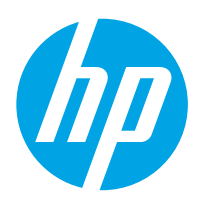

# LaserJet Enterprise M607, M608, M609

# Пайдаланушы нұсқаулығы

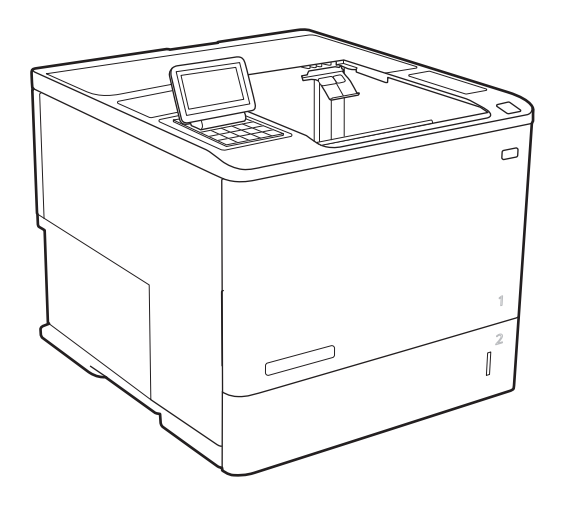

M607n M607dn M608n M608dn M609dn

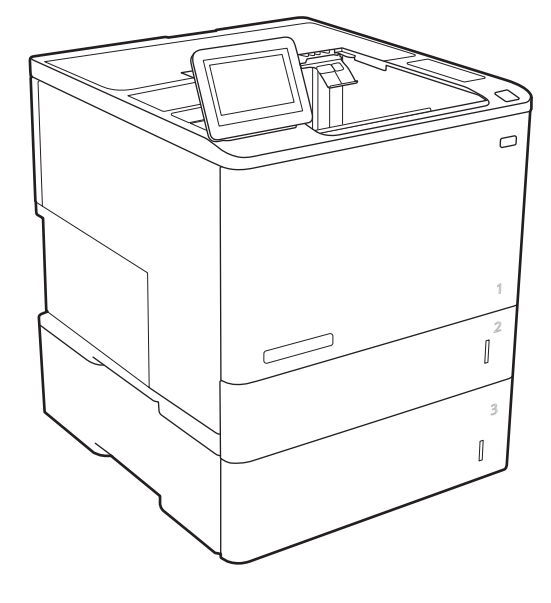

M608x M609x

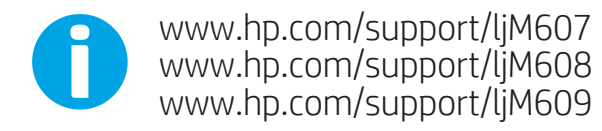

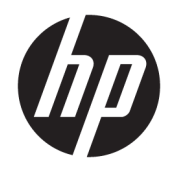

# HP LaserJet Enterprise M607, M608, M609

Пайдаланушы нұсқаулығы

#### Авторлық құқық және лицензия

© Copyright 2017 HP Development Company, L.P.

Авторлық құқық жөніндегі заңдарға сәйкес жағдайлардан басқа кезде, алдын ала жазбаша түрде алынған рұқсатсыз, көшіруге, бейімдендіруге немесе аударуға рұқсат етілмейді.

Мұнда берілген ақпарат ескертусіз өзгертілуі мүмкін.

НР өнімдері мен қызметтеріне берілетін кепілдіктер осындай өнімдер мен қызметтерге берілетін тікелей кепілдік жөніндегі мәлімдемелерде ғана көрсетілген. Бұл құжаттағы мәлімдемелер қосымша кепілдік ретінде қабылданбауы тиіс. НР бұл құжаттағы техникалық немесе редакторлық қателер немесе кемшіліктер үшін жауап бермейді.

Edition 3, 1/2019

#### Тауар белгілерінің тізімі

Adobe® , Adobe Photoshop® , Acrobat® , and PostScript® — Adobe Systems Incorporated корпорациясының сауда белгілері.

Apple және Apple логотипі — Apple Inc. компаниясының АҚШ пен басқа елдердегі сауда белгілері.

OS X — Apple Inc. компаниясының АҚШ пен басқа елдерде тіркелген сауда белгісі.

AirPrint — Apple Inc. компаниясының АҚШ пен басқа елдерде тіркелген сауда белгісі.

Google™ — Google Inc. корпорациясының тіркелген сауда белгісі.

Microsoft®, Windows®, Windows® XP және Windows Vista® — Microsoft корпорациясының АҚШ-та тіркелген сауда белгілері.

UNIX® - Ашық Топтың тіркелген тауар белгісі.

# Мазмуны

ü

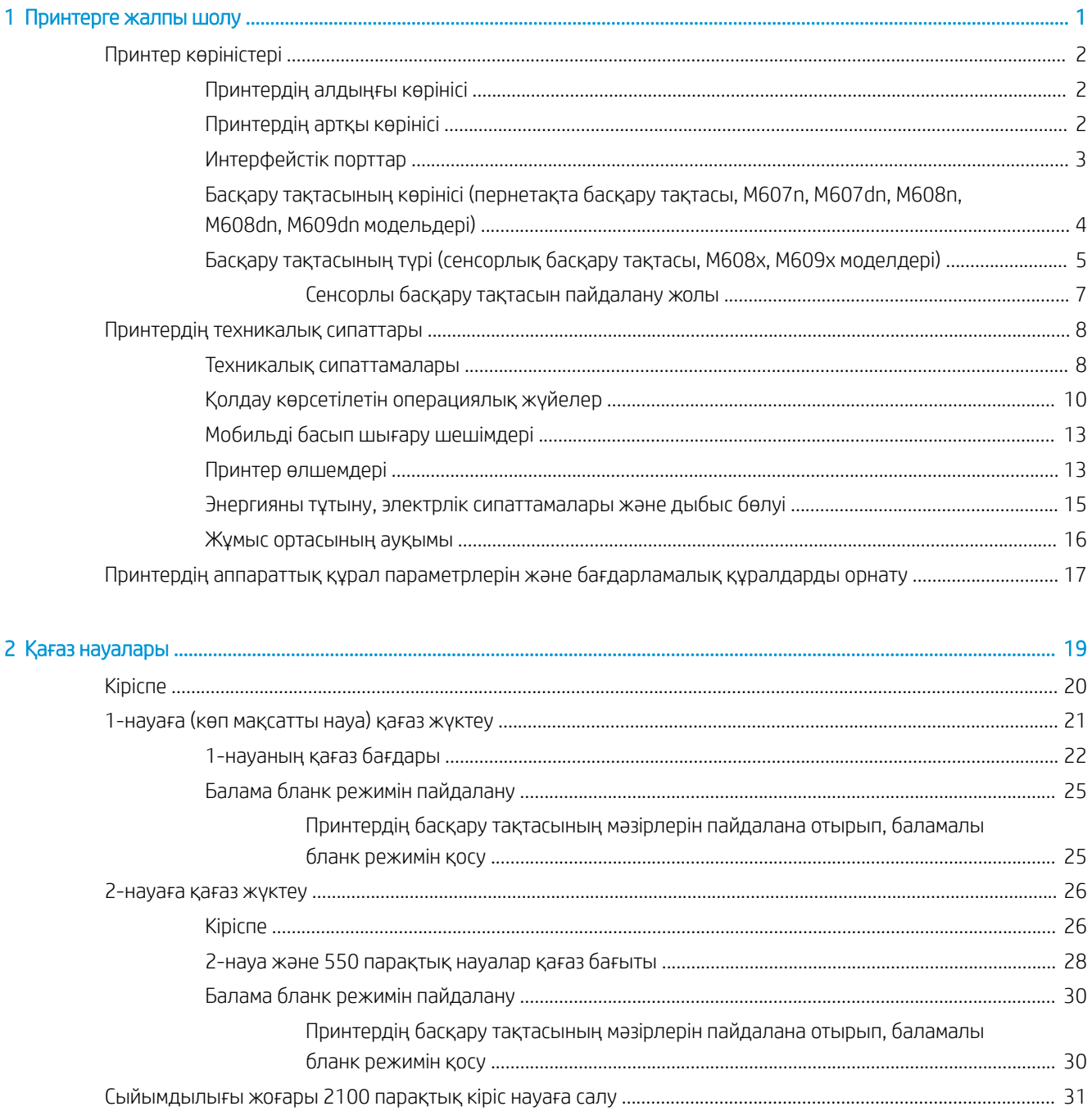

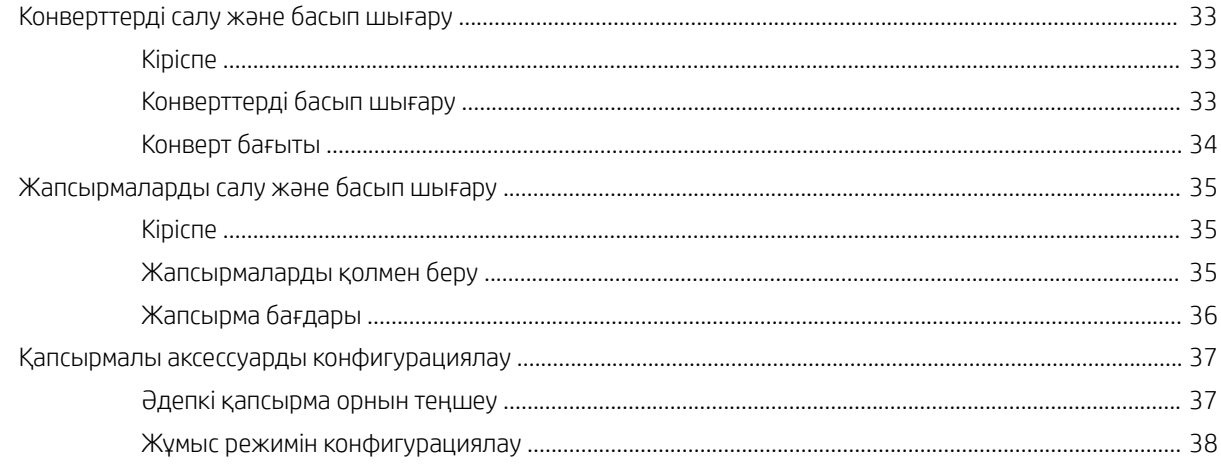

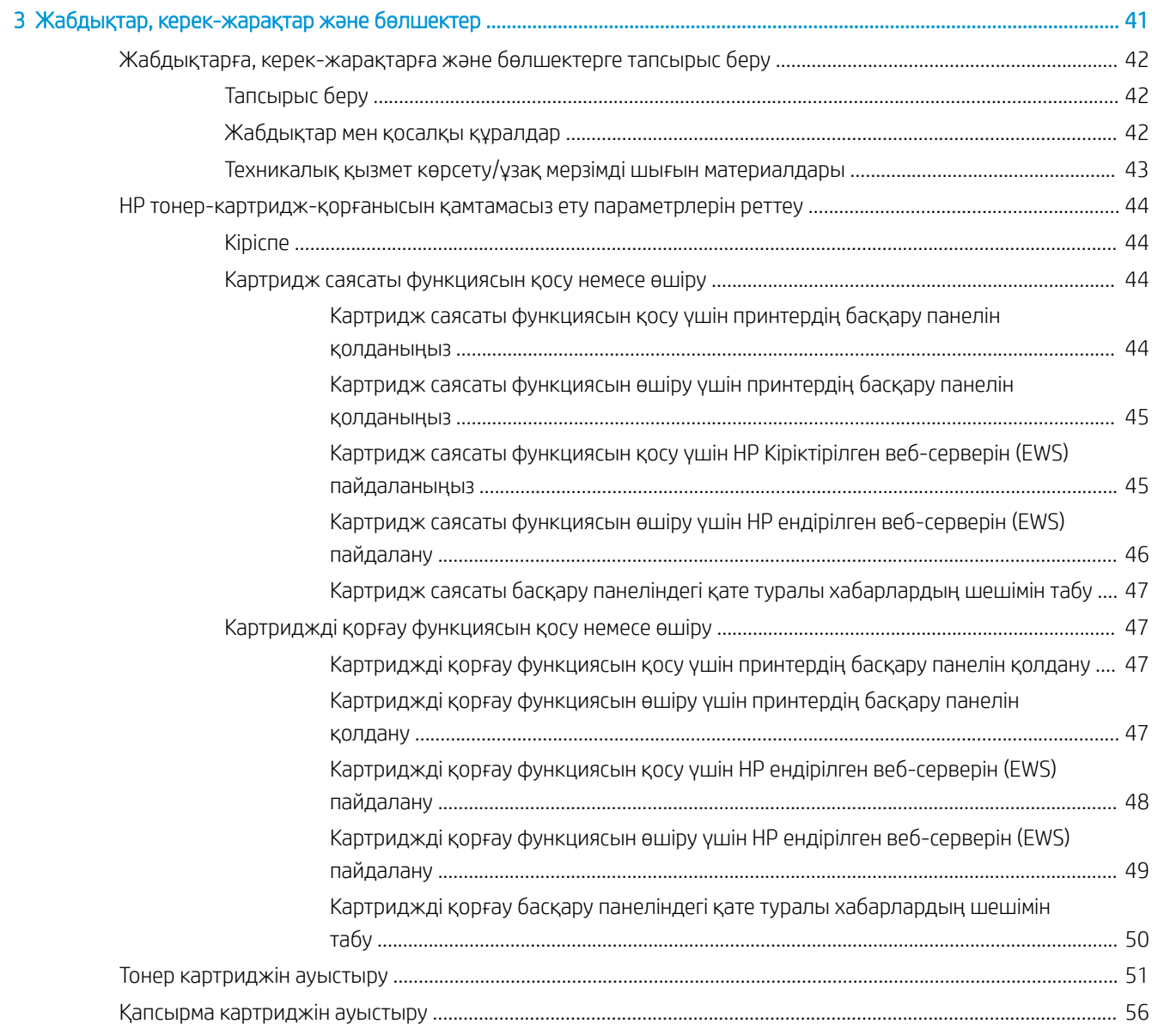

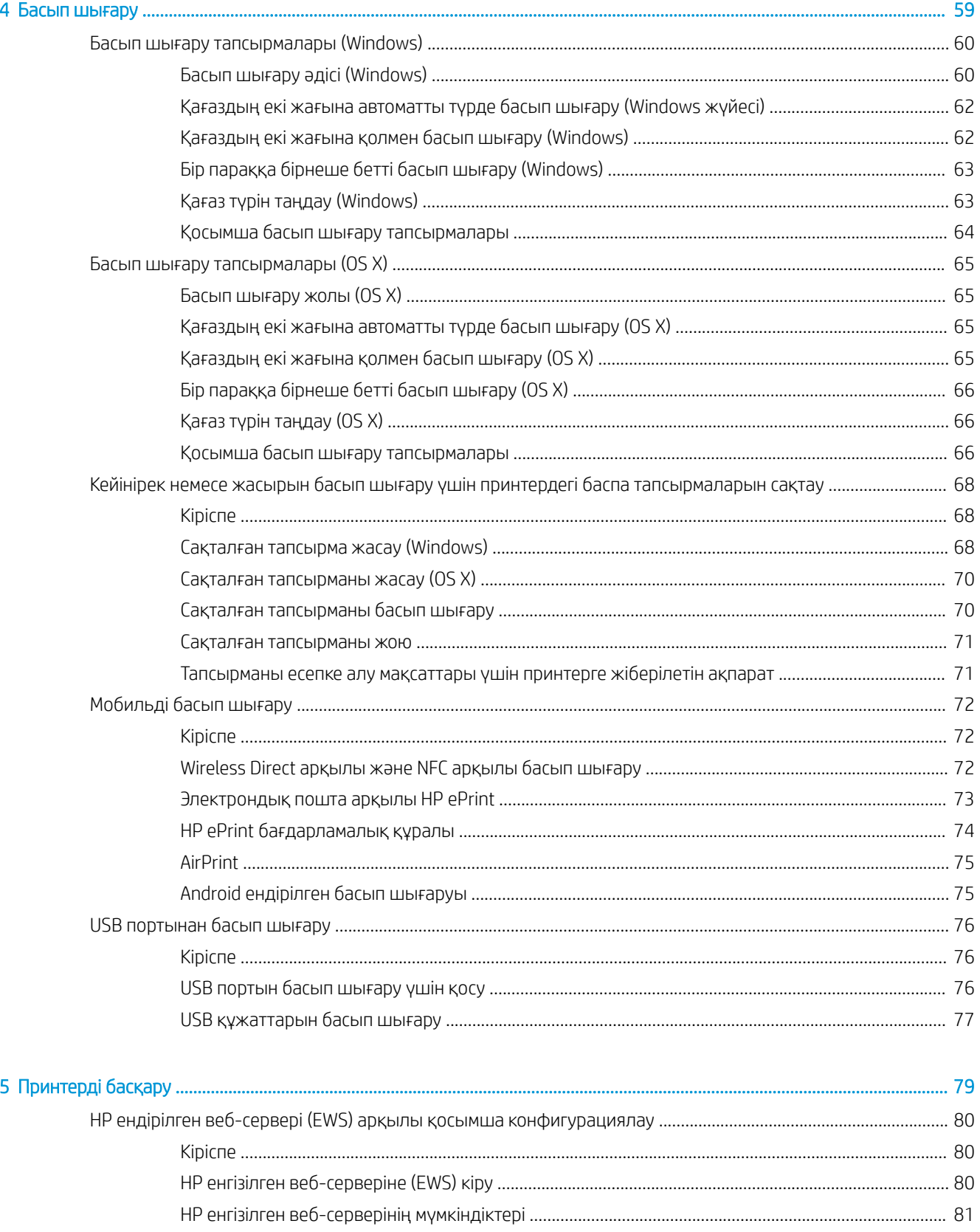

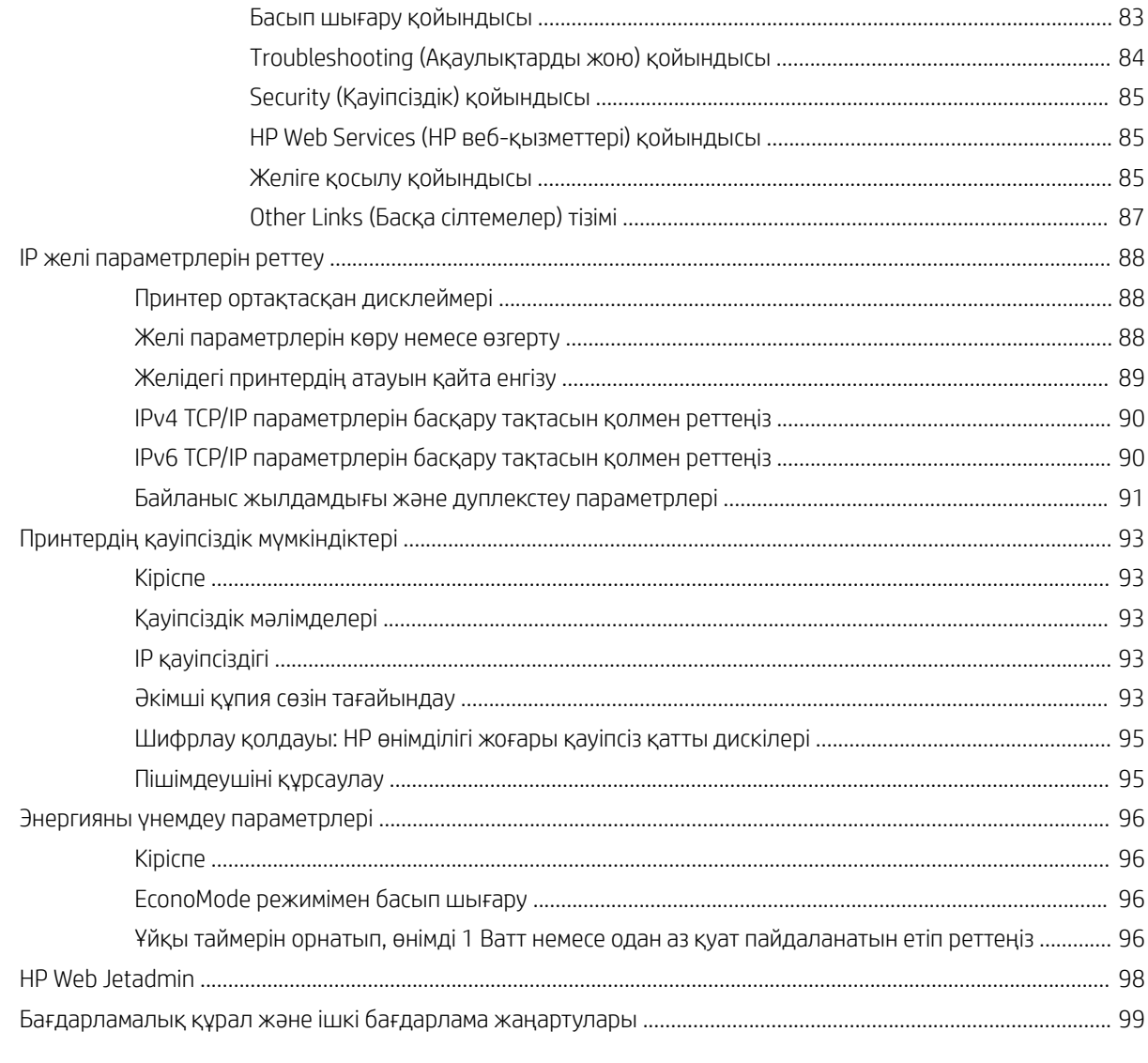

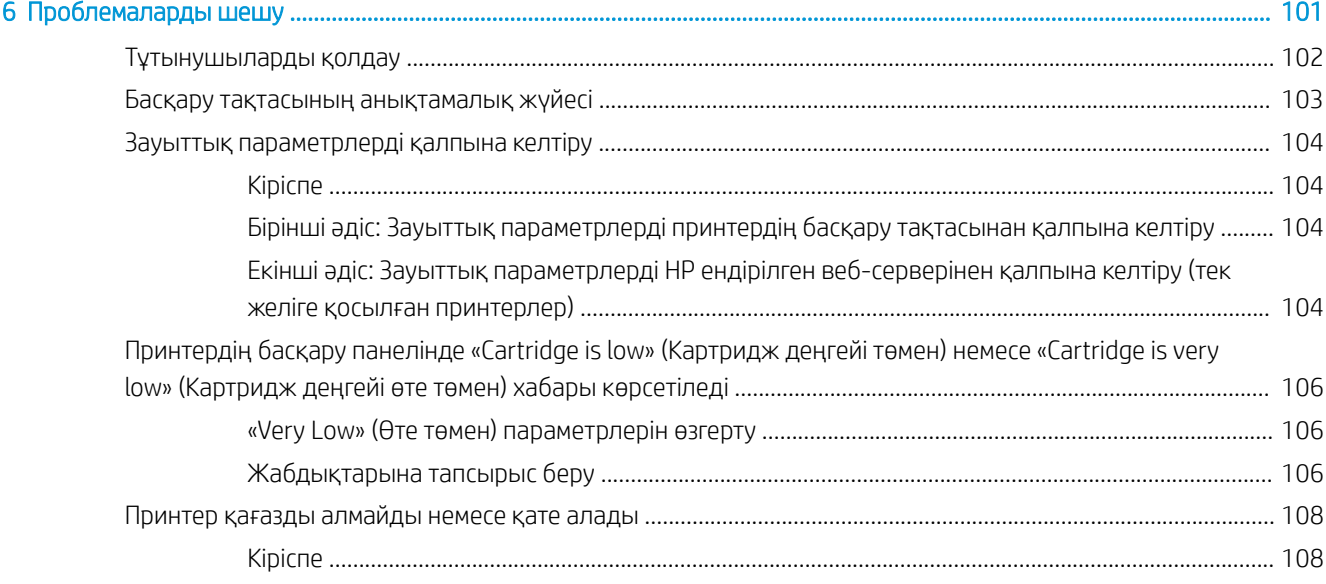

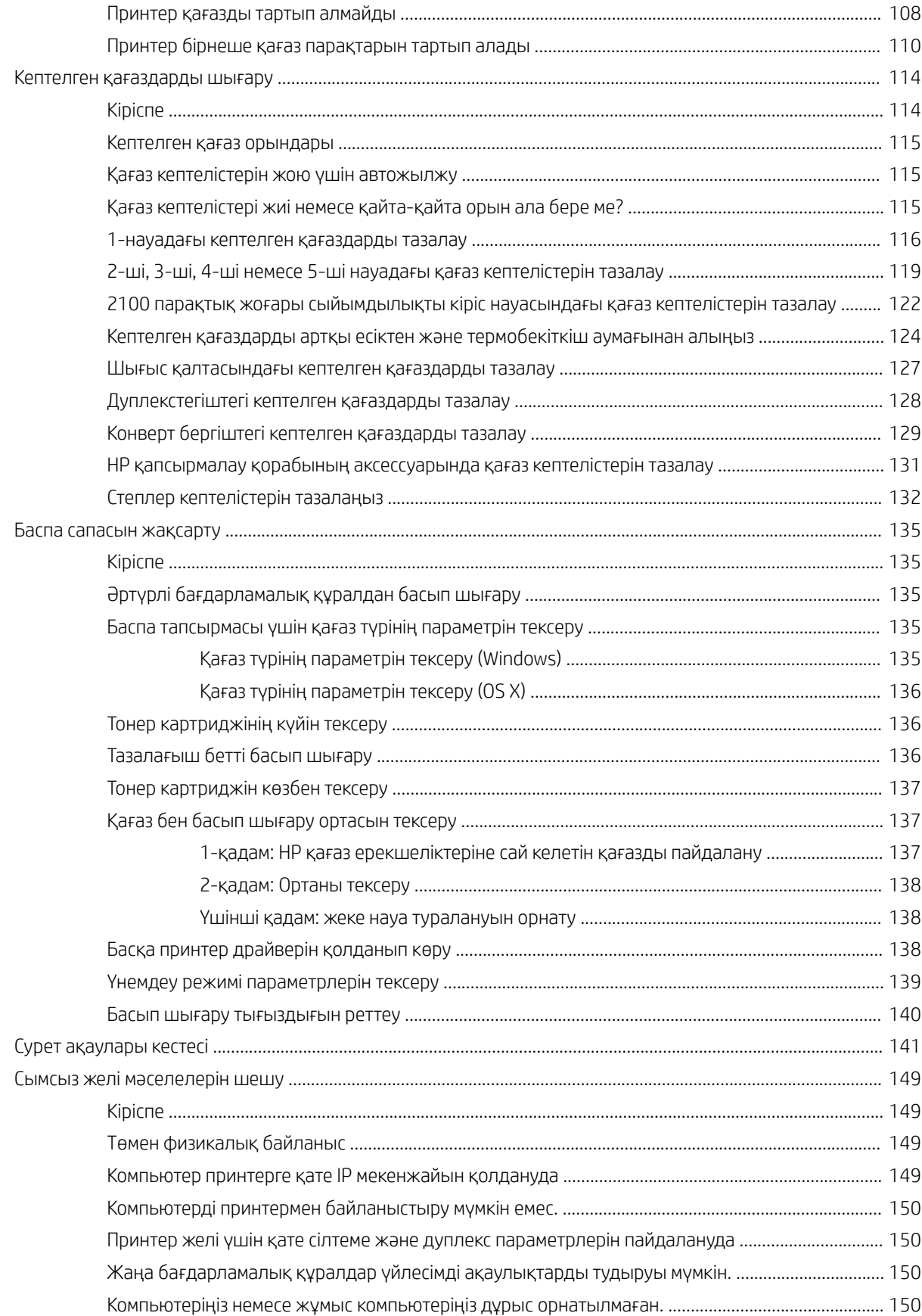

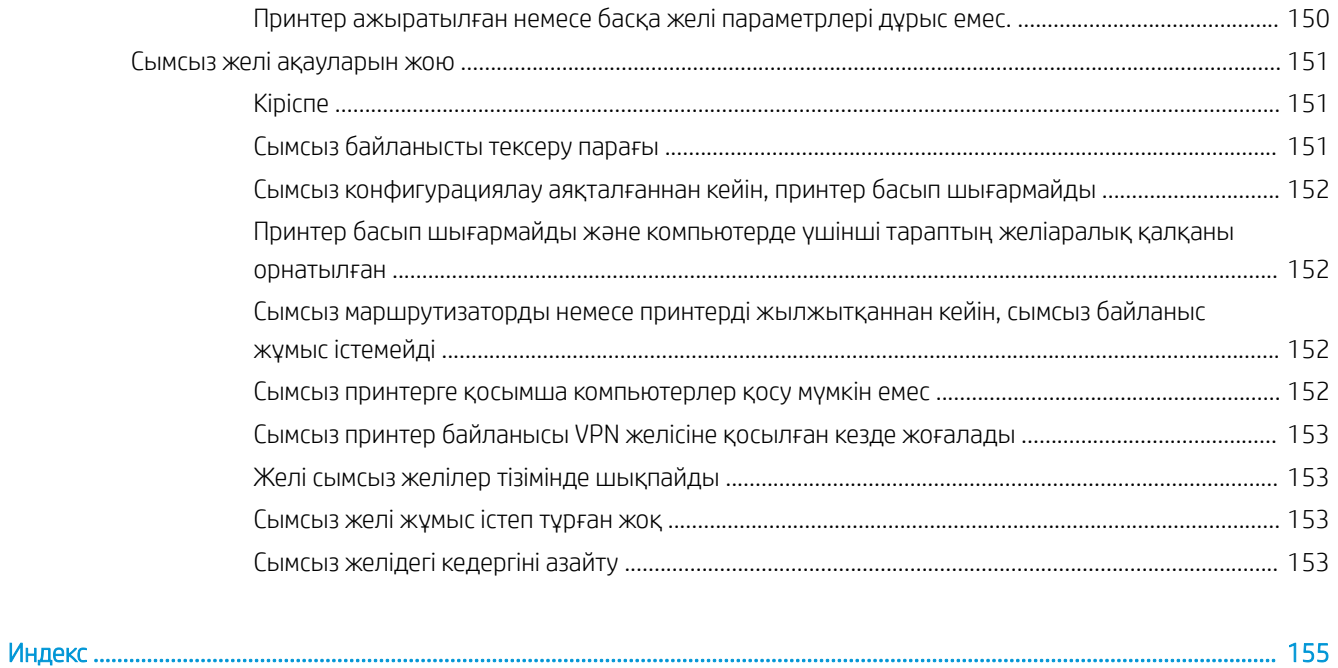

# <span id="page-10-0"></span>1 Принтерге жалпы шолу

- [Принтер көріністері](#page-11-0)
- [Принтердің техникалық сипаттары](#page-17-0)
- [Принтердің аппараттық құрал параметрлерін және бағдарламалық құралдарды орнату](#page-26-0)

#### Қосымша ақпарат алу үшін:

Келесі ақпарат жариялау уақытында дұрыс болады. Ағымдағы ақпаратты [www.hp.com/support/ljM607](http://www.hp.com/support/ljM607), [www.hp.com/support/ljM608](http://www.hp.com/support/ljM608), or [www.hp.com/support/ljM609](http://www.hp.com/support/ljM609) бөлімінен қараңыз.

Принтер бойынша HP компаниясының жан-жақты анықтамасы мынадай ақпаратты қамтиды:

- Орнату және параметрлерді реттеу
- Үйрену және пайдалану
- Проблемаларды шешу
- Бағдарламалық құрал мен микробағдарлама жаңартуларын жүктеп алу
- Қолдау форумдарына қосылу
- Кепілдік және құқықтық ақпарат табу

# <span id="page-11-0"></span>Принтер көріністері

- Принтердің алдыңғы көрінісі
- Принтердің артқы көрінісі
- [Интерфейстік порттар](#page-12-0)
- [Басқару тақтасының көрінісі \(пернетақта басқару тақтасы, M607n, M607dn, M608n, M608dn, M609dn](#page-13-0) [модельдері\)](#page-13-0)
- [Басқару тақтасының түрі \(сенсорлық басқару тақтасы, M608x, M609x моделдері\)](#page-14-0)

## Принтердің алдыңғы көрінісі

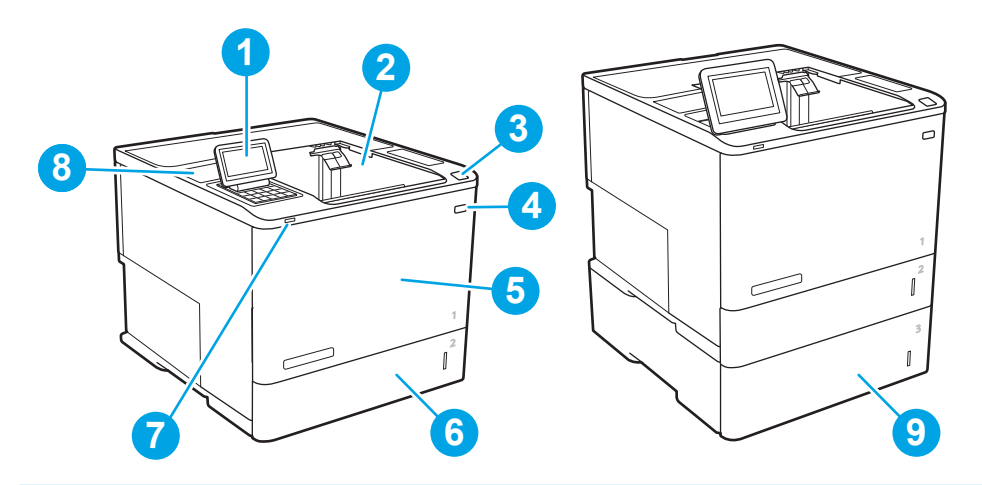

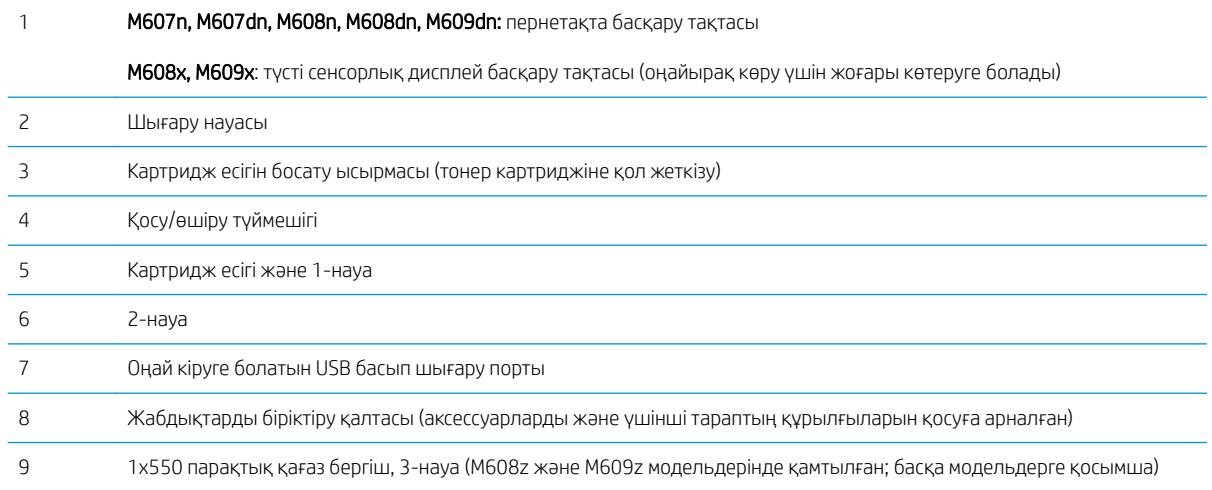

## Принтердің артқы көрінісі

ЕСКЕРТПЕ: Принтер аяқтау аксессуары тіркелмей тұрғанда көрсетілген.

<span id="page-12-0"></span>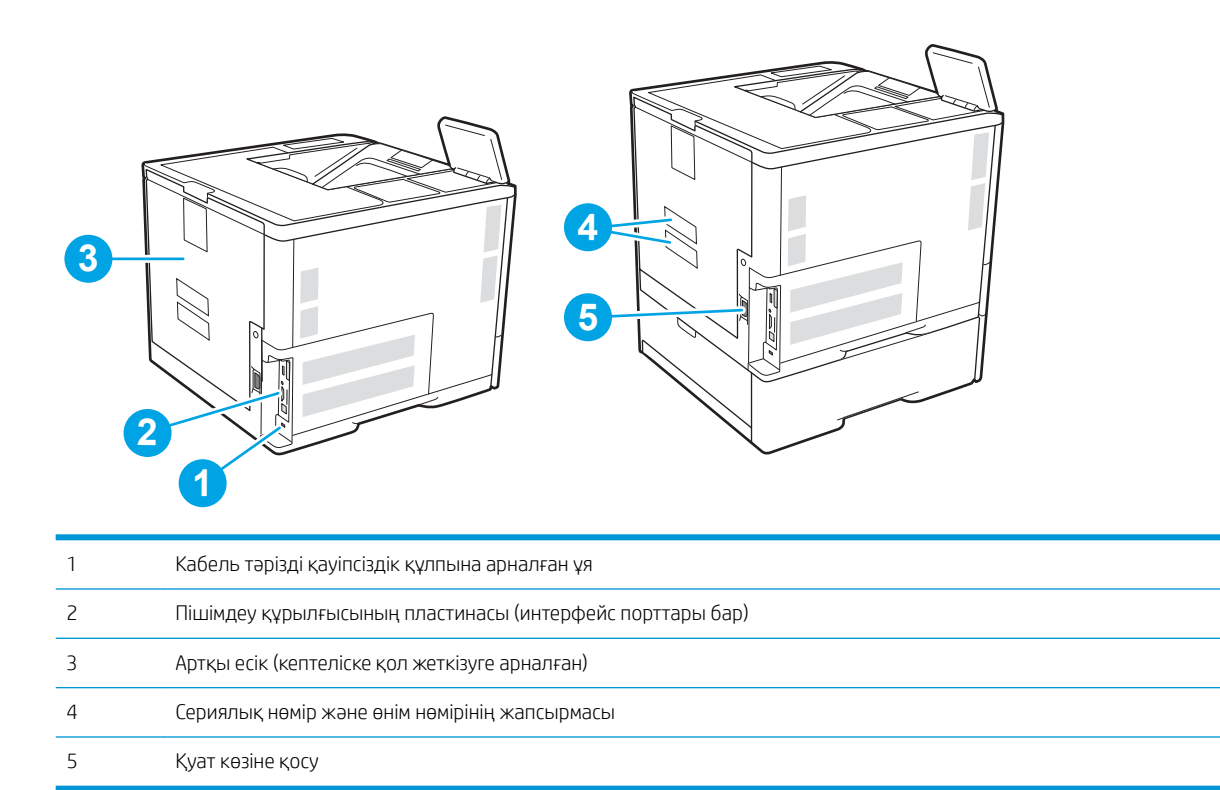

## Интерфейстік порттар

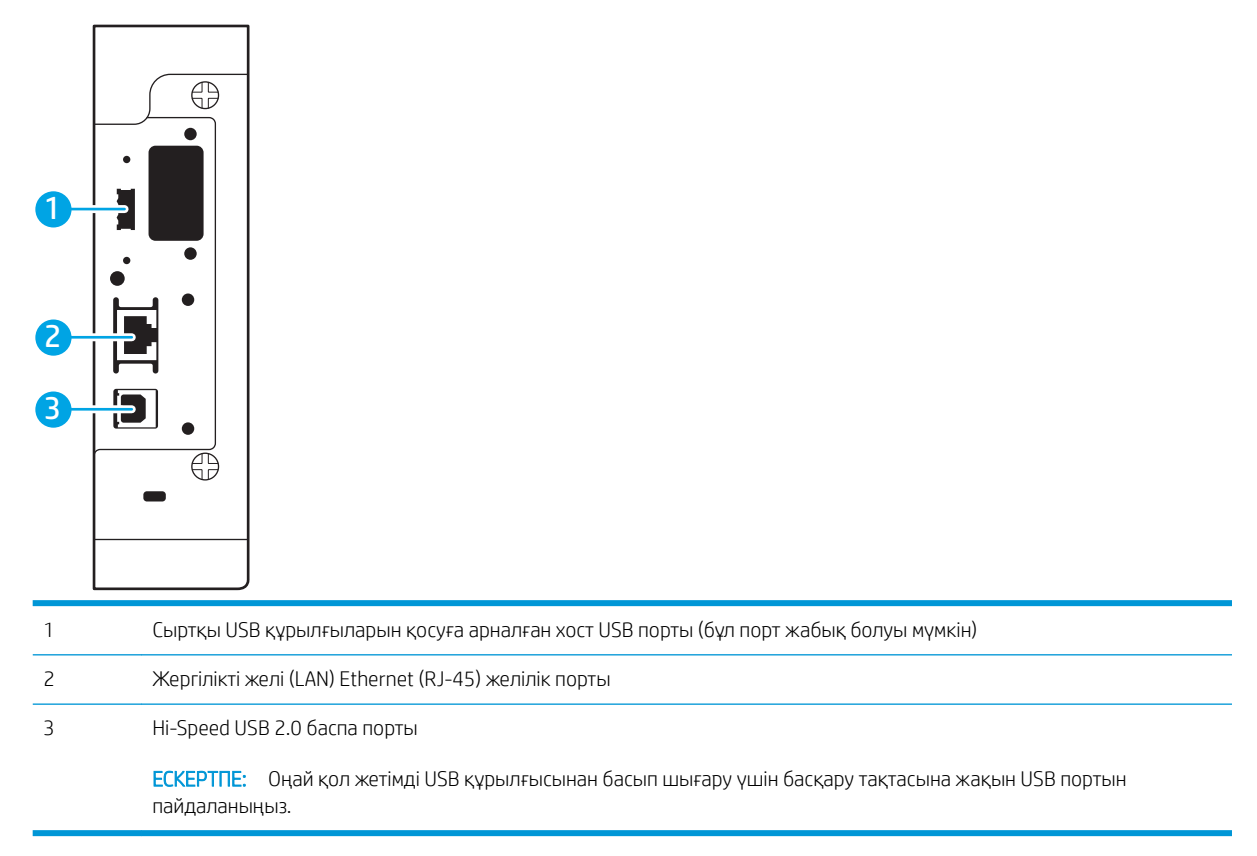

## <span id="page-13-0"></span>Басқару тақтасының көрінісі (пернетақта басқару тақтасы, M607n, M607dn, M608n, M608dn, M609dn модельдері)

Басқару тақтасын пайдаланып, принтер мен тапсырма туралы ақпарат алыңыз және принтерді реттеңіз.

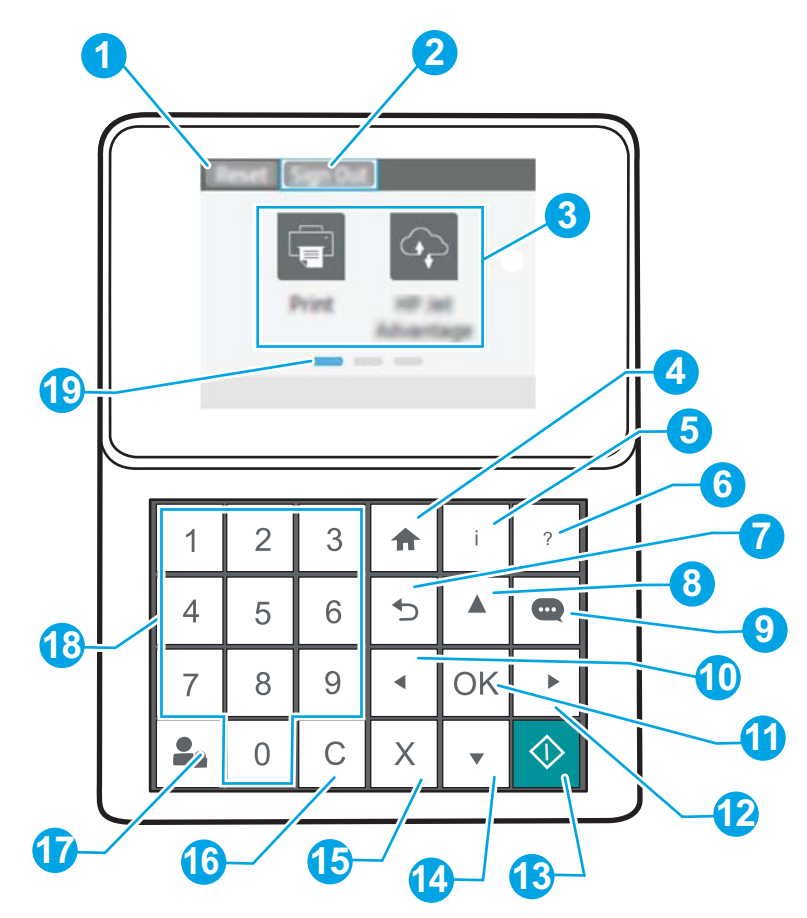

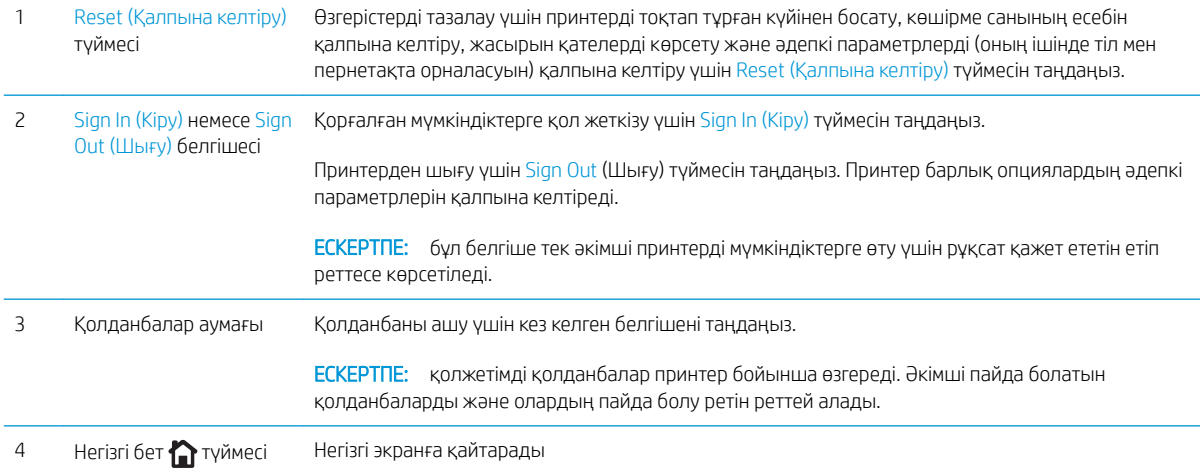

<span id="page-14-0"></span>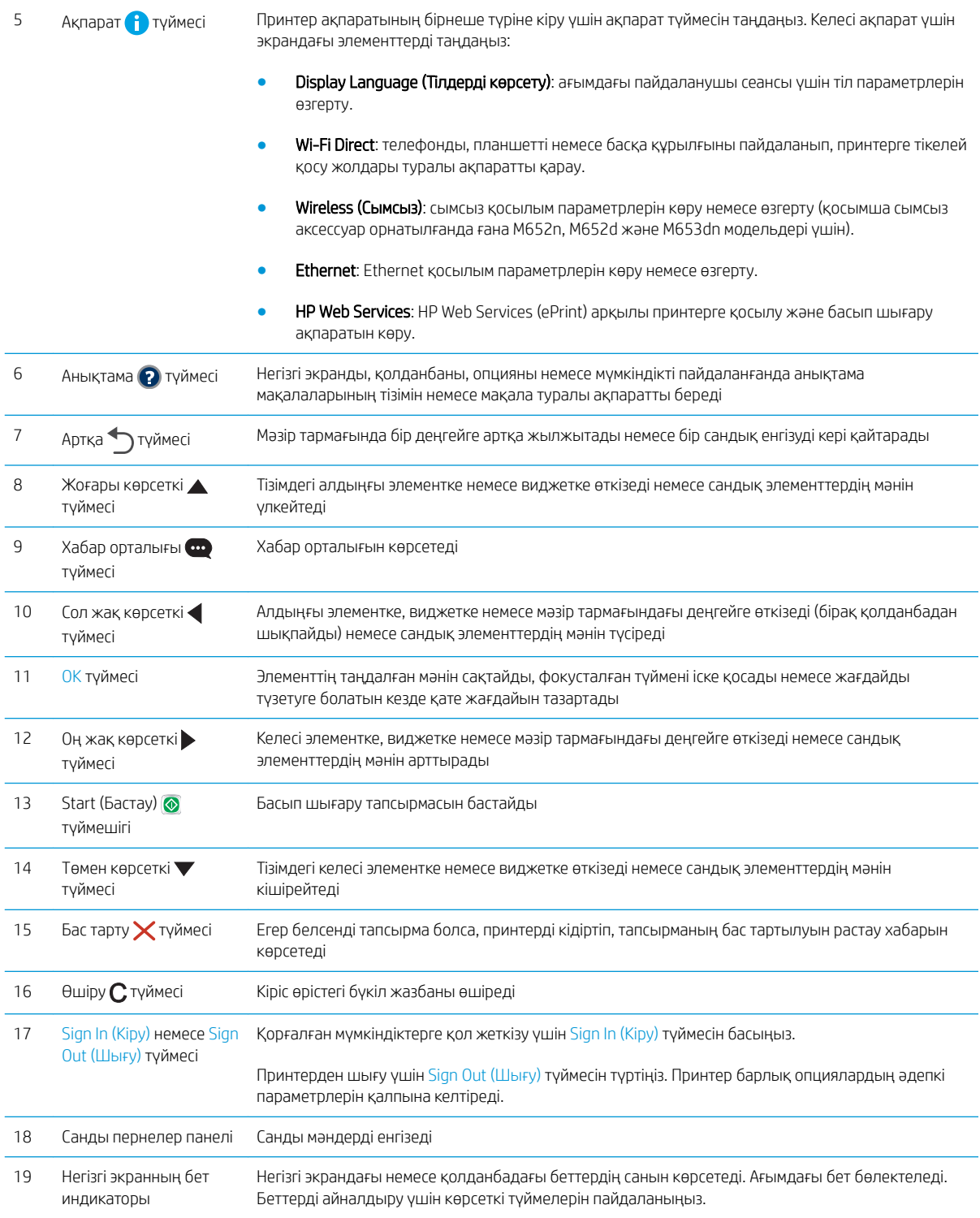

## Басқару тақтасының түрі (сенсорлық басқару тақтасы, M608x, M609x моделдері)

Негізгі экран принтердің функцияларын пайдалануға мүмкіндік беріп, принтердің ағымдағы күйін көрсетеді.

Принтердің басқару тақтасының сол жағындағы негізгі түймесін түрту арқылы немесе көптеген экрандардың жоғарғы сол жақ бұрышындағы негізгі түймесін түрту арқылы кез келген уақытта негізгі экранға ораласыз.

<u>学 ЕСКЕРТПЕ: негізгі экранда көрсетілетін мүмкіндіктер принтердің конфигурациясына байланысты әр түрлі</u> болуы мүмкін.

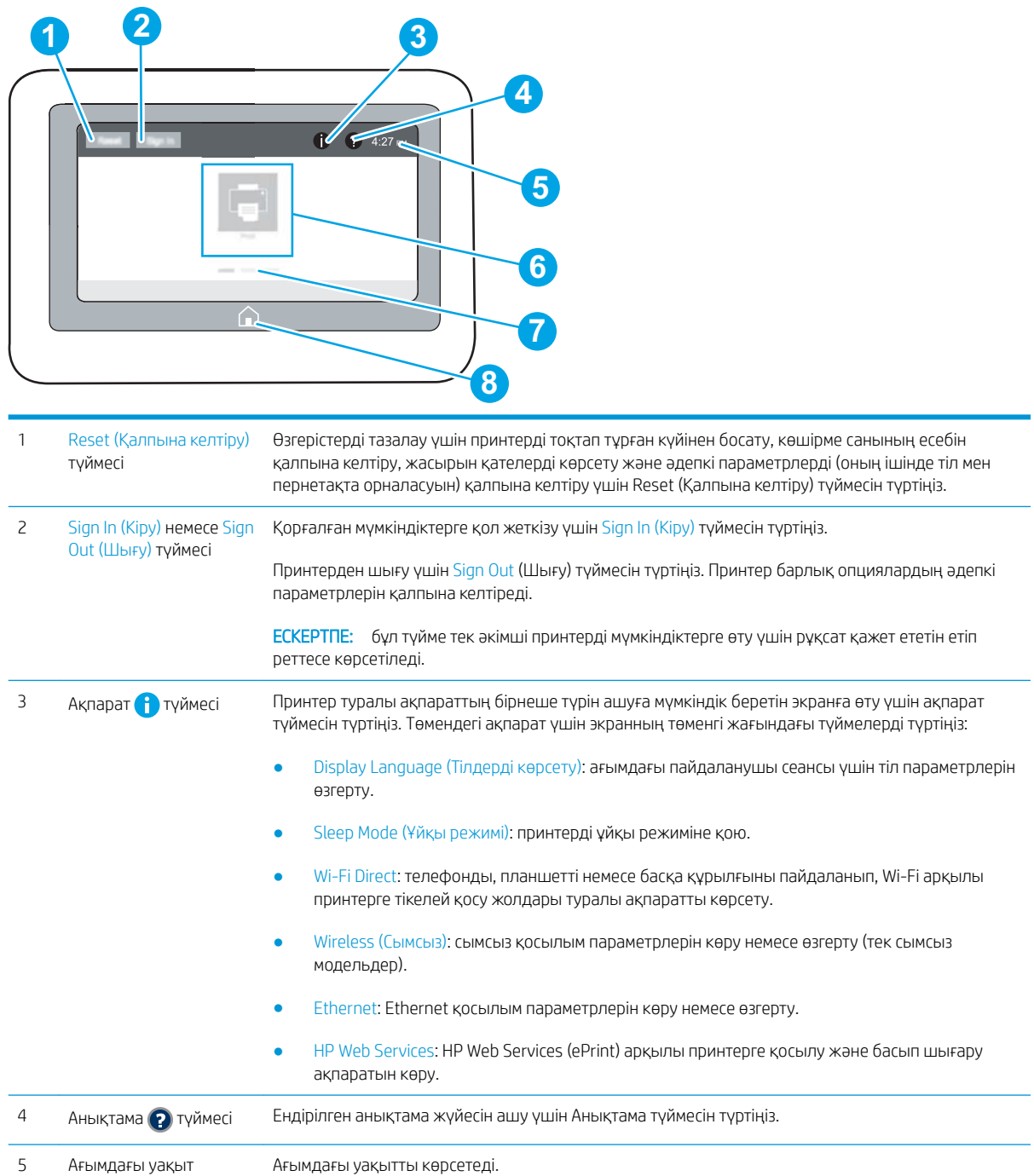

<span id="page-16-0"></span>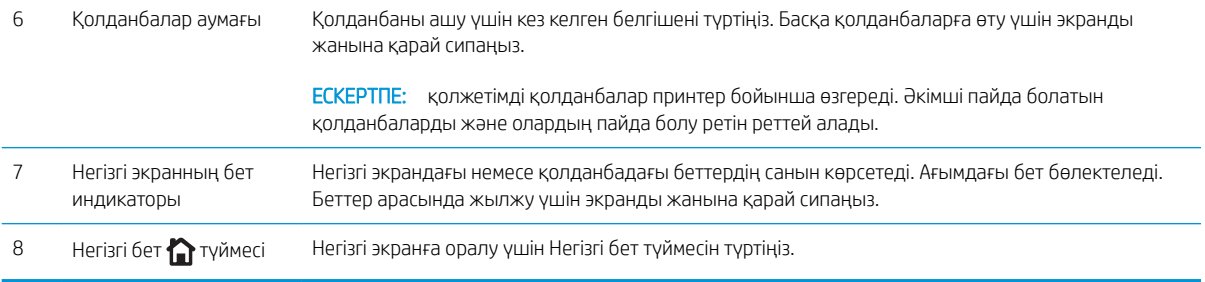

## Сенсорлы басқару тақтасын пайдалану жолы

Принтердің сенсорлы басқару тақтасын пайдалану үшін мына әрекеттерді орындаңыз.

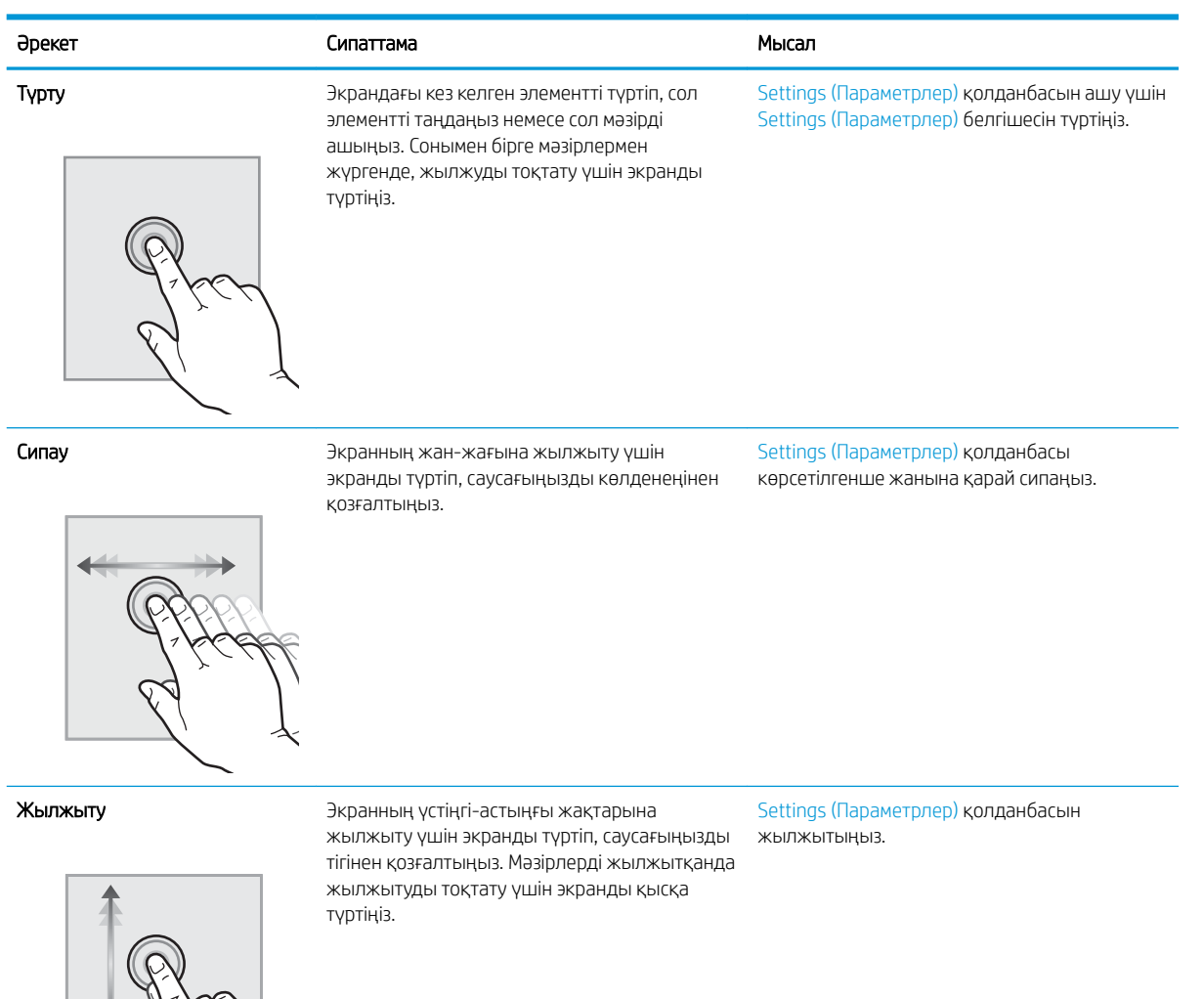

## <span id="page-17-0"></span>Принтердің техникалық сипаттары

МАҢЫЗДЫ АҚПАРАТ: Төмендегі техникалық сипаттамалар жарияланған уақытында дұрыс болып табылады, бірақ олар өзгеруі мүмкін. Ағымдағы ақпаратты [www.hp.com/support/ljM607](http://www.hp.com/support/ljM607), [www.hp.com/](http://www.hp.com/support/ljM608) [support/ljM608](http://www.hp.com/support/ljM608), or [www.hp.com/support/ljM609](http://www.hp.com/support/ljM609) бөлімінен қараңыз.

- Техникалық сипаттамалары
- [Қолдау көрсетілетін операциялық жүйелер](#page-19-0)
- [Мобильді басып шығару шешімдері](#page-22-0)
- [Принтер өлшемдері](#page-22-0)
- [Энергияны тұтыну, электрлік сипаттамалары және дыбыс бөлуі](#page-24-0)
- [Жұмыс ортасының ауқымы](#page-25-0)

## Техникалық сипаттамалары

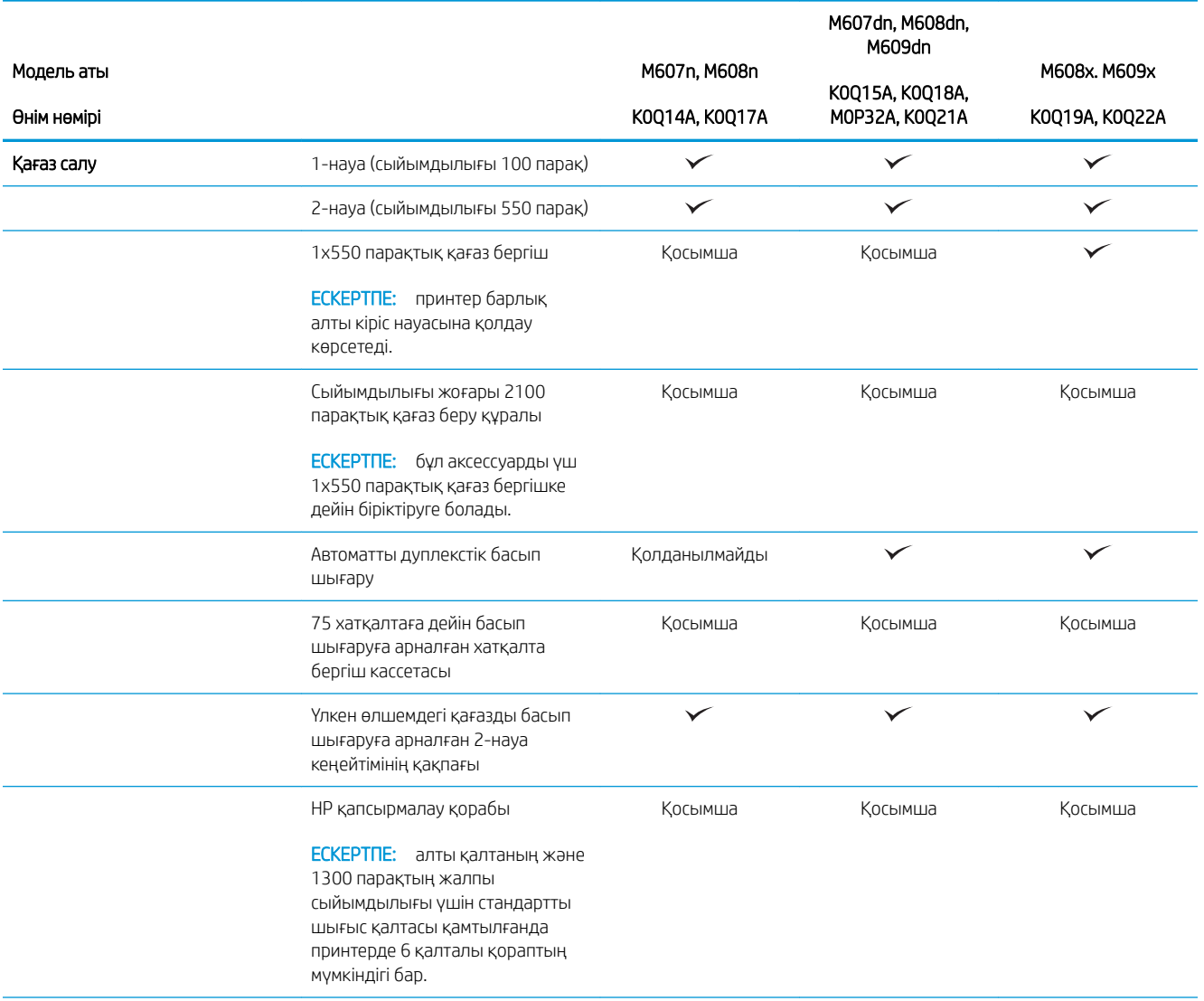

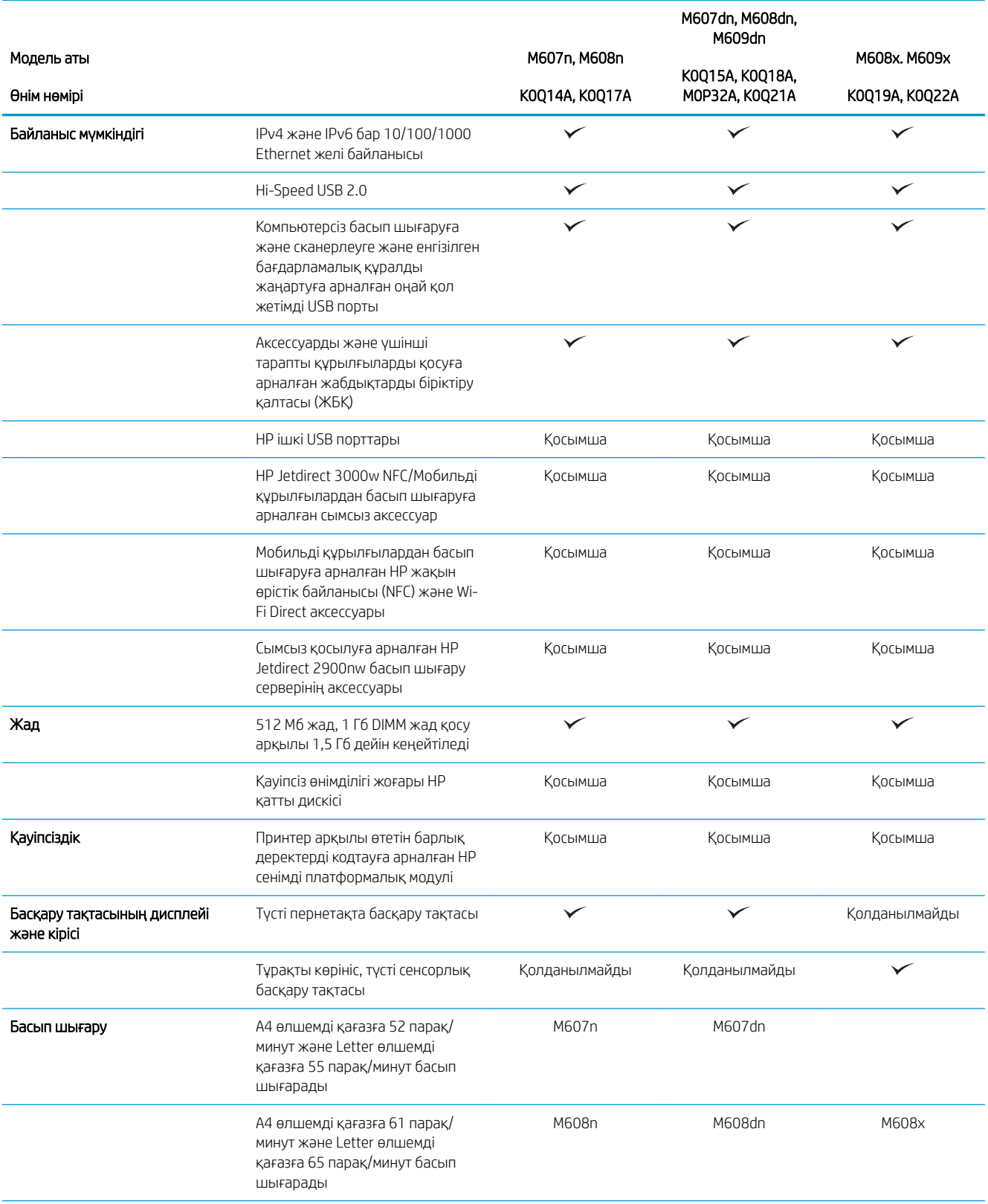

<span id="page-19-0"></span>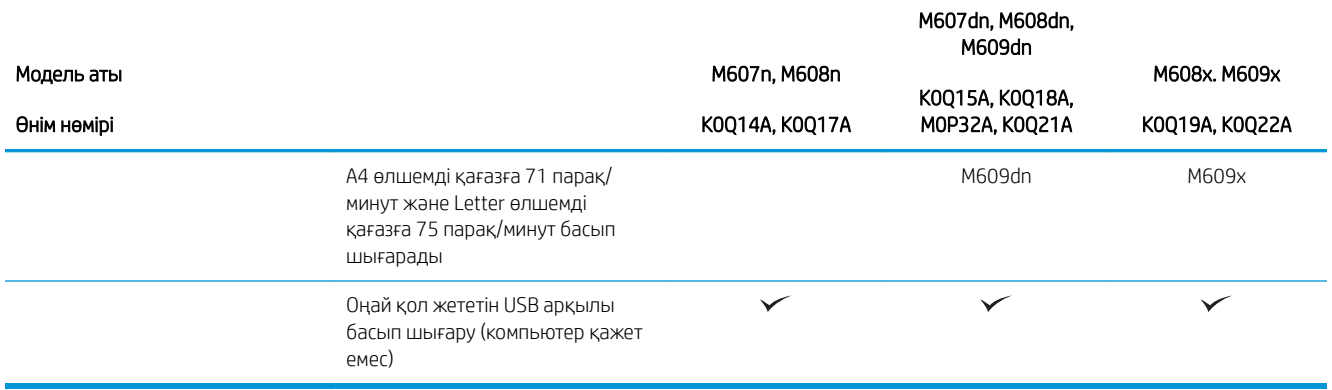

## Қолдау көрсетілетін операциялық жүйелер

Төмендегі ақпарат принтерге қатысты OS X жүйелеріне арналған Windows PCL 6 және HP баспа драйверлеріне және бағдарламалық құрал орнатқышқа қолданылады.

Windows: HP бағдарламалық құрал орнатқышы толық бағдарламалық құрал орнатқышты пайдаланған кезде, қосымша бағдарламамен бірге Windows операциялық жүйесіне байланысты «HP PCL.6» баспа драйверінің 3-нұсқасын, «HP PCL 6» баспа драйверінің 3-нұсқасын немесе «HP PCL-6» баспа драйверінің 4 нұсқасын орнатады. Осы принтер үшін принтерді қолдайтын веб-тораптан «HP PCL 6» баспа драйверінің 3 нұсқасын, «HP PCL.6» баспа драйверінің 3-нұсқасын және «HP PCL-6» баспа драйверінің 4-нұсқасын жүктеп алыңыз: [www.hp.com/support/ljM607](http://www.hp.com/support/ljM607), [www.hp.com/support/ljM608](http://www.hp.com/support/ljM608), or [www.hp.com/support/ljM609.](http://www.hp.com/support/ljM609)

OS X: бұл принтер Mac компьютерлерін қолдайды. [123.hp.com/LaserJet](http://123.hp.com/laserjet) торабынан немесе Принтерді қолдау бетінен HP Easy Start көмекшісін жүктеп алыңыз, одан кейін HP баспа драйверін орнату үшін HP Easy Start пайдаланыңыз. HP Easy Start көмекшісі HP бағдарламалық құрал орнатқышында берілмейді.

1. [123.hp.com/LaserJet](http://123.hp.com/laserjet) торабына өтіңіз.

2. Принтердің бағдарламалық құралын жүктеп алу үшін қамтамасыз етілген қадамдарды орындаңыз.

 $L$ іпих: Linux туралы ақпарат және баспа драйверлерін алу үшін www.hp.com/qo/linuxprinting торабына өтіңіз.

UNIX: UNIX® туралы ақпарат пен баспа драйверлерін алу үшін [www.hp.com/go/unixmodelscripts](http://www.hp.com/go/unixmodelscripts) торабына өтіңіз.

| Операциялык жүйе           | Баспа драйвері (Windows жүйесіне<br>арналған не OS X жүйесіне арналған веб-<br>сайттағы орнату құралынан)                                   | Ескертпелер                                                                                                    |
|----------------------------|----------------------------------------------------------------------------------------------------|----------------------------------------------------------------------------------------------------|
| Windows® XP SP3, 32 биттік | «НР PCL.6» принтерге арналған баспа<br>драйвері осы операциялық жүйеге<br>бағдарламалық құралды орнатудың бір<br>бөлігі ретінде орнатылады. | Microsoft корпорациясы Windows XP<br>жүйесіне қолдау көрсетуді 2009 жылдың<br>сәуір айында тоқтатты. НР компаниясы<br>тоқтатылған ХР операциялық жүйесі үшін<br>ең жақсы қолдауды қамтамасыз етуді<br>жалғастырады. Басып шығару<br>драйверінің кейбір мүмкіндіктеріне<br>қолдау көрсетілмейді. |

Кесте 1-1 Қолдау көрсетілетін операциялық жүйелер мен баспа драйверлері

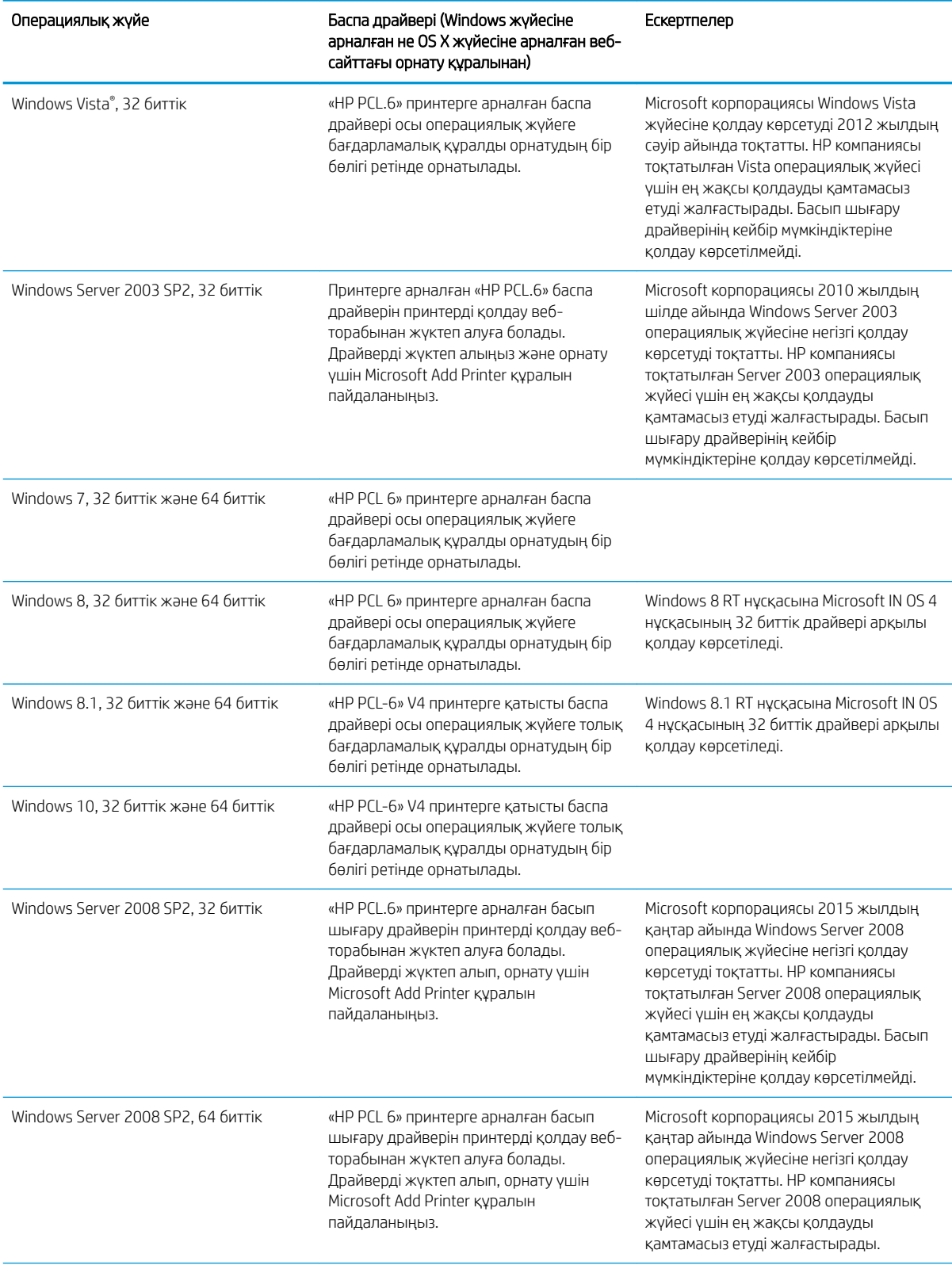

### Кесте 1-1 Қолдау көрсетілетін операциялық жүйелер мен баспа драйверлері (жалғасы)

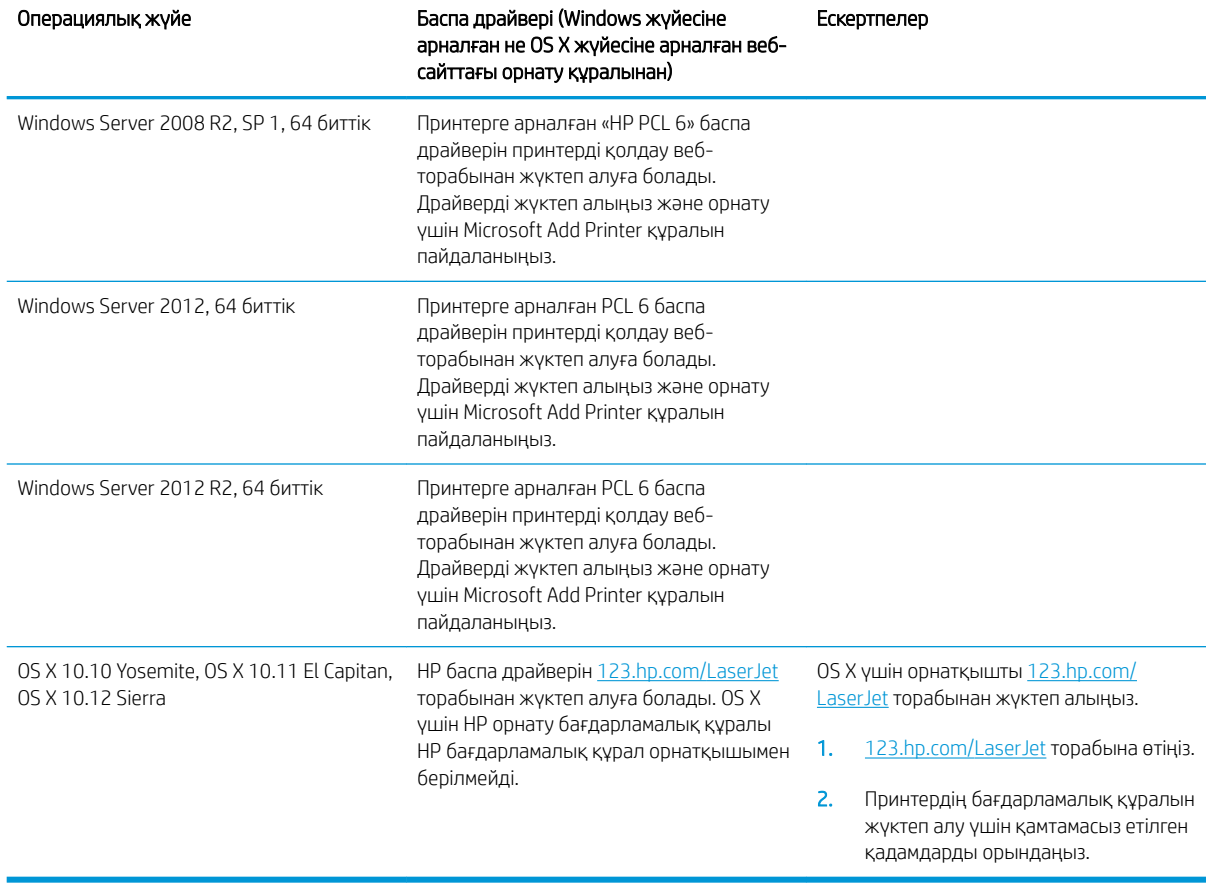

Кесте 1-1 Қолдау көрсетілетін операциялық жүйелер мен баспа драйверлері (жалғасы)

**ЕСКЕРТПЕ:** Қолдау көрсетілетін операциялық жүйелердің ағымдағы тізімін көру үшін принтерге арналған HP компаниясының барлығы қосылған анықтамасын алу мақсатында [www.hp.com/support/ljM607](http://www.hp.com/support/ljM607), [www.hp.com/support/ljM608](http://www.hp.com/support/ljM608), or [www.hp.com/support/ljM609](http://www.hp.com/support/ljM609) торабына өтіңіз.

**ЕСКЕРТПЕ:** клиенттік және серверлік операциялық жүйелер туралы және осы принтердің HP UPD драйвер қолдауы туралы мәліметтерді алу үшін [www.hp.com/go/upd](http://www.hp.com/go/upd) веб-сайтына өтіңіз. Additional information (Қосымша ақпарат) тармағының астында сілтемелерді басыңыз.

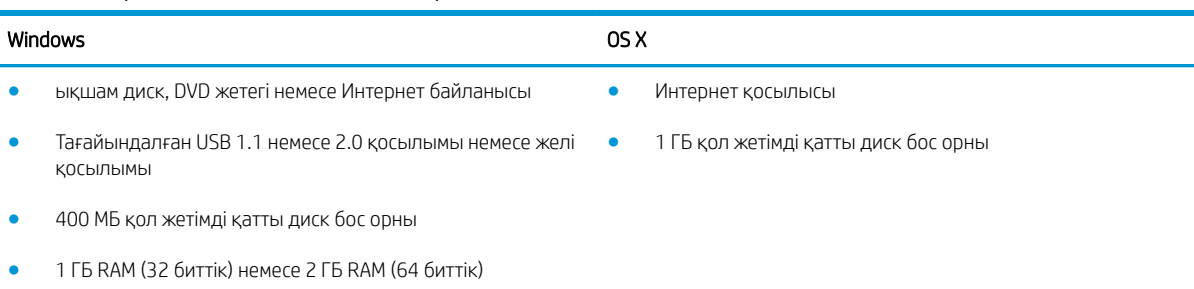

#### Кесте 1-2 Жүйеге қойылатын ең аз талаптар

## <span id="page-22-0"></span>Мобильді басып шығару шешімдері

HP компаниясы ноутбуктан, планшеттен, смартфоннан немесе басқа мобильді құрылғыдан HP принтері арқылы оңай басып шығаруға мүмкіндік беретін мобильді және электрондық басып шығару (ePrint) шешімдерін ұсынады. Толық тізімді көру және ең жақсы таңдауды анықтау үшін [www.hp.com/go/](http://www.hp.com/go/LaserJetMobilePrinting) [LaserJetMobilePrinting](http://www.hp.com/go/LaserJetMobilePrinting) сайтына өтіңіз.

**ЕСКЕРТПЕ:** Барлық ұялы басып шығару және ePrint мүмкіндіктеріне қолдау көрсетілуі үшін принтер микробағдарламасын жаңартыңыз.

- Wi-Fi Direct (тек сымсыз үлгілерде)
- Электрондық пошта арқылы HP ePrint (HP веб-қызметтерінің қосылуын және принтердің HP Connected арқылы тіркелуін қажет етеді)
- HP ePrint қолданбасы (Android, iOS және Blackberry жүйесіне қолжетімді)
- iOS және Android құрылғыларына арналған HP All-in-One Remote қолданбасы
- HP ePrint бағдарламалық құралы
- Google Cloud Print
- **AirPrint**
- Android басып шығару

### Принтер өлшемдері

#### Кесте 1-3 M607n, M607dn, M608n, M608dn, M609dn модельдерінің өлшемдері

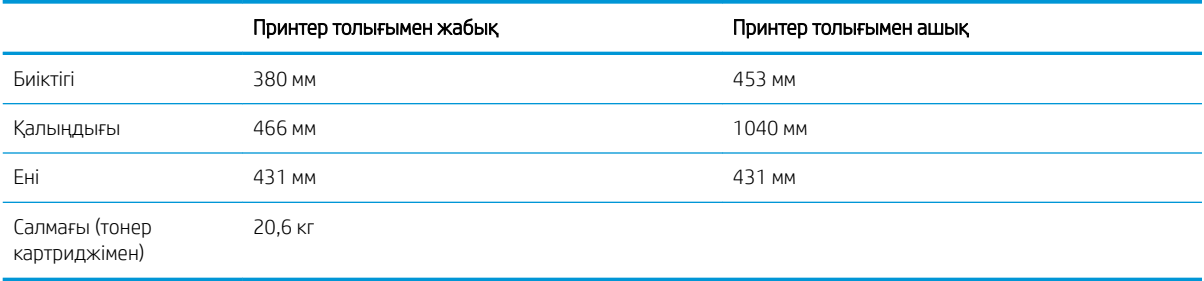

#### Кесте 1-4 M6608x, M609x модельдерінің өлшемдері

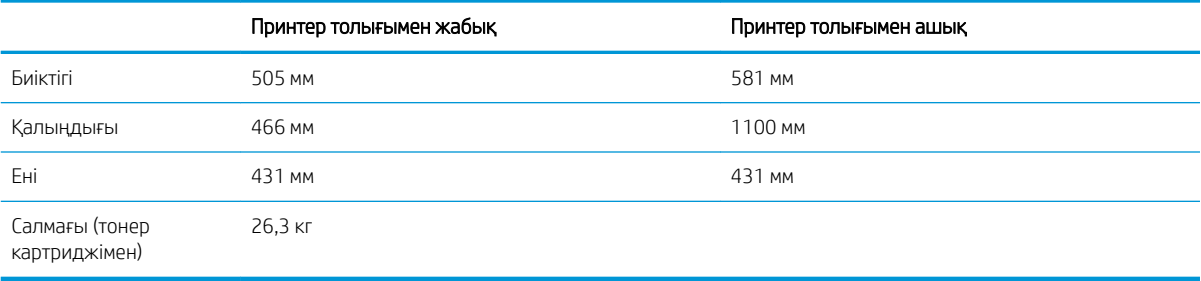

#### Кесте 1-5 1x550 парақтық қағаз бергіштің өлшемдері

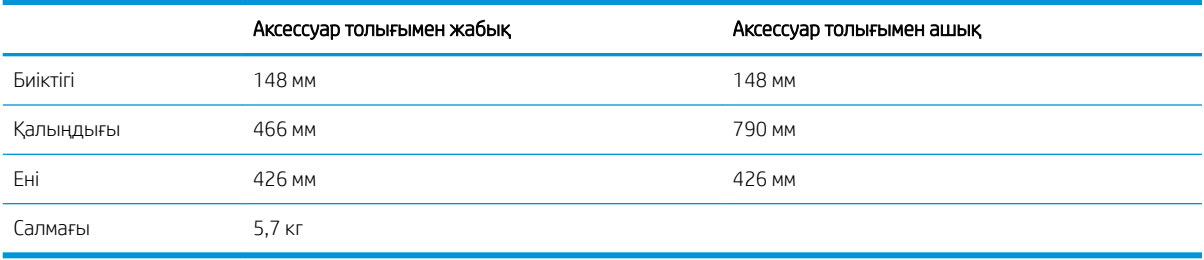

#### Кесте 1-6 1x550 парақтық қағаз бергіш бар принтердің өлшемдері

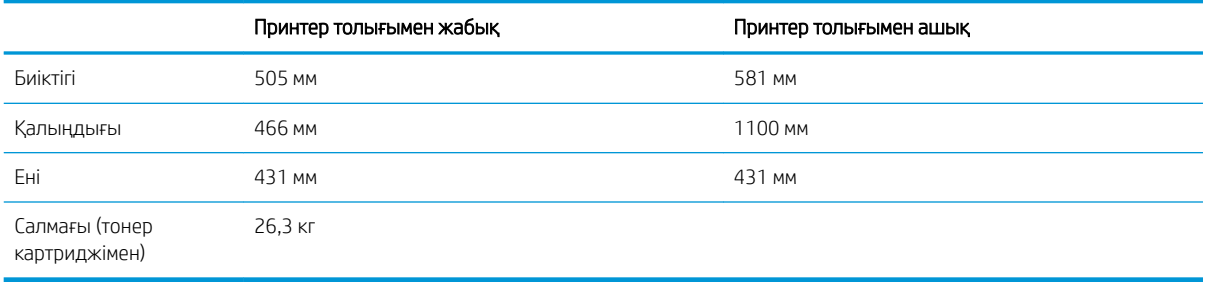

#### Кесте 1-7 Тірегі бар 2100 парақтық HCI құрылғысының өлшемдері

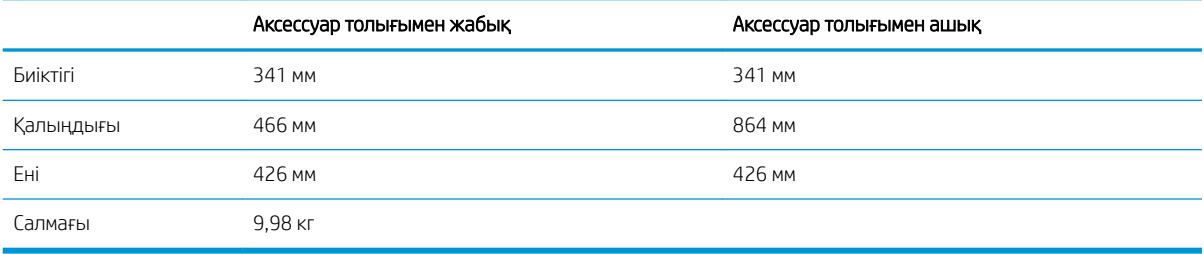

#### Кесте 1-8 Тірегі бар 2100 парақтық HCI құрылғысы бар принтердің өлшемдері

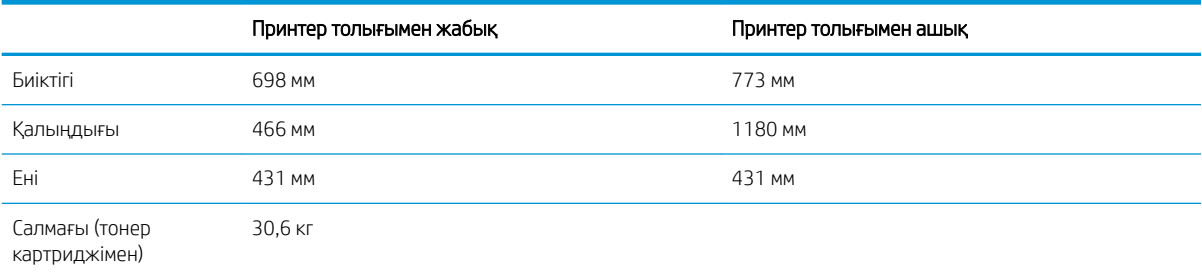

#### Кесте 1-9 Хатқалта бергіштің өлшемдері

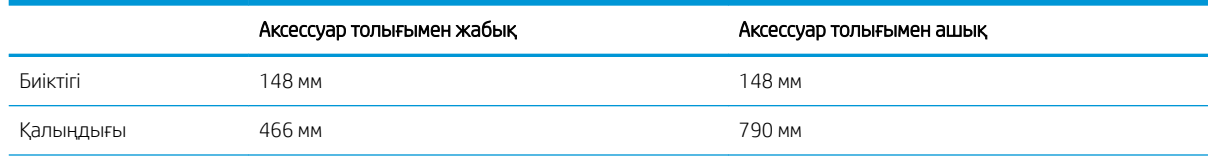

#### <span id="page-24-0"></span>Кесте 1-9 Хатқалта бергіштің өлшемдері (жалғасы)

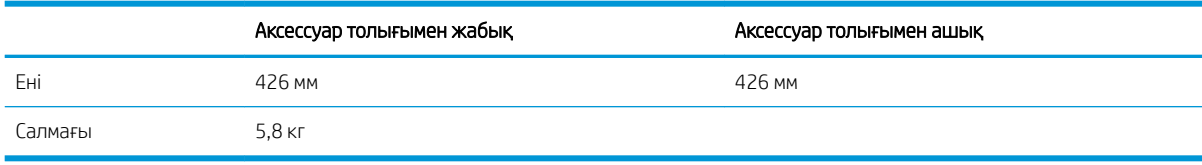

#### Кесте 1-10 Хатқалта бергіші бар принтер өлшемдері

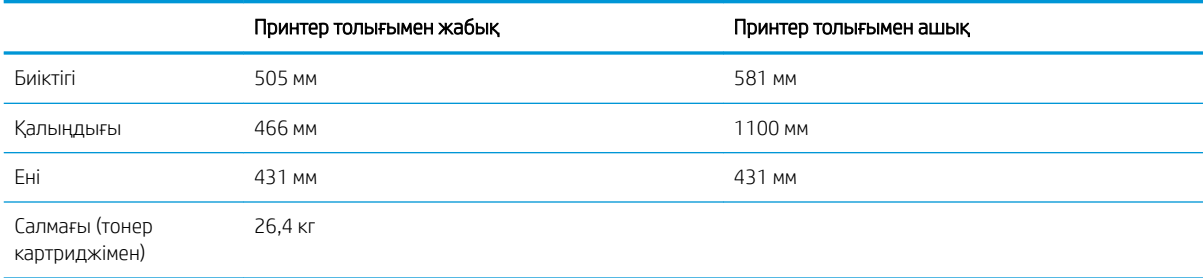

#### Кесте 1-11 HP қапсырмалау қорабының өлшемдері

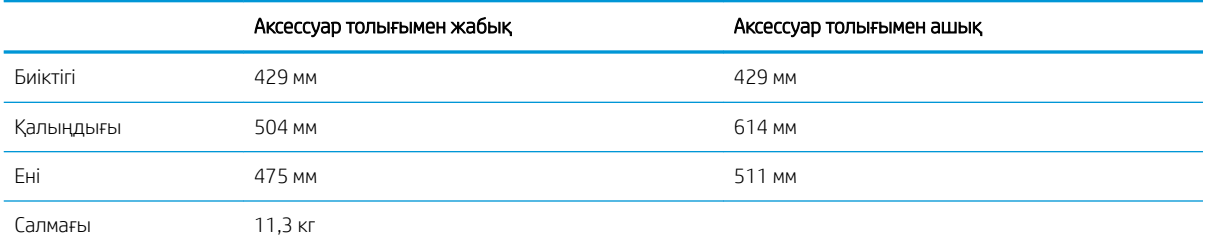

#### Кесте 1-12 HP қапсырмалау қорабы бар принтердің өлшемдері

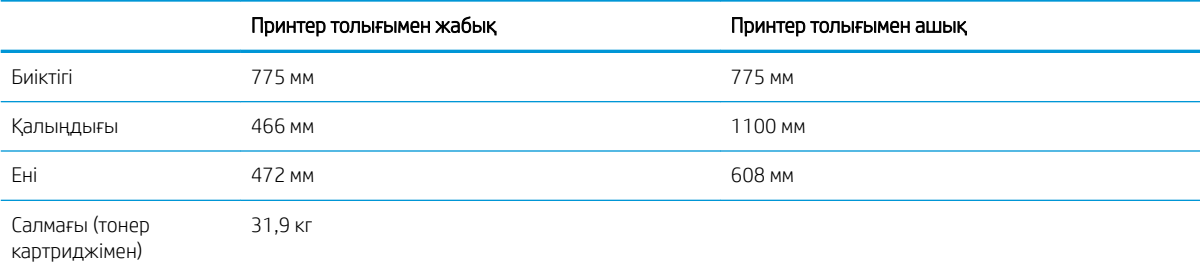

<sup>1</sup> Бұл мәндердің өзгеруі мүмкін. Ағымдағы ақпаратты алу үшін, [www.hp.com/support/ljM607](http://www.hp.com/support/ljM607), [www.hp.com/support/ljM608,](http://www.hp.com/support/ljM608) or [www.hp.com/support/ljM609](http://www.hp.com/support/ljM609) бөліміне өтіңіз.

## Энергияны тұтыну, электрлік сипаттамалары және дыбыс бөлуі

Ағымдағы ақпарат үшін [www.hp.com/support/ljM607,](http://www.hp.com/support/ljM607) [www.hp.com/support/ljM608,](http://www.hp.com/support/ljM608) or [www.hp.com/support/](http://www.hp.com/support/ljM609) [ljM609](http://www.hp.com/support/ljM609) қараңыз.

<u>Л ЕСКЕРТУ:</u> Қуат талаптары құрал сатылған елдегі/аймақтағы талаптарға негізделеді. Жұмыс істеу кернеулерін түрлендірмеңіз. Бұл принтерді зақымдап, принтер кепілдігін бұзуы мүмкін.

## <span id="page-25-0"></span>Жұмыс ортасының ауқымы

## Кесте 1-13 Жұмыс ортасының ауқымы

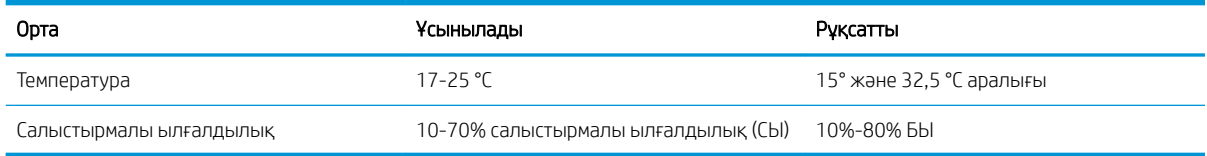

## <span id="page-26-0"></span>Принтердің аппараттық құрал параметрлерін және бағдарламалық құралдарды орнату

Негізгі параметрлерді орнату нұсқауларын принтермен бірге келген Аппараттық құралды орнату нұсқаулығынан қараңыз. Қосымша нұсқаулар алу үшін, Интернеттегі HP қолдау торабына өтіңіз.

Принтер бойынша HP компаниясының жан-жақты анықтамасын алу үшін [www.hp.com/support/ljM607,](http://www.hp.com/support/ljM607) [www.hp.com/support/ljM608](http://www.hp.com/support/ljM608), or [www.hp.com/support/ljM609](http://www.hp.com/support/ljM609) мекенжайына өтіңіз. Мына қолдауды іздеңіз:

- Орнату және параметрлерді реттеу
- Үйрену және пайдалану
- Проблемаларды шешу
- Бағдарламалық құрал мен микробағдарлама жаңартуларын жүктеп алу
- Қолдау форумдарына қосылу
- Кепілдік және құқықтық ақпарат табу

# <span id="page-28-0"></span>2 Қағаз науалары

#### ● [Кіріспе](#page-29-0)

- [1-науаға \(көп мақсатты науа\) қағаз жүктеу](#page-30-0)
- [2-науаға қағаз жүктеу](#page-35-0)
- [Сыйымдылығы жоғары 2100 парақтық кіріс науаға салу](#page-40-0)
- [Конверттерді салу және басып шығару](#page-42-0)
- [Жапсырмаларды салу және басып шығару](#page-44-0)
- [Қапсырмалы аксессуарды конфигурациялау](#page-46-0)

#### Қосымша ақпарат алу үшін:

Келесі ақпарат жариялау уақытында дұрыс болады. Ағымдағы ақпаратты [www.hp.com/support/ljM607](http://www.hp.com/support/ljM607), [www.hp.com/support/ljM608](http://www.hp.com/support/ljM608), or [www.hp.com/support/ljM609](http://www.hp.com/support/ljM609) бөлімінен қараңыз.

Принтер бойынша HP компаниясының жан-жақты анықтамасы мынадай ақпаратты қамтиды:

- Орнату және параметрлерді реттеу
- Үйрену және пайдалану
- Проблемаларды шешу
- Бағдарламалық құрал мен микробағдарлама жаңартуларын жүктеп алу
- Қолдау форумдарына қосылу
- Кепілдік және құқықтық ақпарат табу

# <span id="page-29-0"></span>Кіріспе

ЕСКЕРТУ: бір уақытта бір қағаз науасын ғана ұзартыңыз.

Қағаз науасын қадам ретінде пайдаланбаңыз.

Жабу кезінде қағаз науаларын қолмен ұстамаңыз.

Принтерді жылжытқанда барлық науалар жабық болуы қажет.

# <span id="page-30-0"></span>1-науаға (көп мақсатты науа) қағаз жүктеу

Төмендегі ақпарат қағазды 1-науаға салу жолын сипаттайды.

<u>Л ЕСКЕРТУ:</u> Кептелуге жол бермеу үшін басып шығару кезінде ешқашан 1-науаға қағаз қоспаңыз немесе алмаңыз.

1. 1-науаны ашыңыз.

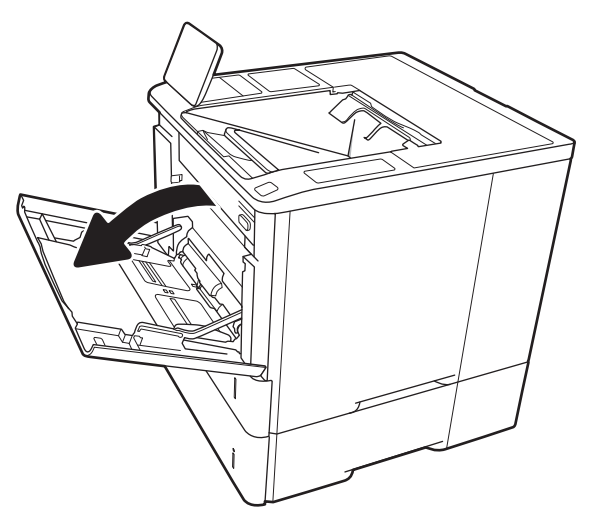

2. Қағаздың енін бағыттағыштарды көк реттеу ысырмаларын қысу және бағыттағыштарды пайдаланылатын қағаз өлшеміне сырғыту арқылы реттеңіз.

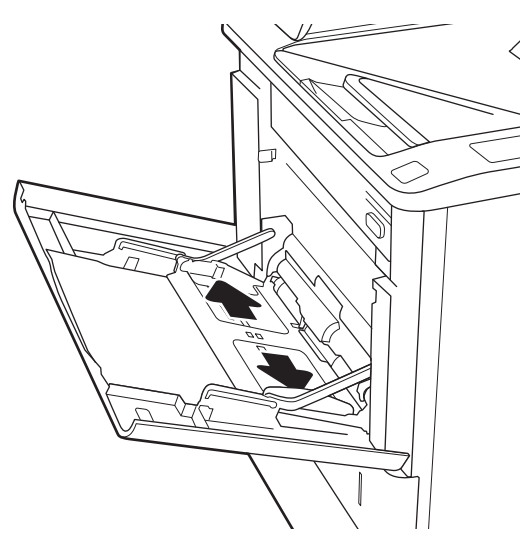

<span id="page-31-0"></span>3. Қағазды науаға салыңыз. Қағазды бағыттау жолдары туралы ақпаратты <u>2-1-Кесте 1-</u> <u>науаның қағаз бағыты (22-бет)</u> бөлімінен қараңыз.

4. Қағаз бумасына майыстырмай, тиіп тұруы үшін ен бағыттағыштарын реттеп алыңыз.

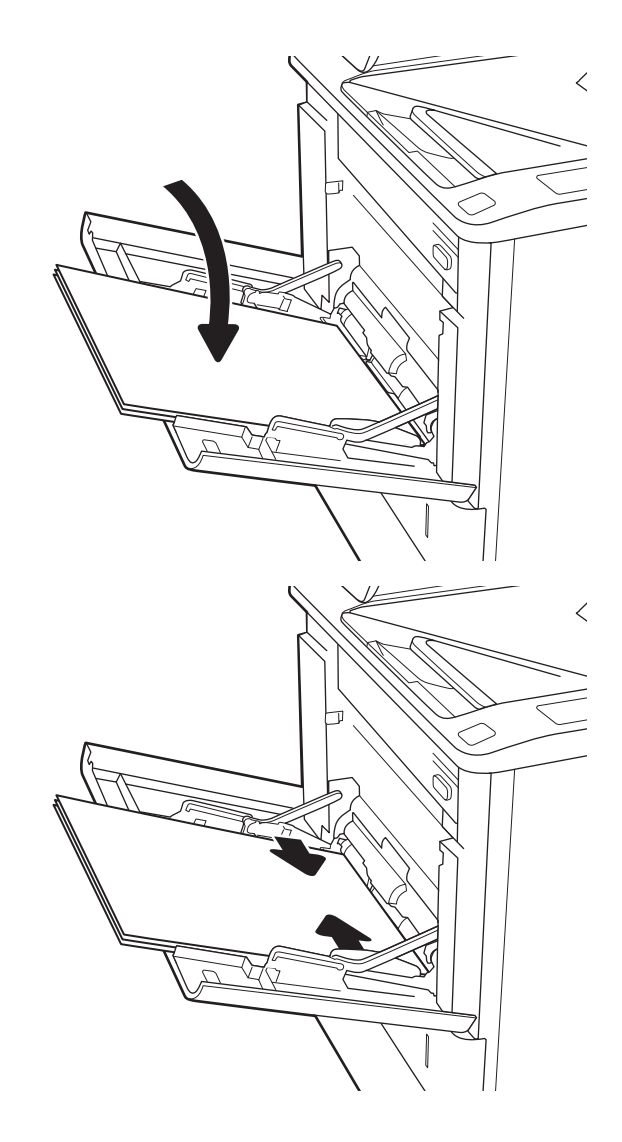

## 1-науаның қағаз бағдары

#### Кесте 2-1 1-науаның қағаз бағыты

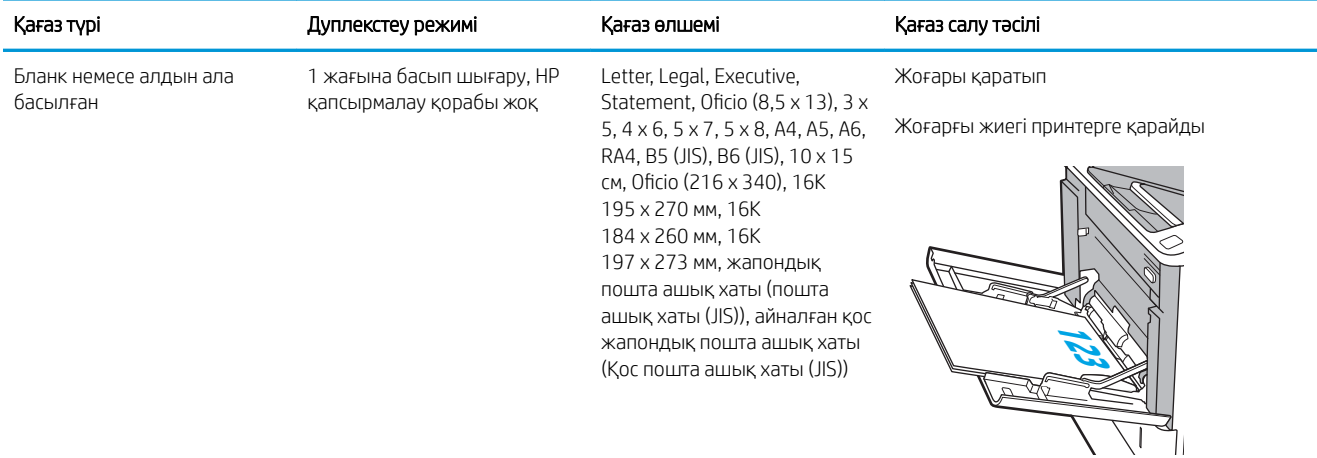

### Кесте 2-1 1-науаның қағаз бағыты (жалғасы)

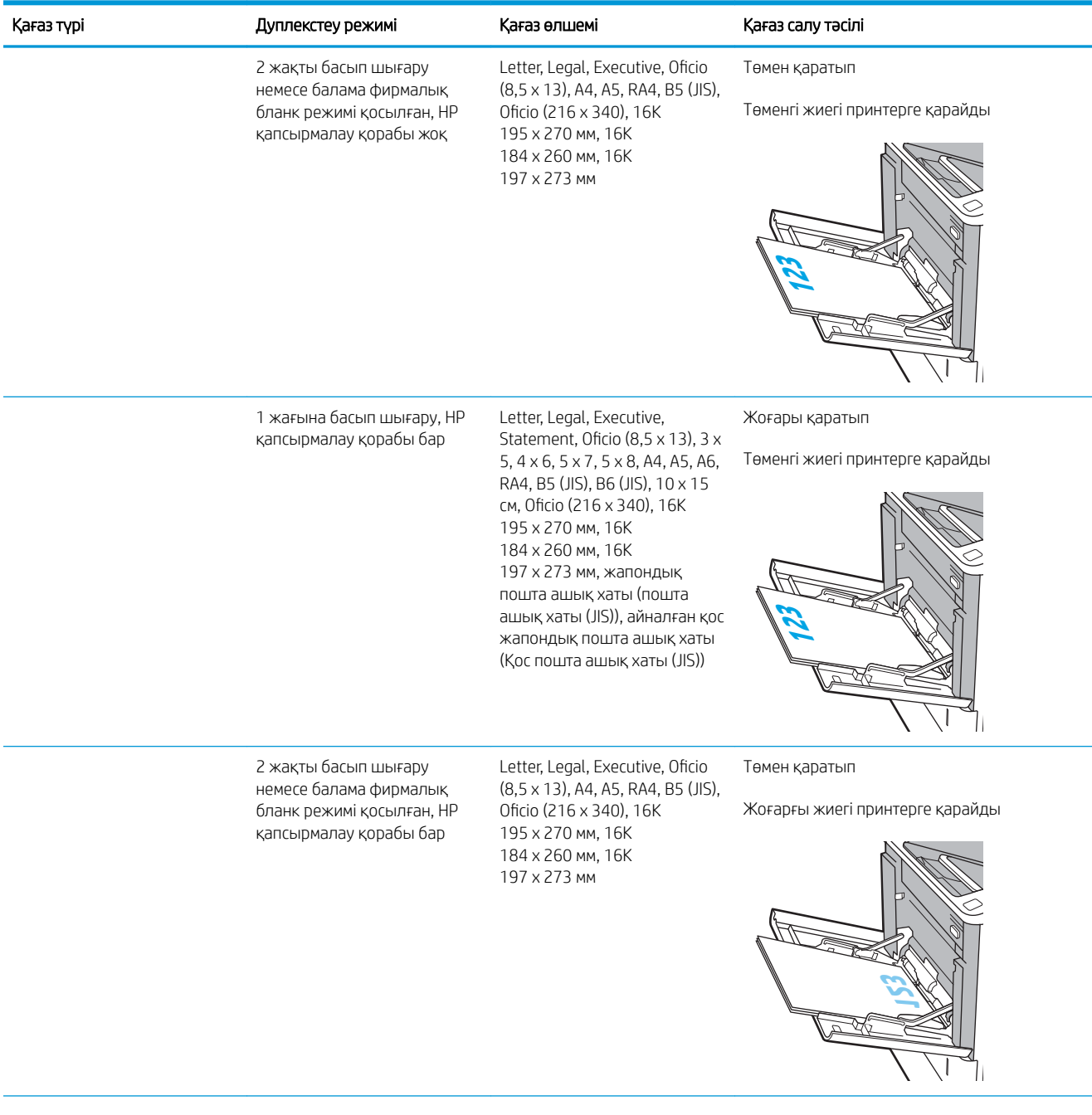

### Кесте 2-1 1-науаның қағаз бағыты (жалғасы)

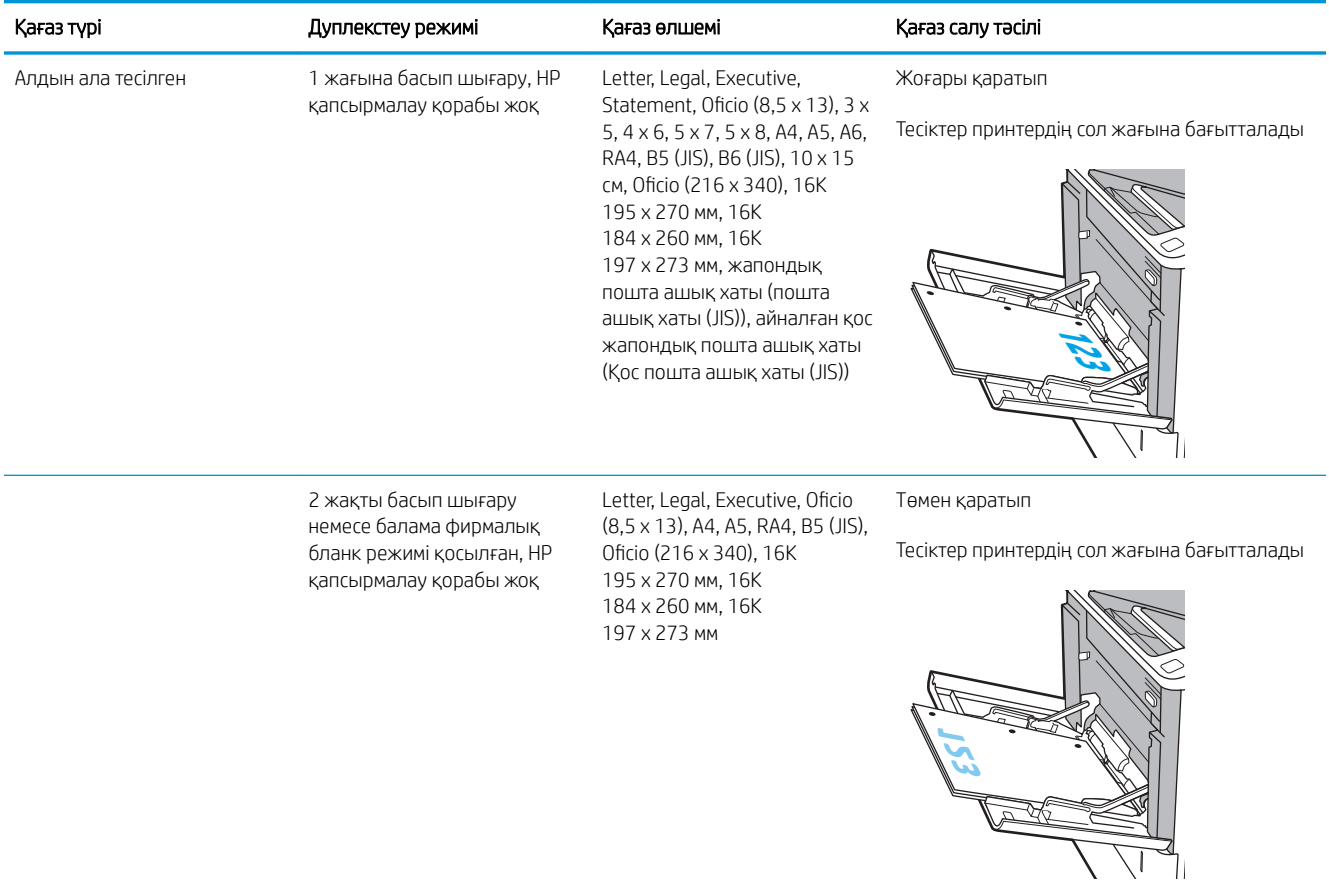

#### <span id="page-34-0"></span>Кесте 2-1 1-науаның қағаз бағыты (жалғасы)

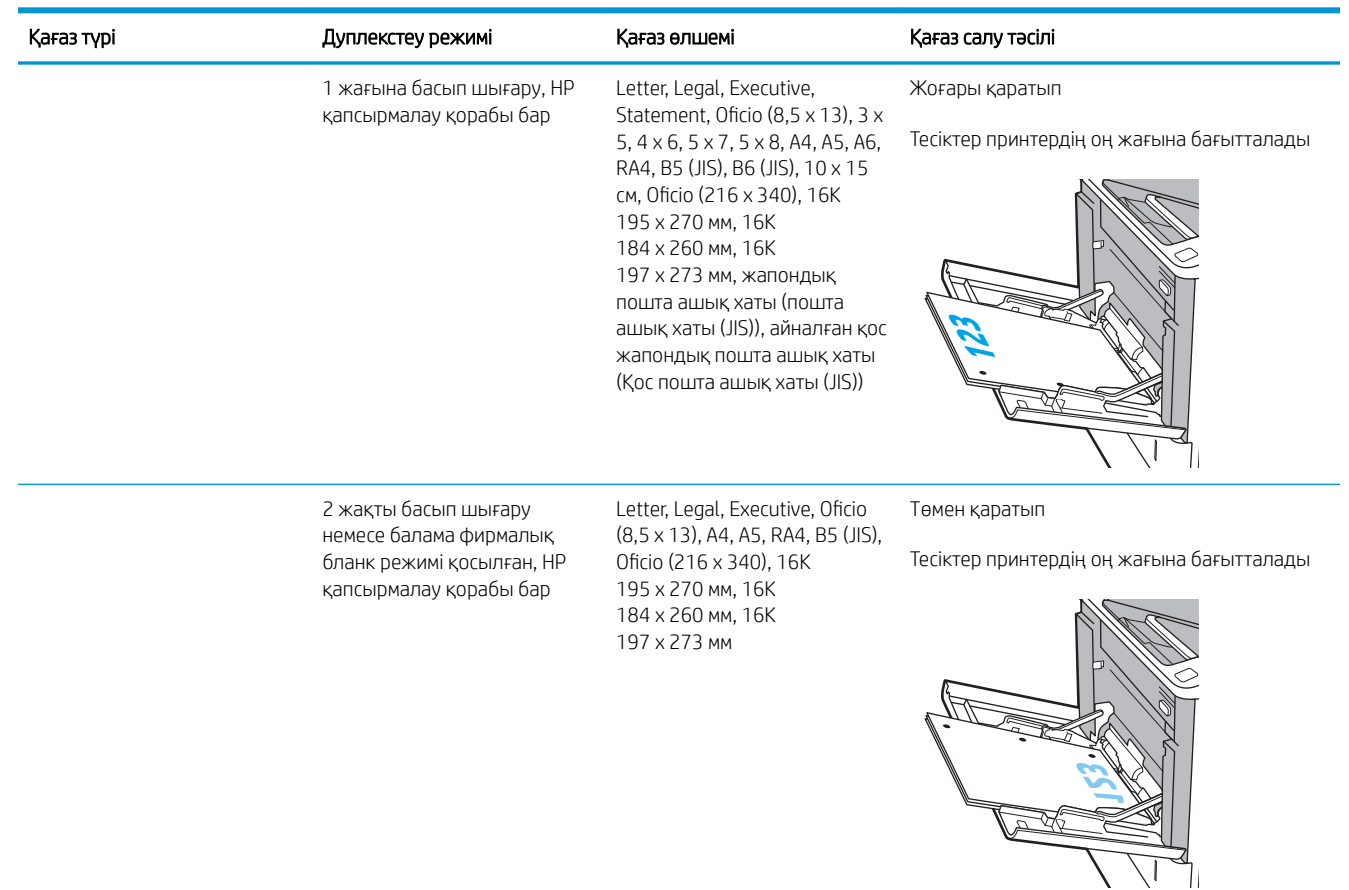

## Балама бланк режимін пайдалану

Қағаз парағының бір жағына немесе екі жағына да басып шығарып немесе көшіріп жатсаңыз, барлық баспа тапсырмалары үшін бланк немесе алдын ала басып шығарылған қағазды науаға бірдей салу үшін, Alternative Letterhead Mode (Балама бланк режимі) мүмкіндігін пайдаланыңыз. Бұл режимде пайдаланғанда, қағазды автоматты дуплекстік баспадағыдай салыңыз.

Бұл мүмкіндікті пайдалану үшін принтердің басқару тақтасының мәзірлерімен оны қосыңыз.

#### Принтердің басқару тақтасының мәзірлерін пайдалана отырып, баламалы бланк режимін қосу

- 1. Принтердің басқару тақтасындағы негізгі экраннан Settings (Параметрлер) мәзірін ашыңыз.
- 2. Мына мәзірлерді ашыңыз:
	- Copy/Print (Көшіру/Басып шығару) немесе Print (Басып шығару)
	- Manage Trays (Науаларды басқару)
	- Alternative Letterhead Mode (Балама фирмалық бланк режимі)
- 3. Enabled (Қосылған) опциясын таңдап, Save (Сақтау) түймесін түртіңіз де, OK түймесін басыңыз.

# <span id="page-35-0"></span>2-науаға қағаз жүктеу

## Кіріспе

Келесі ақпаратта қағазды 2-науаға және қосымша 550 парақтық науаларға салу әдісі сипатталады. Бұл науаларға 75 г/м 2 (20 фунт) қағаздың 550 парағына дейін сияды.

**ЕЙ ЕСКЕРТПЕ:** қағазды 550 парақтық науаларға салу процедурасы 2-науаға салумен бірдей. Мұнда тек 2науа көрсетілген.

1. Науаны ашыңыз.

ЕСКЕРТПЕ: пайдалану кезінде бұл науаны ашпаңыз.

2. Қағаздың ұзындығы мен қағаздың енін бағыттағыштарды көк реттеу ысырмаларын қысу және бағыттағыштарды пайдаланылатын қағаз өлшеміне сырғыту арқылы реттеңіз.

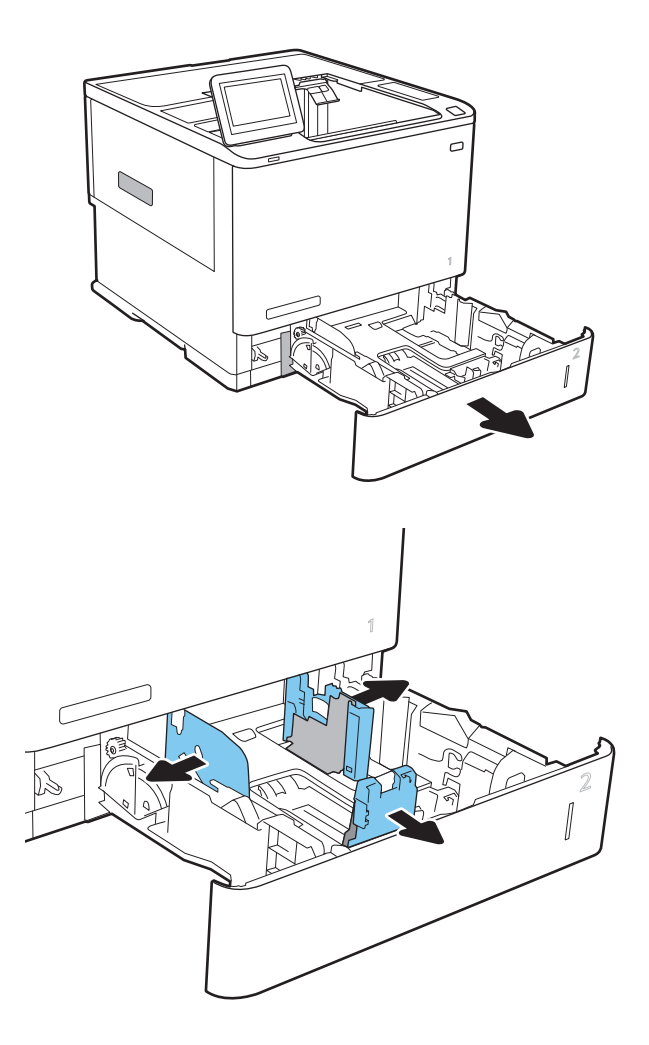
3. Науаға парақты салыңыз. Бағыттағыштардың бумаға майыспай, тиіп тұрғанын көз жеткізу үшін қағазды тексеріңіз. Қағазды бағыттау жолдары туралы ақпаратты [2-2-Кесте 2-науа және 550](#page-37-0)  [парақтық науалар қағаз бағыты](#page-37-0) (28-бет) бөлімінен қараңыз.

ЕСКЕРТПЕ: Кептелуге жол бермеу үшін науаны толтырып жібермеңіз. Буманың жоғарғы жағы науаның толық көрсеткішінен төмен екендігін тексеріңіз.

ЕСКЕРТПЕ: Егер науа дұрыс реттелмесе, басып шығару кезінде қателік хабары шығады немесе қағаздың кептелуі мүмкін.

4. Науаны жабыңыз.

- 5. Принтердің басқару тақтасында науаны конфигурациялау туралы хабар көрсетіледі.
- 6. Анықталған түр мен өлшемді қабылдау үшін OK түймешігін түртіңіз немесе басқа қағаз өлшемін немесе түрін таңдау үшін Modify (Өзгерту) түймешігін түртіңіз.

Принтердің басқару тақтасында ескерту көрсетілгенде, өзгертпелі өлшемді қағаз үшін X және Y өлшемдерін көрсетіңіз.

7. Дұрыс түр мен өлшемді таңдаңыз да, OK түймешігін түртіңіз.

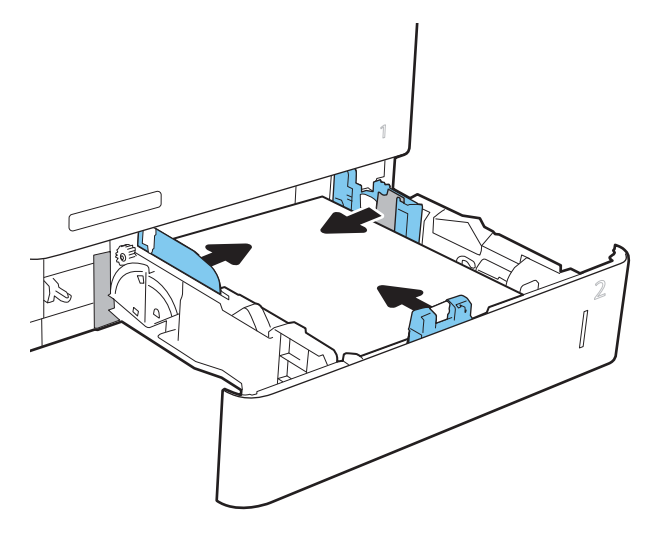

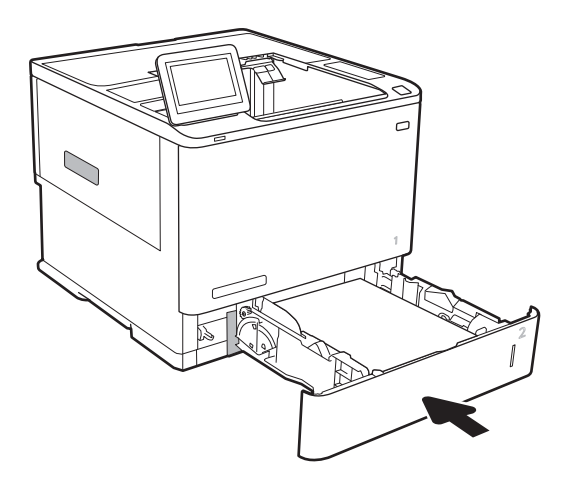

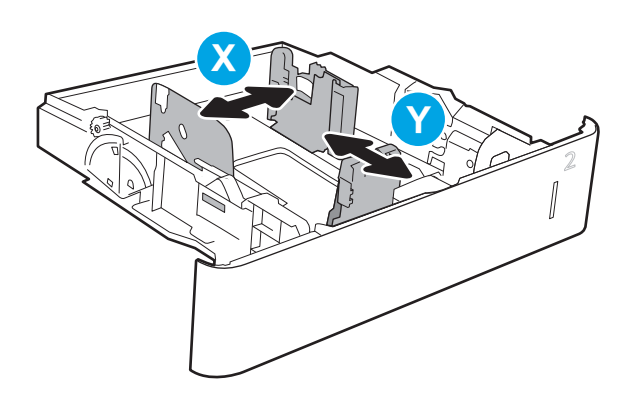

## <span id="page-37-0"></span>2-науа және 550 парақтық науалар қағаз бағыты

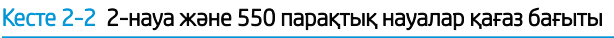

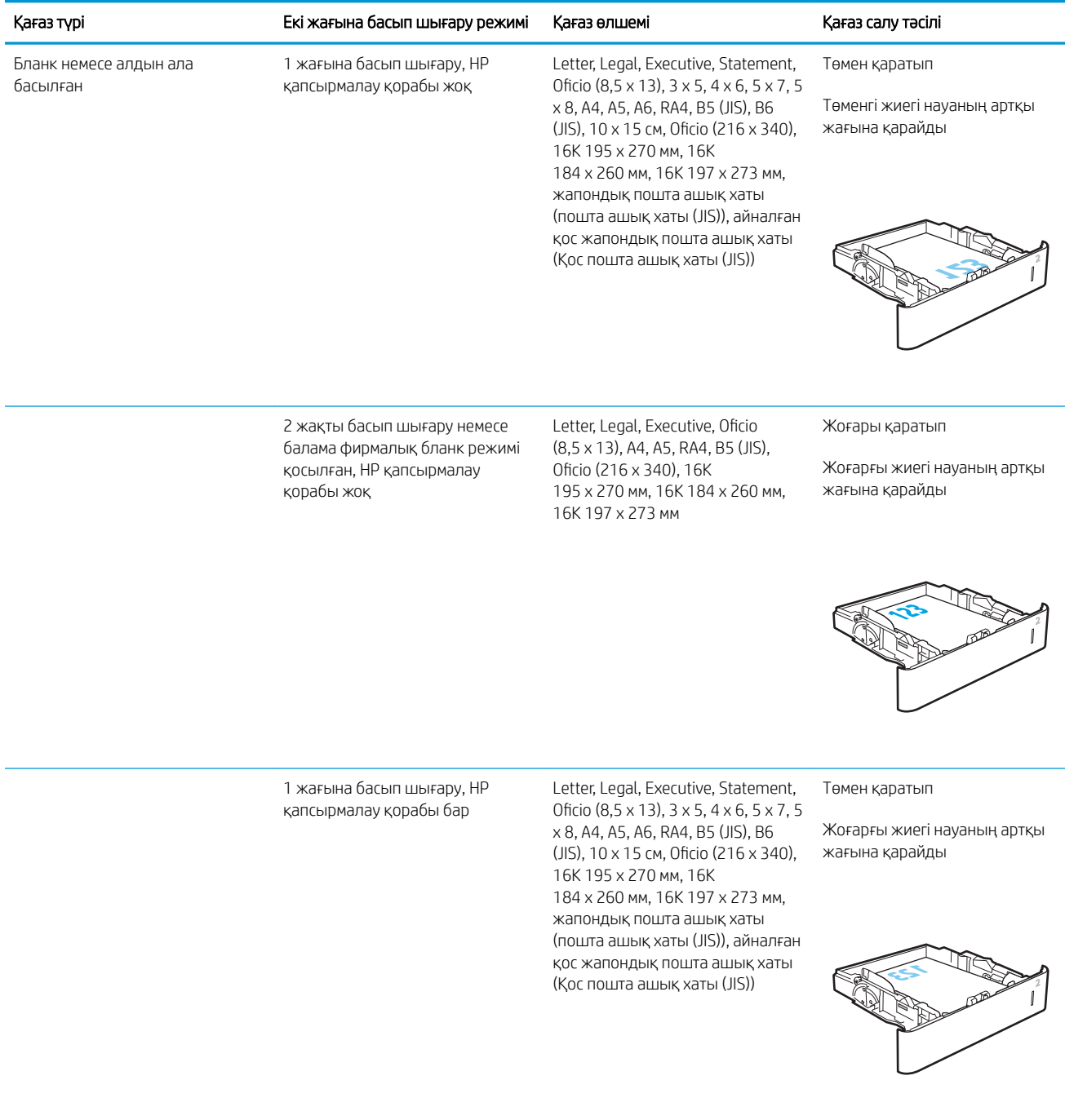

#### Кесте 2-2 2-науа және 550 парақтық науалар қағаз бағыты (жалғасы)

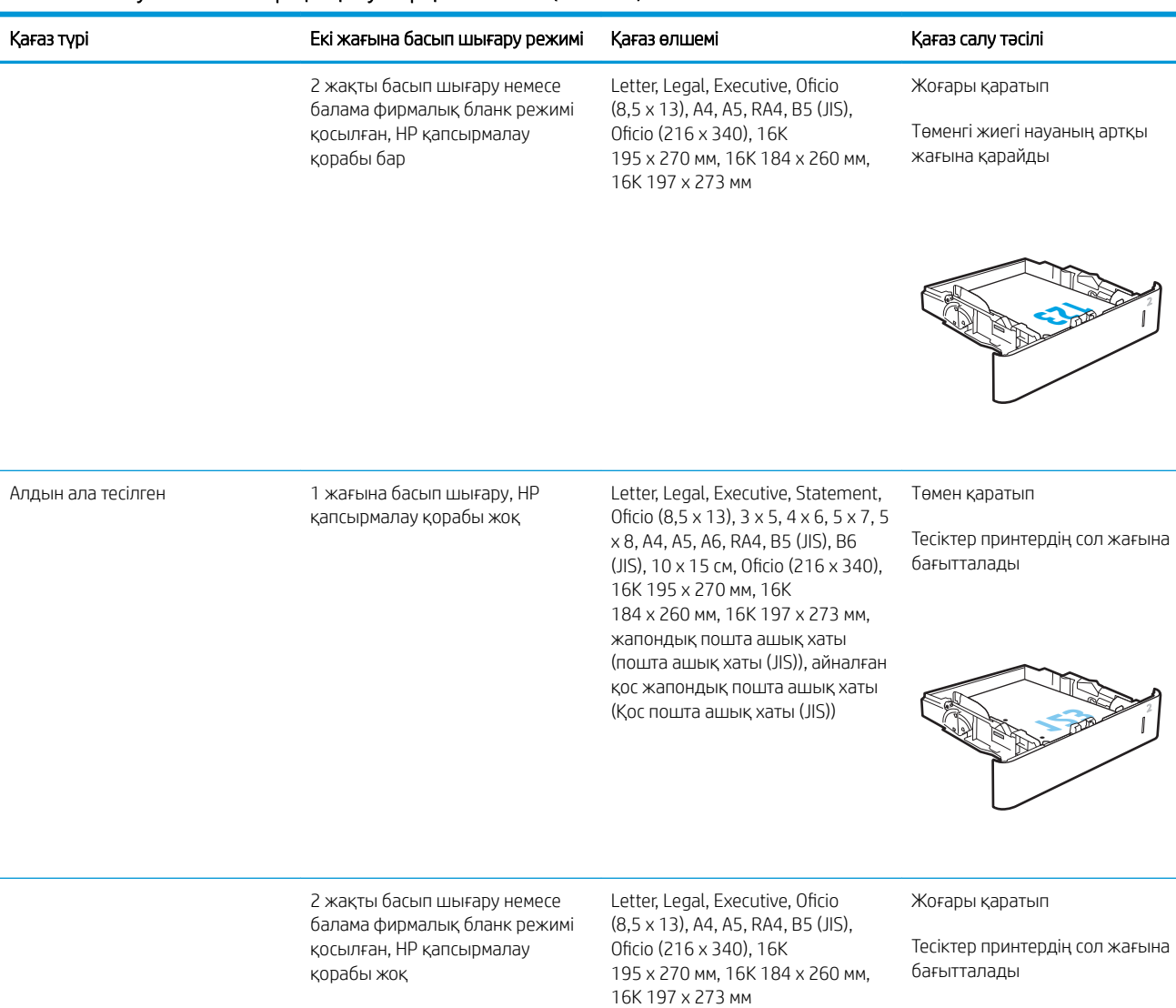

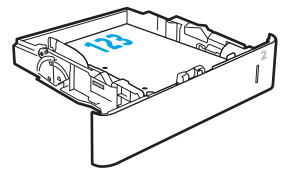

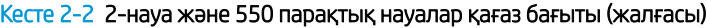

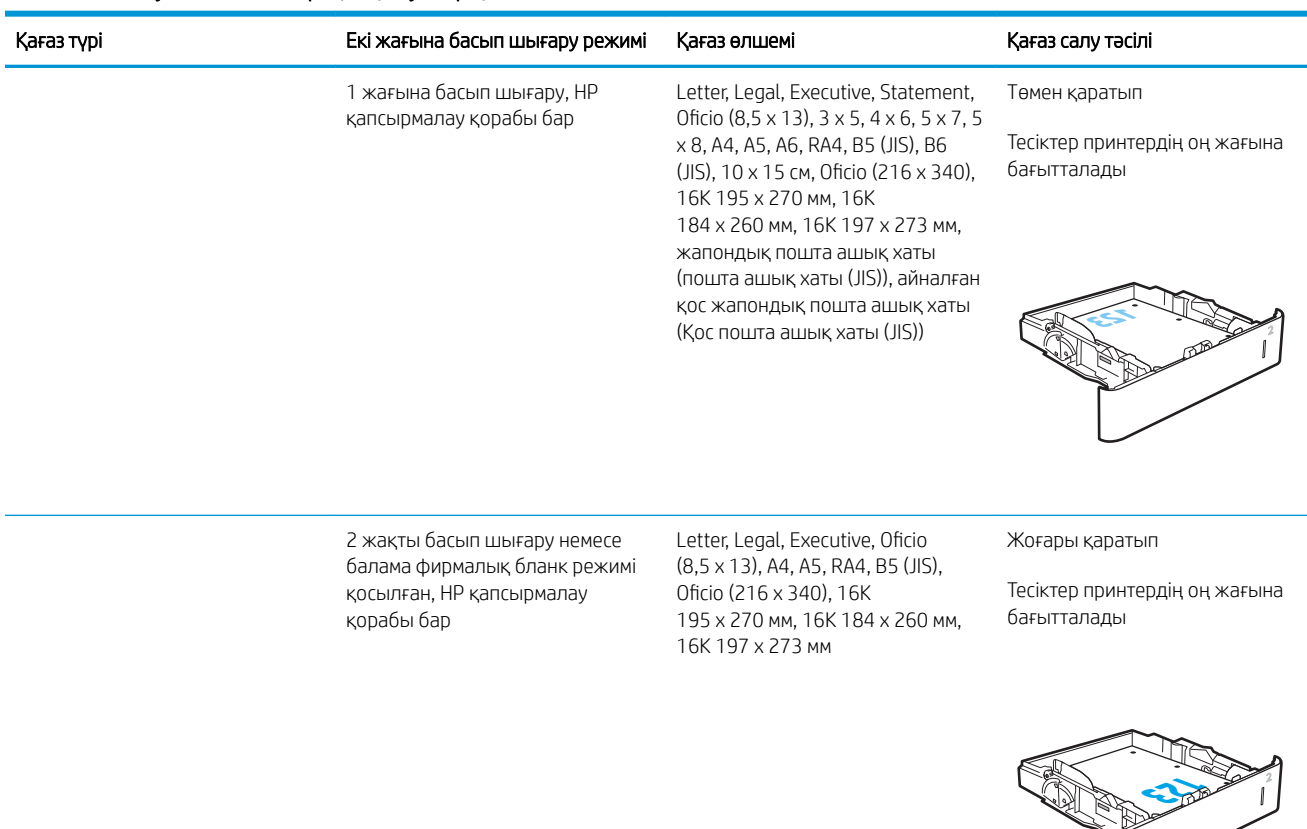

### Балама бланк режимін пайдалану

Қағаз парағының бір жағына немесе екі жағына да басып шығарып немесе көшіріп жатсаңыз, барлық баспа тапсырмалары үшін бланк немесе алдын ала басып шығарылған қағазды науаға бірдей салу үшін, Alternative Letterhead Mode (Балама бланк режимі) мүмкіндігін пайдаланыңыз. Бұл режимде пайдаланғанда, қағазды автоматты дуплекстік баспадағыдай салыңыз.

Бұл мүмкіндікті пайдалану үшін принтердің басқару тақтасының мәзірлерімен оны қосыңыз.

#### Принтердің басқару тақтасының мәзірлерін пайдалана отырып, баламалы бланк режимін қосу

- 1. Принтердің басқару тақтасындағы негізгі экраннан Settings (Параметрлер) мәзірін ашыңыз.
- 2. Мына мәзірлерді ашыңыз:
	- Copy/Print (Көшіру/Басып шығару) немесе Print (Басып шығару)
	- Manage Trays (Науаларды басқару)
	- Alternative Letterhead Mode (Балама фирмалық бланк режимі)
- 3. Enabled (Қосылған) опциясын таңдап, Save (Сақтау) түймесін түртіңіз де, OK түймесін басыңыз.

 $\overline{\phantom{a}}$ 

## Сыйымдылығы жоғары 2100 парақтық кіріс науаға салу

Келесі ақпаратта барлық модельдерге аксессуар ретінде қолжетімді сыйымдылығы жоғары кіріс науасында қағазды жүктеу әдісі сипатталады. Науаға 75 г/м 2 қағаздың 2100 парағы сыяды.

1. Науаны ашыңыз.

ЕСКЕРТПЕ: пайдалану кезінде бұл науаны ашпаңыз.

2. Қағаз үшін қағаз енін бағыттауышты дұрыс күйге реттеңіз.

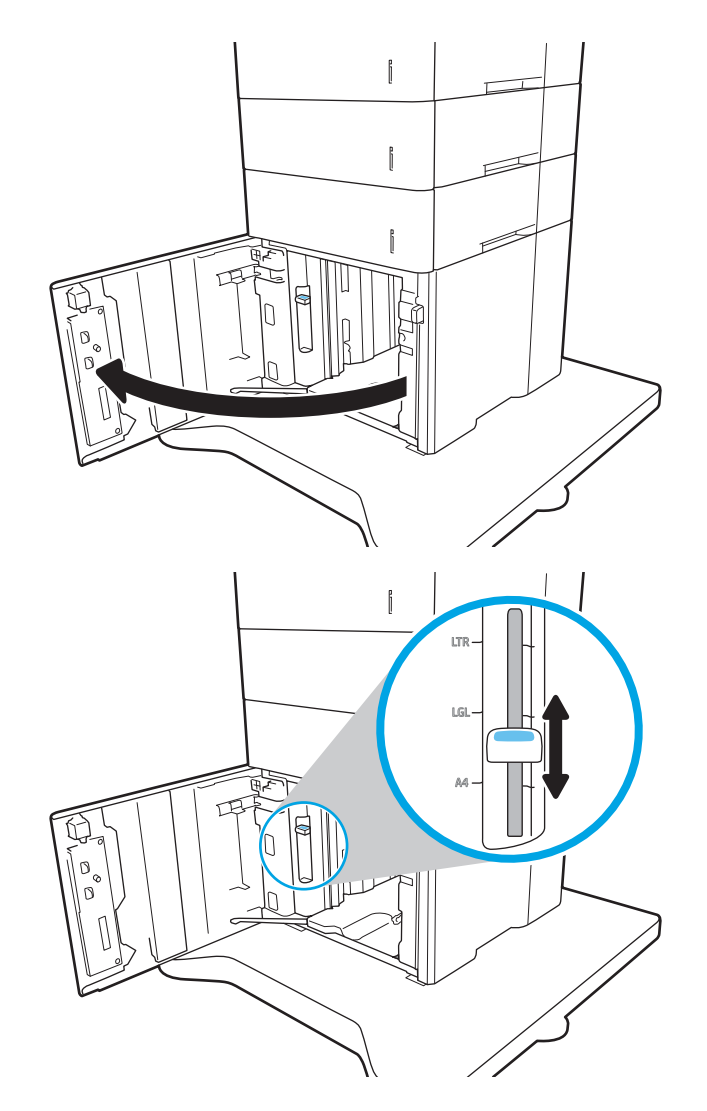

3. Науаға парақты салыңыз. Бағыттағыштардың жинаққа майыстырмай, сәл тиіп тұрғанына көз жеткізу үшін қағазды тексеріңіз.

ЕСКЕРТПЕ: Кептелуге жол бермеу үшін науаны толтырып жібермеңіз. Буманың жоғарғы жағы науаның толық көрсеткішінен төмен екендігін тексеріңіз.

ЕСКЕРТПЕ: Егер науа дұрыс реттелмесе, басып шығару кезінде қателік хабары шығады немесе қағаздың кептелуі мүмкін.

4. Науаны жабыңыз.

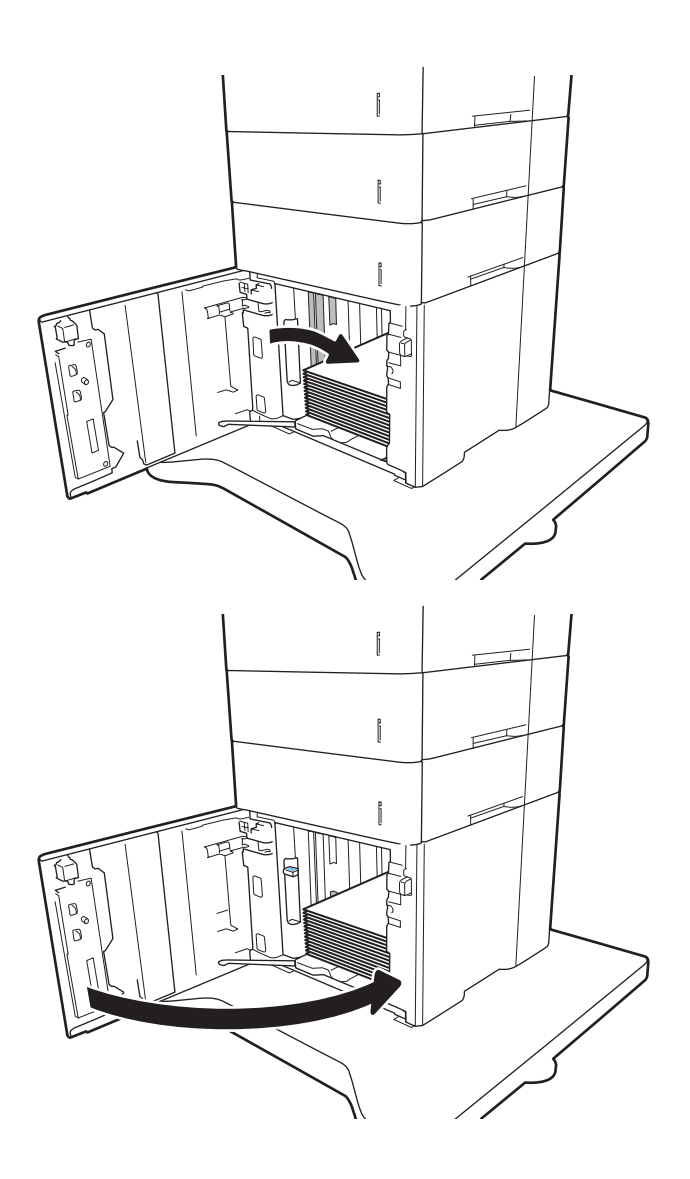

- 5. Принтердің басқару тақтасында науаны конфигурациялау туралы хабар көрсетіледі.
- 6. Анықталған түр мен өлшемді қабылдау үшін OK түймешігін түртіңіз немесе басқа қағаз өлшемін немесе түрін таңдау үшін Modify (Өзгерту) түймешігін түртіңіз.
- 7. Дұрыс түр мен өлшемді таңдаңыз да, OK түймешігін түртіңіз.

## Конверттерді салу және басып шығару

## Кіріспе

Төмендегі ақпарат конверттерді басып шығару және салу жолын сипаттайды. Хатқалталарды басып шығару үшін 1-науаны немесе хатқалта бергіш аксессуарын пайдаланыңыз. 1-науаға 10 хатқалтаға дейін сыяды; хатқалта беру аксессуарына 75 хатқалтаға дейін сыяды.

Қолмен беру опциясын қолданып конверттерді басып шығару үшін, принтер драйверіндегі дұрыс параметрлерді таңдау мақсатында осы қадамдарды орындаңыз және одан кейін баспа тапсырмасын принтерге жібергеннен кейін науаға конверттерді жүктеңіз.

## Конверттерді басып шығару

#### 1-науадағы хатқалталарды басып шығару

- 1. Бағдарламалық құралда Print (Басып шығару) опциясын таңдаңыз.
- 2. Принтерлер тізімінен принтерді таңдаңыз да, басып шығару драйверін таңдау үшін Properties (Сипаттар) немесе Preferences (Параметрлер) түймешігін басыңыз немесе түртіңіз.
- **ЕХ ЕСКЕРТПЕ:** Түймешіктің атауы бағдарламаға қарай әр түрлі болады.
- **Э ЕСКЕРТПЕ:** Осы мүмкіндіктерге Windows 8 немесе 8.1 нұсқасының Бастау экранынан кіру үшін, Құрылғылар бөлімін таңдап, Басып шығару тармағын таңдаңыз, содан кейін принтерді таңдаңыз.
- 3. Қағаз/Сапа қойындысын басыңыз немесе түртіңіз.
- 4. Қағаз өлшемі ашылмалы тізімінде конверттер үшін дұрыс өлшемді таңдаңыз.
- 5. Қағаз түрі ашылмалы тізімінде Конверт параметрін таңдаңыз.
- 6. Қағаз көзі ашылмалы тізімінде Қолмен беру параметрін таңдаңыз.
- 7. Document Properties (Құжат сипаттары) тілқатысу терезесін жабу үшін OK түймешігін түртіңіз.
- 8. Тапсырманы басып шығару үшін Print (Басып шығару) тілқатысу терезесіндегі OK түймешігін түртіңіз.

#### Хатқалта бергіш аксессуарындағы хатқалталарды басып шығару

- 1. Бағдарламалық құралда Print (Басып шығару) опциясын таңдаңыз.
- 2. Принтерлер тізімінен принтерді таңдаңыз да, басып шығару драйверін таңдау үшін Сипаттар немесе Параметрлер түймесін басыңыз немесе түртіңіз.
- **Э ЕСКЕРТПЕ:** түйменің атауы бағдарламаға қарай әртүрлі болады.

Осы мүмкіндіктерге Windows 8 немесе 8.1 нұсқасының Бастау экранынан кіру үшін, Құрылғылар бөлімін таңдап, Басып шығару тармағын таңдаңыз, одан кейін принтерді таңдаңыз.

- 3. Қағаз/Сапа қойындысын басыңыз немесе түртіңіз.
- 4. Келесі қадамдардың бірін орындаңыз:
- Қағаз өлшемі ашылмалы тізімінен конверттер үшін дұрыс өлшемді таңдаңыз.
- Қағаз түрі ашылмалы тізімінен Конверт параметрін таңдаңыз.
- Қағаз көзі ашылмалы тізімінде 3-науа немесе 4-науа параметрін (хатқалта бергішке сәйкес келетін науаға байланысты) таңдаңыз.
- 5. Құжат сипаттары диалогтық терезесін жабу үшін OK түймесін басыңыз.
- 6. Тапсырманы басып шығару үшін Басып шығару тілқатысу терезесіндегі OK түймесін түртіңіз.

## Конверт бағыты

## ЕСКЕРТПЕ: Принтер хатқалталарда дуплекстік басып шығаруды қолдамайды.

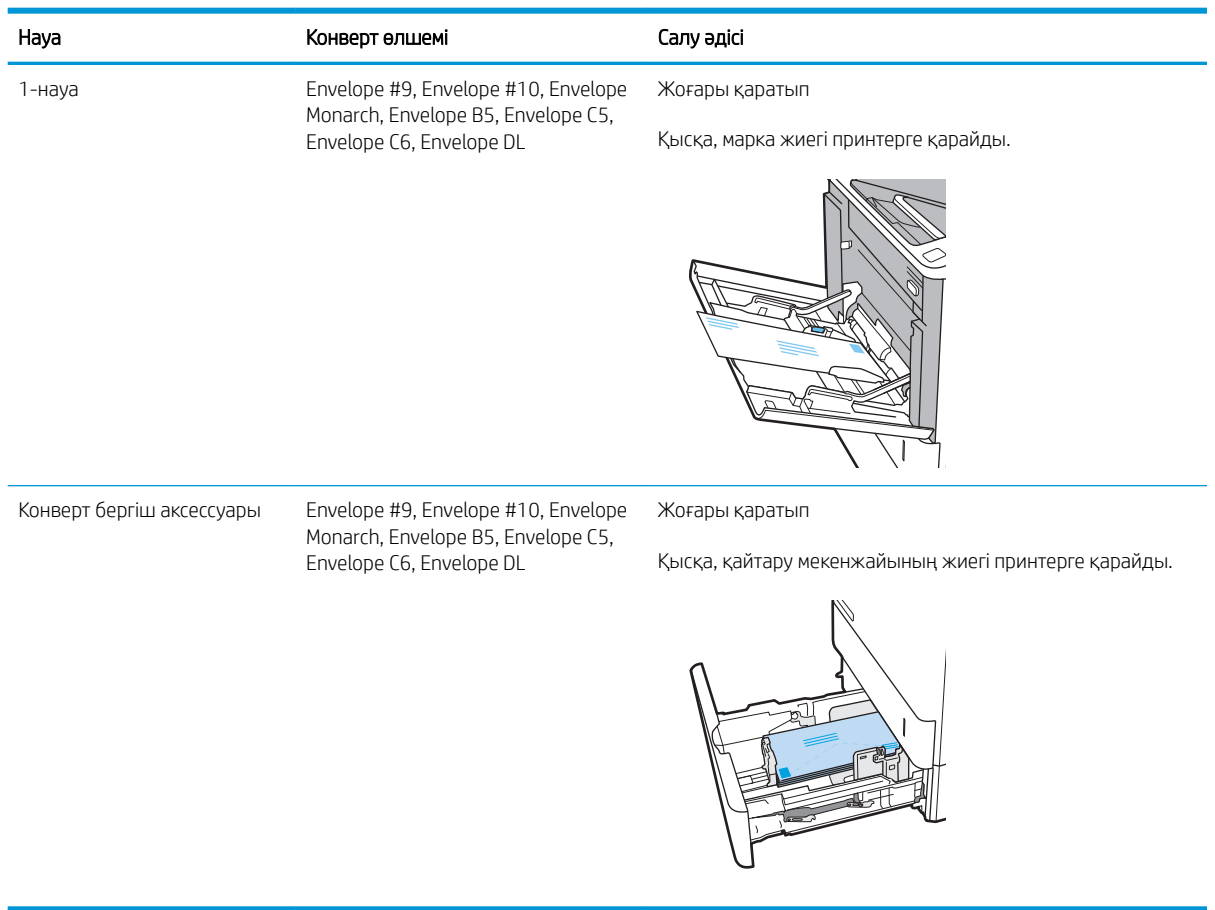

## Жапсырмаларды салу және басып шығару

## Кіріспе

Төмендегі ақпарат белгілерді басып шығару және салу жолын сипаттайды.

Жапсырма парақтарына басып шығару үшін 2-науаны немесе таңдаулы 550 парақтық науалардың біреуін пайдаланыңыз.

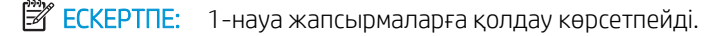

Қолмен беру опциясымен жапсырмаларды басып шығару үшін мына қадамдарды орындап, баспа драйверінен дұрыс параметрлерді таңдаңыз, одан соң басып шығару тапсырмасын принтерге жібергеннен кейін жапсырмаларды науаға салыңыз. Қолмен беруді пайдаланғанда, принтер науаның ашылғанын анықтағанша тапсырманың басып шығарылуын күтіңіз.

### Жапсырмаларды қолмен беру

- 1. Бағдарламалық құралда Print (Басып шығару) опциясын таңдаңыз.
- 2. Принтерлер тізімінен принтерді таңдаңыз да, басып шығару драйверін таңдау үшін Properties (Сипаттар) немесе Preferences (Параметрлер) түймесін басыңыз немесе түртіңіз.
- **ЕСКЕРТПЕ:** түйме атауы бағдарламаға қарай әр түрлі болады.
- **Э ЕСКЕРТПЕ:** осы мүмкіндіктерге Windows 8 немесе 8.1 нұсқасының Бастау экранынан кіру үшін, Құрылғылар бөлімін таңдап, Басып шығару тармағын таңдаңыз, одан кейін принтерді таңдаңыз.
- 3. Paper/Quality (Қағаз/Сапа) жиекбелгісін таңдаңыз.
- 4. Paper size (Қағаз өлшемі) ашылмалы тізімінен жапсырмаларға сәйкес өлшемді таңдаңыз.
- 5. Paper type (Қағаз түрі) ашылмалы тізімінен Labels (Жапсырмалар) опциясын таңдаңыз.
- 6. Paper source (Қағаз көзі) ашылмалы тізімінен Manual feed (Қолмен беру) опциясын таңдаңыз.
- 7. Document Properties (Құжат сипаттары) тілқатысу терезесін жабу үшін OK түймешігін түртіңіз.
- 8. Тапсырманы басып шығару үшін Басып шығару диалогтық терезесінде Басып шығару түймесін басыңыз.

## Жапсырма бағдары

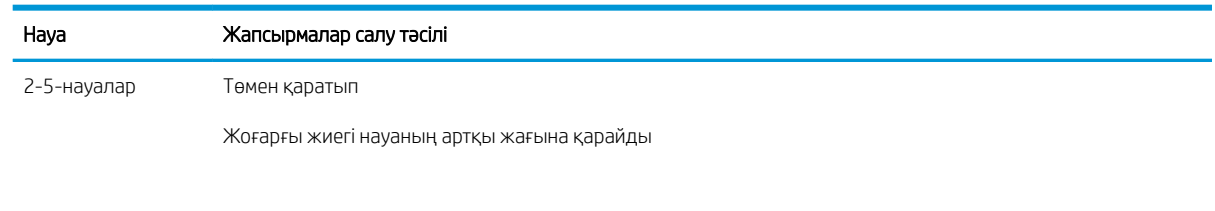

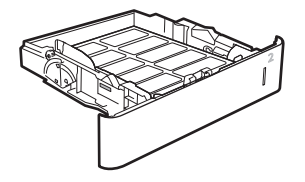

## Қапсырмалы аксессуарды конфигурациялау

Төмендегі ақпаратта қапсырмаларды салу және қапсырмалау қорап аксессуарының параметрлерін реттеу әдісі сипатталады.

Қапсырмалы аксессуар құжаттарды жоғарғы сол немесе жоғарғы оң жақ бұрыштарынан қыстырады және үш шығыс қалтада 1000 парақ қағазды ұстап тұра алады. Шығыс қалтаның үш режимдік конфигурация опциялары бар: жинақтағыш режим, пошта жәшігі режимі немесе функция бөлу режимі.

- Әдепкі қапсырма орнын теңшеу
- [Жұмыс режимін конфигурациялау](#page-47-0)

#### Әдепкі қапсырма орнын теңшеу

- 1. Settings (Параметрлер) мәзірін ашыңыз.
- 2. Мына мәзірлерді ашыңыз:
	- Степлерді/Жинақтағышты басқару
	- Степлермен бекіту
- 3. Параметрлер тізімінен степлермен бекіту орнын таңдап, Save (Сақтау) немесе OK параметрін таңдаңыз. Келесі опцияларды таңдауыңызға болады:
	- None (Ешбір): қапсырмалар жоқ
	- Top left or right (Жоғарғы сол не оң жақ): егер құжатта кітаптық бағыт болса, қапсырма қағаздың қысқа жиегінің жоғарғы сол жағында болады. Егер құжатта альбомдық бағыт болса, қапсырма қағаздың ұзын жиегінің жоғарғы оң жағында болады.
	- Top left (Жоғарғы сол жақ): қапсырма қағаздың қысқа жиегінің жоғарғы сол жақ бұрышында болады.
	- Top right (Жоғарғы оң жақ): қапсырма қағаздың ұзын жиегінің жоғарғы оң жақ бұрышында болады.

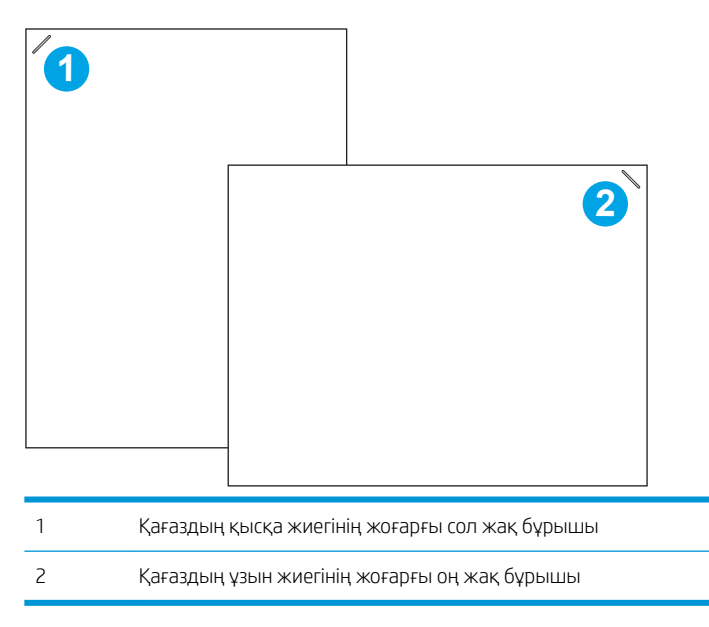

### <span id="page-47-0"></span>Жұмыс режимін конфигурациялау

Принтердің тапсырмаларды шығыс қалталарға қалай сұрыптайтынын конфигурациялау үшін осы процедураны пайдаланыңыз.

- 1. Принтердің басқару панеліндегі негізгі экранда Settings (Параметрлер) мәзірі көрсетілгенге дейін сырғыта беріңіз. Мәзірді ашу үшін Settings (Параметрлер) белгішесін түртіңіз.
- 2. Мына мәзірлерді ашыңыз:
	- Manage Stapler/Stacker (Степлерді/Жинақтағышты басқару)
	- Operation Mode (Жұмыс режимі)
- 3. Параметрлер тізімінен режимді таңдап, Save (Сақтау) түймесін түртіңіз. Келесі опцияларды таңдауыңызға болады:
	- Mailbox (Пошта жәшігі): принтер тапсырмаларды жіберген пайдаланушыға сәйкес әртүрлі қалталарға салады.
	- Stacker (Жинақтағыш): принтер қалталарда тапсырмаларды астынан үстіне қарай жинайды.
	- Function Separator (Функция бөлгіші): принтер басып шығару тапсырмалары, көшіру тапсырмалары немесе факс тапсырмалары сияқты тапсырмаларды әртүрлі қалталарға принтердің функциясына сәйкес жібереді.

HP принтерінің драйверін таңдалған жұмыс режиміне конфигурациялау үшін келесі қадамдарды орындаңыз:

**Е 2008)** ЕСКЕРТПЕ: Windows XP және Vista (Server 2003/2008) НР РСL.6 драйверлері шығыс құрылғыларын қолдамайды.

#### Windows® 7

- 1. Принтердің қосылғанын және компьютерге немесе желіге жалғанғанын тексеріңіз.
- 2. Windows® бастау мәзірін ашып, Devices and Printers (Құрылғылар мен принтерлер) тармағын таңдаңыз.
- 3. Принтердің атауын тінтуірдің оң жақ түймесімен басып, Printer Properties (Принтер сипаттары) тармағын таңдаңыз.
- 4. Device Settings (Құрылғы параметрлері) жиекбелгісін ашыңыз.
- 5. Update Now (Қазір жаңарту) опциясын таңдаңыз. Не болмаса, Automatic Configuration (Автоматты конфигурациялау) жанындағы ашылмалы мәзірден Update Now (Қазір жаңарту) опциясын таңдаңыз.

#### Windows® 8.0, 8.1 және 10

- 1. Экранның төменгі сол жақ бұрышын тінтуірдің оң жағымен басыңыз.
- 2. Control Panel (Басқару панелі) тармағын таңдаңыз. Hardware and Sound (Жабдық және дыбыс) астында View devices and printers (Құрылғыларды және принтерлерді қарау) тармағын таңдаңыз.
- 3. Принтердің атауын тінтуірдің оң жақ түймесімен басып, Printer Properties (Принтер сипаттары) тармағын таңдаңыз.
- 4. Device Settings (Құрылғы параметрлері) жиекбелгісін ашыңыз.
- 5. Update Now (Қазір жаңарту) опциясын таңдаңыз. Не болмаса, Automatic Configuration (Автоматты конфигурациялау) жанындағы ашылмалы мәзірден Update Now (Қазір жаңарту) опциясын таңдаңыз.
- **Э ЕСКЕРТПЕ:** ең жаңа V4 драйверлері **Update Now (Қазір жаңарту)** мүмкіндігін қолдамайды. Осы драйверлер үшін Accessory Output Bin (Аксессуар шығысы қалтасы) бөлімінде жұмыс режимін қолмен конфигурациялаңыз.

#### OS X

- 1. Apple мәзірінен System Preferences (Жүйе параметрлері) тармағын таңдаңыз.
- 2. Print & Scan (Басып шығару және сканерлеу) (немесе Printers & Scanners (Принтерлер және сканерлер)) тармағын таңдаңыз.
- 3. Принтерді таңдаңыз, одан кейін Options & Supplies (Опциялар және жабдықтар) параметрін таңдаңыз. Driver (Драйвер) параметрін таңдаңыз.
- 4. Accessory Output Mode (Жабдықтың шығару режимі) режимін қолмен конфигурациялаңыз.

# 3 Жабдықтар, керек-жарақтар және бөлшектер

- [Жабдықтарға, керек-жарақтарға және бөлшектерге тапсырыс беру](#page-51-0)
- [HP тонер-картридж-қорғанысын қамтамасыз ету параметрлерін реттеу](#page-53-0)
- [Тонер картриджін ауыстыру](#page-60-0)
- [Қапсырма картриджін ауыстыру](#page-65-0)

#### Қосымша ақпарат алу үшін:

Келесі ақпарат жариялау уақытында дұрыс болады. Ағымдағы ақпаратты [www.hp.com/support/ljM607](http://www.hp.com/support/ljM607), [www.hp.com/support/ljM608](http://www.hp.com/support/ljM608), or [www.hp.com/support/ljM609](http://www.hp.com/support/ljM609) бөлімінен қараңыз.

Принтер бойынша HP компаниясының жан-жақты анықтамасы мынадай ақпаратты қамтиды:

- Орнату және параметрлерді реттеу
- Үйрену және пайдалану
- Проблемаларды шешу
- Бағдарламалық құрал мен микробағдарлама жаңартуларын жүктеп алу
- Қолдау форумдарына қосылу
- Кепілдік және құқықтық ақпарат табу

## <span id="page-51-0"></span>Жабдықтарға, керек-жарақтарға және бөлшектерге тапсырыс беру

## Тапсырыс беру

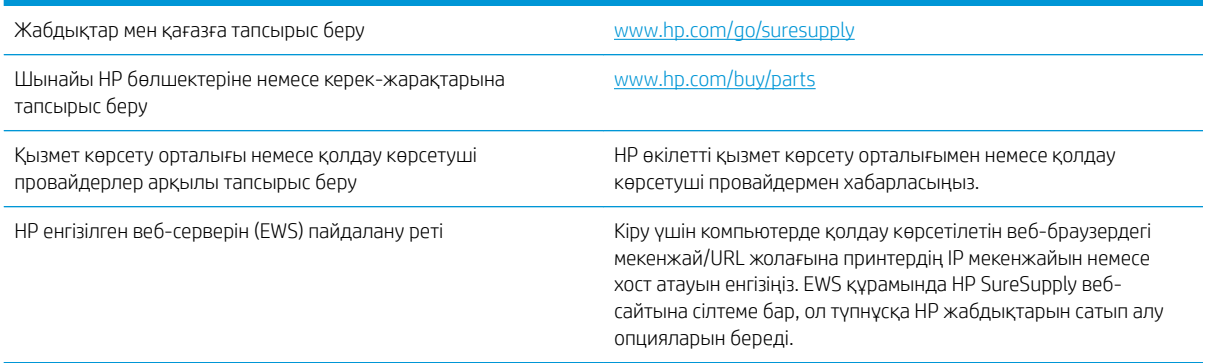

## Жабдықтар мен қосалқы құралдар

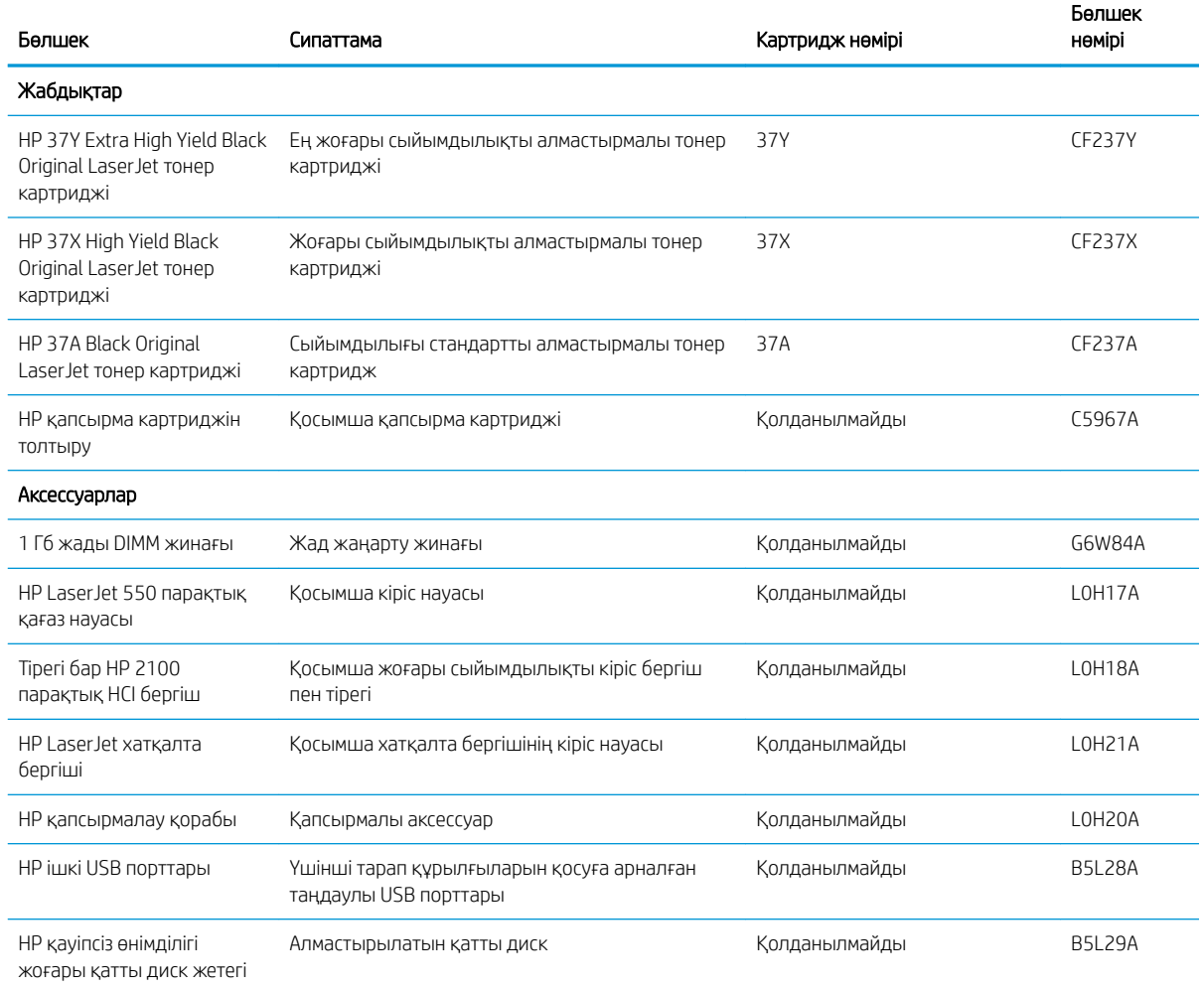

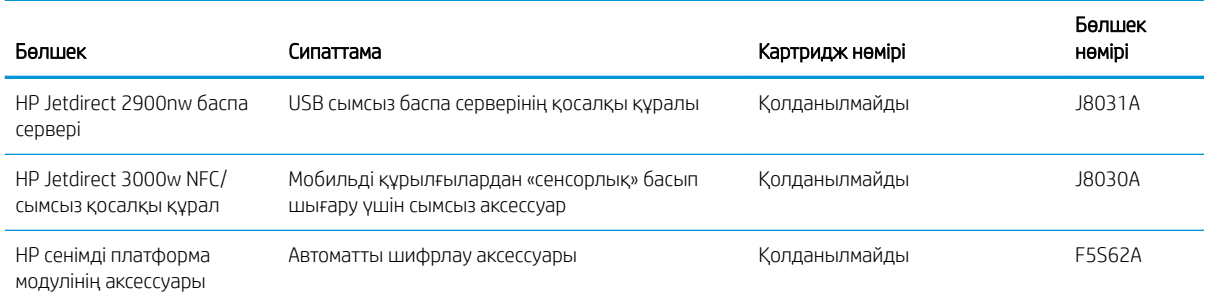

## Техникалық қызмет көрсету/ұзақ мерзімді шығын материалдары

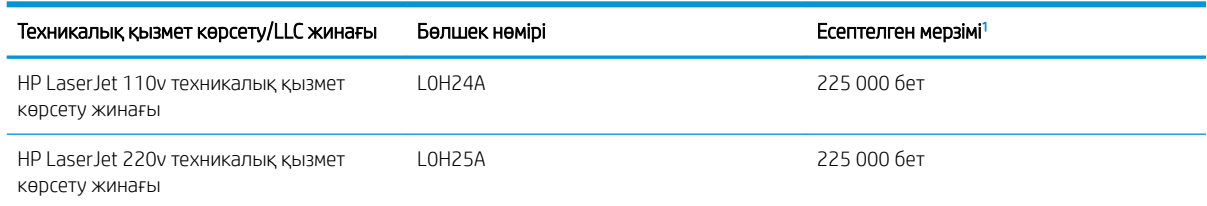

<sup>1</sup> HP техникалық қызмет көрсету/ұзақ мерзімді шығын материалдар (LLC) төменде көрсетілген LLC мерзімінің тексеру жағдайларында негізделген өлшеулер болып табылады. Нақты жеке мерзімі/шығысы қалыпты пайдалану барысында пайдалануға, қоршаған ортаға, қағазға және басқа факторларға байланысты әртүрлі болады. Есептелген мерзімі кепілдікті немесе рұқсат етілгенді білдіреді.

LLC мерзімінің тексеру жағдайлары

- Басып шығарудың қамту ауқымы: 5 % бет бойынша бірқалыпты тағайындалған
- Қоршаған орта: 17°-25 °C ; 30 %-70 % салыстырмалы ылғалдылығы (СЫ)
- Қағаз өлшемі: Letter/A4
- Қағаз ені: 75 г/м<sup>2</sup> қарапайым қағаз
- Тапсырма өлшемі: 4 бет
- Қысқа жиекті беру (A3) (мыс., Legal өлшеміндегі қағаз)

Жоғарыда көрсетілген жағдайлардан жарамдылық мерзімін азайтуы мүмкін факторлар:

- Letter/A4 енінен жіңішкерек қағаз (термиялық баяулау қосымша айналымға тең)
- 75 г/м<sup>2</sup> өлшемінен ауырлау қағаз (ауырлау қағаз принтердің компоненттеріне қосымша күш түсіреді)
- 4 кескіннен кішкентай басып шығару тапсырмалары (кішкентай тапсырмалар термиялық өңдеуді және қосымша айналымды білдіреді)

## <span id="page-53-0"></span>HP тонер-картридж-қорғанысын қамтамасыз ету параметрлерін реттеу

- Кіріспе
- Картридж саясаты функциясын қосу немесе өшіру
- [Картриджді қорғау функциясын қосу немесе өшіру](#page-56-0)

### Кіріспе

Принтерде орнатылған картридждерді қадағалау және орнатылған картридждерді ұрланудан қорғау үшін HP картридж саясаты мен картридж қорғанысын қолданыңыз. Осы мүмкіндіктер HP FutureSmart 3 және одан кейінгі нұсқаларымен қолжетімді.

- Картридж саясаты: Бұл мүмкіндік принтерде тек қана түпнұсқа HP картридждерін пайдалануға рұқсат ету арқылы оны жасанды тонерлі картриджден қорғайды. Түпнұсқа HP картридждерін пайдалану мүмкін болатын ең жақсы басып шығару сапасын қамтамасыз етеді. Егер әлдекім түпнұсқа емес HP картриджін орнататын болса, принтердің басқару панелінде картридждің рұқсаты жоқ екендігі туралы хабар көрсетіліп, қалай жалғастыру қажеттігін түсіндіретін ақпарат беріледі.
- Картриджді қорғау: Бұл функция тонерлі картридждерді нақты принтермен немесе принтерлер тобымен байланыстырады, осылайша оларды басқа принтерлерде пайдалануға болмайды. Картридждерді қорғау - сіздің салымдарыңызды қорғайды. Бұл функция қосылған кезде, әлдекім қорғалған картриджді түпнұсқа принтерден мақұлданбаған принтерге тасымалдайтын болса, ол принтер қорғалған картриджбен жұмыс істемейді. Принтердің басқару панелінде картридждің қорғалғандығы туралы хабар көрсетіледі және ол қалай жалғастыру қажеттігін түсіндіретін ақпарат береді.

<u>Л ЕСКЕРТУ:</u> принтер үшін картридж қорғанысын қосқаннан кейін принтерге орнатылатын кейінгі тонерлі картридждер автоматты және *тұрақты* түрде қорғалады. Жаңа картридждің қорғалуына жол бермеу үшін жаңа картридж орнату *алдында* бұл функцияны өшіріңіз.

Функцияны өшіру ағымдағы орнатылған картридждер үшін қорғанысты өшіріп тастамайды.

Функциялардың екеуі де әдепкі бойынша өшірілген болады. Оларды қосу немесе өшіру үшін мына процедураларды орындаңыз.

### Картридж саясаты функциясын қосу немесе өшіру

**Э ЕСКЕРТПЕ:** осы мүмкіндікті қосу немесе өшіру әкімші құпия сөзін енгізуді талап етуі мүмкін.

#### Картридж саясаты функциясын қосу үшін принтердің басқару панелін қолданыңыз

- 1. Өнімнің басқару тақтасындағы негізгі экранда Settings (Параметрлер) мәзірін ашыңыз.
- 2. Мына мәзірлерді ашыңыз:
	- Manage Supplies (Жабдықтарды басқару)
	- Cartridge Policy (Картридж саясаты)
- 3. Мақұлданған HP опциясын таңдаңыз.

#### Картридж саясаты функциясын өшіру үшін принтердің басқару панелін қолданыңыз

**Э ЕСКЕРТПЕ:** осы мүмкіндікті қосу немесе өшіру әкімші құпия сөзін енгізуді талап етуі мүмкін.

- 1. Өнімнің басқару тақтасындағы негізгі экранда Settings (Параметрлер) мәзірін ашыңыз.
- 2. Мына мәзірлерді ашыңыз:
	- Manage Supplies (Жабдықтарды басқару)
	- Cartridge Policy (Картридж саясаты)
- 3. Өшіру параметрін таңдаңыз.

### Картридж саясаты функциясын қосу үшін HP Кіріктірілген веб-серверін (EWS) пайдаланыңыз

**Э ЕСКЕРТПЕ:** Қадамдар басқару панелінің түріне байланысты түрленеді.

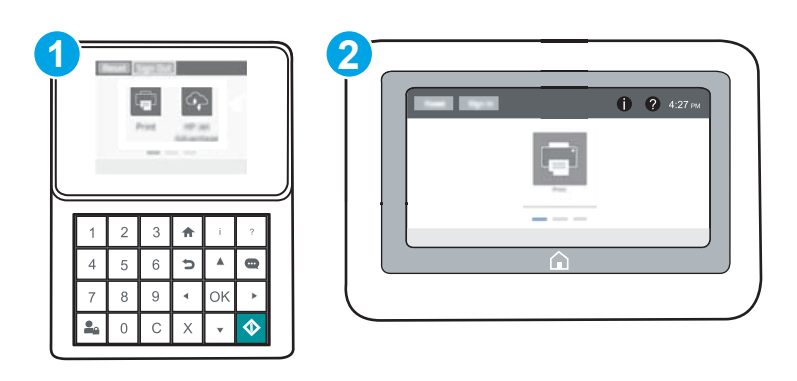

- 1 Пернетақта басқару тақтасы
- 2 Сенсорлы экран басқару тақтасы
- 1. HP ендірілген веб-серверін (EWS) ашыңыз:
	- а. Пернетақта басқару тақталары: Принтер басқару тақтасында түймесін басып, Ethernet <del>Д</del> мәзірін таңдауға көрсеткі пернелерін пайдаланыңыз. Мәзірді ашу үшін OK түймесін басып, IP мекенжайын немесе хост атын көрсетіңіз.

Сенсорлы экранның басқару панельдері: IP мекенжайын немесе хост атауын көрсету үшін принтердің басқару тақтасында  $\bigcap$  түймесін басып, одан кейін  $\frac{P}{2A}$  белгішесін түртіңіз.

- ә. Веб-браузерді ашыңыз және мекенжай жолында IP мекенжайын немесе хост атауын дәл принтердің басқару панеліндегідей теріңіз. Компьютер пернетақтасындағы Enter пернесін басыңыз. EWS экраны ашылады.
- ЕСКЕРТПЕ: Веб-браузер кірілетін веб-сайттың қауіпсіз болмауы мүмкін екендігін көрсететін хабарды береді, веб-сайтты жалғастыру үшін опцияны таңдаңыз. Бұл веб-сайтқа кіру компьютерге зақым келтірмейді.

https://10.10.XXXXX/

2. Print (Басып шығару) қойындысын ашыңыз.

- 3. Сол жақтағы шарлау тақтасында Manage Supplies (Жабдықтарды басқару) түймесін басыңыз.
- 4. Жабдық параметрлері аймағынан Authorized HP (Өкілетті HP) опциясын Cartridge Policy (Картридж саясаты) ашылмалы тізімінен таңдаңыз.
- 5. Өзгерістерді сақтау үшін Apply (Қолдану) түймесін басыңыз.

### Картридж саясаты функциясын өшіру үшін HP ендірілген веб-серверін (EWS) пайдалану

**ЕХ ЕСКЕРТПЕ:** қадамдар басқару панелінің түріне байланысты түрленеді.

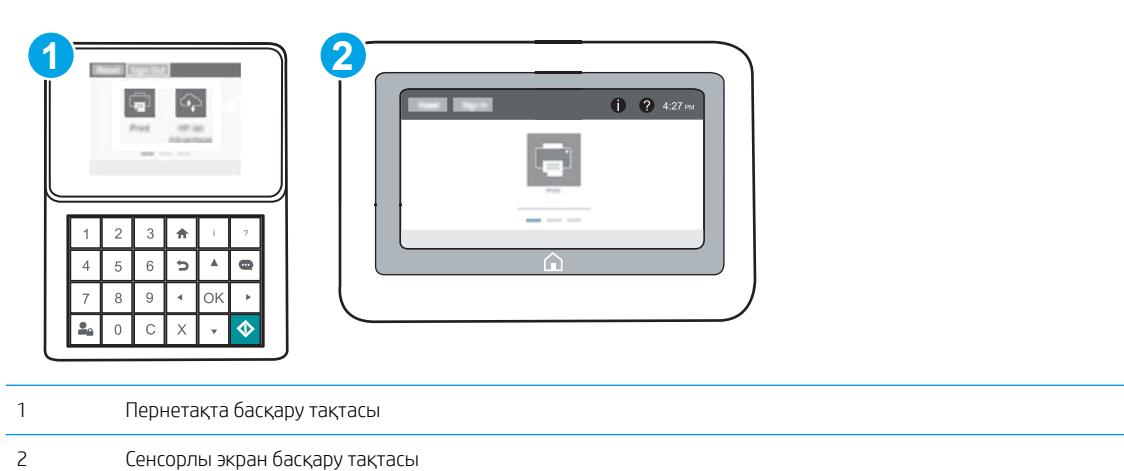

- 1. HP ендірілген веб-серверін (EWS) ашыңыз:
	- а. Пернетақта басқару тақталары: принтер басқару тақтасында түймесін басып, Ethernet <sub>不</sub> мәзірін таңдауға көрсеткі пернелерін пайдаланыңыз. Мәзірді ашу үшін OK түймесін басып, IP мекенжайын немесе хост атауын көрсетіңіз.

Сенсорлы экранның басқару панельдері: IP мекенжайын немесе хост атауын көрсету үшін принтердің басқару тақтасында • түймесін басып, одан кейін  $\frac{P}{24}$  белгішесін түртіңіз.

- ә. Веб-браузерді ашыңыз және мекенжай жолында IP мекенжайын немесе хост атауын дәл принтердің басқару панеліндегідей теріңіз. Компьютер пернетақтасындағы Enter пернесін басыңыз. EWS экраны ашылады.
	- **Е ЕСКЕРТПЕ:** веб-браузер кірілетін веб-сайттың қауіпсіз болмауы мүмкін екендігін көрсететін хабарды береді, веб-сайтты жалғастыру үшін опцияны таңдаңыз. Бұл веб-сайтқа кіру компьютерге зақым келтірмейді.

https://10.10.XXXXX/

- 2. Print (Басып шығару) қойындысын ашыңыз.
- 3. Сол жақтағы шарлау тақтасында Manage Supplies (Жабдықтарды басқару) түймесін басыңыз.
- 4. Жабдық параметрлері аймағынан 2ff (Өшірулі) опциясын Cartridge Policy (Картридж саясаты) ашылмалы тізімінен таңдаңыз.
- 5. Өзгерістерді сақтау үшін Apply (Қолдану) түймесін басыңыз.

### <span id="page-56-0"></span>Картридж саясаты басқару панеліндегі қате туралы хабарлардың шешімін табу

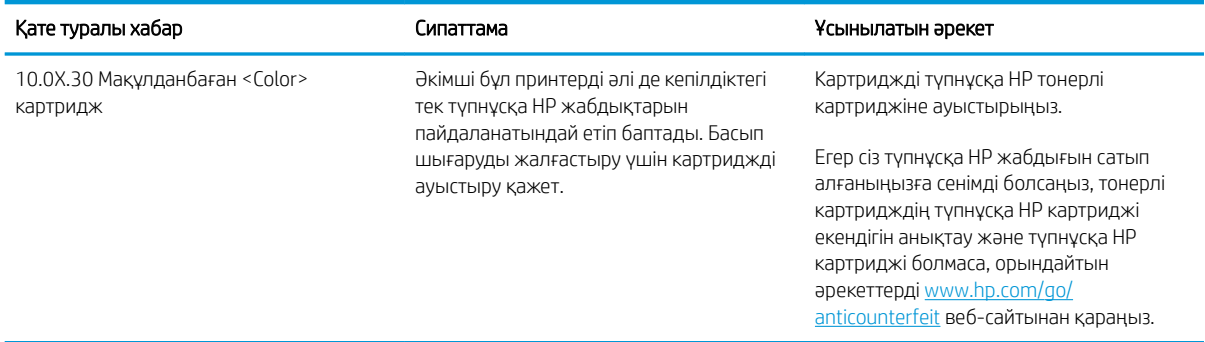

### Картриджді қорғау функциясын қосу немесе өшіру

ЕСКЕРТПЕ: осы мүмкіндікті қосу немесе өшіру әкімші құпия сөзін енгізуді талап етуі мүмкін.

#### Картриджді қорғау функциясын қосу үшін принтердің басқару панелін қолдану

- 1. Өнімнің басқару тақтасындағы негізгі экранда Settings (Параметрлер) мәзірін ашыңыз.
- 2. Мына мәзірлерді ашыңыз:
	- Manage Supplies (Жабдықтарды басқару)
	- Cartridge Protection (Картриджді қорғау)
- 3. Protect Cartridges (Картридждерді қорғау) тармағын таңдаңыз.
- 4. Принтер растауды сұраса, функцияны қосу үшін Continue (Жалғастыру) түймесін басыңыз.

 $\Delta$  ЕСКЕРТУ: принтер үшін картридж қорғанысын қосқаннан кейін принтерге орнатылатын кейінгі тонерлі картридждер автоматты және *тұрақты* түрде қорғалады. Жаңа картридждің қорғалуына жол бермеу үшін жаңа картридж орнату *алдында* бұл функцияны өшіріңіз.

Функцияны өшіру ағымдағы орнатылған картридждер үшін қорғанысты өшіріп тастамайды.

#### Картриджді қорғау функциясын өшіру үшін принтердің басқару панелін қолдану

- 1. Өнімнің басқару тақтасындағы негізгі экранда Settings (Параметрлер) мәзірін ашыңыз.
- 2. Мына мәзірлерді ашыңыз:
	- Manage Supplies (Жабдықтарды басқару)
	- Cartridge Protection (Картриджді қорғау)
- **3.** Off (Өшіру) параметрін таңдаңыз.

### Картриджді қорғау функциясын қосу үшін HP ендірілген веб-серверін (EWS) пайдалану

**Э ЕСКЕРТПЕ:** қадамдар басқару панелінің түріне байланысты түрленеді.

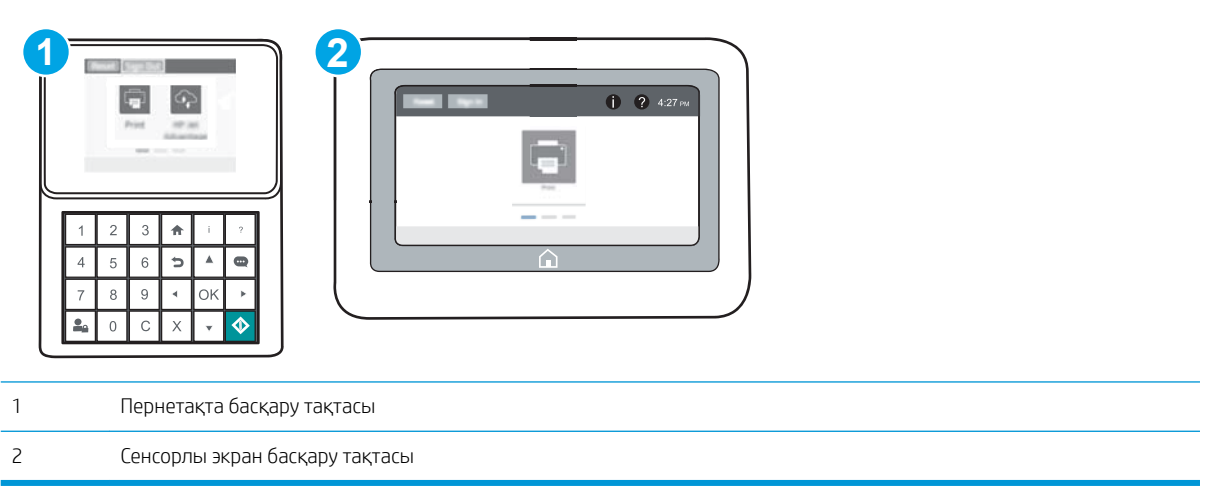

- 1. HP ендірілген веб-серверін (EWS) ашыңыз:
	- а. Пернетақта басқару тақталары: принтер басқару тақтасында түймесін басып, Ethernet  $\frac{P}{24}$ мәзірін таңдауға көрсеткі пернелерін пайдаланыңыз. Мәзірді ашу үшін OK түймесін басып, IP мекенжайын немесе хост атауын көрсетіңіз.

Сенсорлы экранның басқару панельдері: IP мекенжайын немесе хост атауын көрсету үшін принтердің басқару тақтасында • түймесін басып, одан кейін  $\frac{1}{42}$  белгішесін түртіңіз.

- ә. Веб-браузерді ашыңыз және мекенжай жолында IP мекенжайын немесе хост атауын дәл принтердің басқару панеліндегідей теріңіз. Компьютер пернетақтасындағы Enter пернесін басыңыз. EWS экраны ашылады.
- **ЕЙ ЕСКЕРТПЕ:** веб-браузер кірілетін веб-сайттың қауіпсіз болмауы мүмкін екендігін көрсететін хабарды береді, веб-сайтты жалғастыру үшін опцияны таңдаңыз. Бұл веб-сайтқа кіру компьютерге зақым келтірмейді.

https://10.10.XXXXX/

- 2. Print (Басып шығару) қойындысын ашыңыз.
- 3. Сол жақтағы шарлау тақтасында Manage Supplies (Жабдықтарды басқару) түймесін басыңыз.
- 4. Жабдық параметрлері аймағынан Protect cartridges (Картридждерді қорғау) опциясын Cartridge Protection (Картридж қорғанысы) ашылмалы тізімінен таңдаңыз.
- 5. Өзгерістерді сақтау үшін Apply (Қолдану) түймесін басыңыз.

 $\Delta$  ЕСКЕРТУ: принтер үшін картридж қорғанысын қосқаннан кейін принтерге орнатылатын кейінгі тонерлі картридждер автоматты және *тұрақты* түрде қорғалады. Жаңа картридждің қорғалуына жол бермеу үшін жаңа картридж орнату *алдында* бұл функцияны өшіріңіз.

Функцияны өшіру ағымдағы орнатылған картридждер үшін қорғанысты өшіріп тастамайды.

### Картриджді қорғау функциясын өшіру үшін HP ендірілген веб-серверін (EWS) пайдалану

**ЕСКЕРТПЕ:** қадамдар басқару панелінің түріне байланысты түрленеді.

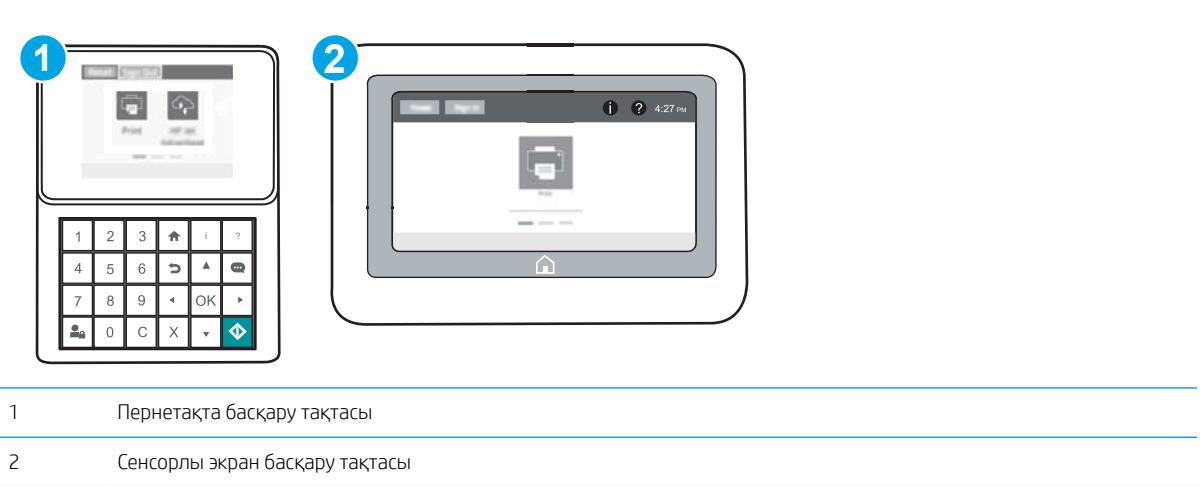

- 1. HP ендірілген веб-серверін (EWS) ашыңыз:
	- а. Пернетақта басқару тақталары: принтер басқару тақтасында түймесін басып, Ethernet 名 мәзірін таңдауға көрсеткі пернелерін пайдаланыңыз. Мәзірді ашу үшін OK түймесін басып, IP мекенжайын немесе хост атауын көрсетіңіз.

Сенсорлы экранның басқару панельдері: IP мекенжайын немесе хост атауын көрсету үшін принтердің басқару тақтасында • түймесін басып, одан кейін  $\frac{1}{24}$  белгішесін түртіңіз.

- ә. Веб-браузерді ашыңыз және мекенжай жолында IP мекенжайын немесе хост атауын дәл принтердің басқару панеліндегідей теріңіз. Компьютер пернетақтасындағы Enter пернесін басыңыз. EWS экраны ашылады.
- **Э ЕСКЕРТПЕ:** веб-браузер кірілетін веб-сайттың қауіпсіз болмауы мүмкін екендігін көрсететін хабарды береді, веб-сайтты жалғастыру үшін опцияны таңдаңыз. Бұл веб-сайтқа кіру компьютерге зақым келтірмейді.

https://10.10.XXXXX/

- 2. Print (Басып шығару) қойындысын ашыңыз.
- 3. Сол жақтағы шарлау тақтасында Manage Supplies (Жабдықтарды басқару) түймесін басыңыз.
- 4. Жабдық параметрлері аймағынан 2ff (Өшірулі) опциясын Cartridge Protection (Картридж қорғанысы) ашылмалы тізімінен таңдаңыз.
- 5. Өзгерістерді сақтау үшін Apply (Қолдану) түймесін басыңыз.

## Картриджді қорғау басқару панеліндегі қате туралы хабарлардың шешімін табу

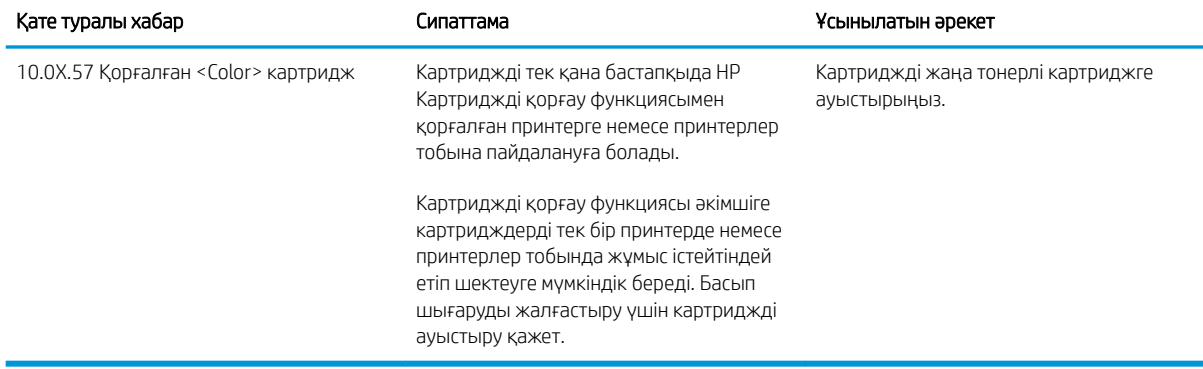

## <span id="page-60-0"></span>Тонер картриджін ауыстыру

Бұл принтер тонер картриджіндегі сияның азайғанын көрсетеді. Нақты тонер картриджінің қалған жұмыс мерзімі әртүрлі болуы мүмкін. Тонер картриджін әзірше ауыстыру қажет емес. Баспа сапасы төмен болғанда ауыстырылатын баспа картриджін қарастырып қойыңыз.

Тонерді қайта үлестіру рұқсат етілетін баспа сапасына сәйкес келмейінше, басып шығаруды ағымдағы картриджбен жалғастыруыңыз. Тонерді қайта үлестіру үшін, тонер картриджін принтерден шығарып алып, картриджді көлденең білігінен әрі-бері жайлап қозғаңыз. Графикалық кескінді картриджді алмастыру нұсқауларынан қараңыз. Тонер картриджін принтерге қайта салып, қақпақты жабыңыз.

#### Кесте 3-1 Тонер картриджі туралы ақпарат

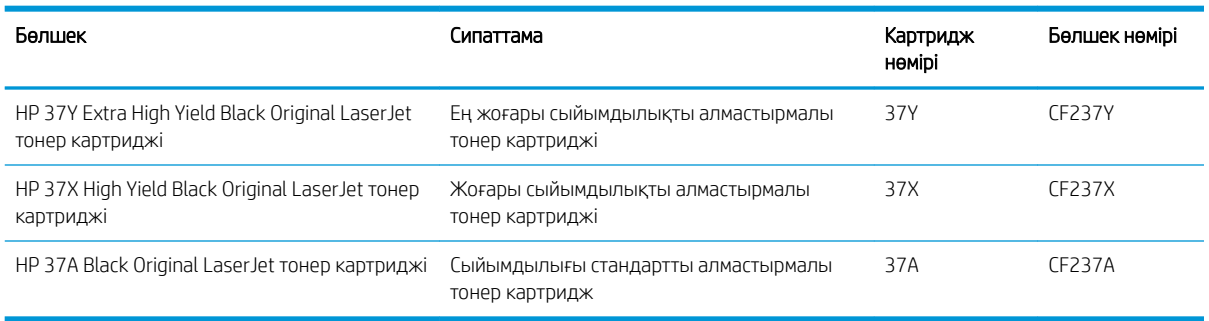

Тонер картридждерін пайдаланбайынша орауышынан шығармаңыз.

<u>Л ЕСКЕРТУ:</u> Тонер картриджін зақымдап алмау үшін, оны жарықта бірнеше минуттан көп ұстамаңыз. Тонер картриджін принтерден ұзақ уақытқа алып тастау керек болса, жасыл бейнелеу барабанын жабыңыз.

Келесі суретте тонер картриджінің құрамдас бөліктері көрсетілген.

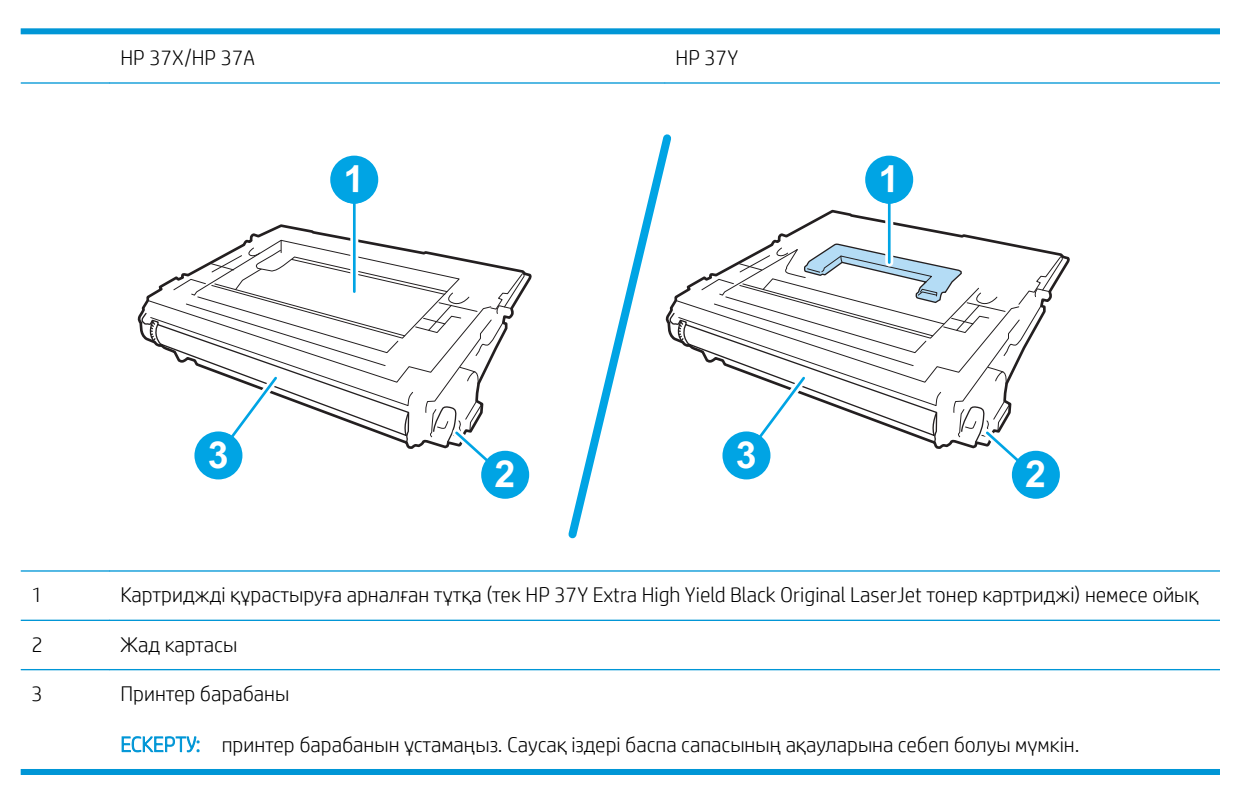

- ЕСКЕРТУ: егер тонер киімге тиіп кетсе, оны құрғақ шүберекпен сүртіп, киімді суық сумен жуыңыз. Ыстық су тонерді матаға сіңдіреді.
- **Э ЕСКЕРТПЕ:** пайдаланылған тонер картридждерін қайта пайдалану туралы ақпарат тонер картриджінің қорабында беріледі.
- 1. Есікті ашу үшін картридж есігін босату түймесін басыңыз.

2. Картридждің тартпасын тартып алыңыз.

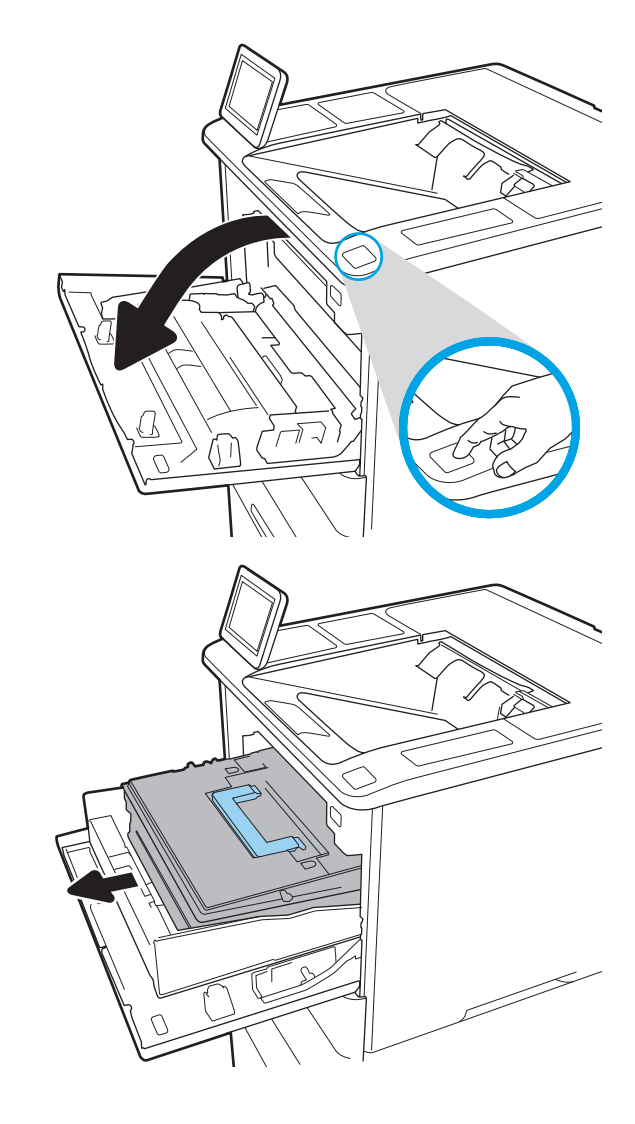

3. Пайдаланылған тонер картриджінің тұтқасынан немесе ойығынан ұстап, оны алу үшін сыртқа тартыңыз.

4. Жаңа тонер картриджін қорғаныш қапшығынан шығарыңыз.

5. Тонер картриджінің екі жағынан ұстап, 5-6 рет шайқаңыз.

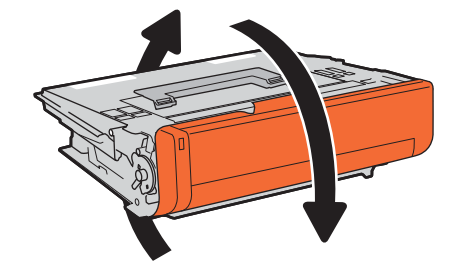

6. Тасымалдау қақпағын алу.

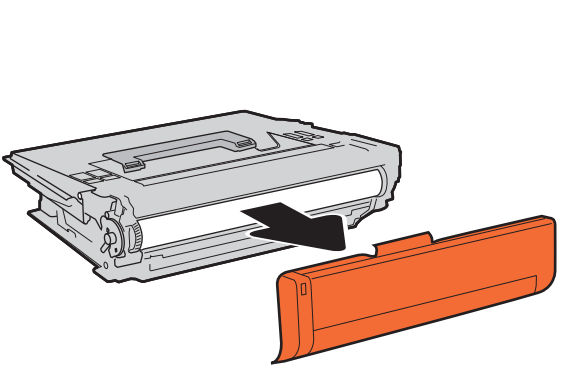

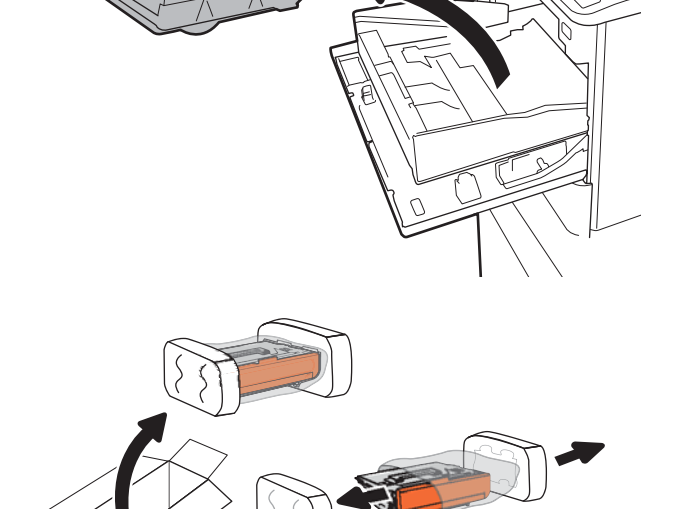

7. Тонер картриджін картридждің тартпасына салыңыз.

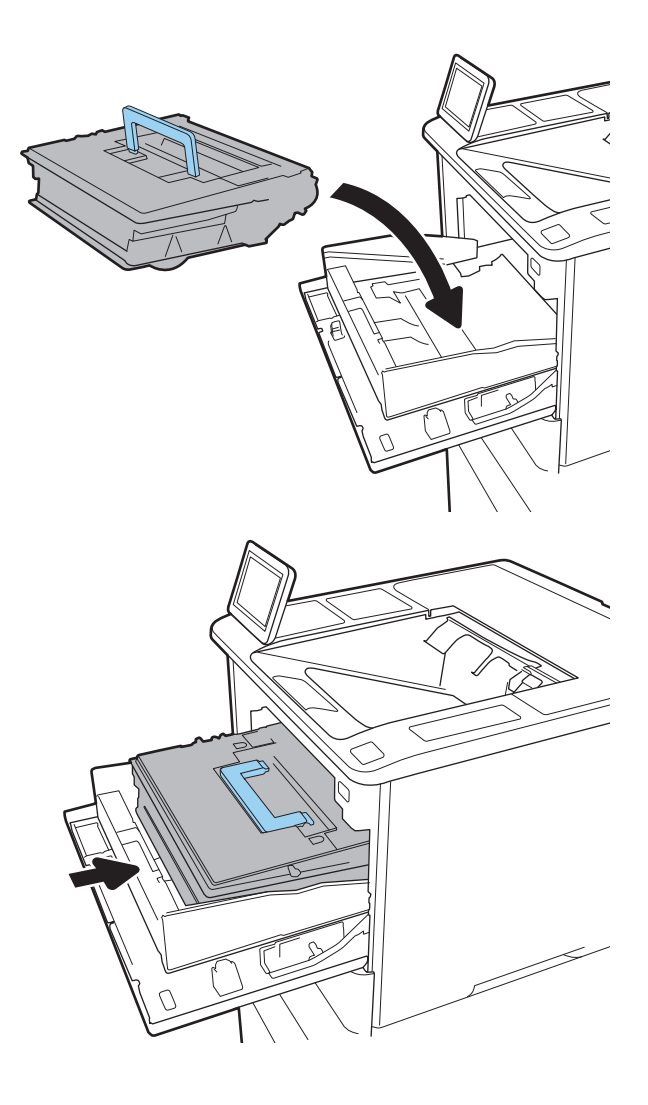

8. Тонер картриджінің тартпасын жабыңыз.

9. Картридж есігін жабыңыз.

10. Пайдаланылған тонер картриджін жаңа картриджбен келген қорапқа салыңыз. Төленіп қойған тасымал жапсырмасын қорапқа жабыстырып, пайдаланылған картриджді HP компаниясына қайта өңдеу үшін қайтарыңыз.

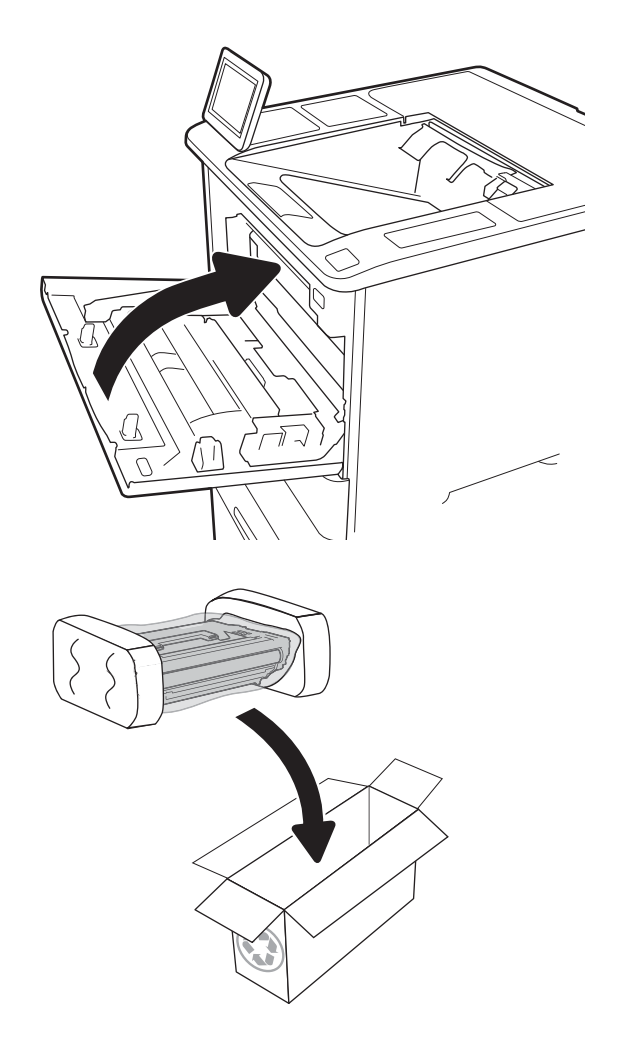

## <span id="page-65-0"></span>Қапсырма картриджін ауыстыру

1. Қапсырмалағыш есігін ашыңыз.

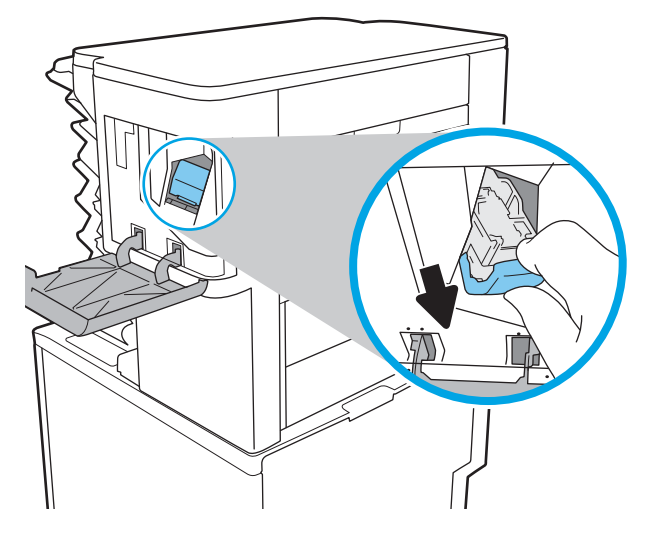

2. Қапсырма картриджіндегі түсті тұтқаны тартып, қапсырма картриджін тартып, шығарып алыңыз.

3. Қысқышқа жаңа қапсырмалар картриджін салып, орнына түскенше, түсті тұтқасынан басыңыз.

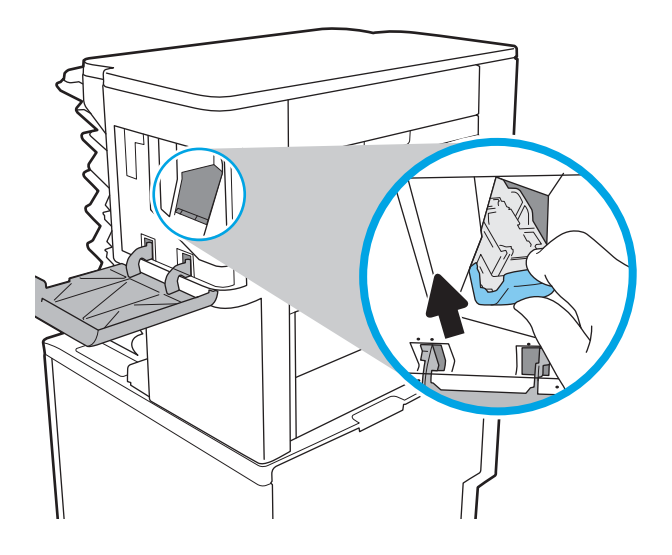

4. Қапсырмалағыш есігін жабыңыз.

# 4 Басып шығару

- [Басып шығару тапсырмалары \(Windows\)](#page-69-0)
- [Басып шығару тапсырмалары \(OS X\)](#page-74-0)
- [Кейінірек немесе жасырын басып шығару үшін принтердегі баспа тапсырмаларын сақтау](#page-77-0)
- [Мобильді басып шығару](#page-81-0)
- [USB портынан басып шығару](#page-85-0)

#### Қосымша ақпарат алу үшін:

Келесі ақпарат жариялау уақытында дұрыс болады. Ағымдағы ақпаратты [www.hp.com/support/ljM607](http://www.hp.com/support/ljM607), [www.hp.com/support/ljM608](http://www.hp.com/support/ljM608), or [www.hp.com/support/ljM609](http://www.hp.com/support/ljM609) бөлімінен қараңыз.

Принтер бойынша HP компаниясының жан-жақты анықтамасы мынадай ақпаратты қамтиды:

- Орнату және параметрлерді реттеу
- Үйрену және пайдалану
- Проблемаларды шешу
- Бағдарламалық құрал мен микробағдарлама жаңартуларын жүктеп алу
- Қолдау форумдарына қосылу
- Кепілдік және құқықтық ақпарат табу

## <span id="page-69-0"></span>Басып шығару тапсырмалары (Windows)

## Басып шығару әдісі (Windows)

Келесі процедурада Windows үшін негізгі басып шығару процесі сипатталады.

- 1. Бағдарламалық құралда Басып шығару опциясын таңдаңыз.
- 2. Принтерді принтерлер тізімінен таңдаңыз. Параметрлерді өзгерту мақсатында принтер драйверін ашу үшін Сипаттар немесе Параметрлер түймесін басыңыз.
	- **ЕХ ЕСКЕРТПЕ:** түймешіктің атауы бағдарламаға қарай әр түрлі болады.
	- **ЕСКЕРТПЕ:** Осы мүмкіндіктерге Windows 8 не 8.1 нұсқасының «Бастау» экранынан кіру үшін Құрылғылар бөлімін таңдап, Басып шығару тармағын таңдаңыз, одан кейін принтерді таңдаңыз.
	- **Э ЕСКЕРТПЕ:** Қосымша ақпарат алу үшін баспа драйверіндегі Анықтама (?) түймесін басыңыз.
	- ЕСКЕРТПЕ: Баспа драйвердің сырт көрінісі осы құжатта көрсетілгеннен басқаша болуы мүмкін, бірақ қадамдары бірдей.

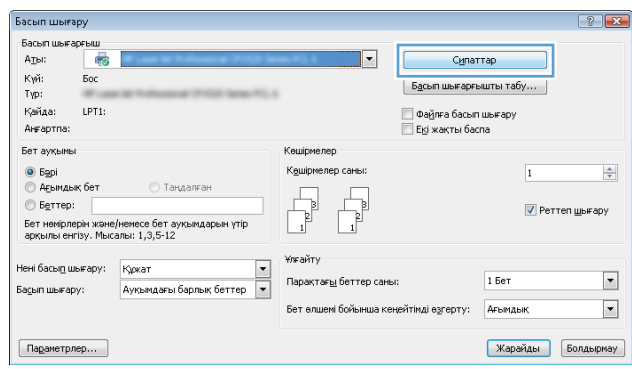

3. Қолдануға болатын опцияларды реттеу үшін баспа драйверіндегі қойындыларды басыңыз. Мысалы, қағаз бағдарын **Өңдеу** қойындысында орнатыңыз, ал қағаз көзін, қағаз түрін, қағаз өлшемін және сапа параметрлерін Қағаз/сапа қойындысында орнатыңыз.

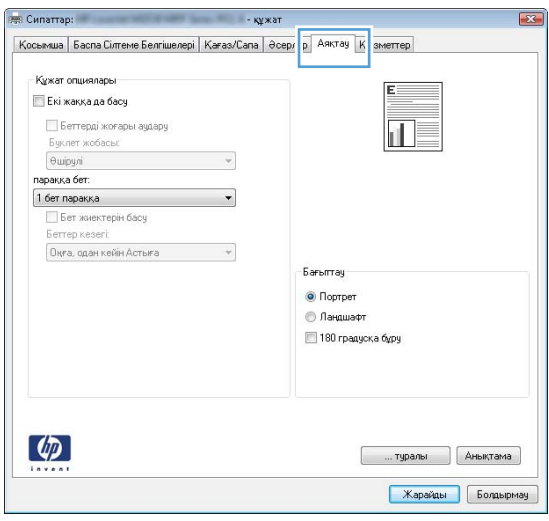

- 4. Басып шығару тілқатысу терезесіне қайту үшін OK түймесін басыңыз. Осы экраннан басып шығарылатын көшірмелердің санын таңдаңыз.
- 5. Тапсырманы басып шығару үшін Басып шығару түймесін басыңыз.

## Қағаздың екі жағына автоматты түрде басып шығару (Windows жүйесі)

Бұл процедураны автоматты дуплексер орнатылған принтерлерде пайдаланыңыз. Принтерде автоматты дуплексер орнатылмаған болса немесе дуплексер қолдамайтын қағаз түрлеріне басып шығару үшін екі жақта қолмен басып шығаруға болады.

- 1. Бағдарламалық құралда Print (Басып шығару) опциясын таңдаңыз.
- 2. Принтерлер тізімінен принтерді таңдаңыз да, басып шығару драйверін таңдау үшін Сипаттар немесе Параметрлер түймесін басыңыз.
	- **ЕХ ЕСКЕРТПЕ:** түймешіктің атауы бағдарламаға қарай әр түрлі болады.
- **ЕЗУ ЕСКЕРТПЕ:** Осы мүмкіндіктерге Windows 8 не 8.1 нұсқасының «Бастау» экранынан кіру үшін Құрылғылар бөлімін таңдап, Басып шығару тармағын таңдаңыз, одан кейін принтерді таңдаңыз.
- 3. Аяқтау жиекбелгісін таңдаңыз.
- 4. Екі жағына басып шығару опциясын таңдаңыз. Құжат сипаттары тілқатысу терезесін жабу үшін OK түймесін басыңыз.
- 5. Тапсырманы басып шығару үшін Басып шығару тілқатысу терезесіндегі Басып шығару түймесін басыңыз.

### Қағаздың екі жағына қолмен басып шығару (Windows)

Бұл процедураны автоматты дуплексер орнатылмаған принтерлерде немесе дуплексер қолдамайтын қағазға басып шығару үшін пайдаланыңыз.

- 1. Бағдарламалық құралда Print (Басып шығару) опциясын таңдаңыз.
- 2. Принтерлер тізімінен принтерді таңдаңыз да, басып шығару драйверін таңдау үшін Сипаттар немесе Параметрлер түймесін басыңыз.
	- **ЕСКЕРТПЕ:** түймешіктің атауы бағдарламаға қарай әр түрлі болады.
	- ЕСКЕРТПЕ: Осы мүмкіндіктерге Windows 8 не 8.1 нұсқасының «Бастау» экранынан кіру үшін Құрылғылар бөлімін таңдап, Басып шығару тармағын таңдаңыз, одан кейін принтерді таңдаңыз.
- 3. Аяқтау жиекбелгісін таңдаңыз.
- 4. Құжат сипаттары тілқатысу терезесін жабу үшін Екі жағына басып шығару (қолмен) опциясын таңдап, OK түймесін басыңыз.
- 5. Тапсырманың бірінші жағын басып шығару тілқатысу терезесіндегі Басып шығару түймесін басыңыз.
- 6. Шығыс себеттен басылған дестені шығарыңыз және 1-науаға салыңыз.
- 7. Ұсынылса, басқару тақтасындағы тиісті түймешікті басып жалғастырыңыз.
## Бір параққа бірнеше бетті басып шығару (Windows)

- 1. Бағдарламалық құралда Print (Басып шығару) опциясын таңдаңыз.
- 2. Принтерлер тізімінен принтерді таңдаңыз да, басып шығару драйверін таңдау үшін Сипаттар немесе Параметрлер түймесін басыңыз.
- **ЕХ ЕСКЕРТПЕ:** түймешіктің атауы бағдарламаға қарай әр түрлі болады.
- **ЕСКЕРТПЕ:** Осы мүмкіндіктерге Windows 8 не 8.1 нұсқасының «Бастау» экранынан кіру үшін Құрылғылар бөлімін таңдап, Басып шығару тармағын таңдаңыз, одан кейін принтерді таңдаңыз.
- 3. Аяқтау жиекбелгісін таңдаңыз.
- 4. Әр параққа беттер санын Pages per sheet (Бет/парақ) ашылмалы тізімінен таңдаңыз.
- 5. Дұрыс Print page borders (Бет жиектеріне басу), Page Order (Парақ реті) және Orientation (Бағдар) үшін дұрыс опцияларын таңдаңыз. Document Properties (Құжат сипаттары) диалог терезесін жабу үшін ОК түймесін басыңыз.
- 6. Тапсырманы басып шығару үшін Print (Басып шығару) тілқатысу терезесіндегі Print (Басып шығару) түймесін басыңыз.

## Қағаз түрін таңдау (Windows)

- 1. Бағдарламалық құралда Басып шығару опциясын таңдаңыз.
- 2. Принтерлер тізімінен принтерді таңдаңыз да, басып шығару драйверін таңдау үшін Properties (Сипаттар) немесе Preferences (Параметрлер) түймесін басыңыз.
- **ЕСКЕРТПЕ:** Түймешіктің атауы бағдарламаға қарай әр түрлі болады.
- **ЕСКЕРТПЕ:** Осы мүмкіндіктерге Windows 8 не 8.1 нұсқасының «Бастау» экранынан кіру үшін Құрылғылар бөлімін таңдап, Басып шығару тармағын таңдаңыз, одан кейін принтерді таңдаңыз.
- 3. Қағаз/Сапа жиекбелгісін таңдаңыз.
- 4. Қағаз түрі ашылмалы тізімінен Қосымша... опциясын таңдаңыз.
- 5. Type is: (Түрі:) опцияларының тізімін жайыңыз.
- 6. Қағазды ең жақсы сипаттайтын қағаз түрлерінің санатын жайыңыз.
- 7. Қолданыстағы қағаз түрінің параметрін таңдап, OK түймесін басыңыз.
- 8. Құжат сипаттары тілқатысу терезесін жабу үшін OK түймесін басыңыз. Тапсырманы басып шығару үшін Print (Басып шығару) тілқатысу терезесіндегі Print (Басып шығару) түймесін басыңыз.

Егер науаны конфигурациялау керек болса, принтердің басқару тақтасында науаны конфигурациялау туралы хабар көрсетіледі.

- 9. Түрі мен өлшемі көрсетілген қағазды науаға салып, оны жабыңыз.
- 10. Анықталған түр мен өлшемді қабылдау үшін OK түймешігін түртіңіз немесе басқа қағаз өлшемін немесе түрін таңдау үшін Modify (Өзгерту) түймешігін түртіңіз.
- 11. Дұрыс түр мен өлшемді таңдаңыз да, OK түймешігін түртіңіз.

## Қосымша басып шығару тапсырмалары

[www.hp.com/support/ljM607](http://www.hp.com/support/ljM607), [www.hp.com/support/ljM608](http://www.hp.com/support/ljM608), or [www.hp.com/support/ljM609](http://www.hp.com/support/ljM609) торабына өтіңіз.

Белгілі бір басып шығару тапсырмаларын орындау үшін нұсқаулар қол жетімді, мысалы:

- Басып шығару таңбашаларын немесе алдын ала орнатылған параметрлерін жасау және пайдалану
- Қағаз өлшемін таңдау немесе өзгертілмелі қағаз өлшемін пайдалану
- Парақ бағдарын таңдау
- Буклет жасау
- Құжатты белгілі бір қағаз өлшеміне сыятындай масштабтау
- Құжаттың бірінші немесе соңғы беттерін басқа қағазға басып шығару
- Құжатқа су таңбаларын басып шығару

## Басып шығару тапсырмалары (OS X)

## Басып шығару жолы (OS X)

Төмендегі процедурада OS X үшін негізгі басып шығару процесі сипатталады.

- 1. File (Файл) мәзірін басыңыз, содан кейін Print (Басып шығару) опциясын басыңыз.
- 2. Принтерді таңдаңыз.
- 3. Show Details (Мәліметтерді көрсету) немесе Copies & Pages (Көшірмелер және беттер) түймесін басып, басып шығару параметрлерін реттеу үшін басқа мәзірлерді таңдаңыз.

**ЕСКЕРТПЕ:** Элементтің атауы бағдарламаға қарай әр түрлі болады.

4. Басып шығару түймешігін басыңыз.

## Қағаздың екі жағына автоматты түрде басып шығару (OS X)

**ЕСКЕРТПЕ:** Бұл ақпарат автоматты дуплексері бар принтерлерге қолданылады.

- **ЕХ ЕСКЕРТПЕ:** Бұл мүмкіндік HP принтер драйверін орнатсаңыз ғана қол жетімді. AirPrint мүмкіндігін пайдаланып жатсаңыз ол қол жетімді болмауы мүмкін.
	- 1. File (Файл) мәзірін басыңыз, содан кейін Print (Басып шығару) опциясын басыңыз.
	- 2. Принтерді таңдаңыз.
	- 3. Show Details (Мәліметтерді көрсету) немесе Copies & Pages (Көшірмелер және беттер) түймесін басып, Layout (Орналасу) мәзірін таңдаңыз.

**ЕСКЕРТПЕ:** Элементтің атауы бағдарламаға қарай әр түрлі болады.

- 4. Two-Sided (Екі жақты) ашылмалы тізімінен байластыру опциясын таңдаңыз.
- 5. Басып шығару түймешігін басыңыз.

## Қағаздың екі жағына қолмен басып шығару (OS X)

**ЕЙ ЕСКЕРТПЕ:** Бұл мүмкіндік HP принтер драйверін орнатсаңыз ғана қол жетімді. AirPrint мүмкіндігін пайдаланып жатсаңыз ол қол жетімді болмауы мүмкін.

- 1. File (Файл) мәзірін басыңыз, содан кейін Print (Басып шығару) опциясын басыңыз.
- 2. Принтерді таңдаңыз.
- 3. Show Details (Мәліметтерді көрсету) немесе Copies & Pages (Көшірмелер және беттер) түймесін басып, Manual Duplex (Қолмен дуплекстеу) мәзірін таңдаңыз.

**ЕСКЕРТПЕ:** Элементтің атауы бағдарламаға қарай әр түрлі болады.

- 4. Manual Duplex (Қолмен дуплекстік басып шығару) жолын, содан кейін байластыру опциясын тандаңыз.
- 5. Басып шығару түймешігін басыңыз.
- 6. Принтерге өтіп, 1-науа ішіндегі кез келген таза парақты алып тастаңыз.
- 7. Басылып шыққан буманы шығыс себетінен шығарып, басылған жағын төмен қаратып кіріс науасына салыңыз.
- 8. Ұсынылса, басқару тақтасындағы тиісті түймешікті басып жалғастырыңыз.

## Бір параққа бірнеше бетті басып шығару (OS X)

- 1. File (Файл) мәзірін басыңыз, содан кейін Print (Басып шығару) опциясын басыңыз.
- 2. Принтерді таңдаңыз.
- 3. Show Details (Мәліметтерді көрсету) немесе Copies & Pages (Көшірмелер және беттер) түймесін басып, Layout (Орналасу) мәзірін таңдаңыз.
	- **ЕСКЕРТПЕ:** Элементтің атауы бағдарламаға қарай әр түрлі болады.
- 4. Pages per Sheet (параққа бет) ашылмалы тізімінен әр парақта басып шығару керек беттер санын таңдаңыз.
- 5. Layout Direction (Орналасу бағыты) аймағында парақтағы беттер реті мен орнын таңдаңыз.
- 6. Borders (Жиектер) мәзірінен әр парақтың айналасында басылатын жиек түрін таңдаңыз.
- 7. Басып шығару түймешігін басыңыз.

## Қағаз түрін таңдау (OS X)

- 1. File (Файл) мәзірін басыңыз, содан кейін Print (Басып шығару) опциясын басыңыз.
- 2. Принтерді таңдаңыз.
- 3. Show Details (Мәліметтерді толық көрсету) немесе Copies & Pages (Көшірмелер және беттер) түймесін басып, Media & Quality (Мультимедиа мен сапа) мәзірін немесе Paper/Quality (Қағаз/сапа) мәзірін таңдаңыз.
	- **Э ЕСКЕРТПЕ:** Элементтің атауы бағдарламаға қарай әр түрлі болады.
- Media & Quality (Құрал мен сапа) немесе Paper/Quality (Қағаз/Сапа) опцияларын таңдаңыз.
- **ЕСКЕРТПЕ:** Бұл тізім қолжетімді опциялардың үлкен жинағынан тұрады. Кейбір опциялар барлық принтерлерде қолжетімді бола бермейді.
	- **Media Type (Құрал түрі):** басып шығаруға арналған қағаз түрін таңдаңыз.
	- **Print Quality** (Басып шығару сапасы): басып шығару тапсырмасы үшін ажыратымдылық деңгейін таңдаңыз.
	- **Edge-To-Edge Printing** (Жиекке жақын басып шығару): қағаз жиегіне жақын басып шығару үшін осы опцияны таңдаңыз.
	- ЕсопоМоdе (Үнемдеу режимі): құжат үлгілерін басып шығарған кезде тонерді сақтау үшін осы опцияны таңдаңыз.
- 5. Басып шығару түймешігін басыңыз.

## Қосымша басып шығару тапсырмалары

[www.hp.com/support/ljM607](http://www.hp.com/support/ljM607), [www.hp.com/support/ljM608](http://www.hp.com/support/ljM608), or [www.hp.com/support/ljM609](http://www.hp.com/support/ljM609) торабына өтіңіз.

Белгілі бір басып шығару тапсырмаларын орындау үшін нұсқаулар қол жетімді, мысалы:

- Басып шығару таңбашаларын немесе алдын ала орнатылған параметрлерін жасау және пайдалану
- Қағаз өлшемін таңдау немесе өзгертілмелі қағаз өлшемін пайдалану
- Парақ бағдарын таңдау
- Буклет жасау
- Құжатты белгілі бір қағаз өлшеміне сыятындай масштабтау
- Құжаттың бірінші немесе соңғы беттерін басқа қағазға басып шығару
- Құжатқа су таңбаларын басып шығару

## Кейінірек немесе жасырын басып шығару үшін принтердегі баспа тапсырмаларын сақтау

## Кіріспе

Төмендегі ақпаратта принтерде сақталған құжаттарды жасау және басып шығару процедуралары берілген. Бұл жұмыстарды кейін басып шығаруға немесе құпия басып шығаруға болады.

- Сақталған тапсырма жасау (Windows)
- [Сақталған тапсырманы жасау \(OS X\)](#page-79-0)
- [Сақталған тапсырманы басып шығару](#page-79-0)
- [Сақталған тапсырманы жою](#page-80-0)
- [Тапсырманы есепке алу мақсаттары үшін принтерге жіберілетін ақпарат](#page-80-0)

## Сақталған тапсырма жасау (Windows)

Жеке немесе кейінге қалдырылған басып шығару үшін тапсырмаларды принтерде сақтаңыз.

**ЕСКЕРТПЕ:** Баспа драйвердің сырт көрінісі осы құжатта көрсетілгеннен басқаша болуы мүмкін, бірақ қадамдар бірдей.

- 1. Бағдарламалық құралда Басып шығару опциясын таңдаңыз.
- 2. Принтерді принтерлер тізімінен таңдап алып, Properties (Сипаттар) немесе Preferences (Параметрлер) (атауы әртүрлі бағдарламаларда әртүрлі болады) опциясын таңдаңыз.
	- **Э ЕСКЕРТПЕ:** түймешіктің атауы бағдарламаға қарай әр түрлі болады.
	- **Э ЕСКЕРТПЕ:** Осы мүмкіндіктерге Windows 8 немесе 8.1 нұсқасының Бастау экранынан кіру үшін, Devices (Құрылғылар) бөлімін таңдап, Print (Басып шығару) тармағын таңдаңыз, содан кейін принтерді таңдаңыз.

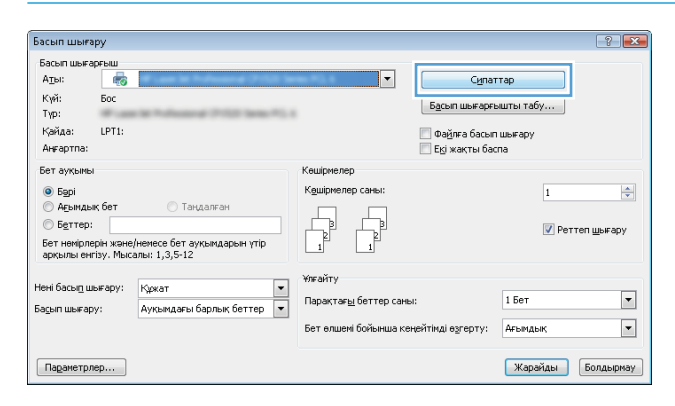

3. Job Storage (Тапсырманы сақтау) қойындысын басыңыз.

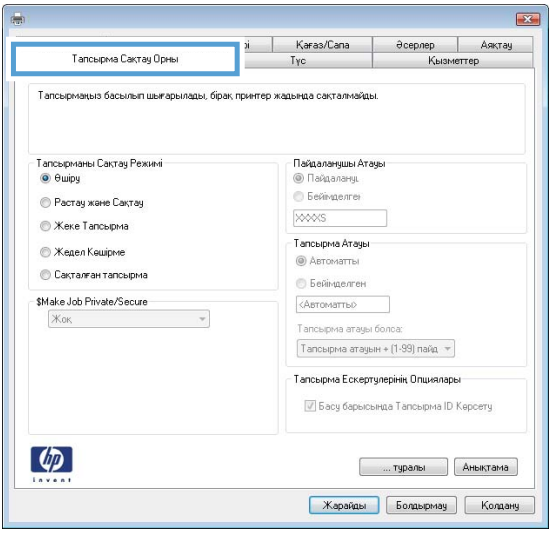

- 4. Job Storage Mode (Тапсырманы сақтау режимі) опциясын таңдаңыз.
	- Proof and Hold (Растау және ұстау): тапсырманың бір көшірмесін басып шығарып,тексеріңіз де,қосымша көшірмелерді басып шығарыңыз.
	- Personal Job (Жеке тапсырма): Тапсырма оны принтердің басқару панелінде сұрағанша басып шығарылмайды. Осы тапсырманы сақтау режимі үшін Make Job Private/Secure (Тапсырманы жеке/қорғалған ету) опцияларының біреуін таңдауға болады. Егер тапсырмаға жеке идентификациялық нөмір (PIN) тағайындасаңыз, басқару панелінде қажетті PIN кодын енгізуіңіз керек. Егер тапсырманы шифрласаңыз, басқару панелінде қажет құпия сөзді енгізу керек. Басып шығару тапсырмасы басып шығарылғаннан кейін жадтан жойылады және принтердің қуаты сөнген жағдайда жойылады.
	- Quick Copy (Жылдам көшірме): Тапсырманың сұралған көшірмелер санын басып шығарып, кейінірек қайта басып шығару үшін тапсырма көшірмесін принтердің жадына сақтауға болады.
	- Stored Job (Сақталған тапсырма): Тапсырманы принтерде сақтап, басқаларға тапсырманы кез келген уақытта басып шығаруға мүмкіндік беріңіз. Осы тапсырманы сақтау режимі үшін Make Job Private/Secure (Тапсырманы жеке/қорғалған ету) опцияларының біреуін таңдауға болады. Егер тапсырмаға жеке идентификациялық нөмір (PIN) тағайындасаңыз, тапсырманы басып шығаратын адам басқару панелінде қажетті PIN кодын енгізуі керек. Тапсырманы шифрласаңыз, тапсырманы басып шығаратын адам басқару панелінде қажет құпия сөзді енгізуі керек.
- 5. Өзгертілмелі пайдаланушы атын немесе тапсырма атын пайдалану үшін, Custom (Өзгертілмелі) түймешігін басып,пайдаланушы атын немесе тапсырма атын енгізіңіз.

Егер басқа сақталған тапсырмада сондай ат болса,қандай опция пайдаланылатынын таңдаңыз:

- Use Job Name + (1-99) (Тапсырма атын + (1-99) пайдалану): тапсырма атының соңына бірегей сан қосыңыз.
- Replace Existing File (Бар файлды алмастыру): бар сақтаулы тапсырманы жаңасымен алмастырыңыз.
- <span id="page-79-0"></span>6. Құжат сипаттары тілқатысу терезесін жабу үшін OK түймесін түртіңіз. Тапсырманы басып шығару үшін Print (Басып шығару) тілқатысу терезесіндегі Print (Басып шығару) түймесін басыңыз.
- 7. Тапсырманы басып шығару әдісі туралы ақпарат алу үшін «Сақталған тапсырманы басып шығару» тақырыбын қараңыз.

## Сақталған тапсырманы жасау (OS X)

Жеке немесе кейінге қалдырылған басып шығару үшін тапсырмаларды принтерде сақтаңыз.

- 1. File (Файл) мәзірін басыңыз,содан кейін Print (Басып шығару) опциясын басыңыз.
- 2. Printer (Принтер) мәзірінен принтерді таңдаңыз.
- 3. Әдепкіде принтер драйвері Copies & Pages (Көшірмелер мен беттер) мәзірін көрсетеді. Мәзірлер ашылмалы тізімін ашып,J**ob Storage (Тапсырманы сақтау)** мәзірін нұқыңыз.
- 4. Mode (Режим) ашылмалы тізімінен сақталған тапсырманың түрін таңдаңыз.
	- Proof and Hold (Растау және ұстау): тапсырманың бір көшірмесін басып шығарып,тексеріңіз де,қосымша көшірмелерді басып шығарыңыз.
	- Personal Job (Жеке тапсырма): Тапсырма оны принтердің басқару панелінде сұрағанша дейін басып шығарылмайды. Егер тапсырманың жеке идентификациялық нөмірі (PIN) болса, басқару панелінде қажетті PIN кодын енгізуіңіз керек. Басып шығару тапсырмасы басып шығарылғаннан кейін жадтан жойылады және принтердің қуаты сөнген жағдайда жойылады.
	- Quick Copy (Жылдам көшірме): Тапсырманың сұралған көшірмелер санын басып шығарып, кейінірек қайта басып шығару үшін тапсырма көшірмесін принтердің жадына сақтаңыз.
	- **Stored Job** (Сақталған тапсырма): Тапсырманы принтерде сақтап, басқаларға тапсырманы кез келген уақытта басып шығаруға мүмкіндік беріңіз. Егер тапсырманың жеке идентификациялық нөмірі (PIN) болса, тапсырманы басып шығаратын адам басқару панелінде қажетті PIN кодын енгізуі керек.
- 5. Өзгертілмелі пайдаланушы атын немесе тапсырма атын пайдалану үшін, Custom (Өзгертілмелі) түймешігін басып,пайдаланушы атын немесе тапсырма атын енгізіңіз.

Егер басқа сақталған тапсырмада сондай ат болса,қандай опция пайдаланылатынын таңдаңыз.

- Use Job Name + (1-99) (Тапсырма атын + (1-99) пайдалану): тапсырма атының соңына бірегей сан қосыңыз.
- Replace Existing File (Бар файлды алмастыру): бар сақтаулы тапсырманы жаңасымен алмастырыңыз.
- 6. Егер 3-қадамда Stored Job (Сақталған тапсырма) немесе Personal Job (Жеке тапсырма) параметрін таңдаған болсаңыз, тапсырманы PIN кодымен қорғауға болады. 4 сандық нөмірді Use PIN to Print (Басып шығару үшін PIN кодын пайдалану) жолағына енгізіңіз. Басқа адамдар осы тапсырманы басып шығарғысы келгенде принтер осы PIN нөмірін енгізуге кеңес береді.
- 7. Тапсырманы өңдеу үшін Print (Басып шығару) түймешігін басыңыз.

### Сақталған тапсырманы басып шығару

Принтердің жадында сақталған тапсырманы басып шығару үшін, төмендегі қадамдарды орындаңыз.

- <span id="page-80-0"></span>1. Принтердің басқару панеліндегі негізгі экранда Print (Басып шығару) түймесін түртіңіз.
- 2. Print from Job Storage (Сақталған тапсырманы басып шығару) таңдаңыз.
- 3. Choose (Таңдау) опциясын таңдап, тапсырма сақталған қалтаның атауын таңдаңыз.
- 4. Тапсырманың атауын таңдаңыз. Егер тапсырма жеке немесе шифрланған болса, PIN кодын немесе құпия сөзді енгізіңіз.
- 5. Көшірмелер санын реттеу үшін экранның төменгі сол жақ бұрышынан көшірмелер саны өрісін таңдаңыз. Басып шығарылатын көшірмелер санын енгізу үшін пернетақтаны пайдаланыңыз.
- 6. Құжатты басып шығару үшін, Бастау © түймесін түртіңіз немесе Print (Басып шығару) түймесін басыңыз.

#### Сақталған тапсырманы жою

Принтердің жадында жаңа тапсырма сақталған кезде принтер сондай пайдаланушы аты және тапсырма атауы көрсетілген бұрынғы кез келген тапсырманы ауыстырады. Егер тапсырма сондай пайдаланушы аты және тапсырма атаумен сақталып қойған болмаса және принтер қосымша орынды қажет етсе, принтер басқа тапсырмалардың бірін ең ескісінен бастап жоюы мүмкін. Принтер сақтай алатын тапсырмалар санын өзгерту үшін келесі процедураны орындаңыз:

- 1. Өнімнің басқару тақтасындағы негізгі экранда Settings (Параметрлер) мәзірін ашыңыз.
- 2. Мына мәзірлерді ашыңыз:
	- Басып шығару
	- Сақталған тапсырмаларды басқару
	- Уақытша тапсырма сақтау шегі
- 3. Принтер сақтайтын тапсырмалар санын енгізу үшін пернетақтаны пайдаланыңыз.
- 4. Құжатты сақтау үшін, OK түймесін түртіңіз немесе Done (Дайын) түймесін басыңыз.

Принтердің жадында сақталған тапсырманы өшіру үшін, төмендегі қадамдарды орындаңыз.

- 1. Принтердің басқару панеліндегі негізгі экранда Print (Басып шығару) түймесін түртіңіз.
- 2. Print from Job Storage (Сақталған тапсырманы басып шығару) таңдаңыз.
- 3. Choose (Таңдау) опциясын таңдап, тапсырма сақталған қалтаның атауын таңдаңыз.
- 4. Тапсырманың атауын таңдаңыз. Егер тапсырма жеке немесе шифрланған болса, PIN кодын немесе құпия сөзді енгізіңіз.
- 5. Тапсырманы өшіру үшін Қоқыс **түй** түймесін басыңыз немесе түртіңіз.

### Тапсырманы есепке алу мақсаттары үшін принтерге жіберілетін ақпарат

Клиенттегі (мысалы, ДК) драйверлерден жіберілетін баспа тапсырмалары жеке тұлғаны анықтайтын ақпаратты HP басып шығару және көрсету құрылғыларына жіберуі мүмкін. Бұл ақпарат басып шығару құрылғысы әкімшісімен анықталғандай тапсырманы есепке алу мақсаттарына пайдаланылатын тапсырмадан пайдаланушы аты мен клиент атынан тұруы мүмкін. Сонымен қатар, тапсырмаларды сақтау мүмкіндігін пайдалану кезінде осыған ұқсас ақпаратты басып шығару құрылғысының жаппай сақтау құрылғысында (мысалы, диск жетегі) тапсырмамен бірге сақтауға болады.

## Мобильді басып шығару

## Кіріспе

HP компаниясы ноутбуктан, планшеттен, смартфоннан немесе басқа мобильді құрылғыдан HP принтері арқылы оңай басып шығаруға мүмкіндік беретін мобильді және электрондық басып шығару (ePrint) шешімдерін ұсынады. Толық тізімді көру және ең жақсы таңдауды анықтау үшін [www.hp.com/go/](http://www.hp.com/go/LaserJetMobilePrinting) [LaserJetMobilePrinting](http://www.hp.com/go/LaserJetMobilePrinting) сайтына өтіңіз.

**ЕСКЕРТПЕ:** Барлық мобильді басып шығару және ePrint мүмкіндіктеріне қолдау көрсетілуі үшін принтер микробағдарламасын жаңартыңыз.

- Wireless Direct арқылы және NFC арқылы басып шығару
- [Электрондық пошта арқылы HP ePrint](#page-82-0)
- [HP ePrint бағдарламалық құралы](#page-83-0)
- **[AirPrint](#page-84-0)**
- [Android ендірілген басып шығаруы](#page-84-0)

## Wireless Direct арқылы және NFC арқылы басып шығару

HP компаниясы HP Jetdirect 3000w NFC/Wireless Accessory функциясын қолдайтын принтерлер үшін Wireless Direct арқылы және NFC (Near Field Communication) арқылы басып шығару мүмкіндігін ұсынады. Бұл қосалқы құралды құрамына аппараттық құралдарға кіріктіру қалтасы (HIP) кіретін HP LaserJet принтерлері үшін опция ретінде қолдануға болады.

Wireless Direct Print және NFC басып шығару стандарттары Wi-Fi функциясы бар (мобильді) құрылғыларға сымсыз роутерге қосылусыз тікелей принтерге қосылу мүмкіндігін береді.

Принтер бұл мобильді құрылғы арқылы басып шығару үшін желіге қосулы болуы міндетті емес.

Wireless Direct Print мүмкіндігін мына құрылғылардан сымсыз басып шығару үшін пайдаланыңыз:

- Apple AirPrint немесе HP ePrint қолданбасын пайдаланатын iPhone, iPad немесе iPod touch
- HP ePrint қолданбасын немесе Android ендірілген басып шығару шешімін пайдаланатын Android мобильді құрылғылары
- HP ePrint бағдарламасын пайдаланатын ДК және Mac құрылғылары

Сымсыз басып шығару туралы қосымша ақпаратты мына беттен қараңыз: [www.hp.com/go/wirelessprinting.](http://www.hp.com/go/wirelessprinting)

NFC және Wireless Direct Print мүмкіндіктерін принтердің басқару тақтасынан қосуға немесе өшіруге болады.

- 1. Өнімнің басқару тақтасындағы негізгі экранда Settings (Параметрлер) мәзірін ашыңыз.
- 2. Мына мәзірлерді ашыңыз:
	- Желіде
	- Wireless Direct
	- Күй
- 3. On (Қосулы) опциясын таңдап, сымсыз басып шығаруды қосу үшін OK түймесін таңдаңыз.

<span id="page-82-0"></span>**ECKEPTПЕ:** Бір принтердің бірнеше модельдері орнатылған орталарда, HP Wireless Direct printing қызметінің жеңіл принтер идентификациясы үшін әрбір принтерге бірегей Wireless Direct атауын қамтамасыз ету пайдалы болуы мүмкін. Wireless, WiFi Direct, т.б. сияқты сымсыз желі атаулары принтер басқару тақтасынан Ақпарат († белгішесін басып, одан кейін Желі <sub>"Ан</sub> белгішесін немесе Сымсыз († 1 белгішесін таңдаумен Ақпарат экранында қолжетімді болады.

Принтердің Wireless Direct атауын өзгерту үшін келесі процедураларды орындаңыз:

- 1. Өнімнің басқару тақтасындағы негізгі экранда Settings (Параметрлер) мәзірін ашыңыз.
- 2. Мына мәзірлерді ашыңыз:
	- Желіде
	- **Wireless Direct**
	- Wireless Direct атауы
- 3. Wireless Direct Name (Wireless Direct атауы) мәтін өрісінде атауын өзгерту үшін пернетақтаны пайдаланыңыз. OK параметрін таңдаңыз.

### Электрондық пошта арқылы HP ePrint

HP ePrint құралын құжаттарды кез келген электрондық пошта қызметін қолдайтын құрылғыдан электрондық хабардың қосымшасы ретінде принтердің электрондық пошта мекенжайына жіберу арқылы басып шығару үшін пайдаланыңыз.

HP ePrint функциясын қолдану үшін принтер мына талаптарға сай болуы керек:

- Принтер сымды немесе сымсыз желіге қосылған және Интернетке кіру мүмкіндігі бар болуы керек.
- Принтерде HP веб-қызметтері қосылып тұруы және принтер HP Connected қызметіне тіркелген болуы керек.

HP веб-қызметтерін қосу және HP Connected арқылы тіркеу үшін мына процедураны орындаңыз:

₩ ЕСКЕРТПЕ: Қадамдар басқару панелінің түріне байланысты түрленеді.

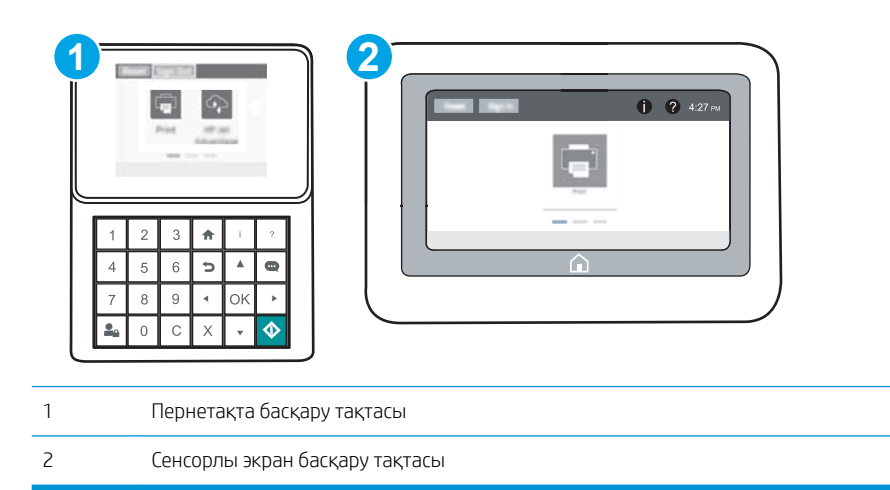

1. HP ендірілген веб-серверін (EWS) ашыңыз:

<span id="page-83-0"></span>а. Пернетақта басқару тақталары: Принтер басқару тақтасында • түймесін басып, Ethernet - 宋 мәзірін таңдауға көрсеткі пернелерін пайдаланыңыз. Мәзірді ашу үшін ОК түймесін басып, IP мекенжайын немесе хост атын көрсетіңіз.

Сенсорлы экранның басқару панельдері: IP мекенжайын немесе хост атауын көрсету үшін принтердің басқару тақтасында  $\bigcap$  түймесін басып, одан кейін  $\frac{R}{\sqrt{2}}$ белгішесін түртіңіз.

ә. Веб-браузерді ашыңыз және мекенжай жолында IP мекенжайын немесе хост атауын дәл принтердің басқару панеліндегідей теріңіз. Компьютер пернетақтасындағы Enter пернесін басыңыз. EWS экраны ашылады.

https://10.10.XXXXX/

**ЕСКЕРТПЕ:** Веб-браузер кірілетін веб-сайттың қауіпсіз болмауы мүмкін екендігін көрсететін хабарды береді, веб-сайтты жалғастыру үшін опцияны таңдаңыз. Бұл веб-сайтқа кіру компьютерге зақым келтірмейді.

- 2. HP Web Services (HP веб-қызметтері) қойындысын басыңыз.
- 3. Веб-қызметтерді қосу үшін, опцияны таңдаңыз.

**ЕСКЕРТПЕ:** Веб-қызметтерді қосу бірнеше минут алуы мүмкін.

4. HP ePrint есептік жазбасын жасау үшін, [www.hpconnected.com](http://www.hpconnected.com) торабына өтіп, параметрлерді орнату процесін орындаңыз.

### HP ePrint бағдарламалық құралы

HP ePrint бағдарламалық құралы Windows немесе Mac жұмыс үстелі компьютерінен немесе ноутбугынан кез келген HP ePrint бағдарламасын қолдайтын принтерде басып шығаруды жеңілдетеді. Бұл бағдарламалық құрал HP Connected есептік жазбаңызға тіркелген HP ePrint қосылған принтерлерді табуды жеңілдетеді. Мақсатты HP принтері кеңседе немесе дүние жүзіндегі бір орында орналасуы мүмкін.

- Windows: бағдарламалық құралды орнатқаннан кейін, қолданбадан Print (Басып шығару) опциясын ашыңыз да, орнатылған принтерлер тізімінен HP ePrint тармағын таңдаңыз. Басып шығару параметрлерін реттеу үшін Properties (Сипаттар) түймешігін басыңыз.
- ОS X: бағдарламаны орнатудан кейін File (Файл), Print (Басып шығару) тармағын таңдаңыз, одан кейін PDF жанындағы көрсеткіні (драйвер экранының төменгі сол жағында) таңдаңыз. HP ePrint бағдарламасын таңдаңыз.

Windows үшін HP ePrint бағдарламасы UPD PostScript® қолдайтын өнімдер үшін желідегі (жергілікті желі немесе WAN) жергілікті желілікті принтерлерде TCP/IP басып шығаруды қолдайды.

Windows және OS X жүйелерінің екеуі де ePCL қолдайтын жергілікті желіге немесе WAN желісіне қосылған өнімдерде IPP басып шығаруды қолдайды.

Сондай-ақ, Windows және OS X жүйелерінің екеуі де PDF құжаттарын жалпы басып шығару орындарында және HP ePrint бағдарламасын пайдаланып электрондық пошта арқылы бұлт көмегімен басып шығаруды қолдайды.

Драйверлер мен ақпаратты алу үшін [www.hp.com/go/eprintsoftware](http://www.hp.com/go/eprintsoftware) бетіне өтіңіз.

**ЕСКЕРТПЕ:** Windows жүйесі үшін HP ePrint Software басып шығару драйвері HP ePrint + JetAdvantage болады.

- <span id="page-84-0"></span>**ЕЗУ ЕСКЕРТПЕ:** HP ePrint бағдарламалық құралы — OS X жүйесіне арналған PDF жұмыс процесінің қызметтік бағдарламасы және техникалық тұрғыдан принтер драйвері емес.
- **ЭМЕСКЕРТПЕ:** HP ePrint бағдарламасын USB басып шығаруды қолдамайды.

## **AirPrint**

Apple AirPrint арқылы iOS нұсқасы үшін және OS X 10.7 Lion және одан кейінгі нұсқалары іске қосылған Mac компьютерлерінен тікелей басып шығарылады. iPad, iPhone (3GS немесе одан кейінгі) немесе сенсорлы iPod (үшінші буыны немесе одан кейінгі) құрылғысында келесі мобильді қолданбалардан принтерге тікелей басып шығару үшін AirPrint функциясын қолданыңыз:

- Mail (Пошта)
- Фотосуреттер
- Safari
- **iBooks**
- Таңдаулы үшінші тарап қолданбалары

AirPrint функциясын қолдану үшін принтер Apple құрылғысы сияқты бірдей желіге (қосымша желі) қосылған болуы керек. AirPrint функциясын қолдану және AirPrint функциясымен үйлесімді HP принтерлері туралы қосымша ақпарат алу үшін, [www.hp.com/go/LaserJetMobilePrinting](http://www.hp.com/go/LaserJetMobilePrinting) сайтына кіріңіз.

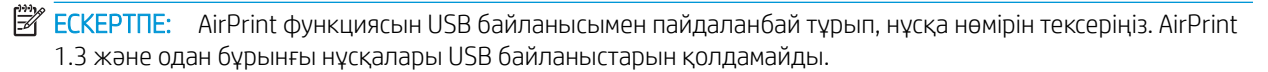

## Android ендірілген басып шығаруы

Android және Kindle жүйелеріне арналған HP бекітілген басып шығару шешімі Wi-Fi Direct басып шығару үшін мобильді құрылғыларға желідегі немесе сымсыз байланыс ауқымындағы HP принтерлерін автоматты түрде тауып, солар арқылы басып шығаруға мүмкіндік береді.

Принтер Android құрылғысы сияқты бірдей желіге (қосымша желі) қосылған болуы керек.

Басып шығару шешімі операциялық жүйенің көптеген нұсқаларына кіреді.

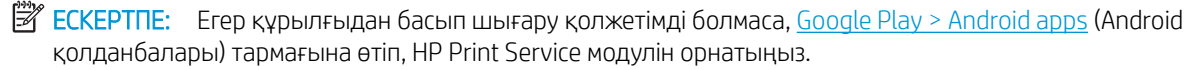

Android жүйесіне ендірілген баспаны пайдалану жолы мен қолдау көрсетілетін Android құрылғыларының түрлері туралы қосымша ақпарат алу үшін [www.hp.com/go/LaserJetMobilePrinting](http://www.hp.com/go/LaserJetMobilePrinting) мекенжайына өтіңіз.

## USB портынан басып шығару

## Кіріспе

Бұл принтерде оңай ашылатын USB құрылғысынан басып шығару мүмкіндігі бар, сондықтан файлдарды компьютерден жібермей жылдам басып шығаруға болады. Принтер басқару панелінің қасындағы USB портына стандартты USB флэш-дискілерін қабылдайды. Ол келесі файл түрлерін қолдайды:

- .pdf
- .prn
- .pcl
- .ps
- .cht

## USB портын басып шығару үшін қосу

USB порты әдепкіде өшірулі болады. Мүмкіндікті пайдаланудың алдында USB портын қосыңыз. Портты қосу үшін, келесі әдістердің бірін пайдаланыңыз:

#### Бірінші әдіс: USB портын өнімнің басқару панеліндегі мәзірлер арқылы қосу

- 1. Өнімнің басқару тақтасындағы негізгі экранда Settings (Параметрлер) мәзірін ашыңыз.
- 2. Мына мәзірлерді ашыңыз:
	- USB параметрлері
	- USB құрылғысының параметрлерін басып шығару
	- USB құрылғысынан басып шығаруды қосу
- 3. Enabled (Қосылған) опциясын таңдаңыз.

#### Екінші әдіс: USB портын HP ендірілген веб-серверінен қосу (тек желіге қосылған принтерлер)

**ЕСКЕРТПЕ:** Қадамдар басқару панелінің түріне байланысты түрленеді.

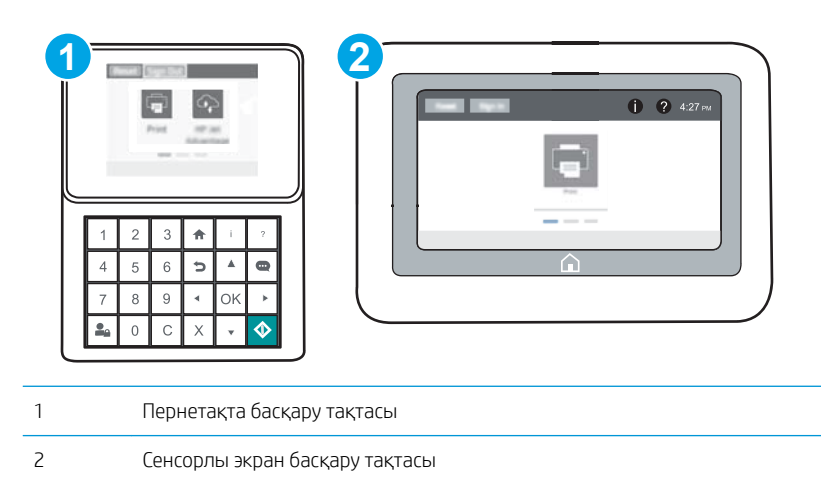

- 1. HP ендірілген веб-серверін (EWS) ашыңыз:
	- а. Пернетақта басқару тақталары: Принтер басқару тақтасында түймесін басып, Ethernet R мәзірін таңдауға көрсеткі пернелерін пайдаланыңыз. Мәзірді ашу үшін ОК түймесін басып, IP мекенжайын немесе хост атын көрсетіңіз.

Сенсорлы экранның басқару панельдері: IP мекенжайын немесе хост атауын көрсету үшін принтердің басқару тақтасында  $\bigcap$  түймесін басып, одан кейін  $\frac{R}{2A}$  белгішесін түртіңіз.

ә. Веб-браузерді ашыңыз және мекенжай жолында IP мекенжайын немесе хост атауын дәл принтердің басқару панеліндегідей теріңіз. Компьютер пернетақтасындағы Enter пернесін басыңыз. EWS экраны ашылады.

https://10.10.XXXXX/

- ЕСКЕРТПЕ: Веб-браузер кірілетін веб-сайттың қауіпсіз болмауы мүмкін екендігін көрсететін хабарды береді, веб-сайтты жалғастыру үшін опцияны таңдаңыз. Бұл веб-сайтқа кіру компьютерге зақым келтірмейді.
- 2. Copy/Print (Көшіру/Басып шығару) қойындысын ашыңыз.
- 3. Экранның сол жақ бөлігіндегі Retrieve from USB Setup (USB орнатуынан алу) түймесін басыңыз.
- 4. Enable Retrieve from USB (USB құрылғысынан алуды қосу) ұяшығына белгі қойыңыз.
- 5. Apply (Қолдану) түймесін басыңыз.

## USB құжаттарын басып шығару

- 1. USB флеш-дискісін оңай ашылатын USB портына салыңыз.
- **ЕСКЕРТПЕ:** Порттың қақпағы болуы мүмкін. Кейбір принтерлерде қақпақты қайырып ашуға болады. Басқа принтерлердің қақпағын алып тастау үшін оны тіке тартыңыз.
- 2. Принтердің басқару панеліндегі негізгі экранда Print (Басып шығару) түймесін түртіңіз.
- 3. Print from USB Drive (USB құрылғысынан басып шығару) опциясын таңдаңыз.
- 4. Choose (Таңдау) опциясын таңдап, басып шығарылатын құжат атауын таңдаңыз. Select (Таңдау) опциясын таңдаңыз.

**ЕСКЕРТПЕ:** Құжат қалтада болуы мүмкін. Қажетінше қалталарды ашыңыз.

- 5. Көшірмелер санын реттеу үшін экранның төменгі сол жақ бұрышынан көшірмелер саны өрісін түртіңіз. Басып шығарылатын көшірмелер санын енгізу үшін пернетақтаны пайдаланыңыз.
- 6. Тапсырманы басып шығару үшін, Бастау түймесін түртіңіз немесе Print (Басып шығару) түймесін басыңыз.

# 5 Принтерді басқару

- [HP ендірілген веб-сервері \(EWS\) арқылы қосымша конфигурациялау](#page-89-0)
- [IP желі параметрлерін реттеу](#page-97-0)
- [Принтердің қауіпсіздік мүмкіндіктері](#page-102-0)
- [Энергияны үнемдеу параметрлері](#page-105-0)
- [HP Web Jetadmin](#page-107-0)
- [Бағдарламалық құрал және ішкі бағдарлама жаңартулары](#page-108-0)

#### Қосымша ақпарат алу үшін:

Келесі ақпарат жариялау уақытында дұрыс болады. Ағымдағы ақпаратты [www.hp.com/support/ljM607](http://www.hp.com/support/ljM607), [www.hp.com/support/ljM608](http://www.hp.com/support/ljM608), or [www.hp.com/support/ljM609](http://www.hp.com/support/ljM609) бөлімінен қараңыз.

Принтер бойынша HP компаниясының жан-жақты анықтамасы мынадай ақпаратты қамтиды:

- Орнату және параметрлерді реттеу
- Үйрену және пайдалану
- Проблемаларды шешу
- Бағдарламалық құрал мен микробағдарлама жаңартуларын жүктеп алу
- Қолдау форумдарына қосылу
- Кепілдік және құқықтық ақпарат табу

## <span id="page-89-0"></span>HP ендірілген веб-сервері (EWS) арқылы қосымша конфигурациялау

- Кіріспе
- HP енгізілген веб-серверіне (EWS) кіру
- [HP енгізілген веб-серверінің мүмкіндіктері](#page-90-0)

## Кіріспе

Ендірілген веб-серверді басып шығару функцияларын принтердің басқару панелінен емес, өзіңіздің компьютерден басқару үшін пайдаланыңыз.

- Принтердің күйі туралы ақпаратты көру
- Барлық жабдықтардың қалған қолдану мерзімдерін анықтап, жаңаларына тапсырыс беріңіз
- Науа конфигурацияларын қараңыз және өзгертіңіз
- Принтердің басқару панелінің мәзір конфигурациясын қараңыз және өзгертіңіз
- Ішкі беттерді көріңіз және басып шығарыңыз
- Принтер мен қамсыздандыру материалдарына байланысты оқиғалар жөнінде хабарлама алыңыз
- Желі конфигурациясын көру және өзгерту

HP ендірілген веб-сервері принтер IP негізделген желіге қосылғанда жұмыс істейді. HP ендірілген вебсервері IPX негізделген принтер байланыстарын қолдамайды. HP ендірілген веб-серверін ашу және пайдалану үшін Интернеттің болуы шарт емес.

Принтер желіге қосылғанда, HP ендірілген веб-сервері автоматты түрде қолжетімді болады.

**Э ЕСКЕРТПЕ:** НР ендірілген веб-серверіне желілік брандмауэрдан тыс қол жеткізу мүмкін емес.

## HP енгізілген веб-серверіне (EWS) кіру

**Э ЕСКЕРТПЕ:** Қадамдар басқару панелінің түріне байланысты түрленеді.

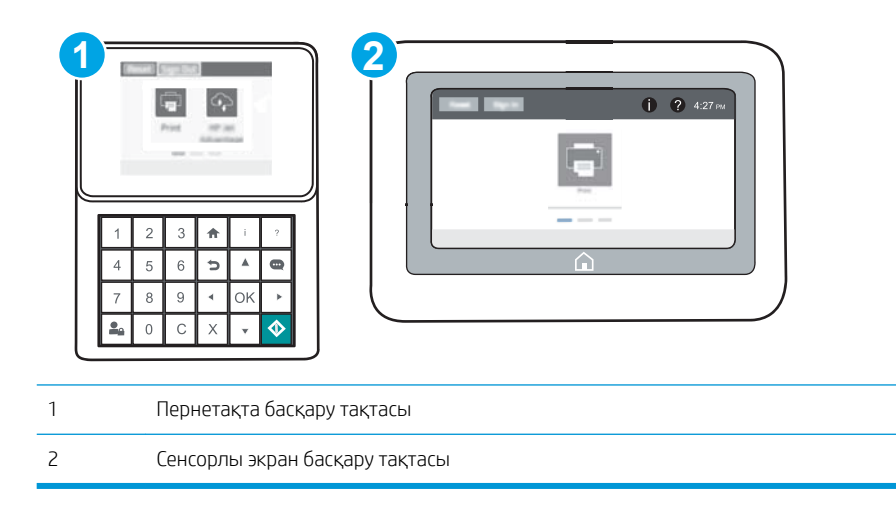

<span id="page-90-0"></span>1. Пернетақта басқару тақталары: принтер басқару тақтасында + түймесін басып, Ethernet + мәзірін таңдауға көрсеткі пернелерін пайдаланыңыз. Мәзірді ашу үшін OK түймесін басып, IP мекенжайын немесе хост атын көрсетіңіз.

Сенсорлы экранның басқару панельдері: IP мекенжайын немесе хост атауын көрсету үшін принтердің басқару тақтасында • түймесін басып, одан кейін - Дабелгішесін түртіңіз.

2. Веб-браузерді ашыңыз және мекенжай жолында IP мекенжайын немесе хост атауын дәл принтердің басқару панеліндегідей теріңіз. Компьютер пернетақтасындағы Enter пернесін басыңыз. EWS экраны ашылады.

https://10.10.XXXXV

**ЕСКЕРТПЕ:** веб-браузер кірілетін веб-сайттың қауіпсіз болмауы мүмкін екендігін көрсететін хабарды береді, веб-сайтқа кіруді жалғастыру үшін опцияны таңдаңыз. Бұл веб-сайтқа кіру компьютерге зақым келтірмейді.

HP ендірілген веб-серверін қолдану үшін шолғыш келесі талаптарға сәйкес келуі қажет:

#### Windows® 7

- Internet Explorer (8.x немесе одан кейінгі нұсқасы)
- Google Chrome (34.x немесе одан кейінгі нұсқасы)
- Firefox (20.x немесе одан кейінгі нұсқасы)

#### Windows® 8 немесе одан кейінгі нұсқасы

- Internet Explorer (9.x немесе одан кейінгі нұсқасы)
- Google Chrome (34.x немесе одан кейінгі нұсқасы)
- Firefox (20.x немесе одан кейінгі нұсқасы)

#### OS X

- Safari (5.x немесе одан кейінгі нұсқасы)
- Google Chrome (34.x немесе одан кейінгі нұсқасы)

#### Linux

- Google Chrome (34.x немесе одан кейінгі нұсқасы)
- Firefox (20.x немесе одан кейінгі нұсқасы)

#### HP енгізілген веб-серверінің мүмкіндіктері

- Information [\(Ақпарат\) жиекбелгісі](#page-91-0)
- General [\(Жалпы\) қойындысы](#page-91-0)
- [Басып шығару қойындысы](#page-92-0)
- Troubleshooting [\(Ақаулықтарды жою\) қойындысы](#page-93-0)
- Security [\(Қауіпсіздік\) қойындысы](#page-94-0)
- <span id="page-91-0"></span>● HP Web Services [\(HP веб-қызметтері\) қойындысы](#page-94-0)
- [Желіге қосылу қойындысы](#page-94-0)
- Other Links [\(Басқа сілтемелер\) тізімі](#page-96-0)

## Information (Ақпарат) жиекбелгісі

#### Кесте 5-1 HP ендірілген веб-серверінің Information (Ақпарат) қойындысы

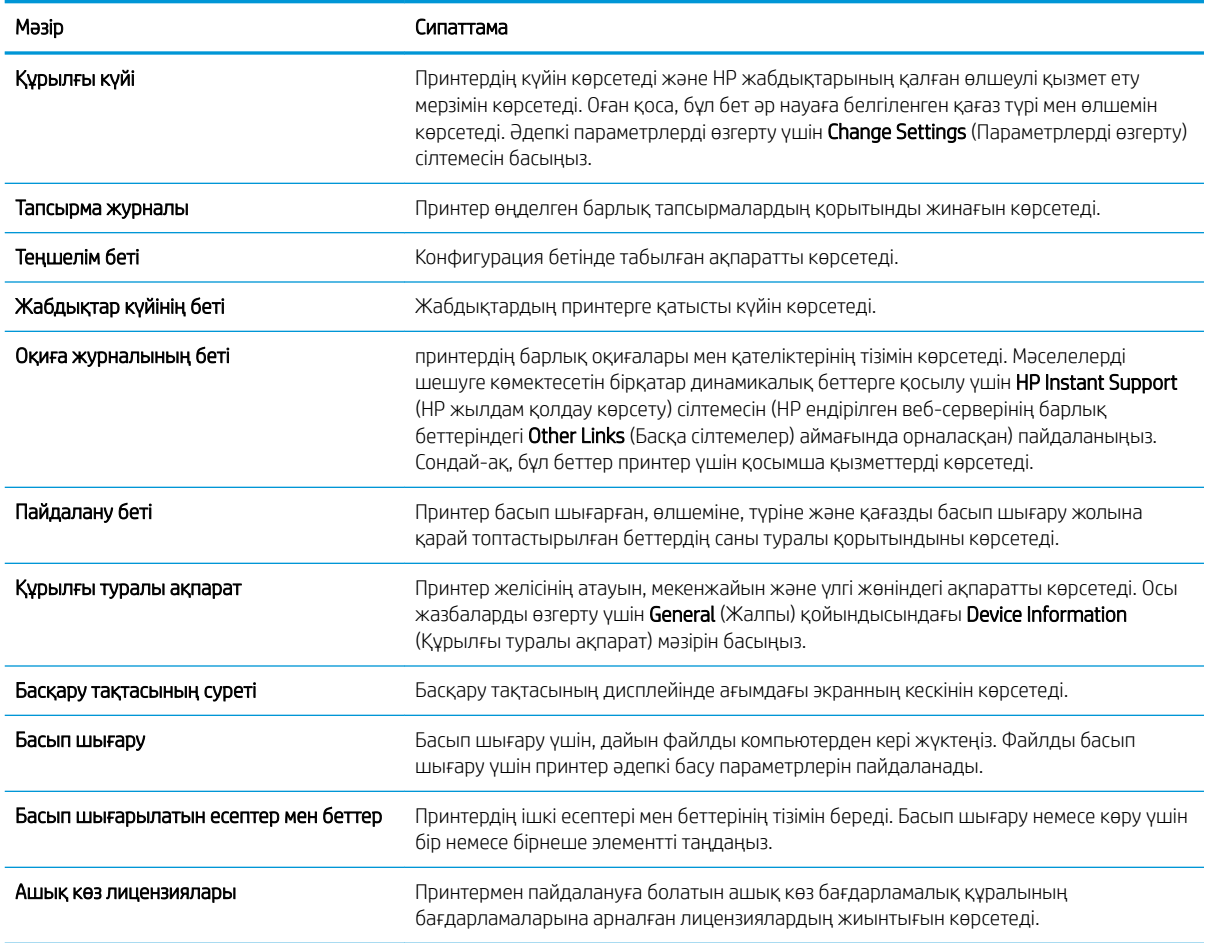

## General (Жалпы) қойындысы

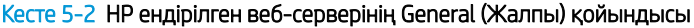

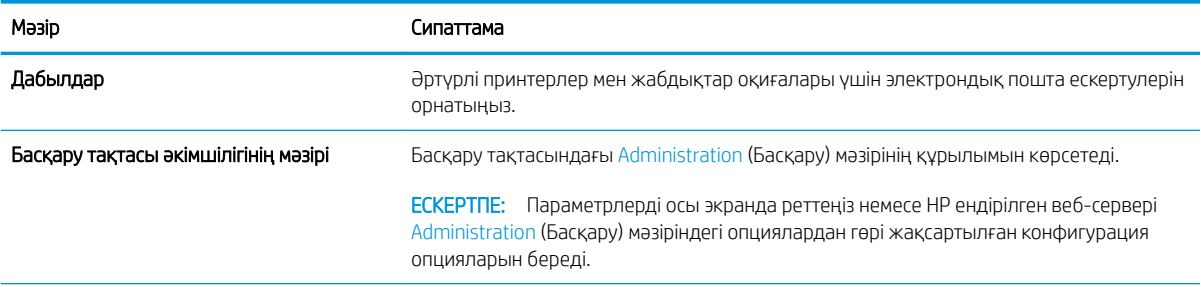

#### <span id="page-92-0"></span>Кесте 5-2 HP ендірілген веб-серверінің General (Жалпы) қойындысы (жалғасы)

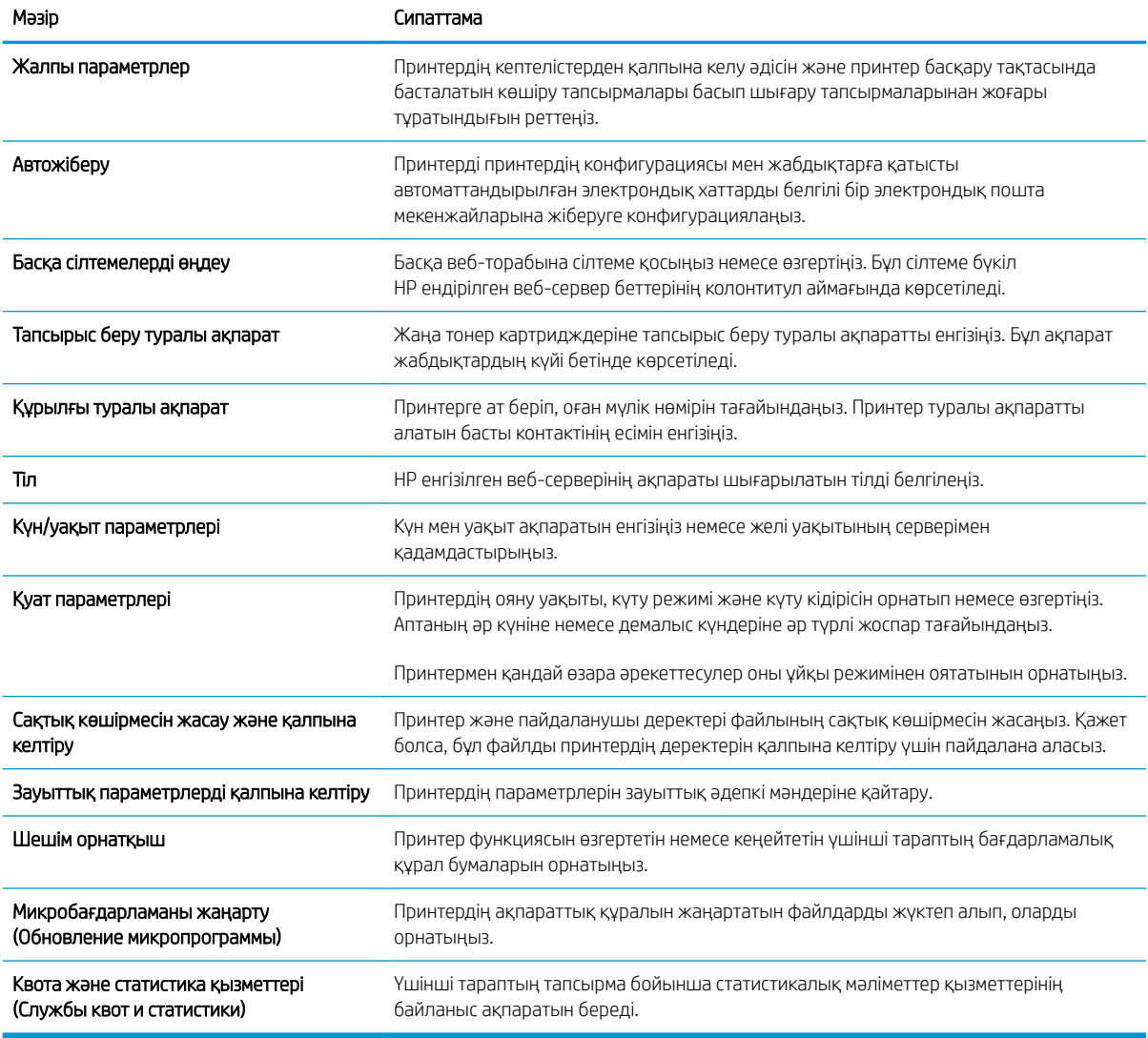

## Басып шығару қойындысы

#### Кесте 5-3 HP ендірілген веб-серверінің Print (Басып шығару) қойындысы

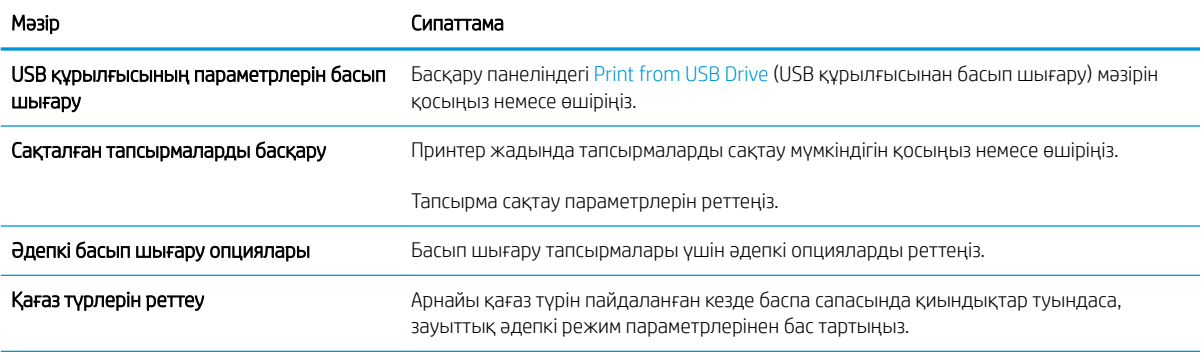

<span id="page-93-0"></span>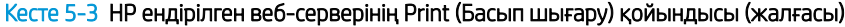

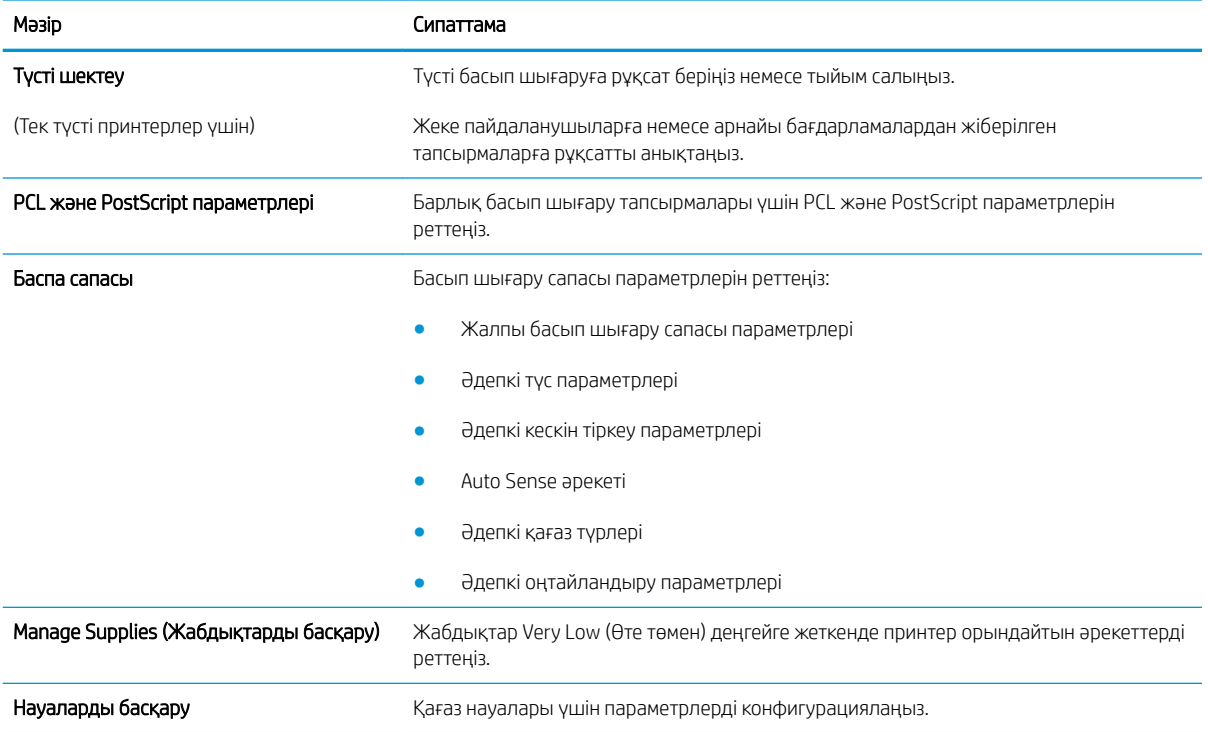

## Troubleshooting (Ақаулықтарды жою) қойындысы

#### Кесте 5-4 HP ендірілген веб-серверінің Troubleshooting (Ақаулықтарды жою) қойындысы

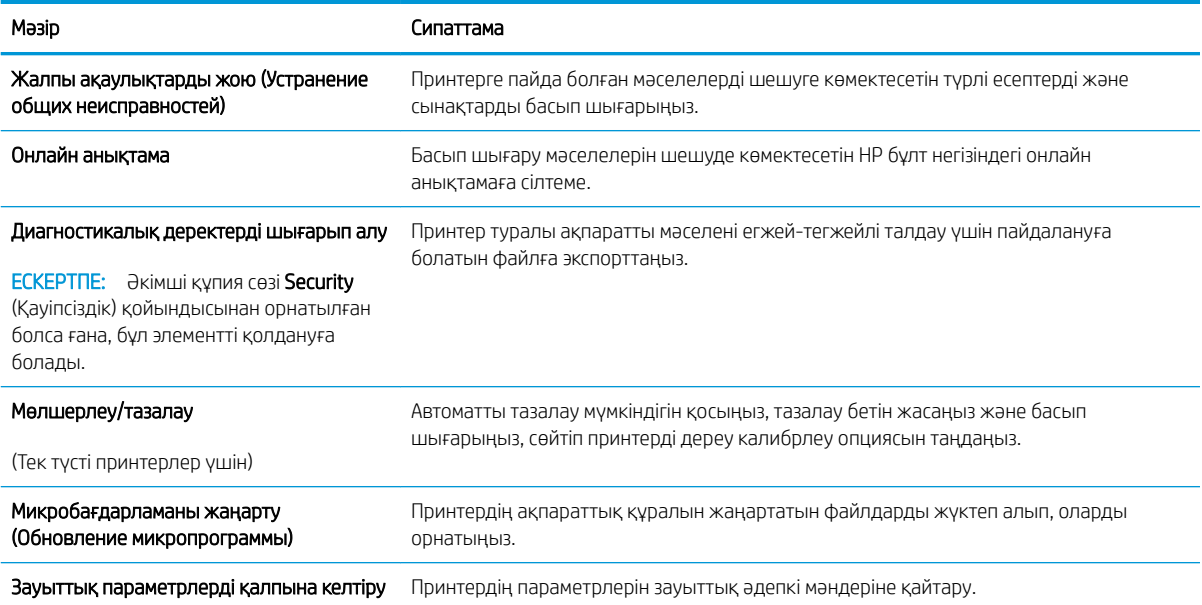

## <span id="page-94-0"></span>Security (Қауіпсіздік) қойындысы

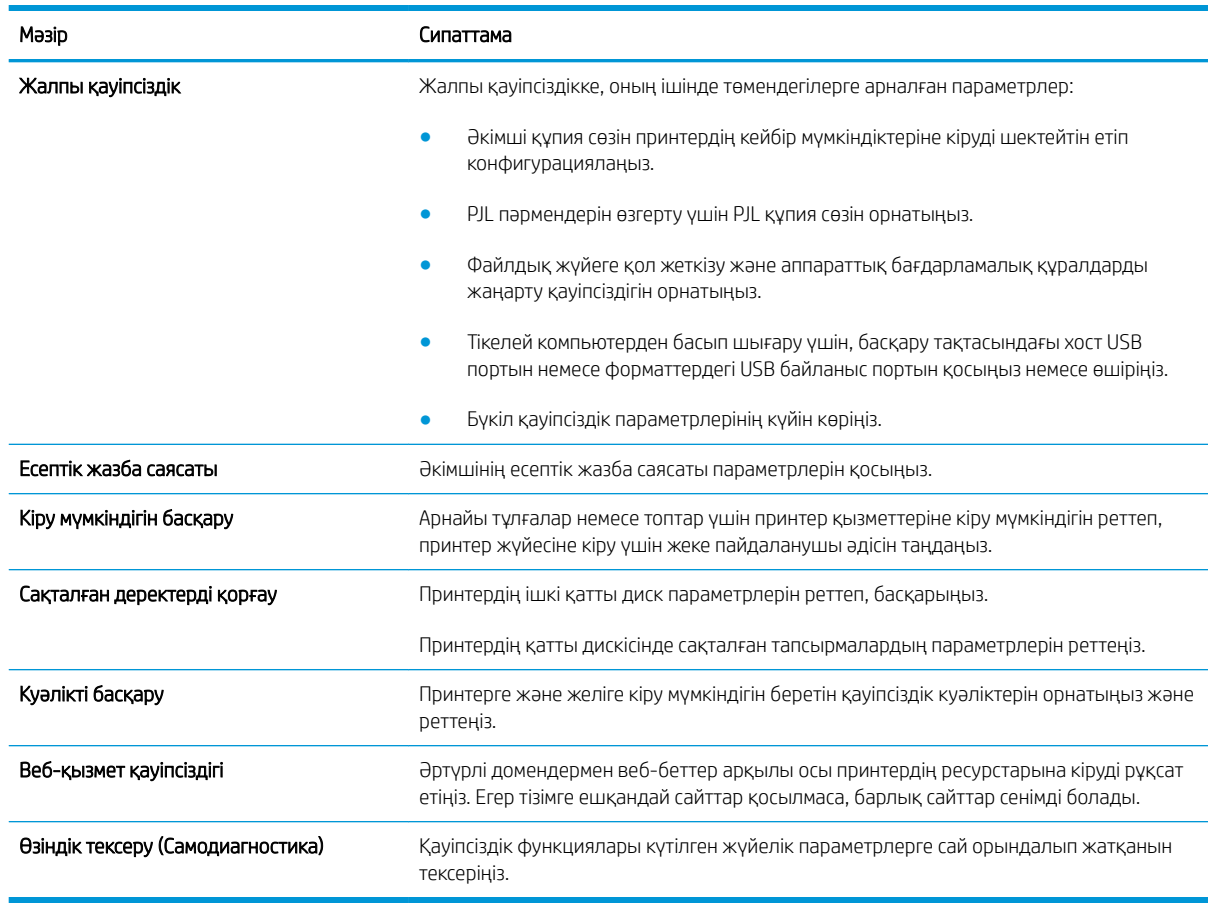

#### Кесте 5-5 HP ендірілген веб-серверінің Security (Қауіпсіздік) қойындысы

## HP Web Services (HP веб-қызметтері) қойындысы

Принтердің HP веб қызметтерінің параметрлерін реттеу және қосу үшін, НР Web Services (НР вебқызметтер) қойындысын пайдаланыңыз. HP ePrint мүмкіндігін пайдалану үшін, HP веб қызметтерін қосу керек.

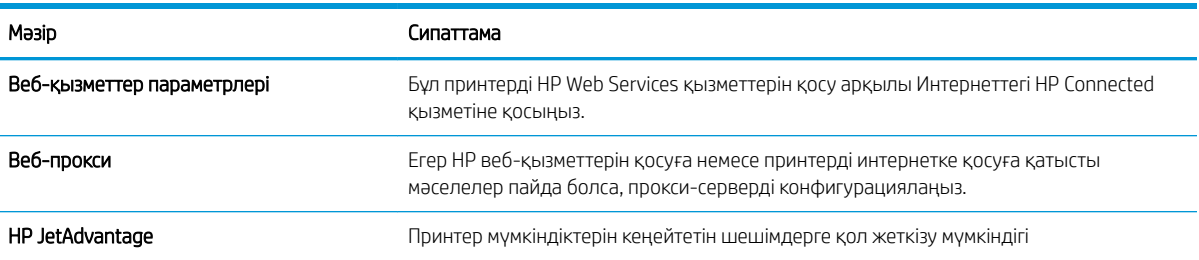

#### Кесте 5-6 HP ендірілген веб-серверінің HP Web Services (HP веб-қызметтері) қойындысы

#### Желіге қосылу қойындысы

Принтер IP негіздегі желіге қосылған болғанда, құрал үшін желі параметрлерін теңшеу және қауіпсіздендіру мақсатында Networking (Желі) қойындысын қолданыңыз. Бұл қойынды принтер басқа желі түрлеріне қосылғанда көрсетілмейді.

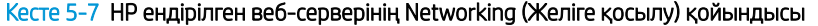

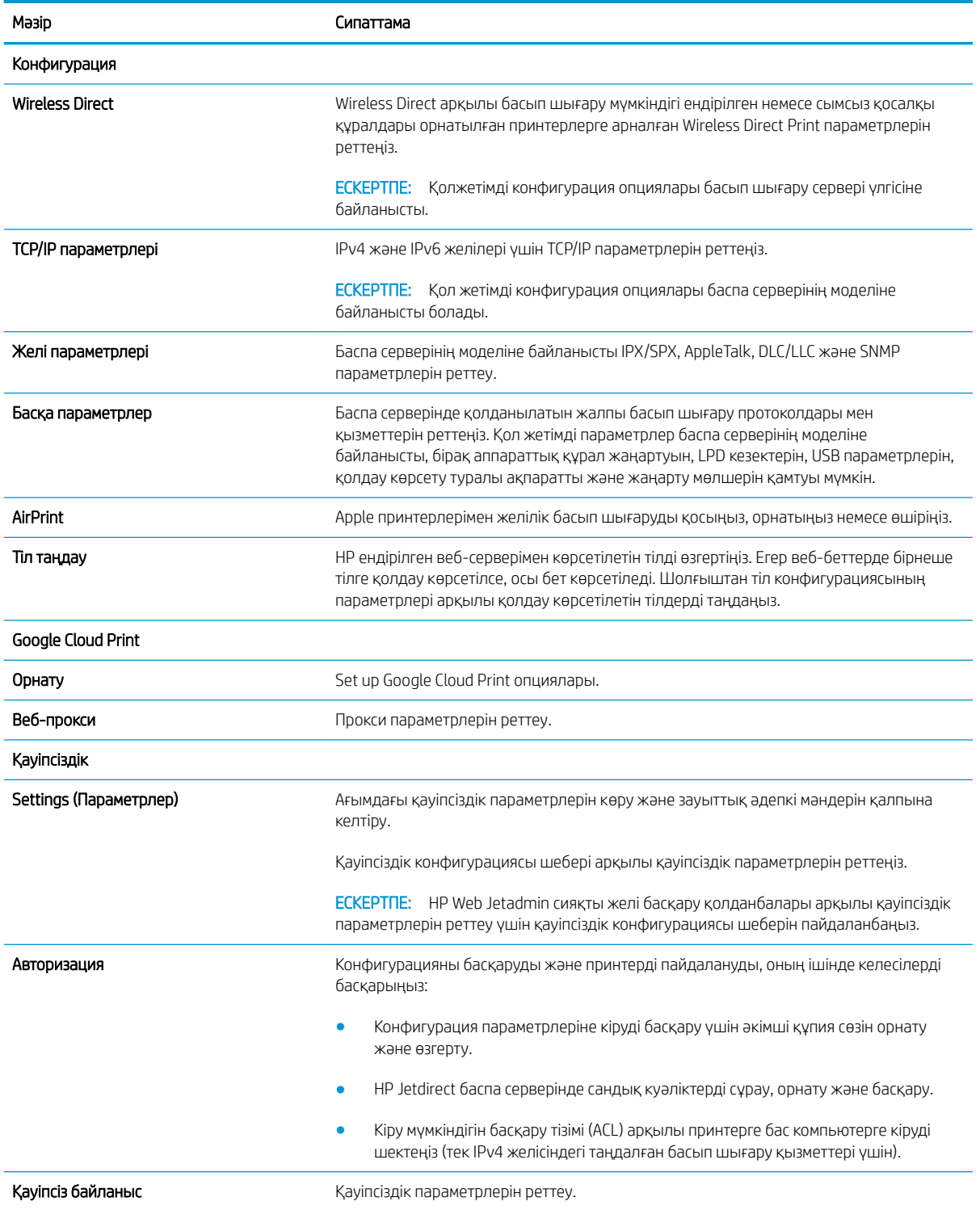

<span id="page-96-0"></span>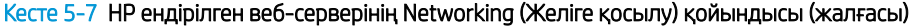

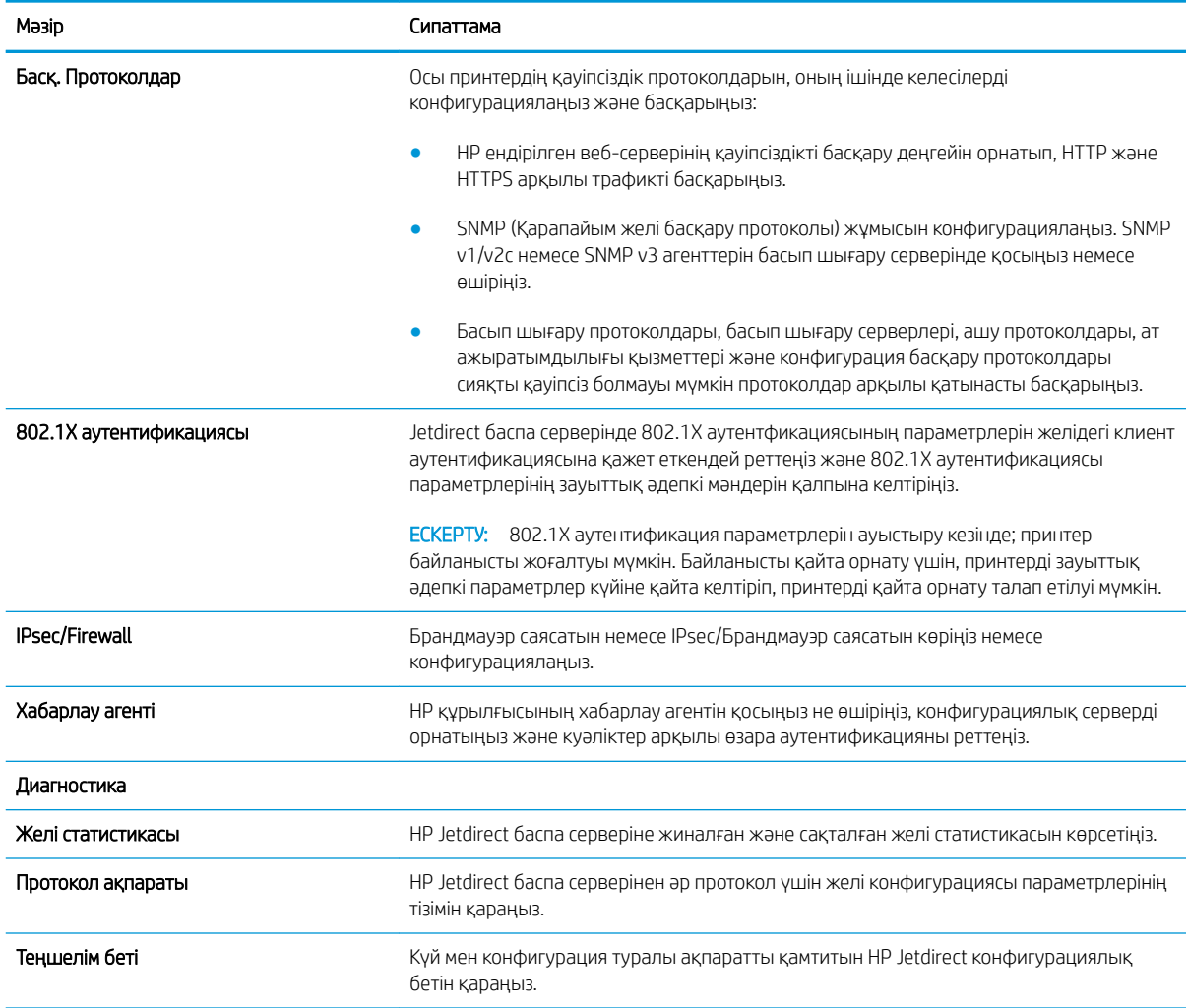

## Other Links (Басқа сілтемелер) тізімі

**ЕСКЕРТПЕ: General** (Жалпы) қойындысындағы Edit Other Links (Басқа сілтемелерді өңдеу) мәзірін пайдаланып HP ендірілген веб-сервері колонтитулында қай сілтемелер көрсетілетінін реттеңіз. Төмендегілер — әдепкі сілтемелер.

#### Кесте 5-8 HP ендірілген веб-серверінің Other Links (Басқа сілтемелер) тізімі

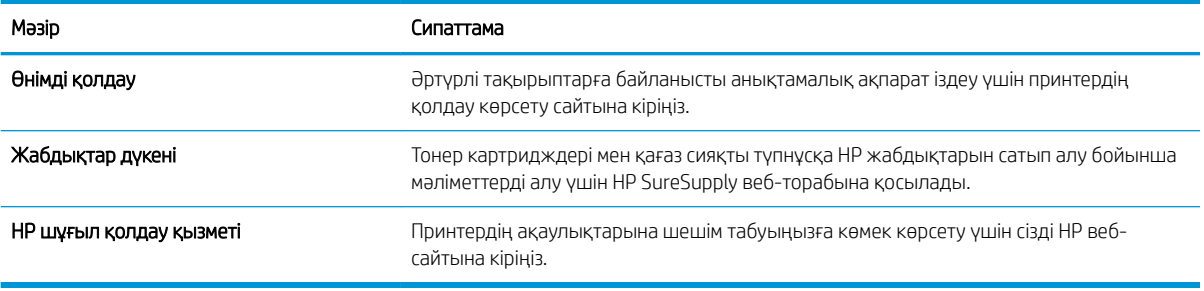

## <span id="page-97-0"></span>IP желі параметрлерін реттеу

- Принтер ортақтасқан дисклеймері
- Желі параметрлерін көру немесе өзгерту
- [Желідегі принтердің атауын қайта енгізу](#page-98-0)
- [IPv4 TCP/IP параметрлерін басқару тақтасын қолмен реттеңіз](#page-99-0)
- [IPv6 TCP/IP параметрлерін басқару тақтасын қолмен реттеңіз](#page-99-0)
- [Байланыс жылдамдығы және дуплекстеу параметрлері](#page-100-0)

## Принтер ортақтасқан дисклеймері

HP бір рангтік желіні қолдамайды, өйткені мүмкіндік Microsoft операциялық жүйелердің функциясы және HP принтер драйвері емес. [www.microsoft.com](http://www.microsoft.com) Microsoft торабына кіріңіз.

## Желі параметрлерін көру немесе өзгерту

IP мекенжайын конфигурациялау параметрлерін көру немесе өзгерту үшін HP ішкі веб-серверін пайдаланыңыз.

**ЕСКЕРТПЕ:** Қадамдар басқару панелінің түріне байланысты түрленеді.

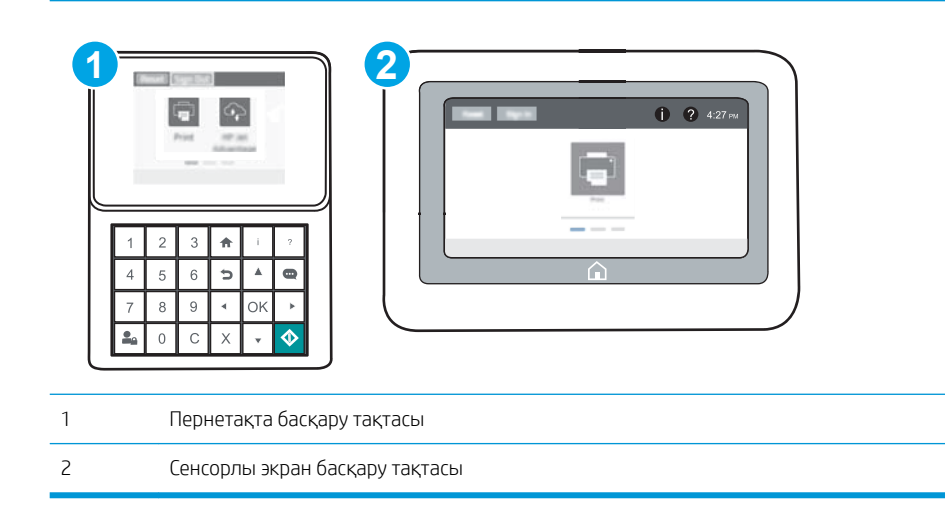

- 1. HP ендірілген веб-серверін (EWS) ашыңыз:
	- а. Пернетақта басқару тақталары: Принтер басқару тақтасында түймесін басып, Ethernet мәзірін таңдауға көрсеткі пернелерін пайдаланыңыз. Мәзірді ашу үшін OK түймесін басып, IP мекенжайын немесе хост атын көрсетіңіз.

Сенсорлы экранның басқару панельдері: IP мекенжайын немесе хост атауын көрсету үшін принтердің басқару тақтасында  $\bigodot$  түймесін басып, одан кейін  $\frac{1}{42}$ белгішесін түртіңіз.

<span id="page-98-0"></span>ә. Веб-браузерді ашыңыз және мекенжай жолында IP мекенжайын немесе хост атауын дәл принтердің басқару панеліндегідей теріңіз. Компьютер пернетақтасындағы Enter пернесін басыңыз. EWS экраны ашылады.

https://10.10.XXXXX/

- **Э ЕСКЕРТПЕ:** Веб-браузер кірілетін веб-сайттың қауіпсіз болмауы мүмкін екендігін көрсететін хабарды береді, веб-сайтты жалғастыру үшін опцияны таңдаңыз. Бұл веб-сайтқа кіру компьютерге зақым келтірмейді.
- 2. Желі туралы ақпарат алу үшін, Networking (Желіге қосылу) қойындысын басыңыз. Параметрлерді қажетінше өзгертіңіз.

## Желідегі принтердің атауын қайта енгізу

Ерекше белгілеу мақсатында желідегі принтердің атауын өзгерту үшін, HP ендірілген веб-серверін пайдаланыңыз.

1. HP ендірілген веб-серверін (EWS) ашыңыз:

**ЕСКЕРТПЕ:** Қадамдар басқару панелінің түріне байланысты түрленеді.

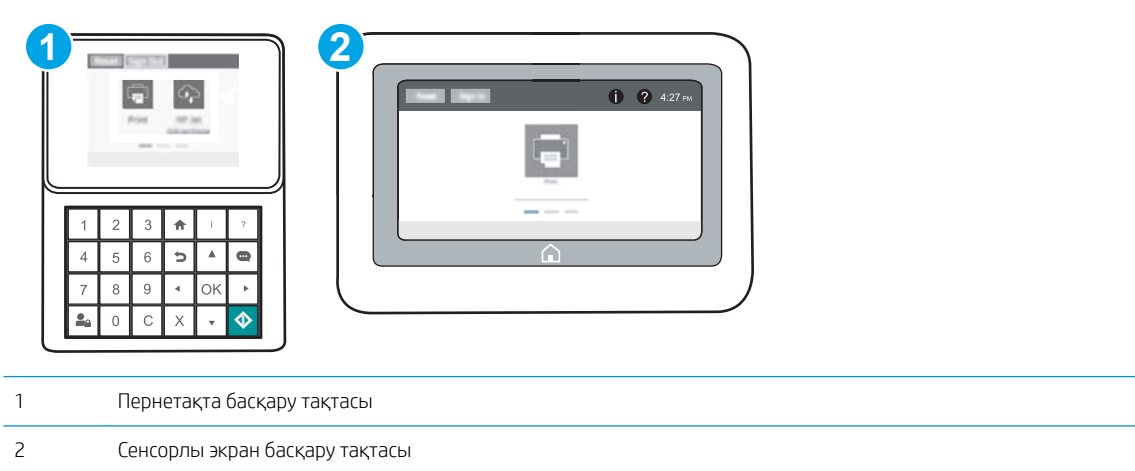

а. Пернетақта басқару тақталары: Принтер басқару тақтасында + түймесін басып, Ethernet - 名 мәзірін таңдауға көрсеткі пернелерін пайдаланыңыз. Мәзірді ашу үшін OK түймесін басып, IP мекенжайын немесе хост атын көрсетіңіз.

Сенсорлы экранның басқару панельдері: IP мекенжайын немесе хост атауын көрсету үшін принтердің басқару тақтасында • түймесін басып, одан кейін  $\frac{1}{24}$  белгішесін түртіңіз.

<span id="page-99-0"></span>ә. Веб-браузерді ашыңыз және мекенжай жолында IP мекенжайын немесе хост атауын дәл принтердің басқару панеліндегідей теріңіз. Компьютер пернетақтасындағы Enter пернесін басыңыз. EWS экраны ашылады.

https://10.10.XXXXX/

**Э ЕСКЕРТПЕ:** Веб-браузер кірілетін веб-сайттың қауіпсіз болмауы мүмкін екендігін көрсететін хабарды береді, веб-сайтты жалғастыру үшін опцияны таңдаңыз. Бұл веб-сайтқа кіру компьютерге зақым келтірмейді.

- 2. General (Жалпы) қойындысын басыңыз.
- 3. Device Information (Құрылғы туралы ақпарат) бетіндегі әдепкі өнім атауы Device Name (Құрылғының атауы) жолағында болады. Принтерді бірегей түрде анықтауға үшін осы атауды өзгертуге болады.

**ЕХ ЕСКЕРТПЕ:** Осы беттегі басқа жолдарды толтыру міндетті емес.

4. Өзгерістерді сақтау үшін Apply (Қолдану) түймешігін түртіңіз.

### IPv4 TCP/IP параметрлерін басқару тақтасын қолмен реттеңіз

Басқару панелі мәзірлерін IPv4 мекенжайын, желі бөлігінің маскасын және стандартты шлюзді қолмен орнату үшін Settings (Параметрлер) мәзірлерін пайдаланыңыз.

- 1. Өнімнің басқару тақтасындағы негізгі экранда Settings (Параметрлер) мәзірін ашыңыз.
- 2. Мына мәзірлерді ашыңыз:
	- Желіде
	- Ethernet
	- $\bullet$  TCP/IP
	- IPV 4 параметрлері
	- Конфигурация әдісі
- 3. Manual (Қолмен) опциясын таңдап, Save (Сақтау) түймесін таңдаңыз.
- 4. Manual Settings (Қолмен енгізілетін параметрлер) мәзірін ашыңыз.
- 5. IP Address (IP мекенжайы), Subnet Mask (Қосалқы желі маскасы) немесе Default Gateway (Стандартты шлюз) түймесін таңдаңыз.
- 6. Сандық пернетақтамен өріске дұрыс сандарды енгізіп, OK түймесін түртіңіз.

Әр өріс үшін процесті қайталаңыз да, Save (Сақтау) түймешігін басыңыз.

## IPv6 TCP/IP параметрлерін басқару тақтасын қолмен реттеңіз

IPv6 мекенжайын қолмен орнату үшін, басқару панеліндегі Settings (Параметрлер) мәзірлерін пайдаланыңыз.

- 1. Өнімнің басқару тақтасындағы негізгі экранда Settings (Параметрлер) мәзірін ашыңыз.
- 2. Қолмен конфигурациялауды қосу үшін келесі мәзірлерді ашыңыз:
- <span id="page-100-0"></span>● Желіде
- **Ethernet**
- TCP/IP
- IPV6 параметрлері
- 3. Enable (Қосу) параметрін таңдап, On (Қосулы) түймесін басыңыз.
- 4. Мекенжайды конфигурациялау үшін, Address (Мекенжай) мәзірін ашып, пернетақтаны ашу үшін жолды түртіңіз.
- 5. Сандық пернетақтамен өріске дұрыс сандарды енгізіп, ОК түймесін түртіңіз.
- 6. Save (Сақтау) параметрін таңдаңыз.

### Байланыс жылдамдығы және дуплекстеу параметрлері

**Э ЕСКЕРТПЕ:** Бұл ақпарат тек Ethernet желілеріне ғана қатысты. Оның сымсыз желілерге қатысы жоқ.

Баспа серверінің сілтеме жылдамдығы мен байланыс режимі желі хабына сәйкес болуы тиіс. Көп жағдайларда принтерді автоматты күйде қалдырыңыз. Байланыс жылдамдығы және дуплекстеу параметрлерін дұрыс өзгертпеу принтердің басқа желілік құрылғылармен байланысына кедергі жасауы мүмкін. Өзгерістер енгізу үшін, принтердің басқару панелін пайдаланыңыз.

**ЕСКЕРТПЕ:** Принтердің параметрі желілік құрылғының (желілік хаб, қосқыш, шлюз, роутер немесе компьютер) параметріне сәйкес келуі керек.

**ЕХЕРТПЕ:** Осы параметрлерге өзгерістер енгізу принтердің өшіп, қайта қосылуына әкеледі. Өзгерістерді принтер бос тұрғанда ғана енгізіңіз.

- 1. Өнімнің басқару тақтасындағы негізгі экранда Settings (Параметрлер) мәзірін ашыңыз.
- 2. Мына мәзірлерді ашыңыз:
	- Желіде
	- **Ethernet**
	- Байланыс жылдамдығы
- 3. Келесі берілген опциялардың бірін таңдаңыз:
	- Auto (Авто): баспа сервері өзін автоматты түрде желіде рұқсат етілген ең жоғарғы сілтеме жылдамдығы және байланыс режиміне орнатып реттейді.
	- 10T Half (10Т жарты): 1 секундта 10 мегабайт (МБ/сек), жартылай дуплексті жұмыс
	- 10T Full (10Т толық): 10 Mб/сек, толық дуплексті жұмыс.
	- 10T Auto (10Т авто): 10 Mб/сек, автоматты дуплексті жұмыс
	- 100TX Half (100ТХ жарты): 100 Mб/сек, жартылай дуплексті жұмыс.
	- 100TX Full (100TX толық): 100 Mб/сек, толық дуплексті жұмыс.
- 100TX Auto (100ТХ авто): 100 Mб/сек, автоматты дуплексті жұмыс
- 1000T Full (1000Т толық): 1000 Mбит/сек, толық дуплексті жұмыс.
- 4. Save (Сақтау) параметрін таңдаңыз. Принтер өшіріліп, қайта қосылады.

## <span id="page-102-0"></span>Принтердің қауіпсіздік мүмкіндіктері

## Кіріспе

Принтерде конфигурация параметрлеріне кіруге құқылы пайдаланушыларды шектейтін, деректерді қорғайтын және маңызды аппараттық құралдар компоненттеріне қол жеткізудің алдын алатын бірнеше қауіпсіздік мүмкіндігі бар.

- Қауіпсіздік мәлімделері
- IP қауіпсіздігі
- Әкімші құпия сөзін тағайындау
- [Шифрлау қолдауы: HP өнімділігі жоғары қауіпсіз қатты дискілері](#page-104-0)
- [Пішімдеушіні құрсаулау](#page-104-0)

## Қауіпсіздік мәлімделері

Принтердің қауіпсіздігін қамтамасыз етуге, желіңіздегі аса маңызды ақпаратты қорғауға және принтерді бақылау мен оған қызмет көрсету тәсілін жеңілдетуге көмектесетін қауіпсіздік стандарттар және ұсынылған протоколдар қолданылады.

## IP қауіпсіздігі

IP қауіпсіздігі (IPsec) принтерден шығатын және өнімге келетін IP негізделген желілік трафикті бақылайтын протоколдар жиынтығы болып табылады. IPsec хостқа-хост танылуын, деректердің тұтастығын және желілік байланыстардың шифрлеуін қамтамасыз етеді.

Желіге қосылған және HP Jetdirect басып шығару сервері бар принтерлерде IPsec параметрлерін HP ендірілген веб-серверінің Networking (Желіге қосылу) қойындысын пайдаланып реттеуге болады.

## Әкімші құпия сөзін тағайындау

Рұқсаты жоқ пайдаланушылар принтер параметрлерін өзгерте алмауы үшін, принтерге және HP ендірілген веб-серверіне өтуге арналған әкімші құпия сөзін тағайындаңыз.

1. HP ендірілген веб-серверін (EWS) ашыңыз:

₩ ЕСКЕРТПЕ: Қадамдар басқару панелінің түріне байланысты түрленеді.

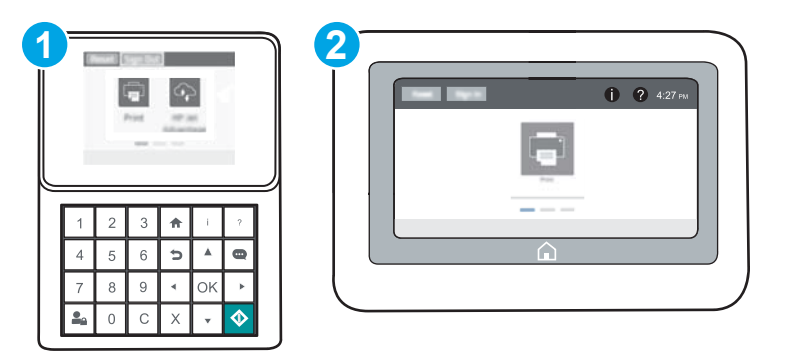

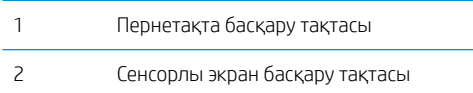

а. Пернетақта басқару тақталары: Принтер басқару тақтасында • түймесін басып, Ethernet -  $\frac{1}{25}$ мәзірін таңдауға көрсеткі пернелерін пайдаланыңыз. Мәзірді ашу үшін OK түймесін басып, IP мекенжайын немесе хост атын көрсетіңіз.

Сенсорлы экранның басқару панельдері: IP мекенжайын немесе хост атауын көрсету үшін принтердің басқару тақтасында • түймесін басып, одан кейін  $\frac{1}{24}$  белгішесін түртіңіз.

ә. Веб-шолғышты ашыңыз және мекенжай жолында IP мекенжайын немесе хост атауын дәл принтердің басқару панеліндегідей теріңіз. Компьютер пернетақтасындағы Enter пернесін басыңыз. EWS экраны ашылады.

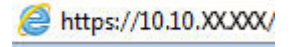

- **Э ЕСКЕРТПЕ:** веб-браузер кірілетін веб-сайттың қауіпсіз болмауы мүмкін екендігін көрсететін хабарды береді, веб-сайтты жалғастыру үшін опцияны таңдаңыз. Бұл веб-сайтқа кіру компьютерге зақым келтірмейді.
- 2. Security (Қауіпсіздік) қойындысын басыңыз.
- 3. General Security (Жалпы қауіпсіздік) мәзірін ашыңыз.
- 4. Set the Local Administrator Password (Жергілікті әкімші құпия сөзін орнату) деп белгіленген аймақтағы Username (Пайдаланушы аты) жолына құпия сөзбен байланысты атты енгізіңіз.
- 5. Құпия сөзді New Password (Жаңа құпия сөз) жолына енгізіп, Verify Password (Құпия сөзді растау) жолына қайта енгізіңіз.
	- **ЕСКЕРТПЕ:** бұрыннан бар құпия сөзді өзгерту үшін, алдымен бұрыннан бар құпия сөзді Old Password (Ескі құпия сөз) жолына енгізіңіз.
- 6. Apply (Қолдану) түймесін басыңыз.
- **ЕЙ ЕСКЕРТПЕ:** құпия сөзді жазып алып, оны қауіпсіз жерге сақтап қойыңыз. Әкімші құпия сөзі қалпына келтірілмейді. Егер әкімші құпия сөзі жоғалса немесе ұмытылса, принтерді толығымен бастапқы қалпына келтіруге қажетті көмек үшін [support.hp.com т](http://support.hp.com)орабынан HP қолдау қызметіне хабарласыңыз.

Принтердің басқару панеліндегі кейбір мүмкіндіктерді қорғауға болады, сонда рұқсат етілмеген адамдар оларды пайдалана алмайды. Мүмкіндік қорғалған кезде, оны пайдалана алуыңыз алдында принтер кіруді ұсынады. Принтердің басқару панеліндегі Sign In (Кіру) түймесін басу арқылы шақыруды күтпестен кіруге болады.

Әдетте принтерге кіретін тіркелгі деректері желіге кіретінмен бірдей болады. Егер қай тіркелгі деректерін пайдалану керектігі туралы сұрақтарыңыз болса, осы принтердің желілік әкімшісіне хабарласыңыз.

1. Пернетақта басқару тақталары: Жүйеге кіру  $\bullet$ о түймесін басыңыз

Сенсорлы экранның басқару панельдері: Принтердің басқару панеліндегі негізгі экранда Sign In (Кіру) түймесін түртіңіз.

2. Тіркелгі деректерін енгізу үшін, нұсқауларды орындаңыз.

<span id="page-104-0"></span>**ЕСКЕРТПЕ:** Принтердің қауіпсіздігін сақтау үшін принтерді пайдалануды аяқтағанда, Sign Out (Шығу) 2 түймешігін түртіңіз.

## Шифрлау қолдауы: HP өнімділігі жоғары қауіпсіз қатты дискілері

Бұл қатты диск аппараттық құралға негізделген шифрлаумен қамтамасыз етеді, сондықтан құпия деректерді принтердің жұмыс тиімділігіне ықпал етпей, қауіпсіз етіп сақтауға болады. Бұл қатты диск соңғы Қосымша шифрлау стандартын (AES) пайдаланады және көп жақты уақыт үнемдеу мүмкіндігі мен мықты функцияларды қамтиды.

Дискінің параметрлерін реттеу үшін, HP ендірілген веб-серверінің Security (Қауіпсіздік) мәзірін пайдаланыңыз.

## Пішімдеушіні құрсаулау

Пішімдеу құралында қауіпсіздік кабелін тағу үшін пайдалануға болатын ұяшық бар. Пішімдеу құралын құлыптау ішінен маңызды компоненттерінің шығарылуының алдын алады.

## <span id="page-105-0"></span>Энергияны үнемдеу параметрлері

## Кіріспе

- EconoMode режимімен басып шығару
- Ұйқы таймерін орнатып, өнімді 1 Ватт немесе одан аз қуат пайдаланатын етіп реттеңіз

### EconoMode режимімен басып шығару

Бұл принтерде құжаттардың жобаларын басуға арналған EconoMode параметрі бар. Үнемдеу режимін пайдалану тонерді азырақ қолдануы мүмкін. Алайда, Үнемдеу режимі баспа сапасын да төмендетеді.

HP компаниясы EconoMode режимін үнемі пайдалануды ұсынбайды. EconoMode режимі үнемі пайдаланған жағдайда, тонер картриджіндегі механикалық бөліктер тонер жабдығынан ерте тозуы мүмкін. Баспа сапасы төмендей бастап, қанағаттанарлық болмаса, тонер картриджін ауыстырған жөн.

**ЕСКЕРТПЕ:** Егер бұл опцияны принтер драйверінде қолдану мүмкін болмаса, оны принтердің басқару тақтасының көмегімен орнатуға болады.

#### EconoMode параметрлерін баспа драйверінен реттеу

- 1. Бағдарламалық құралда Басып шығару опциясын таңдаңыз.
- 2. Принтерді таңдап, Properties (Сипаттар) немесе Preferences (Параметрлер) түймесін басыңыз.
- 3. Paper/Quality (Қағаз/Сапа) жиекбелгісін таңдаңыз.
- 4. Мүмкіндікті қосу үшін EconoMode (Үнемді режим) құсбелгісін қойып, OK түймешігін басыңыз.

#### EconoMode параметрлерін принтердің басқару тақтасынан реттеу

- 1. Өнімнің басқару тақтасындағы негізгі экранда Settings (Параметрлер) мәзірін ашыңыз.
- 2. Келесі мәзірлерді ашыңыз:
	- Copy/Print (Көшіру/Басып шығару) немесе Print (Басып шығару)
	- Әдепкі басып шығару опциялары
	- **Economode**
- 3. Бұл мүмкіндікті қосу немесе ажырату үшін Қосу немесе Өшіру параметрін таңдаңыз.

### Ұйқы таймерін орнатып, өнімді 1 Ватт немесе одан аз қуат пайдаланатын етіп реттеңіз

Ұйқы параметрлері принтерде пайдаланылатын қуат мөлшеріне, ояту/ұйқы уақытына, принтердің ұйқы режиміне өту жиілігіне және принтердің ұйқы режимінен жылдам ояну жиілігіне әсер етеді.

Ұйқы режимінде 1 ватт немесе одан аз қуат пайдаланылатын принтерді реттеу үшін ұйқы параметрлерінен кейін Әрекетсіздіктен кейінгі ұйқы және Авто өшіру уақытын енгізіңіз.

- 1. Өнімнің басқару тақтасындағы негізгі экранда Settings (Параметрлер) мәзірін ашыңыз.
- 2. Келесі мәзірлерді ашыңыз:
- General Settings (Жалпы параметрлер)
- Қуат параметрлері
- Ұйқы параметрлері
- 3. Принтер ұйқы режиміне өтпей тұрып белсенсіз болатын минут санын көрсету үшін Sleep after Inactivity (Әрекетсіздіктен кейінгі ұйқы) опциясын таңдаңыз. Тиісті уақыт кезеңін енгізіңіз.
- **ЕСКЕРТПЕ:** Күту режимінің әдепкі уақыты 0 минут. Нөл (0) саны принтердің 1 минуттан аз уақыт ішінде ұйқы режиміне өтетінін көрсетеді.
- 4. Ұйқы кезеңінен кейін принтерді терең қуат үнемдеу режиміне өткізу үшін Auto Off after sleep (Ұйқыдан кейін авто өшіру) опциясын таңдаңыз. Тиісті уақыт кезеңін енгізіңіз.
- **ЕЙ ЕСКЕРТПЕ:** Әдепкі күйде USB немесе Wi-Fi басқа әрекетке жауап ретінде принтер Авто өшіру күйінен оянады, бірақ тек қуат түймесіне орнатылуы мүмкін.
- 5. Параметрлерді сақтау үшін Done (Дайын) түймесін таңдаңыз.

## <span id="page-107-0"></span>HP Web Jetadmin

HP Web Jetadmin — желіге қосылған түрлі HP өнімдерін, соның ішінде принтерлерді, көп қызметті принтерлерді, сандық жіберу құралдарын тиімді басқаруға арналған жоғары марапаттарға ие, алдыңғы қатарлы құрал. Осы шешім ғана қашықтан орнату, бақылау, техникалық қызмет көрсету, ақауларды жою және басып шығару мен кескіндеу ортасын қауіпсіз ету мүмкіндіктерін береді. Солай уақытты үнемдеуге, шығындарды басқаруға және салымдарды қорғауға көмектесіп, бизнес өнімділігін арттырады.

Белгілі бір өнім мүмкіндіктерін қолдау мақсатында HP Web Jetadmin жаңартулары жасалып отырады. Қосымша ақпарат алу үшін [www.hp.com/go/webjetadmin](http://www.hp.com/go/webjetadmin) сайтына өтіңіз.
## Бағдарламалық құрал және ішкі бағдарлама жаңартулары

HP компаниясы принтердің бағдарламалық құралы үшін қол жетімді мүмкіндіктерді үнемі жаңартып тұрады. Ең соңғы шыққан мүмкіндіктерді пайдалану үшін, принтердің бағдарламалық құралын жаңарту керек. Ең жаңа ішкі бағдарлама жаңарту файлын Интернеттен жүктеп алыңыз:

[www.hp.com/support/ljM607](http://www.hp.com/support/ljM607), [www.hp.com/support/ljM608](http://www.hp.com/support/ljM608), or [www.hp.com/support/ljM609](http://www.hp.com/support/ljM609) торабына өтіңіз. Drivers & Software (Драйверлер мен бағдарламалық құралдар) опциясын таңдаңыз.

# 6 Проблемаларды шешу

- [Тұтынушыларды қолдау](#page-111-0)
- [Басқару тақтасының анықтамалық жүйесі](#page-112-0)
- [Зауыттық параметрлерді қалпына келтіру](#page-113-0)
- [Принтердің басқару панелінде «Cartridge is low» \(Картридж деңгейі төмен\) немесе «Cartridge is very](#page-115-0) [low» \(Картридж деңгейі өте төмен\) хабары көрсетіледі](#page-115-0)
- [Принтер қағазды алмайды немесе қате алады](#page-117-0)
- [Кептелген қағаздарды шығару](#page-123-0)
- [Баспа сапасын жақсарту](#page-144-0)
- [Сурет ақаулары кестесі](#page-150-0)
- [Сымсыз желі мәселелерін шешу](#page-158-0)
- [Сымсыз желі ақауларын жою](#page-160-0)

#### Қосымша ақпарат алу үшін:

Келесі ақпарат жариялау уақытында дұрыс болады. Ағымдағы ақпаратты [www.hp.com/support/ljM607](http://www.hp.com/support/ljM607), [www.hp.com/support/ljM608](http://www.hp.com/support/ljM608), or [www.hp.com/support/ljM609](http://www.hp.com/support/ljM609) бөлімінен қараңыз.

Принтер бойынша HP компаниясының жан-жақты анықтамасы мынадай ақпаратты қамтиды:

- Орнату және параметрлерді реттеу
- Үйрену және пайдалану
- Проблемаларды шешу
- Бағдарламалық құрал мен микробағдарлама жаңартуларын жүктеп алу
- Қолдау форумдарына қосылу
- Кепілдік және құқықтық ақпарат табу

# <span id="page-111-0"></span>Тұтынушыларды қолдау

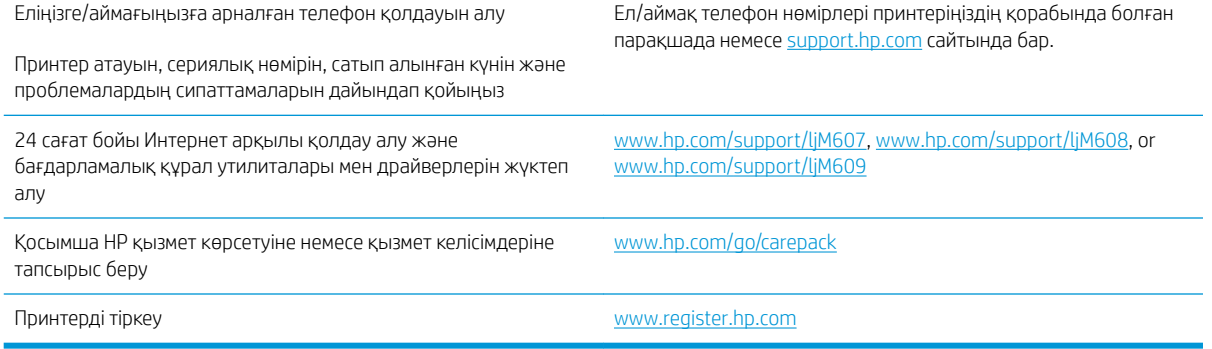

## <span id="page-112-0"></span>Басқару тақтасының анықтамалық жүйесі

Принтердің ішіне әр экранды пайдалану жолын түсіндіретін «Анықтама» жүйесі орнатылған. Анықтама жүйесін ашу үшін экранның жоғарғы оң жақ бұрышындағы анықтама  $\Omega$  түймешігін түртіңіз.

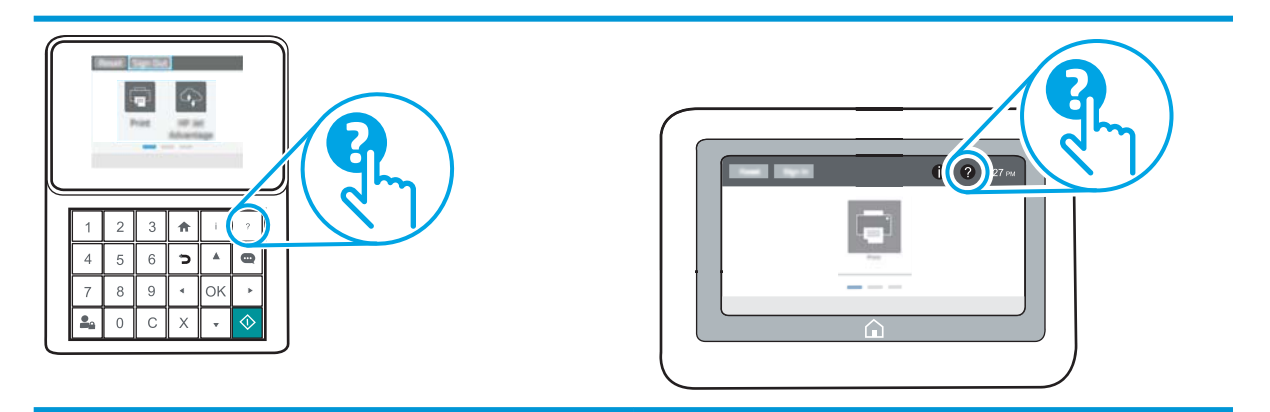

Кейбір экрандарда «Анықтама» жүйесі жалпы мәзірден ашылып, белгілі бір тақырыптарды іздеуге мүмкіндік береді. Мәзірдегі түймелерді түртіп, мәзір құрылымының ішінде жылжуға болады.

Қағаз кептелістерін жою сияқты арнайы процедураларды көрсететін кейбір анықтама экрандарында анимациялар бар.

Егер принтер қате немесе ескерту туралы хабар берсе, ақауды түсіндіретін хабарды ашу үшін анықтама түймешігін түртіңіз. Сондай-ақ, хабарда осы ақауды жою нұсқаулары берілген.

## <span id="page-113-0"></span>Зауыттық параметрлерді қалпына келтіру

## Кіріспе

Принтердің зауытта орнатылған бастапқы параметрлерін қалпына келтіру үшін төмендегі әдістердің бірін қолданыңыз.

**ЕСКЕРТПЕ:** Зауыттық параметрлерді қалпына келтіру принтердің көптеген параметрлерін зауыттық әдепкі параметрлерге орнатады. Алайда, кейбір параметрлер өзгермейді, мысалы, тіл, күн, уақыт және кейбір желі конфигурациясының параметрлері.

#### Бірінші әдіс: Зауыттық параметрлерді принтердің басқару тақтасынан қалпына келтіру

- 1. Өнімнің басқару тақтасындағы негізгі экранда Settings (Параметрлер) мәзірін ашыңыз.
- 2. Мына мәзірлерді ашыңыз:
	- Жалпы
	- Зауыттық параметрлерді қалпына келтіру
- 3. Reset (Қайта орнату) опциясын таңдаңыз.

Растау хабары қайта қосу қызметін аяқтау деректердің жоғалуына әкелуі мүмкіндігін ескертеді.

4. Процесті аяқтау үшін, Reset (Бастапқы қалпына келтіру) опциясын таңдаңыз.

**ЕСКЕРТПЕ:** Қайта қосу әрекеті аяқталғаннан кейін принтерді автоматты түрде қайта бастаңыз.

#### Екінші әдіс: Зауыттық параметрлерді HP ендірілген веб-серверінен қалпына келтіру (тек желіге қосылған принтерлер)

**ЕСКЕРТПЕ:** Қадамдар басқару панелінің түріне байланысты түрленеді.

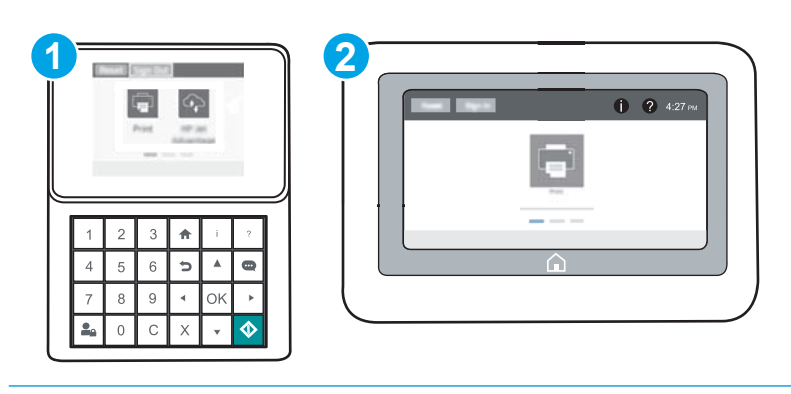

- 1 Пернетақта басқару тақтасы
- 2 Сенсорлы экран басқару тақтасы
- 1. HP ендірілген веб-серверін (EWS) ашыңыз:

а. Пернетақта басқару тақталары: Принтер басқару тақтасында + түймесін басып, Ethernet - 宋 мәзірін таңдауға көрсеткі пернелерін пайдаланыңыз. Мәзірді ашу үшін OK түймесін басып, IP мекенжайын немесе хост атын көрсетіңіз.

Сенсорлы экранның басқару панельдері: IP мекенжайын немесе хост атауын көрсету үшін принтердің басқару тақтасында • түймесін басып, одан кейін  $\frac{1}{26}$  белгішесін түртіңіз.

ә. Веб-браузерді ашыңыз және мекенжай жолында IP мекенжайын немесе хост атауын дәл принтердің басқару панеліндегідей теріңіз. Компьютер пернетақтасындағы Enter пернесін басыңыз. EWS экраны ашылады.

https://10.10.XXXXX/

- **Э ЕСКЕРТПЕ:** Веб-браузер кірілетін веб-сайттың қауіпсіз болмауы мүмкін екендігін көрсететін хабарды береді, веб-сайтты жалғастыру үшін опцияны таңдаңыз. Бұл веб-сайтқа кіру компьютерге зақым келтірмейді.
- 2. General (Жалпы) қойындысын ашыңыз.
- 3. Экранның сол жақ бөлігіндегі Reset Factory Settings (Зауыттық параметрлерді қалпына келтіру) түймесін басыңыз.
- 4. Reset (Бастапқы қалпына келтіру) түймесін басыңыз.

**ЕСКЕРТПЕ:** Қайта қосу әрекеті аяқталғаннан кейін принтерді автоматты түрде қайта бастаңыз.

## <span id="page-115-0"></span>Принтердің басқару панелінде «Cartridge is low» (Картридж деңгейі төмен) немесе «Cartridge is very low» (Картридж деңгейі өте төмен) хабары көрсетіледі

Cartridge is low (Картридж деңгейі төмен): принтер тонер картриджінің деңгейі төмен екенін көрсетеді. Тонер картриджінің қалған нақты жұмыс мерзімі әртүрлі болуы мүмкін. Баспа сапасы нашарлағанда, орнына салынатын баспа картриджін дайындап қойыңыз. Тонер картриджін әзірше ауыстыру қажет емес.

Тонерді қайта үлестіру рұқсат етілетін баспа сапасына сәйкес келмейінше, басып шығаруды ағымдағы картриджбен жалғастыруыңыз. Тонерді қайта үлестіру үшін, тонер картриджін принтерден шығарып алып, картриджді көлденең білігінен әрі-бері жайлап қозғаңыз. Графикалық кескінді картриджді алмастыру нұсқауларынан қараңыз. Тонер картриджін принтерге қайта салып, қақпақты жабыңыз.

Cartridge is very low (Картридж деңгейі өте төмен): принтер тонер картриджінің деңгейі өте төмен екенін көрсетеді. Тонер картриджінің қалған нақты жұмыс мерзімі әртүрлі болуы мүмкін. Баспа сапасы нашарлағанда, орнына салынатын баспа картриджін дайындап қойыңыз. Басып шығару сапасы жарамды деңгейде болса, тонер картриджін әзірше ауыстырудың қажеті жоқ.

HP тонер картриджі Өте төмен деңгейге жеткенде, HP компаниясының тонер картрижіне арналған басты қорғау кепілдігінің мерзімі аяқталады.

### «Very Low» (Өте төмен) параметрлерін өзгерту

Жабдықтар Very Low (Өте төмен) деңгейге жеткенде, принтер орындайтын әрекеттерді өзгертуге болады. Осы параметрлерді жаңа тонер картриджін орнатқанда қайта орнатудың қажеті жоқ.

- 1. Өнімнің басқару тақтасындағы негізгі экранда Settings (Параметрлер) мәзірін ашыңыз.
- 2. Мына мәзірлерді ашыңыз:
	- Manage Supplies (Жабдықтарды басқару)
	- Өте баяу әрекет
	- Black Cartridge (Қара картридж) немесе Color Cartridges (Түсті картридждер)
- 3. Келесі берілген опциялардың бірін таңдаңыз:
	- Картридж Very Low (Өте төмен) мәніне жеткенде принтер басып шығаруды тоқтататын етіп орнату үшін Stop (Тоқтату) опциясын таңдаңыз.
	- Картридж Very Low (Өте төмен) мәніне жеткенде принтер басып шығаруды тоқтататын етіп орнату үшін Prompt to continue (Жалғастыру үшін сұрау) опциясын таңдаңыз. Басып шығаруды жалғастыру үшін сұрауды растауға немесе картриджді ауыстыруға болады.
	- Принтер картридж деңгейі өте төмен екені туралы ескертіп, **Very Low** (Өте төмен) параметрінен асқанда араласусыз басып шығаруды жалғастыратын етіп орнату үшін Continue (Жалғастыру) опциясын таңдаңыз. Бұл баспа сапасының нашар болуына алып келуі мүмкін.

### Жабдықтарына тапсырыс беру

Жабдықтар мен қағазға тапсырыс беру [www.hp.com/go/suresupply](http://www.hp.com/go/suresupply)

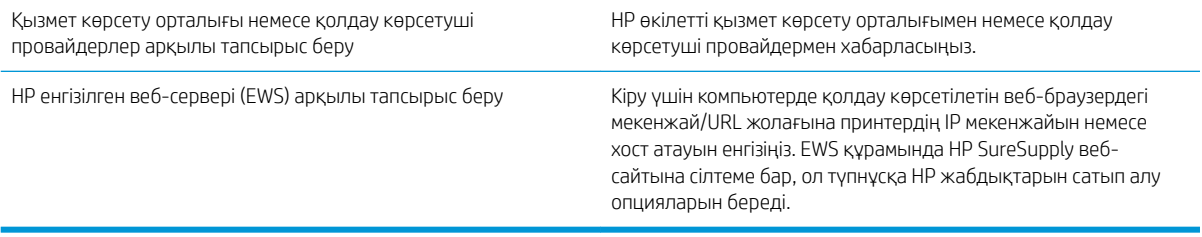

## <span id="page-117-0"></span>Принтер қағазды алмайды немесе қате алады

## Кіріспе

Келесі шешімдер науадан қағазды алу немесе бірден бірнеше парақты алу бойынша мәселелерді шешуге көмектеседі. Осы жағдайлардың бірі қағаз кептілістеріне әкелуі мүмкін.

- Принтер қағазды тартып алмайды
- [Принтер бірнеше қағаз парақтарын тартып алады](#page-119-0)

### Принтер қағазды тартып алмайды

Егер принтер науадан қағазды тартып алмаса, осы шешімдерді орындаңыз.

- 1. Принтерді ашып, кептелген парақтарды шығарып алыңыз. Принтер ішінде қағаздың жыртылған қалдықтары қалмағанын тексеріңіз.
- 2. Тапсырма үшін науаға дұрыс қағаз өлшемін салыңыз.
- 3. Принтердің басқару панелінде қағаз өлшемі мен түрінің дұрыс салынғанын тексеріңіз.
- 4. Науадағы қағаз бағыттағыштары қағаздың өлшеміне қарай дұрыс реттелгенін тексеріңіз. Бағыттауыштарды науадағы тиісті ойықтарына келтіріңіз. Науа бағыттауышындағы көрсеткі науадағы таңбамен бірдей туралануы керек.
- **ЕСКЕРТПЕ:** Қағаз жинағын қағаз бағыттауыштарымен қатты қыспаңыз. Оларды науадағы тістермен немесе белгілермен реттеңіз.

Келесі суреттерде әр түрлі принтерлер науаларындағы қағаз өлшемін білдіретін таңбалардың үлгілері берілген. HP принтерлерінің көбінде осыған ұқсас белгілер бар.

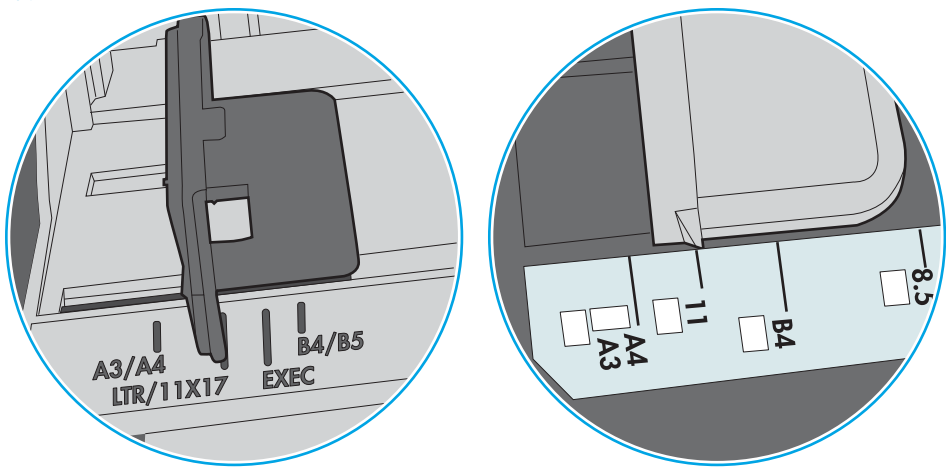

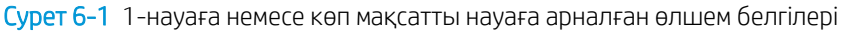

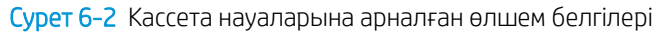

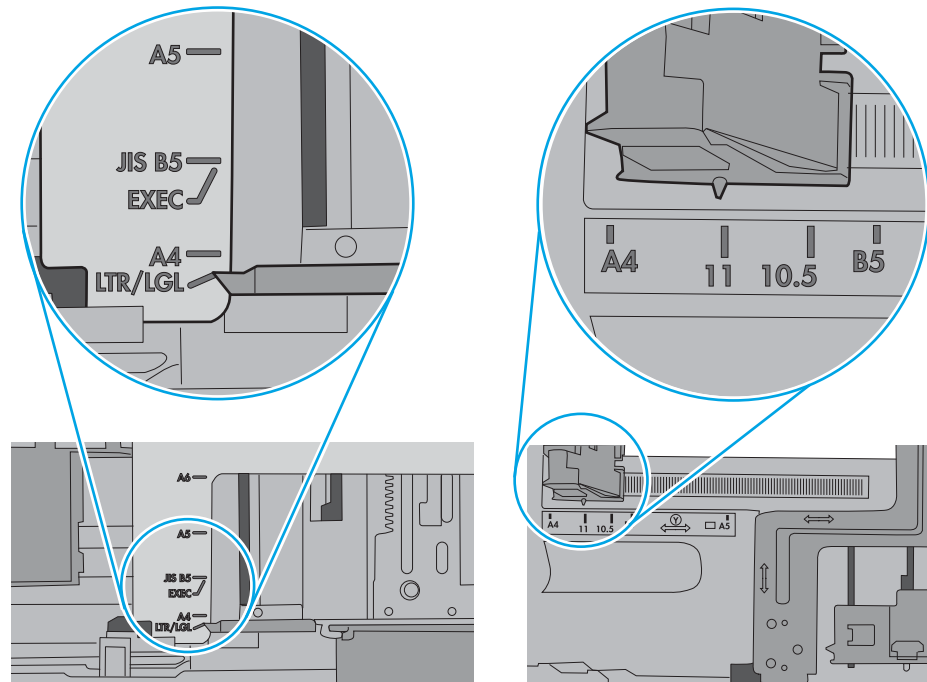

<span id="page-119-0"></span>5. Бөлмедегі ылғалдылық осы принтердің техникалық талаптарына сай екенін және қағаз жабық орамда сақталғанын тексеріңіз. Қағаздарды құрғақ күйде сақтау үшін, көптеген қағаз бумалары ылғалға төзімді орамда сатылады.

Ылғалдылығы жоғары ортада буманың бетіндегі қағаз ылғалды сорып, толқындаған немесе қисық түрде болуы мүмкін. Егер осылай болса, қағаз бумасының бетіндегі 5-10 парақты алып тастаңыз.

Ылғалдылығы төмен ортада шамадан тыс статикалық қуатқа байланысты парақтардың бір-біріне жабысып қалуы мүмкін. Бұл жағдайда қағазды науадан алып, қағаздың екі шетін ұстап, U түрінде майыстырыңыз. Одан кейін U пішінін қайтару үшін шеттерін төмен айналдырыңыз. Енді, қағаз бумасының екі жағын ұстап, осы процесті қайталаңыз. Бұл процесс статикалық қуатты пайдаланбайақ парақтарды босатады. Қағаз жинағын науаға қайта салмас бұрын, оны үстел үстінде түзетіп алыңыз.

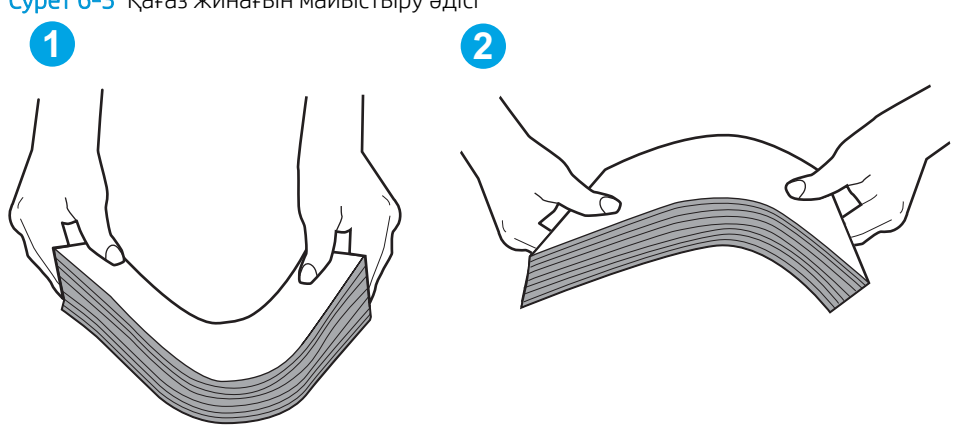

Cурет 6-3 Қағаз жинағын майыстыру әдісі

- 6. Қағазды қолмен беру сұралған экран көрсетіліп трғанын көру үшін принтердің басқару панелін тексеріңіз. Қағаз салып, жалғастырыңыз.
- 7. Науаның жоғарғы жағындағы шығыршықтарда дақтар бар. Жылы сумен дымқылданған түксіз матамен тазартыңыз. Егер мүмкін болса, дистилденген суды пайдаланыңыз.
	- $\Delta$  ЕСКЕРТУ: Суды принтерге тікелей шашпаңыз. Оның орнына, суды шүберекке бүркіп немесе шүберекті суға малып, роликтерді тазартпас бұрын оны сығыңыз.

Келесі суретте роликтердің әр түрлі принтерлердегі орны көрсетілген.

Cурет 6-4 1-науаға немесе көп мақсатты науаға арналған ролик орындары

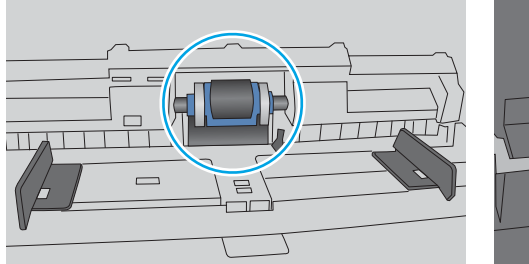

#### Принтер бірнеше қағаз парақтарын тартып алады

Егер принтер бірнеше қағаз парақтарын науадан тартып алса, осы шешімдерді орындаңыз.

1. Науадан қағаздар жинағын жойыңыз және оны бүгіп, 180 градусқа бұрып, аударыңыз. *Қағазды желпімеу керек.* Науадағы қағаздар жинағын қайтып салыңыз.

**ЕСКЕРТПЕ:** Қағазды желдету статикалық қуатты қажет етеді. Қағазды желдетудің орнына, қағаздар жинағының екі шетін ұстап, U түрінде майыстырыңыз. Одан кейін U пішінін қайтару үшін шеттерін төмен айналдырыңыз. Енді қағаз бумасының екі жағын ұстап, осы процесті қайталаңыз. Бұл процесс статикалық қуатты пайдаланбай-ақ парақтарды босатады. Қағаз жинағын науаға қайта салмас бұрын, оны үстел үстінде түзетіп алыңыз.

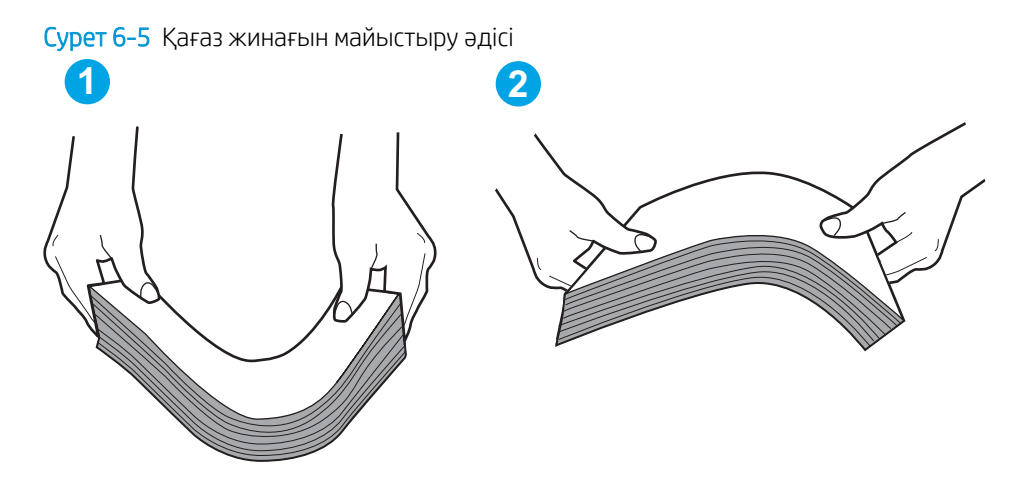

- 2. Бұл принтер үшін HP техникалық сипаттамаларына сай келетін қағазды ғана пайдаланыңыз.
- 3. Бөлмедегі ылғалдылық осы принтердің техникалық талаптарына сай екенін және қағаз жабық орамда сақталғанын тексеріңіз. Қағаздарды құрғақ күйде сақтау үшін, көптеген қағаз бумалары ылғалға төзімді орамда сатылады.

Ылғалдылығы жоғары ортада буманың бетіндегі қағаз ылғалды сорып, толқындаған немесе қисық түрде болуы мүмкін. Егер осылай болса, қағаз бумасының бетіндегі 5-10 парақты алып тастаңыз.

Ылғалдылығы төмен ортада шамадан тыс статикалық қуатқа байланысты парақтардың бір-біріне жабысып қалуы мүмкін. Бұл жағдайда қағазды науадан алып, қағаздар жинағын жоғарыда көрсетілгендей майыстырыңыз.

4. Мыжылмаған, бүгілмеген немесе бүлінбеген қағазды пайдаланыңыз. Егер қажет болса, басқа бумадағы қағазды пайдаланыңыз.

5. Науа ішіндегі қағаздар жинағының биіктігіне арналған белгілерді тексере отырып, науа шамадан тыс толтырылмағанына көз жеткізіңіз. Егер науа шамадан тыс толған болса, науадан қағаздар жинағын шығарыңыз, жинақты тікейтіп, науаға кейбір қағаздарды қайта салыңыз.

Келесі суреттерде әр түрлі принтерлер науаларындағы қағаздар жинағының биіктігіне арналған белгілердің үлгілері берілген. HP принтерлерінің көбінде осыған ұқсас белгілер бар. Сонымен қатар, барлық қағаз парақтары жинақ биіктігіне арналған белгілердің жанындағы бекіткіштерден төмен екенін тексеріңіз. Бұл бекіткіштер қағаз принтерге кіретін кезде дұрыс орналасуына көмектеседі.

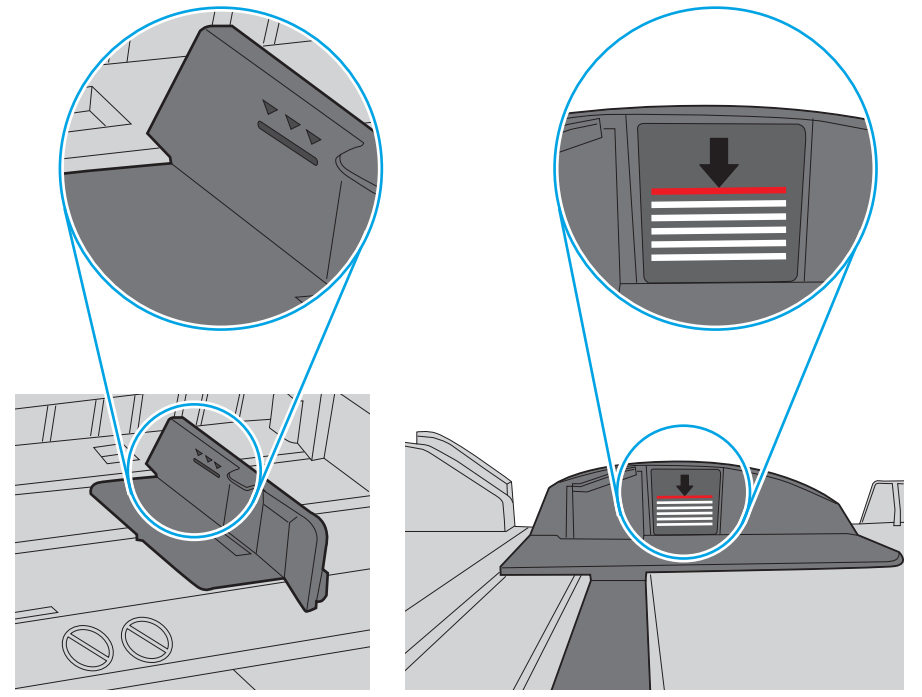

Cурет 6-6 Қағаздар жинағының биіктігіне арналған белгілер

Cурет 6-7 Қағаздар жинағына арналған бекіткіш

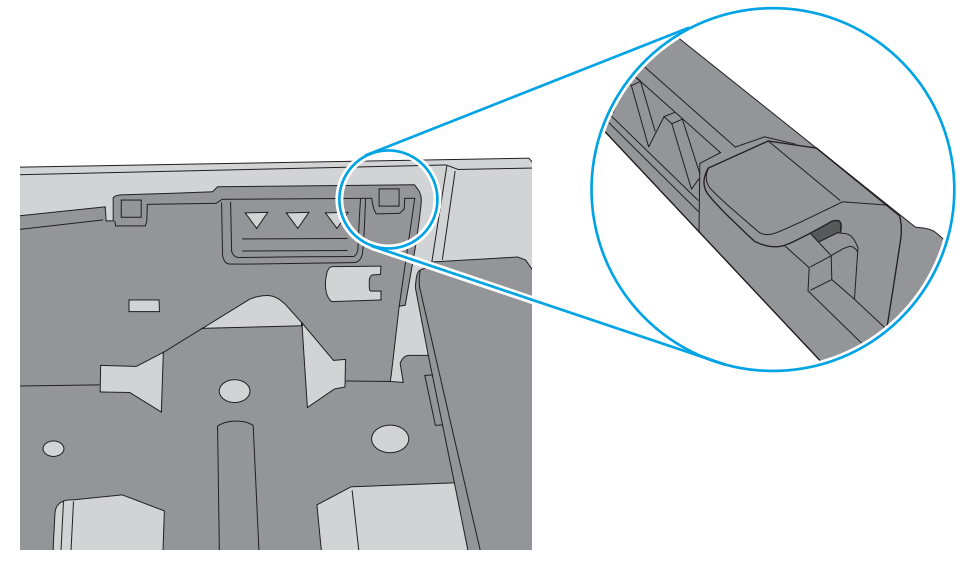

- 6. Науадағы қағаз бағыттағыштары қағаздың өлшеміне қарай дұрыс реттелгенін тексеріңіз. Бағыттауыштарды науадағы тиісті ойықтарына келтіріңіз. Науа бағыттауышындағы көрсеткі науадағы таңбамен бірдей туралануы керек.
- <u>学 ЕСКЕРТПЕ:</u> Қағаз жинағын қағаз бағыттауыштарымен қатты қыспаңыз. Оларды науадағы таңбалармен немесе белгілермен реттеңіз.

Келесі суреттерде әр түрлі принтерлер науаларындағы қағаз өлшемін білдіретін таңбалардың үлгілері берілген. HP принтерлерінің көбінде осыған ұқсас белгілер бар.

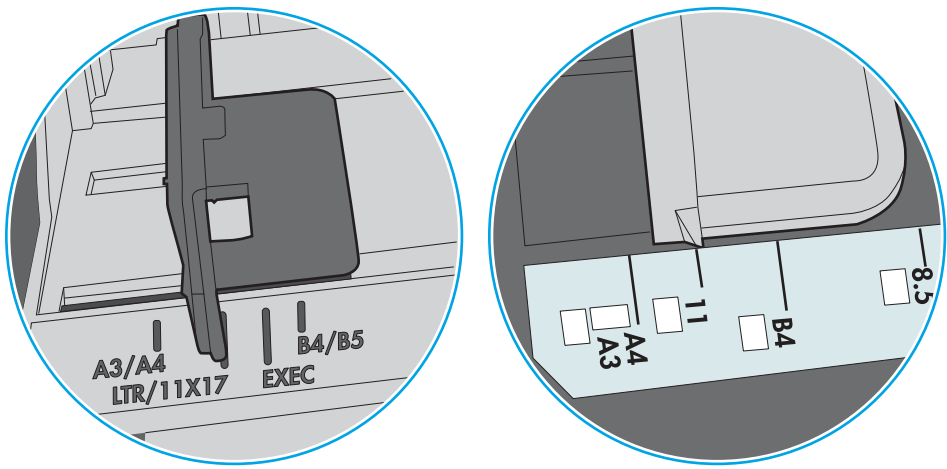

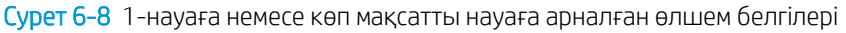

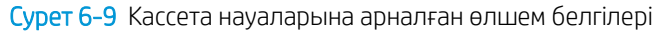

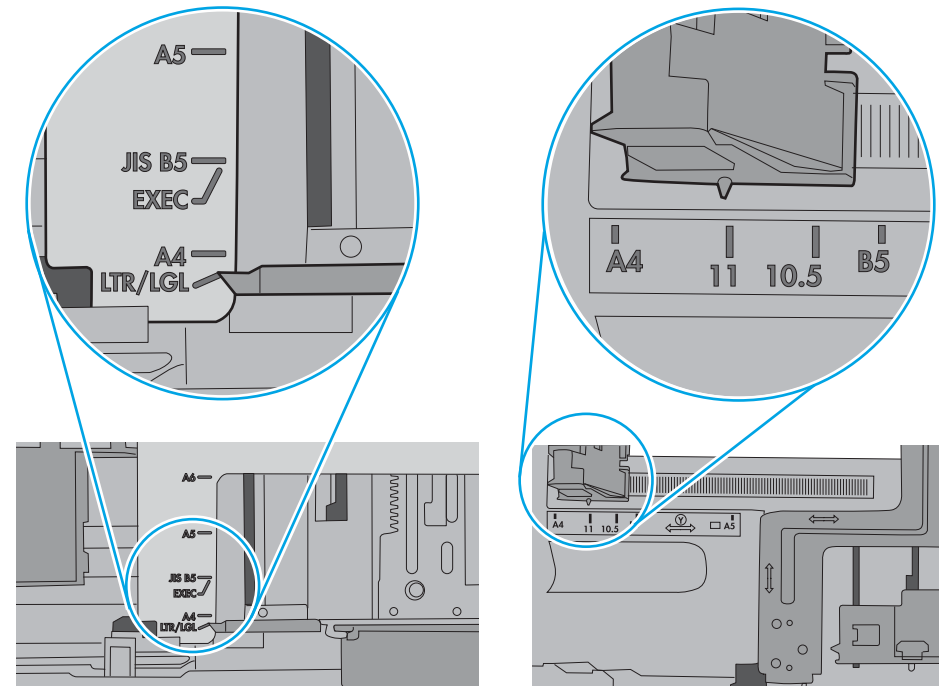

7. Басып шығару ортасы ұсынылған спецификацияларда болатынын тексеріңіз.

## <span id="page-123-0"></span>Кептелген қағаздарды шығару

## Кіріспе

Келесі ақпаратта принтердегі қағаз кептелістерін жоюға қатысты нұсқаулар бар.

- [Кептелген қағаз орындары](#page-124-0)
- [Қағаз кептелістерін жою үшін автожылжу](#page-124-0)
- [Қағаз кептелістері жиі немесе қайта-қайта орын ала бере ме?](#page-124-0)
- [1-науадағы кептелген қағаздарды тазалау](#page-125-0)
- [2-ші, 3-ші, 4-ші немесе 5-ші науадағы қағаз кептелістерін тазалау](#page-128-0)
- [2100 парақтық жоғары сыйымдылықты кіріс науасындағы қағаз кептелістерін тазалау](#page-131-0)
- [Кептелген қағаздарды артқы есіктен және термобекіткіш аумағынан алыңыз](#page-133-0)
- [Шығыс қалтасындағы кептелген қағаздарды тазалау](#page-136-0)
- [Дуплекстегіштегі кептелген қағаздарды тазалау](#page-137-0)
- [Конверт бергіштегі кептелген қағаздарды тазалау](#page-138-0)
- [HP қапсырмалау қорабының аксессуарында қағаз кептелістерін тазалау](#page-140-0)
- [Степлер кептелістерін тазалаңыз](#page-141-0)

#### <span id="page-124-0"></span>Кептелген қағаз орындары

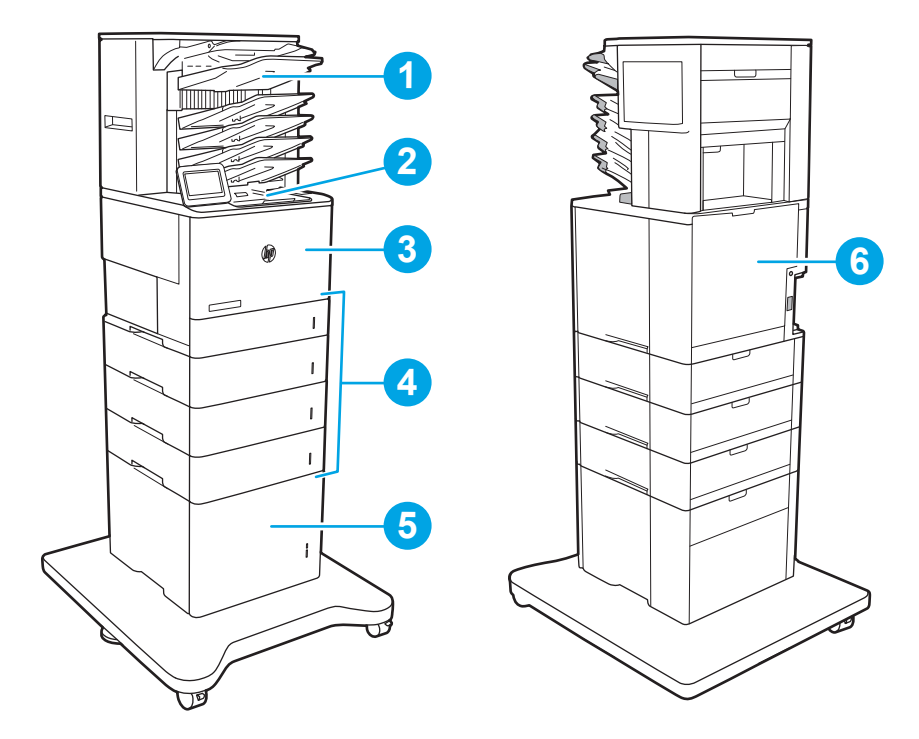

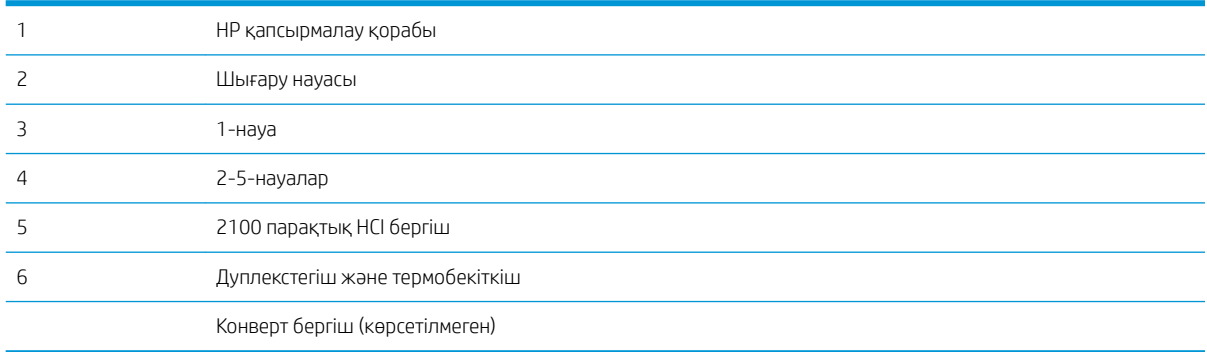

#### Қағаз кептелістерін жою үшін автожылжу

Автожылжу мүмкіндігі басқару панелінде қадамдық нұсқауларды беріп, кептелістерді жоюға көмектеседі. Қадамды аяқтағанда, принтер процедурадағы барлық қадамдарды аяқтағанша келесі қадамды көрсетеді.

### Қағаз кептелістері жиі немесе қайта-қайта орын ала бере ме?

Қағаз кептелістерінің санын азайту үшін, осы шешімдерді орындаңыз.

**ЕХ ЕСКЕРТПЕ:** Қағаз кептелістерін азайтатын жолмен қағаз жүктеу әдісін көрсететін бейнені көру үшін <u>осы</u> [жерді](http://link.brightcove.com/services/player/bcpid1190528646001?bctid=ref:REFIDWDN41f38993-8adc-4b9f-9479-3170ab7282ef) басыңыз.

- 1. Бұл принтер үшін HP техникалық сипаттамаларына сай келетін қағазды ғана пайдаланыңыз.
- 2. Мыжылмаған, бүгілмеген немесе бүлінбеген қағазды пайдаланыңыз. Егер қажет болса, басқа бумадағы қағазды пайдаланыңыз.
- <span id="page-125-0"></span>3. Бұрын басылып шығарылған немесе көшірілген қағазды қайта қолданбаңыз.
- 4. Науаның толтырылғанын тексеріңіз. Егер солай болса, науадан қағаздар жинағын шығарыңыз, жинақты тікейтіп, науаға кейбір қағаздарды қайта салыңыз.
- 5. Науадағы қағаз бағыттағыштары қағаздың өлшеміне қарай дұрыс реттелгенін тексеріңіз. Бағыттағыштарды қағаз жинағын майыстырмай, оларға тиіп тұратындай реттеңіз.
- 6. Науа принтерге толық салынғанын тексеріңіз.
- 7. Егер ауыр, дөңес немесе тесігі бар қағаз басып шығарсаңыз, бір мезгілде қолмен беру мүмкіндігін және бір парақ беру мүмкіндігін пайдаланыңыз.
- 8. Принтердің басқару панеліндегі Trays (Науалар) мәзірін ашыңыз. Науаның қағаз түріне және өлшеміне дұрыс реттелгенін тексеріңіз.
- 9. Басып шығару ортасының ұсынылған спецификацияларда болуын тексеріңіз.

#### 1-науадағы кептелген қағаздарды тазалау

Төмендегі ақпарат кептелген қағазды 1-науадан алу жолын сипаттайды. Кептеліс пайда болғанда, басқару тақтасында келесі хабар мен кептелісті жоюға көмектесетін анимация көрсетіледі.

#### ● 13.A1.XX 1-науадағы кептеліс

1. Егер кептелген қағаз 1-науадан көрінсе, қағазды тіке ақырын тартып алып, кептелген қағаздан тазалаңыз.

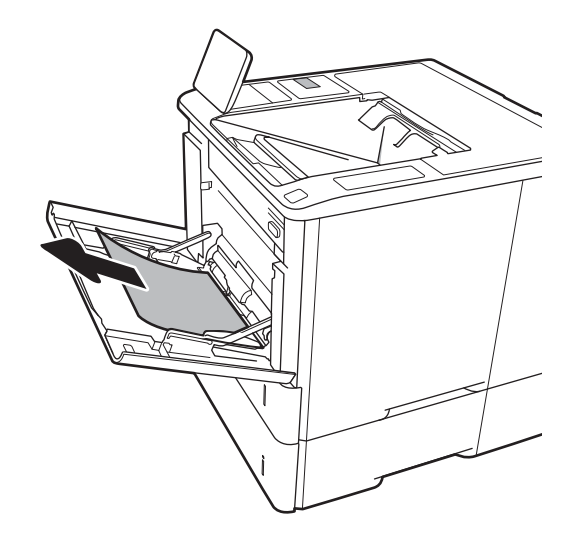

2. 1-науаны жабыңыз.

3. 2-науаны принтерден тартып шығарыңыз.

4. Кептеліс пластинасын 2-науа саңылауына түсіріңіз.

 $\overline{\mathcal{L}}$ 

 $\sum_{i=1}^{n}$ 

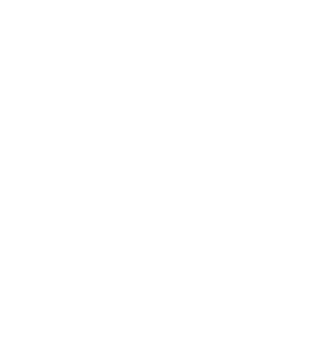

5. Кез келген кептелген қағазды тікелей тартып шығарыңыз.

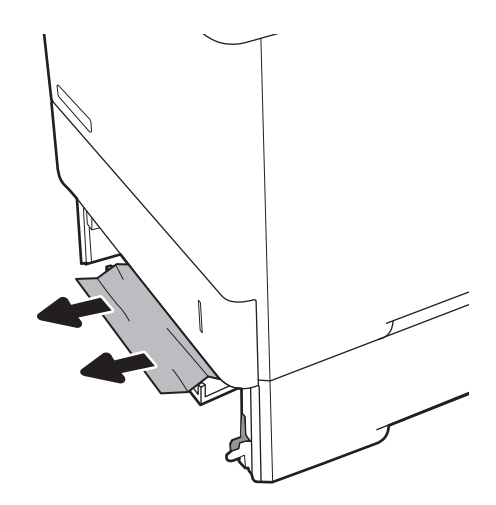

6. Кептеліс пластинасын орнына көтеріңіз.

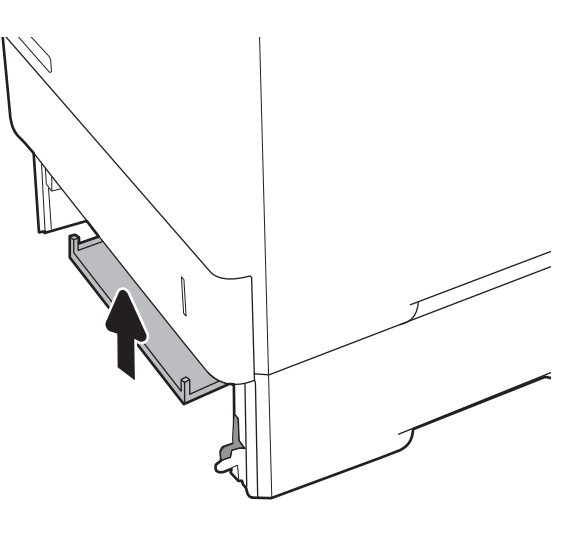

7. 2-науаны принтерге орнатыңыз.

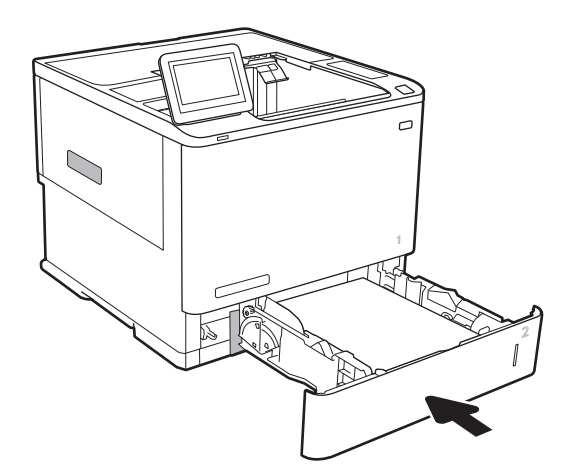

### <span id="page-128-0"></span>2-ші, 3-ші, 4-ші немесе 5-ші науадағы қағаз кептелістерін тазалау

Төмендегі ақпаратта 2-ші, 3-ші, 4-ші немесе 5-ші науадағы кептелген қағазды тазарту әдісі сипатталады. Кептеліс пайда болғанда, басқару тақтасында келесі хабардың біреуі және кептелісті жоюға көмектесетін анимация көрсетіледі.

- 13.A2.XX 2-науадағы кептеліс
- 13.A3.XX 3-науадағы кептеліс
- 13.A4.XX 4-науадағы кептеліс
- 13.A5.XX 5-науадағы кептеліс

**В ЕСКЕРТПЕ:** Төмендегі процедура 2-науаны көрсетеді. 3-ші, 4-ші және 5-ші науадағы кептелістерді жою әдісі осымен бірдей.

1. Науаны тартып, ақырын көтеру арқылы оны толығымен принтерден суырып алыңыз.

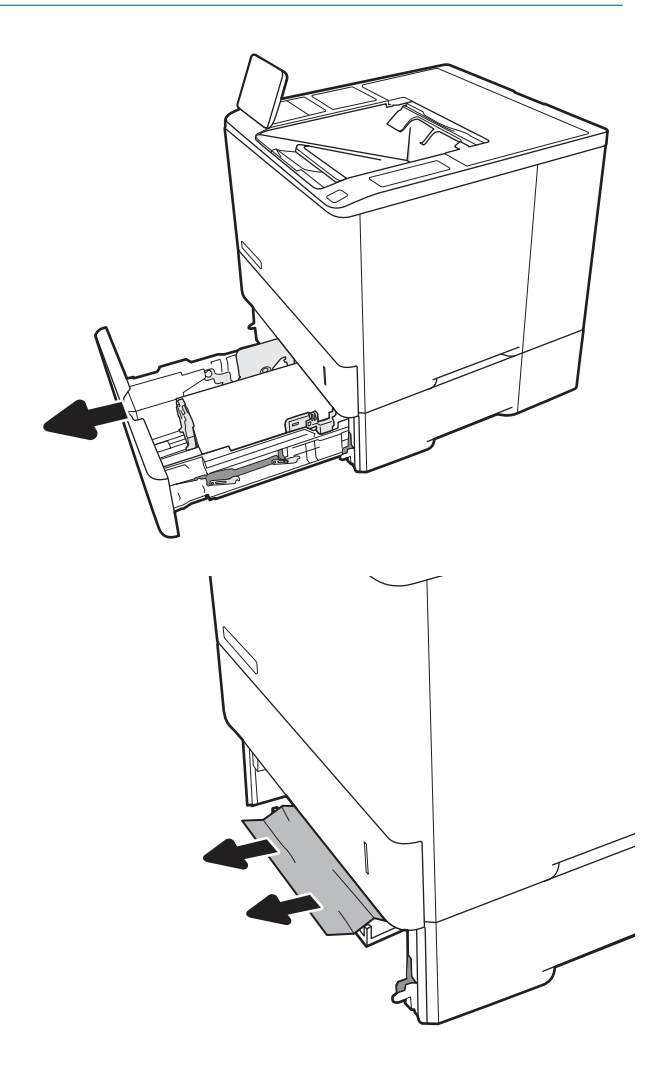

2. Кептелген немесе бүлінген парақтарды шығарып алыңыз.

3. Қайта салып, науаны жабыңыз.

4. Артқы есікті ашыңыз.

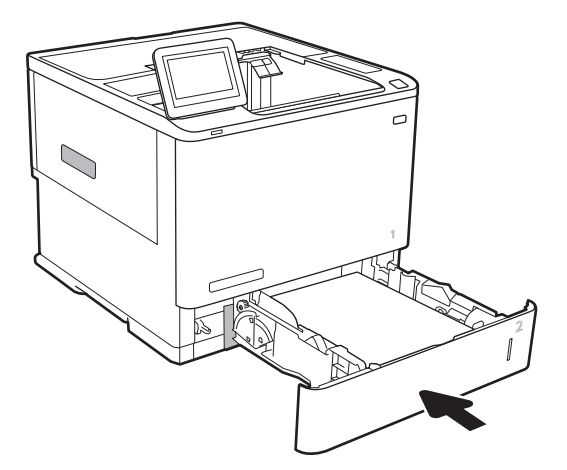

5. Кептелген қағазды алып тастаңыз.

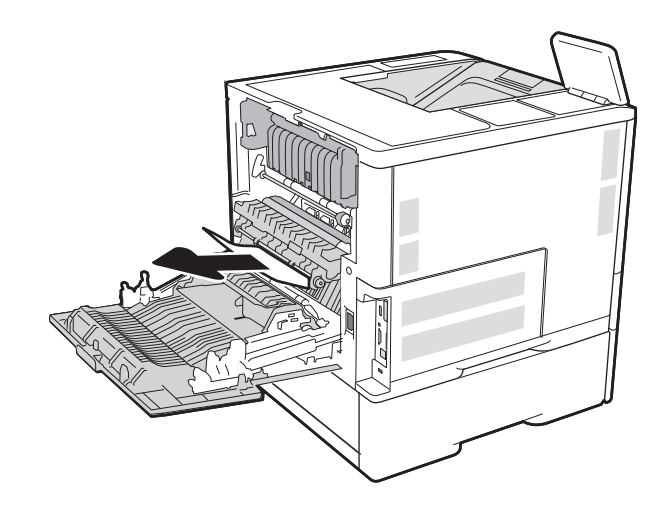

6. Екі жақтық ысырмаларды ұстап, термобекіткішті принтерден тікелей тарту арқылы термобекіткішті алып тастаңыз.

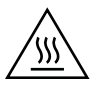

ЕСКЕРТУ. Принтер жұмыс істеп тұрған кезде, термобекіткіш ыстық болуы мүмкін. Ұстар алдында, термобекіткіштің салқындағанын күтіңіз.

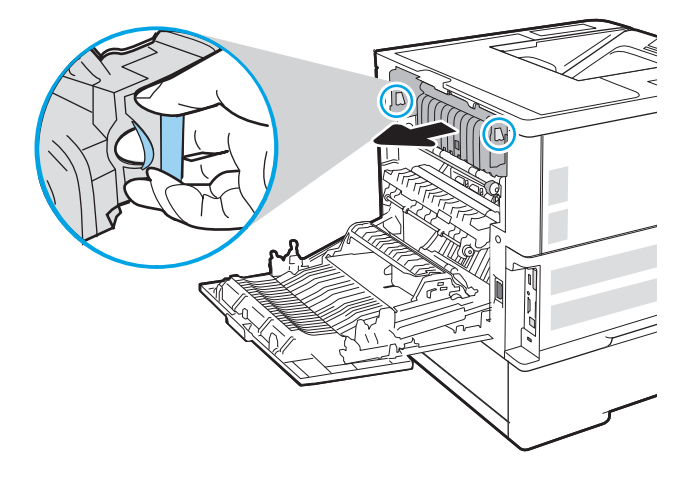

7. Термобекіткіш саңылауынан кептелген қағазды алып тастаңыз.

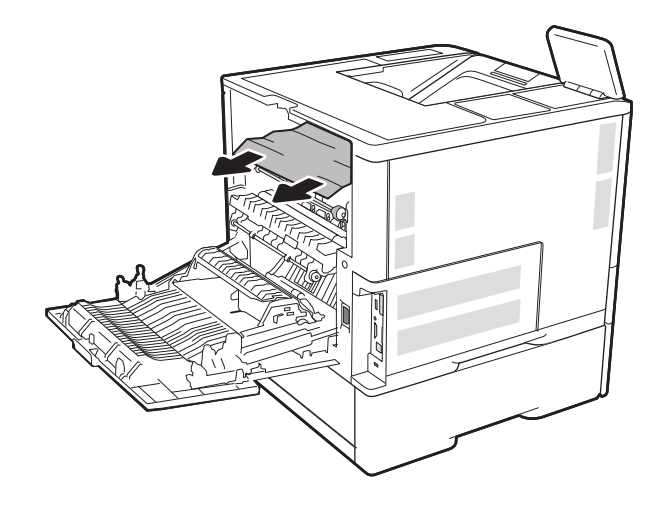

<span id="page-131-0"></span>8. Термобекіткішті қайта орнатыңыз.

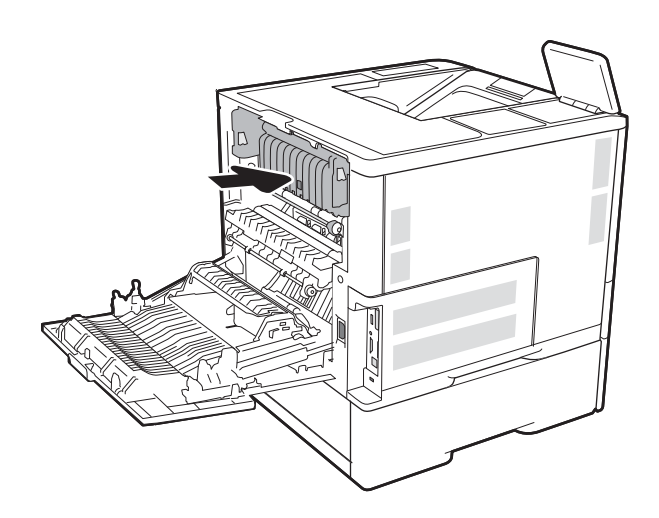

#### 9. Артқы есікті жабыңыз

#### 2100 парақтық жоғары сыйымдылықты кіріс науасындағы қағаз кептелістерін тазалау

Келесі ақпаратта 2100 парақтық сыйымдылығы жоғары науада қағаз кептелісін тазалау әдісі сипатталады. Кептеліс пайда болғанда, басқару тақтасында келесі хабардың біреуі және кептелісті жоюға көмектесетін анимация көрсетіледі.

- 13.AY.XX Ү науасындағы кептеліс, мұндағы Y HCI құрылғысына тағайындалған науа санына тең
- 13.FF.EE есік ашылу кептелісі

1. Сыйымдылығы жоғары 2100 парақтық кіріс науаны ашыңыз.

2. Бүлінген парақтарды шығарып алыңыз.

3. Науадан қағазды шығарыңыз.

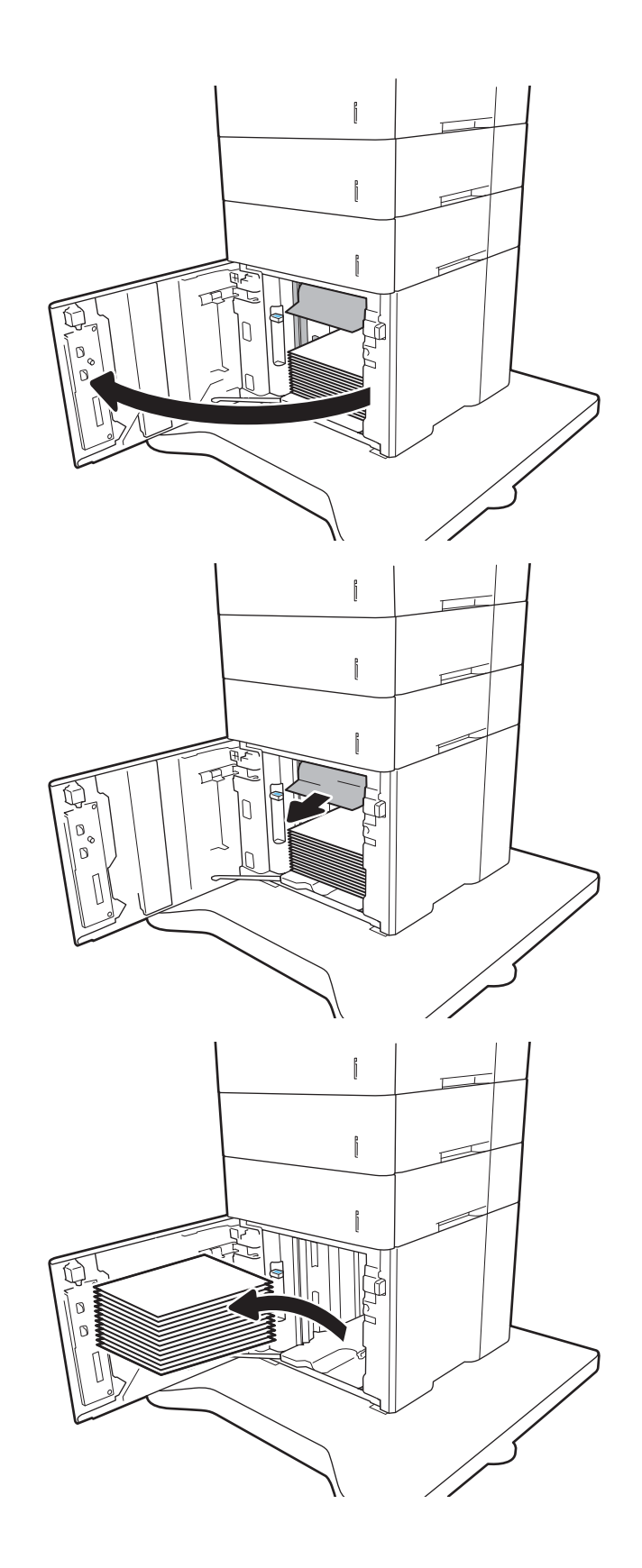

<span id="page-133-0"></span>4. Егер кептелген қағаз беру аймағында болса, оны шығару үшін төмен қарай тартыңыз.

5. HCI құрылғысына қағаздың толық бумаларын салыңыз. Науаға 2100 парақ қағаз сыяды.

ЕСКЕРТПЕ: Жақсы нәтижеге қол жеткізу үшін қағаздың толық бумаларын салыңыз. Буманы кіші бөлімдерге бөлмеңіз.

6. HCI есігін жабыңыз.

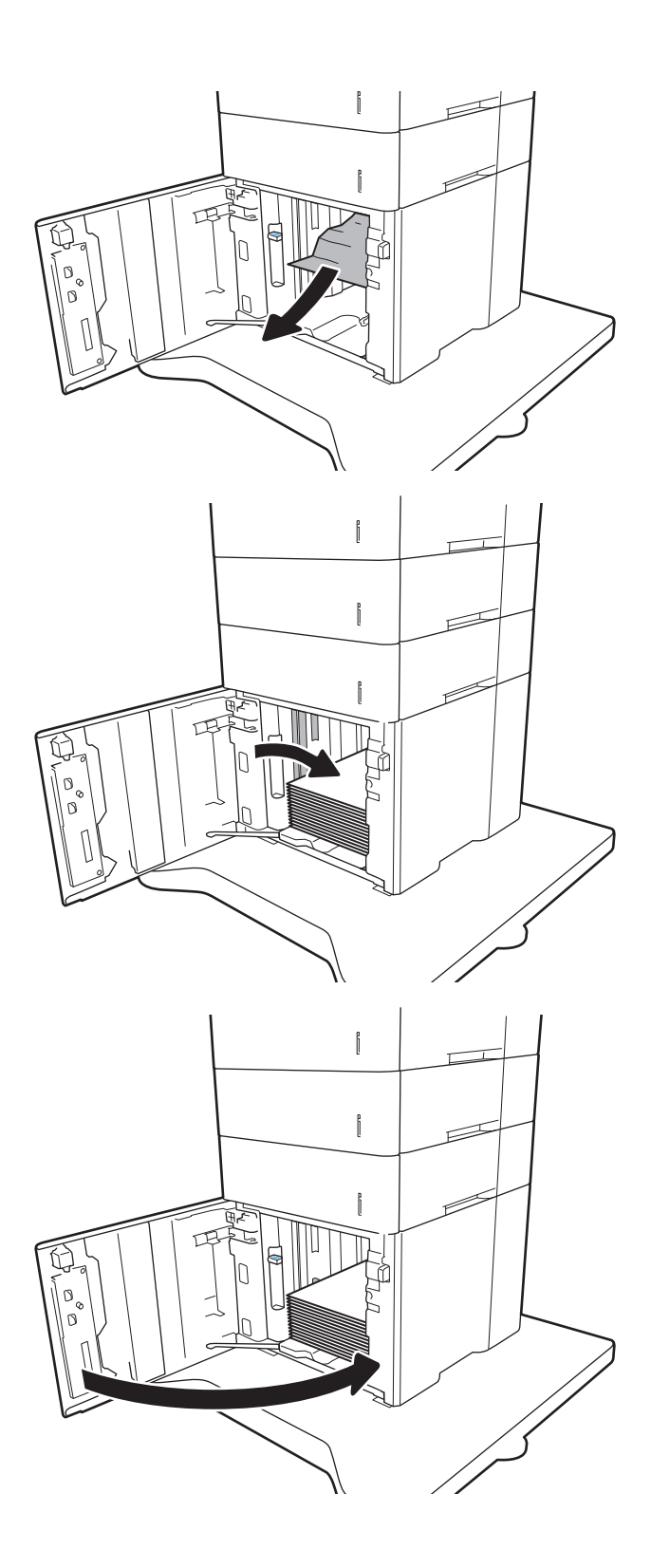

### Кептелген қағаздарды артқы есіктен және термобекіткіш аумағынан алыңыз

Артқы есіктегі және термобекіткіштегі қағаз кептелістерін тазалау үшін келесі процедураны пайдаланыңыз. Кептеліс пайда болғанда, басқару тақтасында келесі хабардың біреуі және кептелісті жоюға көмектесетін анимация көрсетіледі.

- 13.B2.XX <қақпақ немесе есік> бөліміндегі кептеліс
- 13.B9.XX термобекіткіштегі кептеліс
- ЕСКЕРТУ: принтер жұмыс істеп тұрған кезде термобекіткіш ыстық болуы мүмкін. Тазалар алдында, термобекіткіштің салқындағанын күтіңіз.
- 1. Артқы есікті ашыңыз.

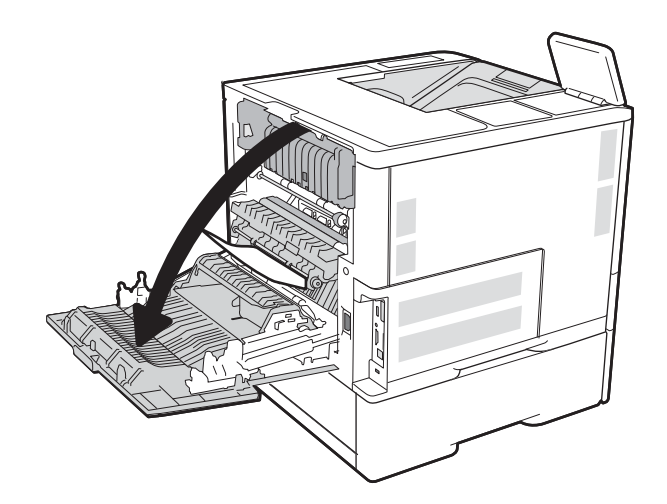

2. Кептелген қағазды алып тастаңыз.

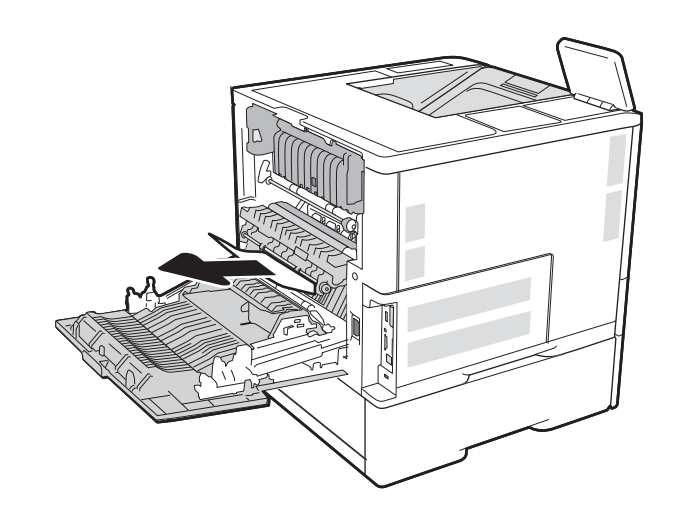

3. Екі жақтық ысырмаларды ұстап, термобекіткішті принтерден тікелей тарту арқылы термобекіткішті алып тастаңыз.

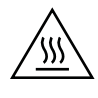

ЕСКЕРТУ. принтер жұмыс істеп тұрған кезде, термобекіткіш ыстық болуы мүмкін. Ұстар алдында, термобекіткіштің салқындағанын күтіңіз.

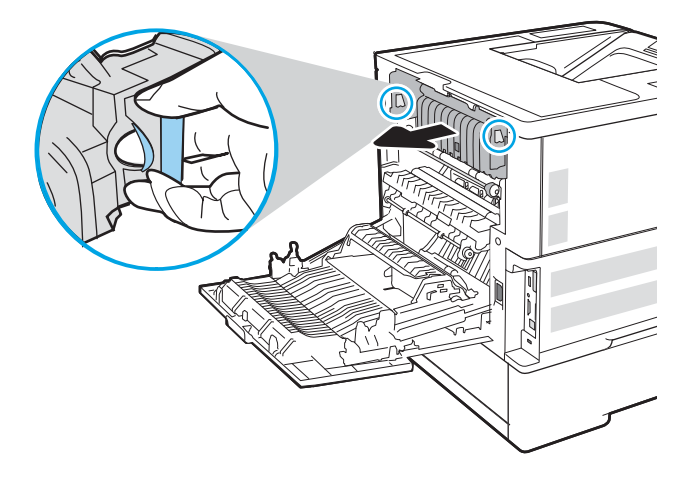

- 
- 4. Термобекіткіш саңылауынан кептелген қағазды алып тастаңыз.

<span id="page-136-0"></span>5. Термобекіткішті қайта орнатыңыз.

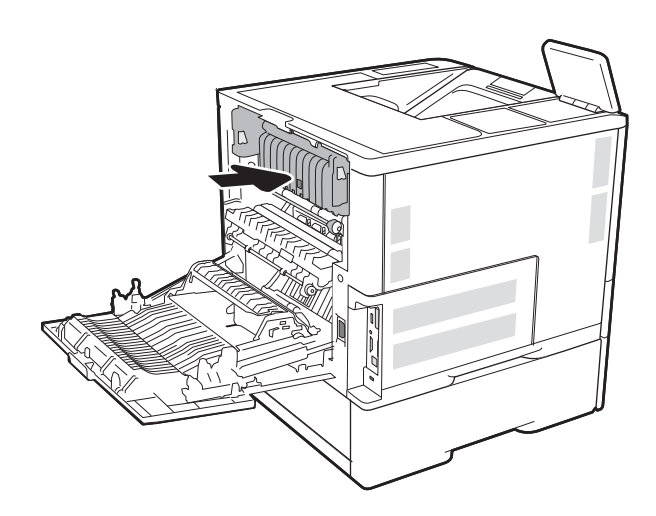

6. Артқы есікті жабыңыз

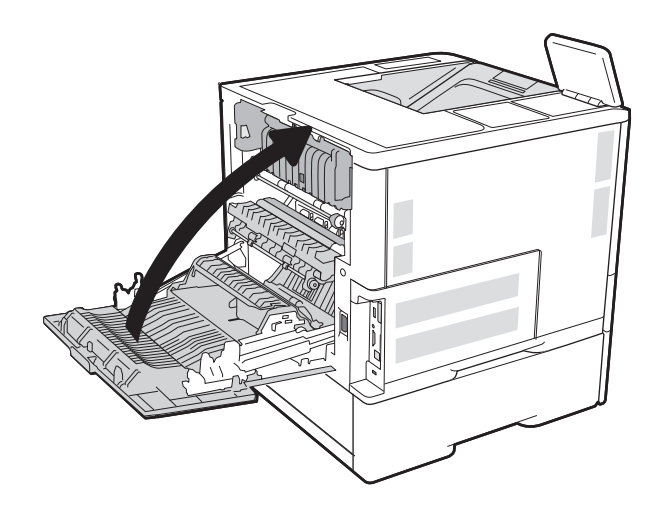

#### Шығыс қалтасындағы кептелген қағаздарды тазалау

Төмендегі ақпарат кептелген қағазды шығару науасынан алу жолын сипаттайды. Кептеліс пайда болғанда, басқару тақтасында келесі хабар мен кептелісті жоюға көмектесетін анимация көрсетіледі.

13.E1.XX стандартты шығыс қалтасындағы кептеліс

<span id="page-137-0"></span>1. Егер қағаз шығыс қалтадан көрінсе, шығыңқы жағынан ұстап, оны тартып шығарыңыз.

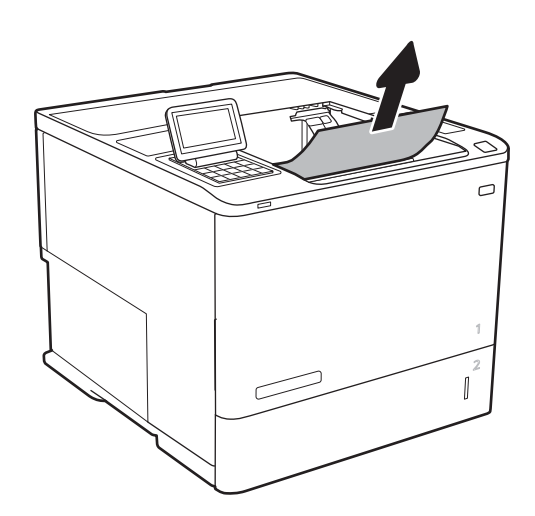

#### Дуплекстегіштегі кептелген қағаздарды тазалау

Автоматты дуплекстегіштегі барлық ықтимал кептелу орындарындағы қағаздарды тексеру үшін төмендегі процедураны пайдаланыңыз. Кептеліс орын алғанда басқару тақтасында кептелісті жоюға көмектесетін анимация көрсетіледі.

- 13.CX.XX дуплекстегіштегі кептеліс
- 13.DX.XX дуплекстегіштегі кептеліс
- 13.B2.XX <қақпақ немесе есік> бөліміндегі кептеліс
- 1. Артқы есікті ашыңыз.

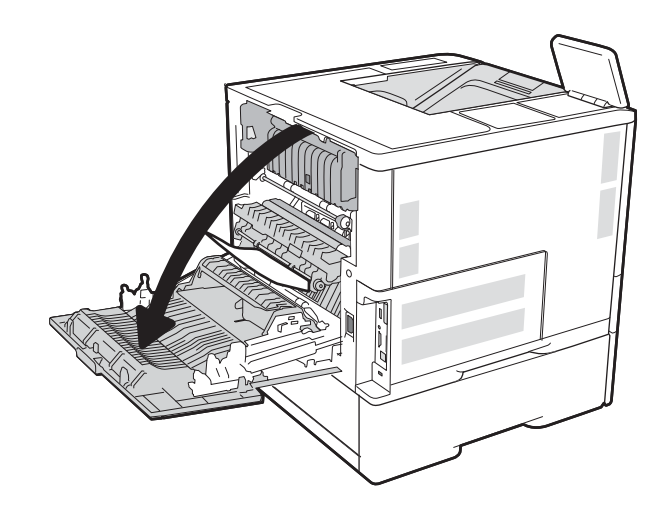

<span id="page-138-0"></span>2. Кептелген қағазды алып тастаңыз.

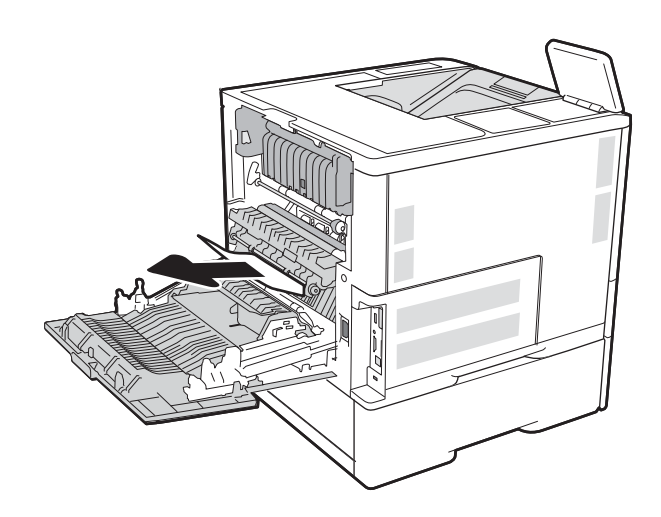

#### 3. Артқы есікті жабыңыз

#### Конверт бергіштегі кептелген қағаздарды тазалау

Конверт бергіштегі кептелген қағаздарды тазалау үшін келесі процедураны пайдаланыңыз. Кептеліс пайда болғанда, басқару тақтасында келесі хабардың біреуі және кептелісті жоюға көмектесетін анимация көрсетіледі.

- 13.A3.XX 3-науадағы кептеліс
- 13.A4.XX 4-науадағы кептеліс

1. Науаны тартып, ақырын көтеру арқылы оны толығымен принтерден суырып алыңыз.

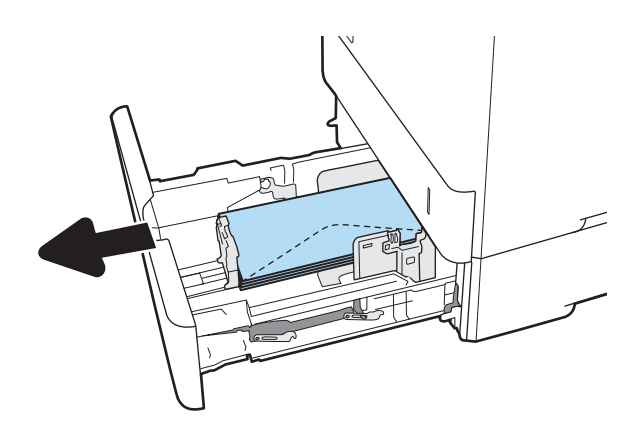

2. Науадан кез келген кептелген немесе бүлінген хатқалталарды алып тастаңыз.

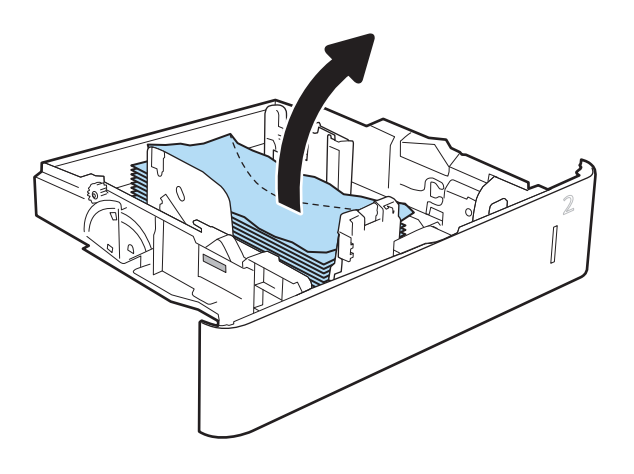

<span id="page-140-0"></span>3. Принтердің ішіндегі беру құралы біліктерінен хатқалталарды алып тастаңыз.

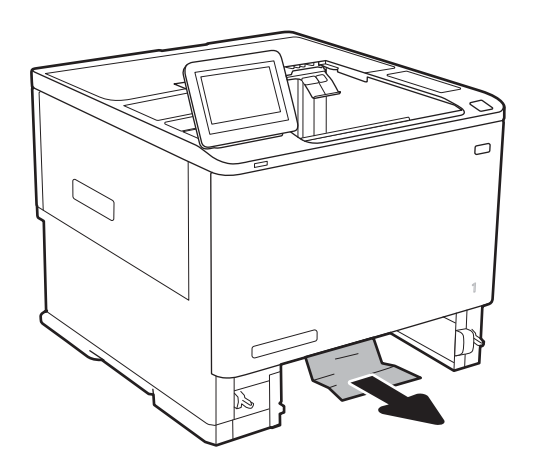

# 4. Қайта салып, науаны жабыңыз.

### HP қапсырмалау қорабының аксессуарында қағаз кептелістерін тазалау

Келесі ақпаратта HP қапсырмалау қорабындағы қағаз кептелісін тазалау әдісі сипатталады. Кептеліс орын алғанда басқару тақтасында кептелісті жоюға көмектесетін анимация көрсетіледі.

#### 13.E1.XX стандартты шығыс қалтасындағы кептеліс

#### 13.70.XX MBM кептеліс

1. HP қапсырмалау қорабының шығыс қалталарынан кез келген кептелген қағазды алып тастаңыз.

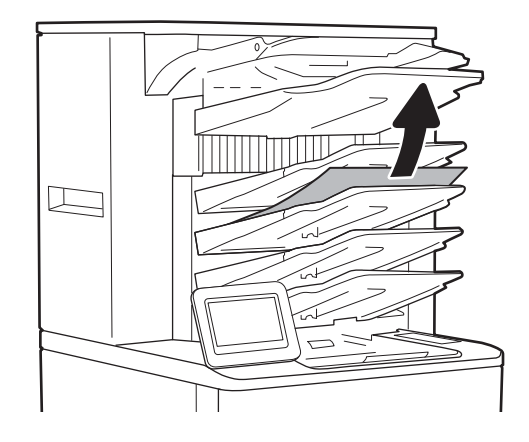

<span id="page-141-0"></span>2. Степлердің/Жинақтағыштың бүйіріндегі кептеліске кіру есігін ашыңыз. Егер кептелген қағаз кептеліске өтетін есіктің астынан көрінсе, оны тіке тартып шығарыңыз.

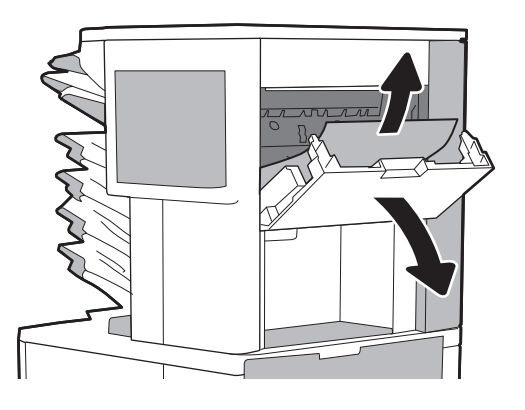

3. HP қапсырмалау қорабының кептеліске кіру есігін жабыңыз.

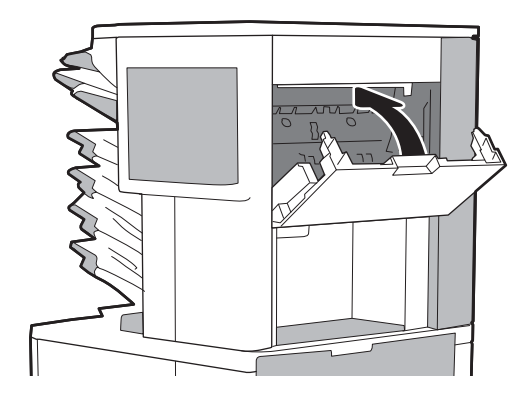

#### Степлер кептелістерін тазалаңыз

Келесі ақпаратта HP қапсырмалау қорабындағы қапсырма кептелісін тазалау әдісі сипатталады. Кептеліс орын алғанда басқару тақтасында кептелісті жоюға көмектесетін анимация көрсетіледі.

#### ● 13.8X.XX – Степлер/Жинкақтағыш кептелісі

1. Қапсырмалағыш есігін ашыңыз.

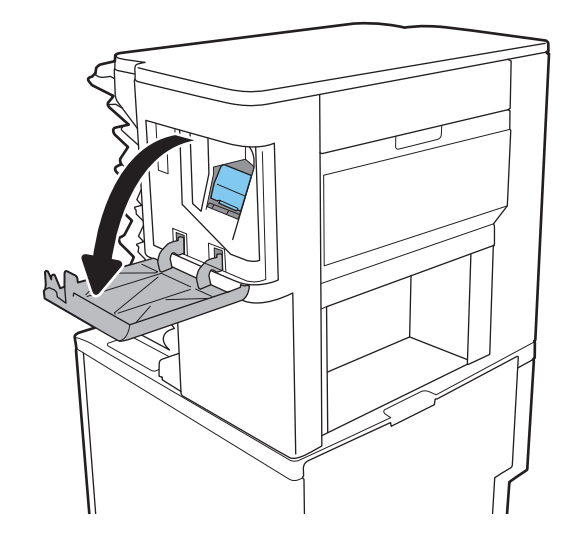

2. Қапсырма картриджіндегі түсті тұтқаны тартып, қапсырма картриджін тартып, шығарып алыңыз.

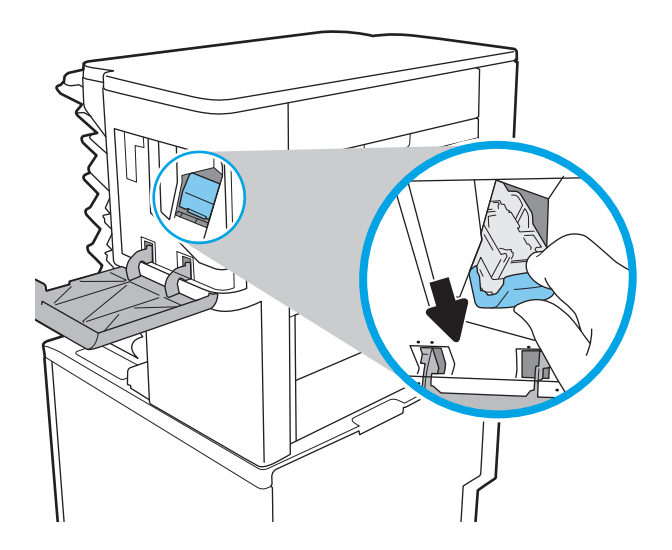

3. Қапсырма картриджінің артындағы кішкентай тұтқаны жоғары көтеріңіз.

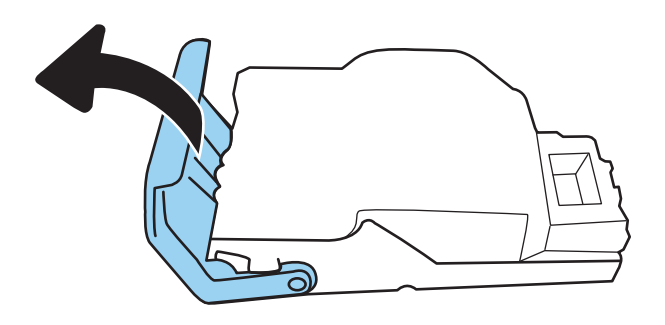

- 4. Кептелген қапсырмаларды шығарып алыңыз.
- 5. Қапсырма картриджінің артындағы тұтқаны жабыңыз. Оның орнына түскеніне көз жеткізіңіз.

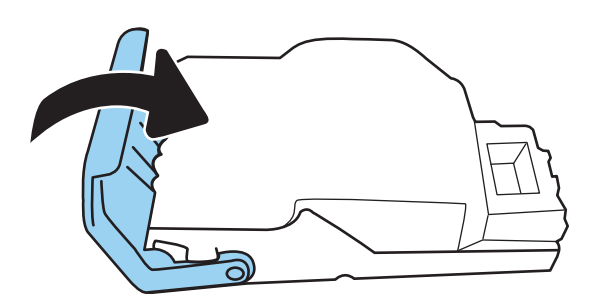

6. Қысқышқа қапсырмалар картриджін салып, орнына түскенше, түсті тұтқасынан басыңыз.

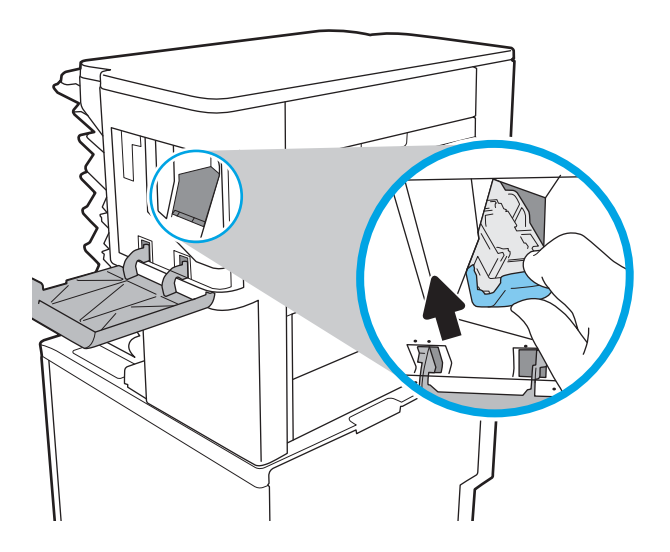

7. Қапсырмалағыш есігін жабыңыз.
# Баспа сапасын жақсарту

#### Кіріспе

- Әртүрлі бағдарламалық құралдан басып шығару
- Баспа тапсырмасы үшін қағаз түрінің параметрін тексеру
- [Тонер картриджінің күйін тексеру](#page-145-0)
- [Тазалағыш бетті басып шығару](#page-145-0)
- [Тонер картриджін көзбен тексеру](#page-146-0)
- [Қағаз бен басып шығару ортасын тексеру](#page-146-0)
- [Басқа принтер драйверін қолданып көру](#page-147-0)
- [Үнемдеу режимі параметрлерін тексеру](#page-148-0)
- [Басып шығару тығыздығын реттеу](#page-149-0)

Егер принтерде баспа сапасы бойынша мәселелер болып жатса, мәселені шешу үшін келесі шешімдерді берілген ретпен қолданып көріңіз.

### Әртүрлі бағдарламалық құралдан басып шығару

Басқа бағдарламалық құралдан басып шығарып көріңіз. Бет дұрыс басылып шықпаса, мәселе басып шығарып отырған бағдарламалық құралыңызға қатысты болып отыр.

#### Баспа тапсырмасы үшін қағаз түрінің параметрін тексеру

Қағаз түрінің параметрлерінде бағдарламадан басып шығарғанда жағылған жерлер, анық емес немесе күңгірт басып шығарылған жерлер, оралған қағаз, шашыраған тонер нүктелері, аз тонер немесе тонер сыртқа шыққан аймақтар бар-жоғын тексеріңіз.

#### Қағаз түрінің параметрін тексеру (Windows)

- 1. Бағдарламалық құралда Басып шығару опциясын таңдаңыз.
- 2. Принтерді таңдап, Properties (Сипаттар) немесе Preferences (Параметрлер) түймешігін басыңыз.
- 3. Paper/Quality (Қағаз/Сапа) жиекбелгісін таңдаңыз.
- 4. Paper Type (Қағаз түрі) ашылмалы тізіміндегі More... (Қосымша...) опциясын басыңыз.
- 5. Type is: (Түрі:) тармағына арналған опцияларды кеңейтіңіз.
- 6. Қағазды ең жақсы сипаттайтын қағаз түрлерінің санатын жайыңыз.
- 7. Пайдаланыстағы қағаз түрінің опциясын таңдап, OK түймешігін басыңыз.
- 8. Document Properties (Құжат сипаттары) тілқатысу терезесін жабу үшін OK түймешігін түртіңіз. Тапсырманы басып шығару үшін Print (Басып шығару) тілқатысу терезесіндегі ОК түймешігін түртіңіз.

#### <span id="page-145-0"></span>Қағаз түрінің параметрін тексеру (OS X)

- 1. File (Файл) мәзірін басыңыз, содан кейін Print (Басып шығару) опциясын басыңыз.
- 2. Printer (Принтер) мәзірінен принтерді таңдаңыз.
- 3. Әдепкіде принтер драйвері Copies & Pages (Көшірмелер мен беттер) мәзірін көрсетеді. Мәзірлердің ашылмалы тізімін ашыңыз да, Finishing (Аяқтау) мәзірін басыңыз.
- 4. Media Type (Медиа түрі) ашылмалы тізімінен бір түрді таңдаңыз.
- 5. Print (Басып шығару) түймешігін басыңыз.

#### Тонер картриджінің күйін тексеру

Тонер картридждерінде қалған шамамен қызмет мерзімін тексеру және қажет болса басқа ауыстыруға болатын техникалық қызмет көрсету бөліктерінің күйін тексеру үшін мына қадамдарды орындаңыз.

- 1. Жабдықтар күйінің бетін басып шығару
	- а. Өнімнің басқару тақтасындағы негізгі экранда Reports (Есептер) мәзірін ашыңыз.
	- **ә.** Configuration/Status Pages (Қағаз/Сапа беттері) мәзірін ашыңыз.
	- б. Supplies Status Page (Жабдықтар күйінің беті) опциясын таңдап, бетті басып шығару үшін Print (Басып шығару) опциясын таңдаңыз.
- 2. Жабдықтар күйін тексеру
	- а. Тонер картридждерінде қалған шамамен қызмет мерзімін және қажет болса басқа ауыстыруға болатын техникалық қызмет көрсету бөліктерінің күйін тексеру үшін жабдықтар күйі есебін қараңыз.

Басып шығару сапасының мәселелері шамаланған қызмет мерзімі аяқталатын тонер картриджін пайдаланғанда орын алуы мүмкін. Жабдық күйінің беті жабдық күйінің өте төмен екенін көрсетеді. HP жабдығы ең төменгі шегіне жеткенде, ол жабдыққа арналған HP бастапқы қорғау кепілдігі аяқталады.

Басып шығару сапасы жарамды деңгейде болса, тонер картриджін әзірше ауыстырудың қажеті жоқ. Баспа сапасы нашарлағанда, орнына салынатын баспа картриджін дайындап қойыңыз.

Тонер картриджін немесе басқа ауыстыруға болатын техникалық қызмет көрсету бөліктерін ауыстыру керектігін анықтасаңыз, жабдық күйінің беті түпнұсқа HP бөлігінің нөмірлерін көрсетеді.

ә. Түпнұсқа HP картриджін пайдаланып жатқаныңызды көру үшін тексеріңіз.

Түпнұсқа HP тонер картриджінде «HP» немесе «Hewlett-Packard» сөздері, не болмаса HP логотипі болады. HP картридждерін анықтау туралы қосымша ақпаратты [www.hp.com/go/](http://www.hp.com/go/learnaboutsupplies) [learnaboutsupplies](http://www.hp.com/go/learnaboutsupplies) торабынан қараңыз.

#### Тазалағыш бетті басып шығару

Басып шығару процесінің барысында қағаз, тонер және шаң бөлшектері принтер ішінде жиналуы мүмкін және тонер дақтары немесе шашырауы, жағылу, жолақтар, сызықтар немесе қайталанатын таңбалар сияқты баспа сапасының мәселелерін тудыруы мүмкін.

Принтердің қағаз жолын тазалау үшін мына қадамдарды орындаңыз.

- <span id="page-146-0"></span>1. Өнімнің басқару тақтасындағы негізгі экранда Support Tools (Қолдау құралдары) мәзірін ашыңыз.
- 2. Мына мәзірлерді ашыңыз:
	- Күтім
	- Мөлшерлеу/тазалау
	- Тазалау беті
- 3. Бетті басып шығару үшін Print (Басып шығару) пәрменін басыңыз.

Принтердің басқару панелінде Cleaning... (Тазартылуда...) хабар көрсетіледі. Осы калибрлеу бетінің басылып шығу процесі екі минутты алады. Тазалау үрдісі аяқталмайынша, принтерді ажыратпаңыз. Тазаланып болғанда, басылып шыққан қағазды алып тастаңыз.

#### Тонер картриджін көзбен тексеру

Әр тонер картриджін тексеру үшін мына қадамдарды орындаңыз.

- 1. Принтерден картридждерді шығарып, бітеуші таспаның алынғанын тексеріңіз.
- 2. Жад микросхемасының бұзылмағанын тексеріңіз.
- 3. Жасып принтер барабанының бетін тексеріңіз.

- 4. Бейнелеу барабанында кез келген сызықтар, саусақ іздері немесе басқа зақымдар байқалса, тонер картриджін ауыстырыңыз.
- 5. Тонер картриджін орнына салып, мәселенің шешілгенін көру үшін бірнеше бет басып шығарыңыз.

#### Қағаз бен басып шығару ортасын тексеру

#### 1-қадам: HP қағаз ерекшеліктеріне сай келетін қағазды пайдалану

Баспа сапасының ақаулықтарының кейбіреулері HP ерекшеліктеріне сай келмейтін қағазды пайдаланудан туындайды.

- Әрқашан принтер қолдау көрсететін қағаз түрін және салмағын қолданыңыз.
- Жақсы нәтижелерге қол жеткізу үшін қағаз сапасының жақсы екендігін және кесілмегенін, кертік салынбағанын, жыртылмағанын, өте жұқа, шаң еместігін, мыжылмағанын, жарамсыз еместігін, қапсырмалардың жоқтығын және шеттерінің мыжылып немесе бүктеліп қалмағанын тексеріңіз.
- Бұрын басып шығарылмаған қағазды пайдаланыңыз.
- Жылтыр сияқты металды материалды қамтымайтын қағазды пайдаланыңыз.
- Лазерлі принтерлерге арналған қағаздарды пайдаланыңыз. Тек сиялы принтерлерде пайдалануға арналған қағазды пайдаланбаңыз.
- Тым қатты қағазды пайдаланбаңыз. Жалпы жұмсақ қағазды пайдалану ең жақсы басып шығару нәтижелерін береді.

 $\triangle$  ЕСКЕРТУ: Принтер барабанын ұстамаңыз. Принтер барабанындағы саусақ іздері баспа сапасына кері әсер етеді.

#### <span id="page-147-0"></span>2-қадам: Ортаны тексеру

Қоршаған орта баспа сапасына тікелей әсер етуі мүмкін және баспа сапасы немесе қағаз беру мәселелері туындауы мүмкін. Төмендегі шешімдерді орындап көріңіз:

- Принтерді ашық терезелер немесе желдеткіштер сияқты өтпе жел бар орындардан әрі жылжытыңыз.
- Принтердің принтер спецификациясынан тыс температураларға не ылғалдыққа шығарылмағанын тексеріңіз.
- Принтерді шкаф сияқты қоршалған орынға қоймаңыз.
- Принтерді тегіс әрі қатты жерге орналастырыңыз.
- Принтердің желдеткіштерін бітейтін кез келген затты алып тастаңыз. Принтер жоғарғы жағымен қоса барлық жақтарында жақсы ауа ағынының болуын қажет етеді.
- Принтерді ауадағы радиоактивті заттардан, шаңнан, будан, майдан немесе принтердің ішінде қалдық қалдыратын басқа элементтерден қорғаңыз.

#### Үшінші қадам: жеке науа туралануын орнату

Нақты науалардан басып шығарғанда мәтін немесе суреттер басып шығарылған бетте ортада болмаса немесе дұрыс тураланбаса, мына қададарды орындаңыз.

- 1. Өнімнің басқару тақтасындағы негізгі экранда Settings (Параметрлер) мәзірін ашыңыз.
- 2. Мына мәзірлерді ашыңыз:
	- Басып шығару
	- Баспа сапасы
	- Суретті тіркеу
- 3. Реттелетін науаны таңдаңыз.
- 4. Print Test Page (Сынақ бетін басып шығару) опциясын таңдап, басып шығарылған беттердегі нұсқауларды орындаңыз.
- 5. Нәтижелерді тексеру үшін, Print Test Page (Сынақ бетін басып шығару) опциясын таңдап, қажет болса, басқа реттеулерді орындаңыз.
- 6. Параметрлерді сақтау үшін Done (Дайын) түймесін таңдаңыз

#### Басқа принтер драйверін қолданып көру

Бағдарламалық құралдан басып шығарып жатқан болсаңыз және басып шығарылған беттерде сызбалардағы күтпеген сызықтар, мәттіннің болмауы, сызбалардың болмауы, дұрыс емес пішім немесе өзгертілген қаріптер туындаса, басқа принтер драйверін қолданып көріңіз.

HP веб-торабынан төмендегі драйверлердің кез келгенін жүктеп алыңыз: [www.hp.com/support/ljM607,](http://www.hp.com/support/ljM607) [www.hp.com/support/ljM608](http://www.hp.com/support/ljM608), or [www.hp.com/support/ljM609.](http://www.hp.com/support/ljM609)

<span id="page-148-0"></span>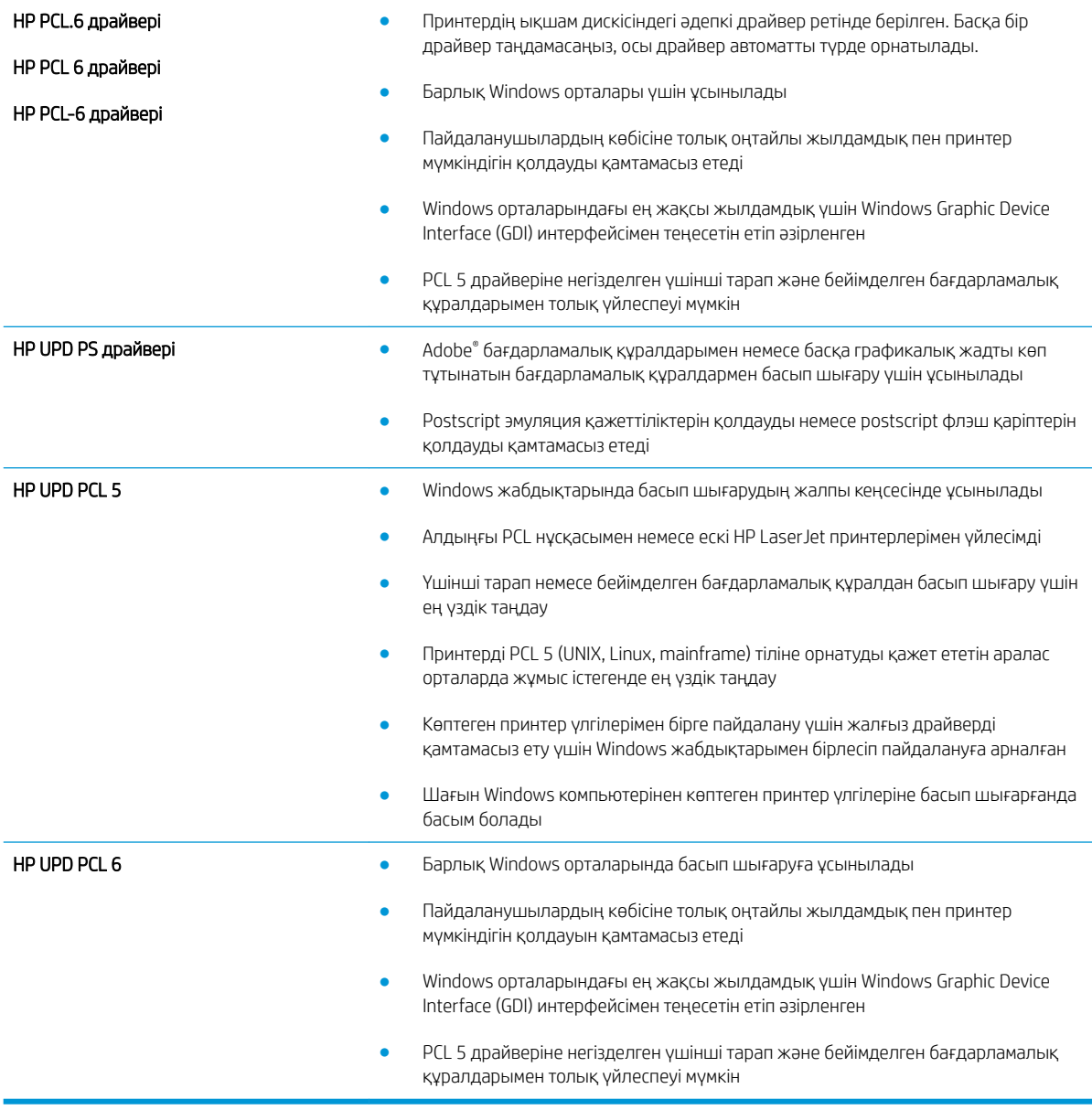

## Үнемдеу режимі параметрлерін тексеру

HP компаниясы EconoMode режимін үнемі пайдалануды ұсынбайды. EconoMode режимі үнемі пайдаланған жағдайда, тонер картриджіндегі механикалық бөліктер тонер жабдығынан ерте тозуы мүмкін. Баспа сапасы төмендей бастап, қанағаттанарлық болмаса, тонер картриджін ауыстырған жөн.

ECKEPTПЕ: Бұл мүмкіндікті Windows жүйесінде PCL 6 принтер драйверімен пайдалануға болады. Сол драйверді пайдаланбаған жағдайда, бұл мүмкіндікті HP енгізілген веб-серверін пайдаланып қосуға болады.

Бүкіл бет тым күңгірт немесе тым ашық болса, мына қадамдарды орындаңыз.

- 1. Бағдарламалық құралда Басып шығару опциясын таңдаңыз.
- 2. Принтерді таңдап, Properties (Сипаттар) немесе Preferences (Параметрлер) түймешігін басыңыз.
- <span id="page-149-0"></span>3. Paper/Quality (Қағаз/сапа) қойындысын басып, Print Quality (Басып шығару сапасы) аймағын табыңыз.
- 4. Бүкіл бет тым күңгірт болса, мына параметрлерді пайдаланыңыз:
	- 600 dpi опциясын таңдаңыз.
	- Оны қосу үшін **EconoMode** құсбелгісін қойыңыз.

Бүкіл бет тым ашық болса, мына параметрлерді пайдаланыңыз:

- **FastRes 1200 опциясын таңдаңыз.**
- Оны өшіру үшін EconoMode құсбелгісін алыңыз.
- 5. Document Properties (Құжат сипаттары) тілқатысу терезесін жабу үшін OK түймешігін басыңыз. Тапсырманы басып шығару үшін Print (Басып шығару) тілқатысу терезесіндегі ОК түймешігін басыңыз.

#### Басып шығару тығыздығын реттеу

Басып шығару тығыздығын реттеу үшін келесі қадамдарды орындаңыз.

- 1. Өнімнің басқару тақтасындағы негізгі экранда Settings (Параметрлер) мәзірін ашыңыз.
- 2. Мына мәзірлерді ашыңыз:
	- Басып шығару
	- Баспа сапасы
	- Тонер қоюлығы
- 3. Жүгірткіні Less (Аз) немесе More (Көп) күйіне жылжытумен қажетті тығыздық параметрін орнатыңыз.

# <span id="page-150-0"></span>Сурет ақаулары кестесі

#### Кесте 6-1 Сурет ақаулары кестесі жылдам анықтамасы

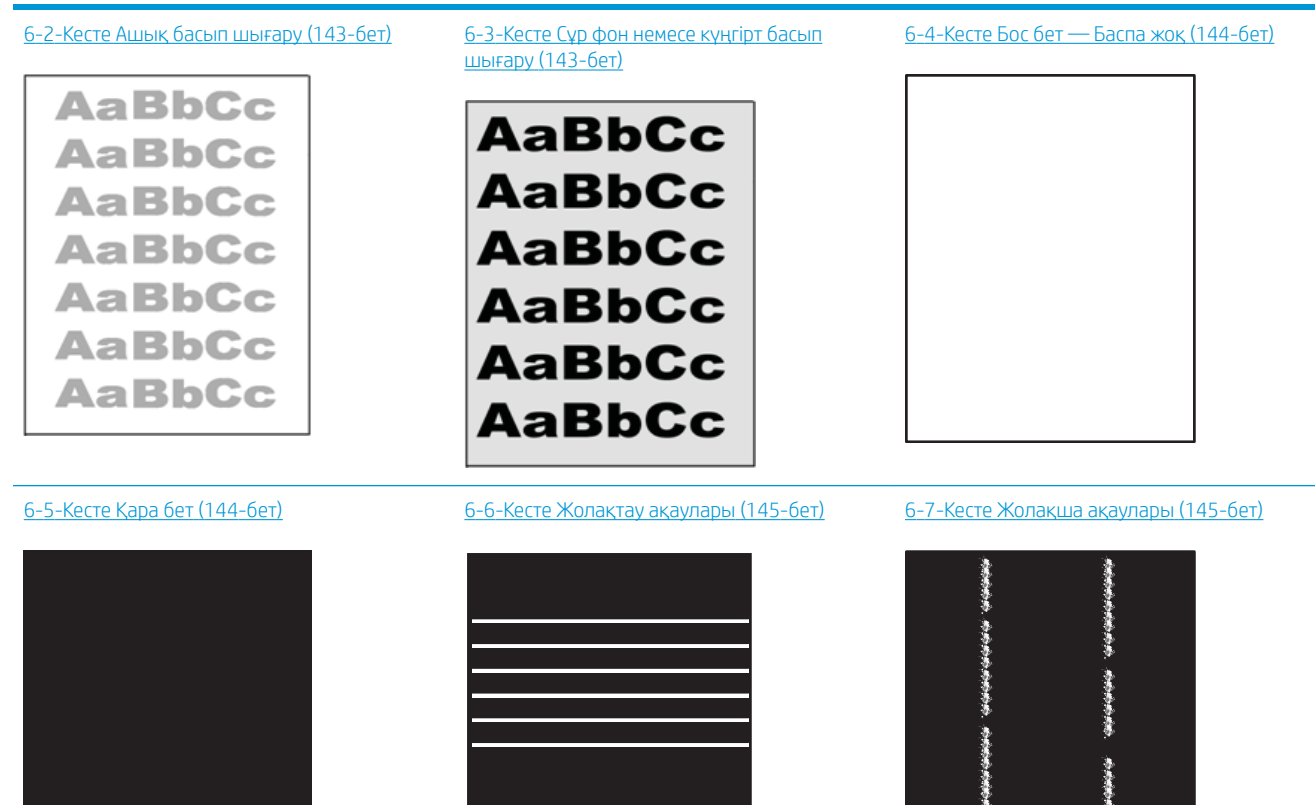

きょうききき

i<br>Bandar

#### Кесте 6-1 Сурет ақаулары кестесі жылдам анықтамасы (жалғасы)

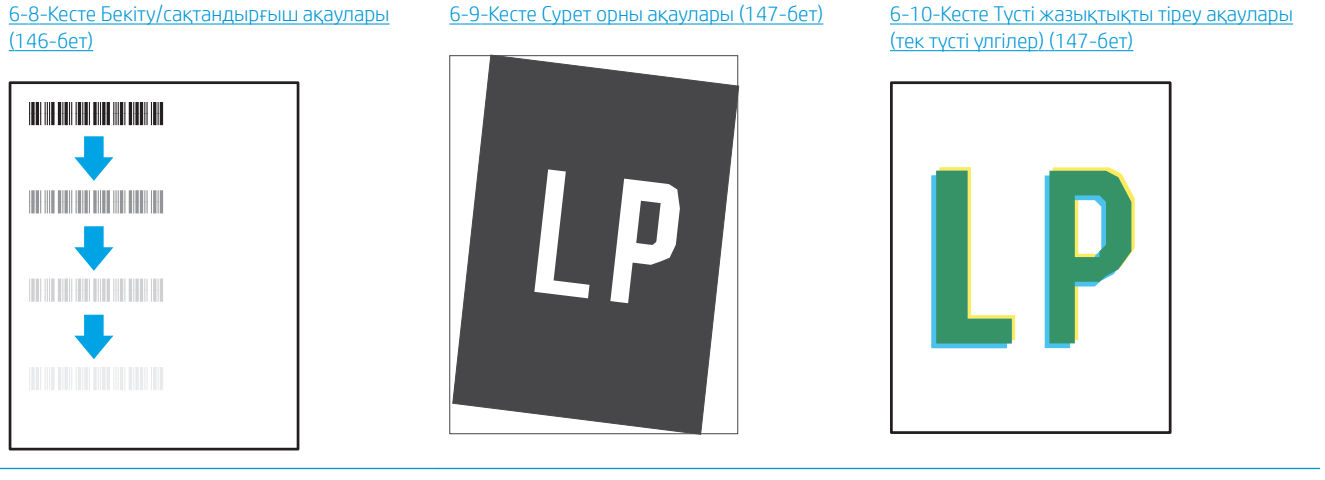

[6-11-Кесте Шығыс ақаулары](#page-157-0) (148-бет)

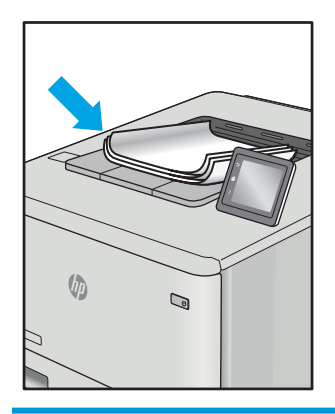

Сурет ақауларын әдетте бірдей қадамдармен шешуге болады. Сурет ақауы мәселелерін шешетін бастапқы нүкте ретінде келесі қадамдарды пайдаланыңыз.

- 1. Құжатты қайта басып шығарыңыз. Басып шығару сапасы ақаулары тұрақсыз болуы мүмкін немесе үздіксіз басып шығарумен толығымен өтуі мүмкін.
- 2. Картридж немесе картридждер күйін тексеріңіз. Егер картридж Very Low (Өте төмен) күйде болса (мәлімденген мерзімнен өткен), картриджді ауыстырыңыз.
- 3. Драйвер және науа басып шығару режимі параметрлері науаға жүктелген медиаға сәйкес екендігін тексеріңіз. Басқа медиа жинағын немесе басқа науаны пайдаланып көріңіз. Басқа басып шығару режимін пайдаланып көріңіз.
- 4. Принтер қолдау көрсетілетін жұмыс температурасы/ылғалдылық ауқымында екендігін тексеріңіз.
- 5. Қағаз түрі, өлшемі және салмағы принтермен қолдау көрсетілетінін тексеріңіз. Принтердің қолдау көрсетілетін қағаз өлшемдері мен түрлері тізімі үшін [support.hp.com](http://support.hp.com) сайтындағы принтердің қолдау бетін көріңіз.
- **ЕСКЕРТПЕ:** «Сақтандыру» термині тонер қағазға тіркелген басып шығару процесінің бөлігіне қатысты.

Келесі мысалдарда принтердің қысқа жиегінен өткен хат өлшеміндегі қағаз сипатталады.

#### <span id="page-152-0"></span>Кесте 6-2 Ашық басып шығару

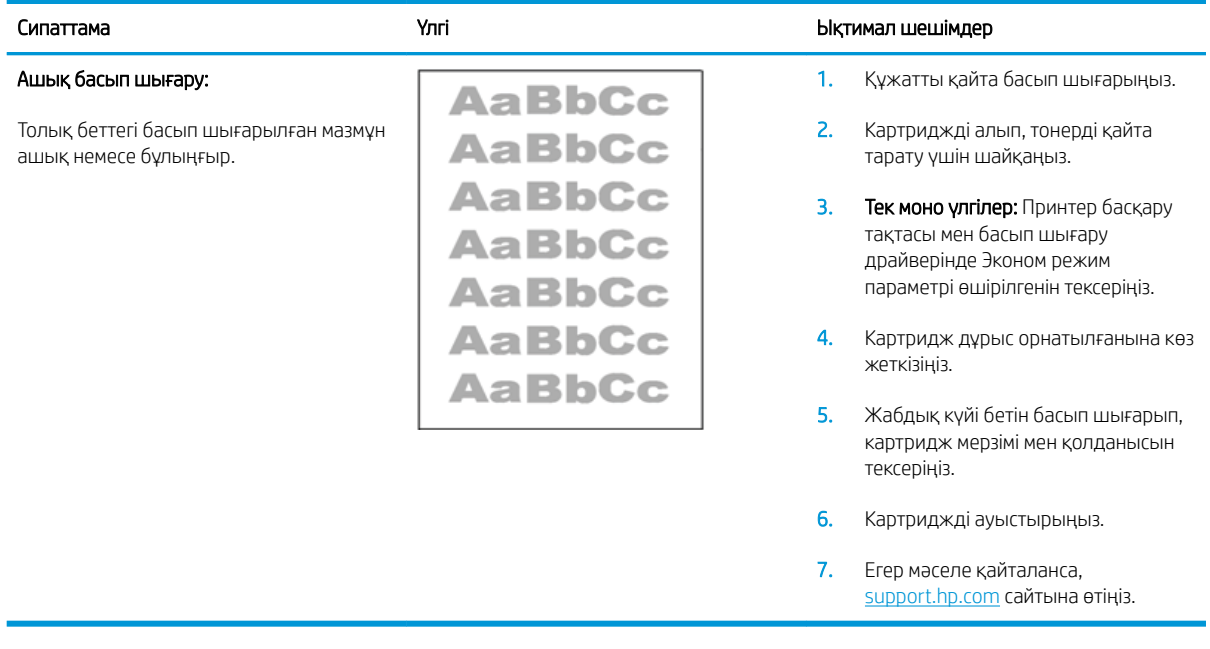

#### Кесте 6-3 Сұр фон немесе күңгірт басып шығару

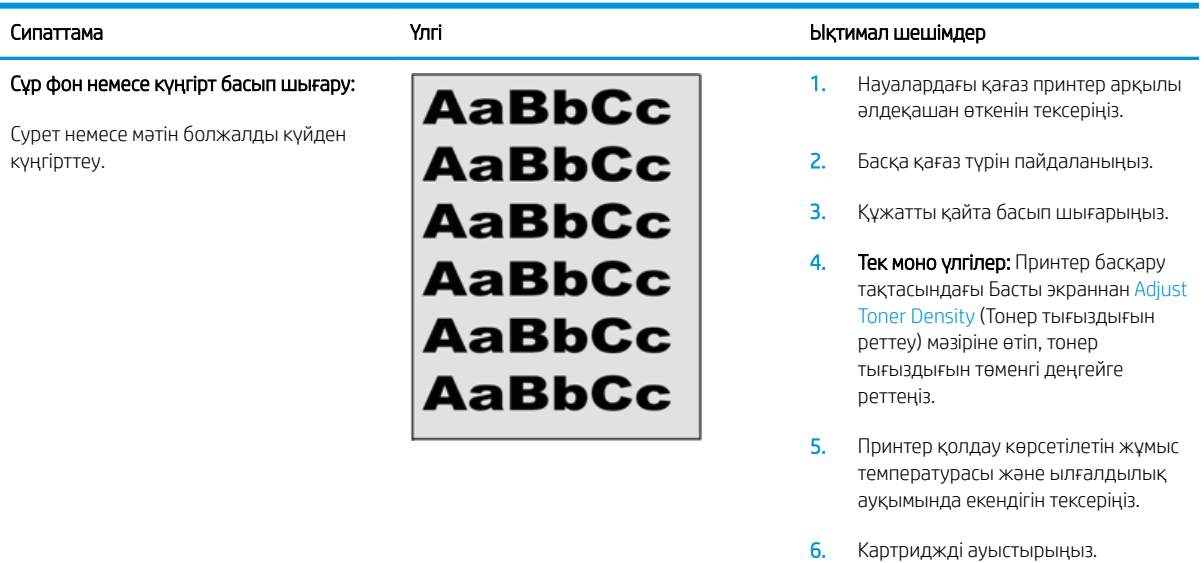

7. Егер мәселе қайталанса, [support.hp.com](http://support.hp.com) сайтына өтіңіз.

#### <span id="page-153-0"></span>Кесте 6-4 Бос бет — Баспа жоқ

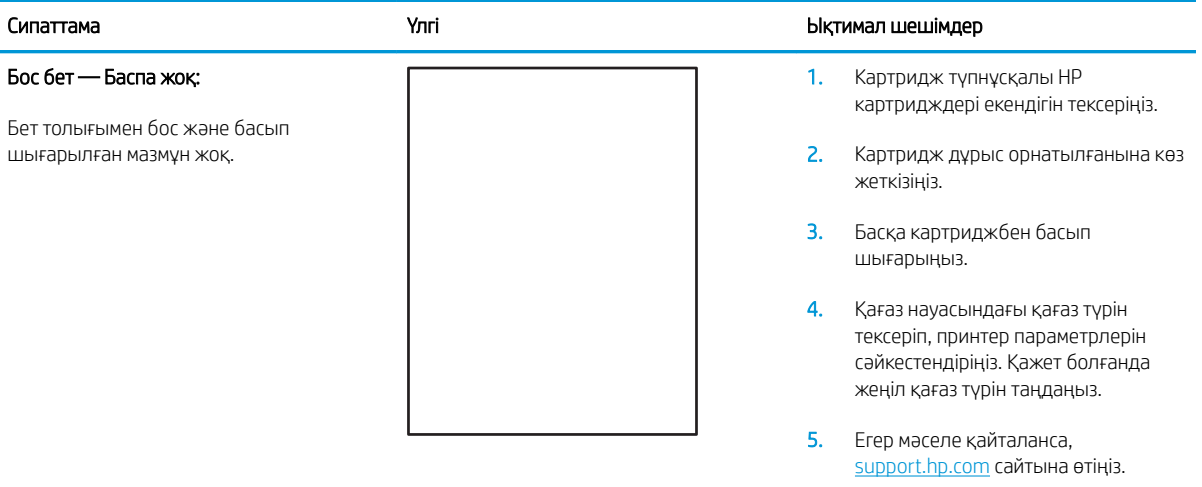

#### Кесте 6-5 Қара бет

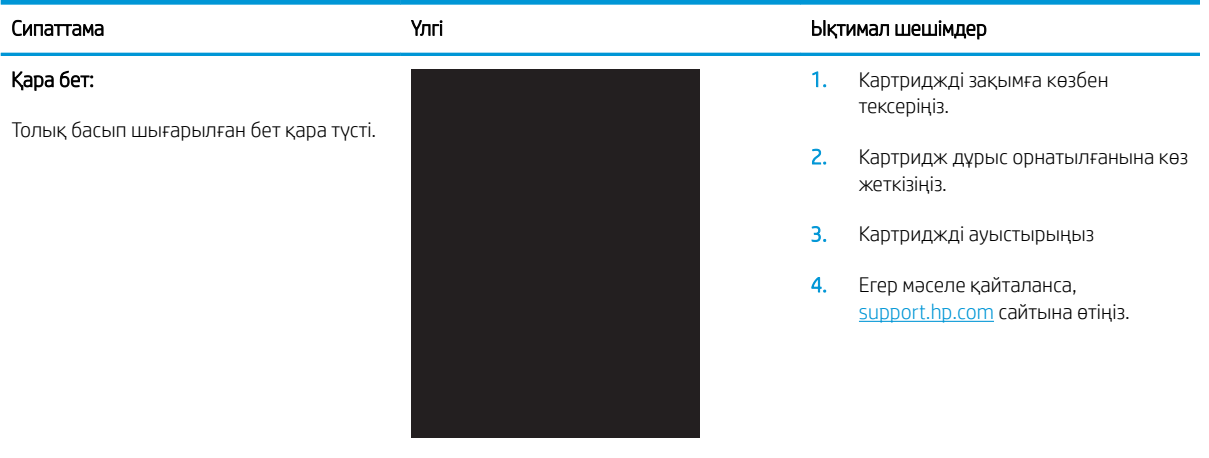

#### <span id="page-154-0"></span>Кесте 6-6 Жолақтау ақаулары

#### Қайта кең еңісті жолақтау және импульстік жолақтар:

Бет ұзындығы бойынша төмен қайталанатын күңгірт немесе ашық жолдар. Олар анық немесе айқын болуы мүмкін. Ақау мәтінде емес толтыру аймақтарында немесе басып шығарылған мазмұнсыз бөліктерде көрсетілуі мүмкін.

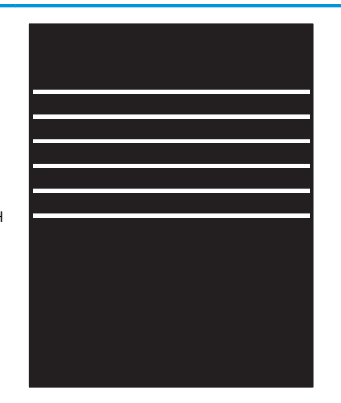

#### Сипаттама Үлгі Ықтимал шешімдер

- 1. Құжатты қайта басып шығарыңыз.
- 2. Басқа науадан басып шығарып көріңіз.
- 3. Картриджді ауыстырыңыз.
- 4. Басқа қағаз түрін пайдаланыңыз.
- 5. Тек мекеме үлгілері: Принтер басқару тақтасындағы Басты экраннан Adjust Paper Types (Қағаз түрлерін реттеу) мәзіріне өтіп, пайдаланылатыннан гөрі шамалы ауырлау медиаға арналған басып шығару режимін таңдаңыз. Бұл басып шығару жылдамдығын баяулатып, басып шығару сапасын жетілдіруі мүмкін.

6. Егер мәселе қайталанса, [support.hp.com](http://support.hp.com) сайтына өтіңіз.

#### Кесте 6-7 Жолақша ақаулары

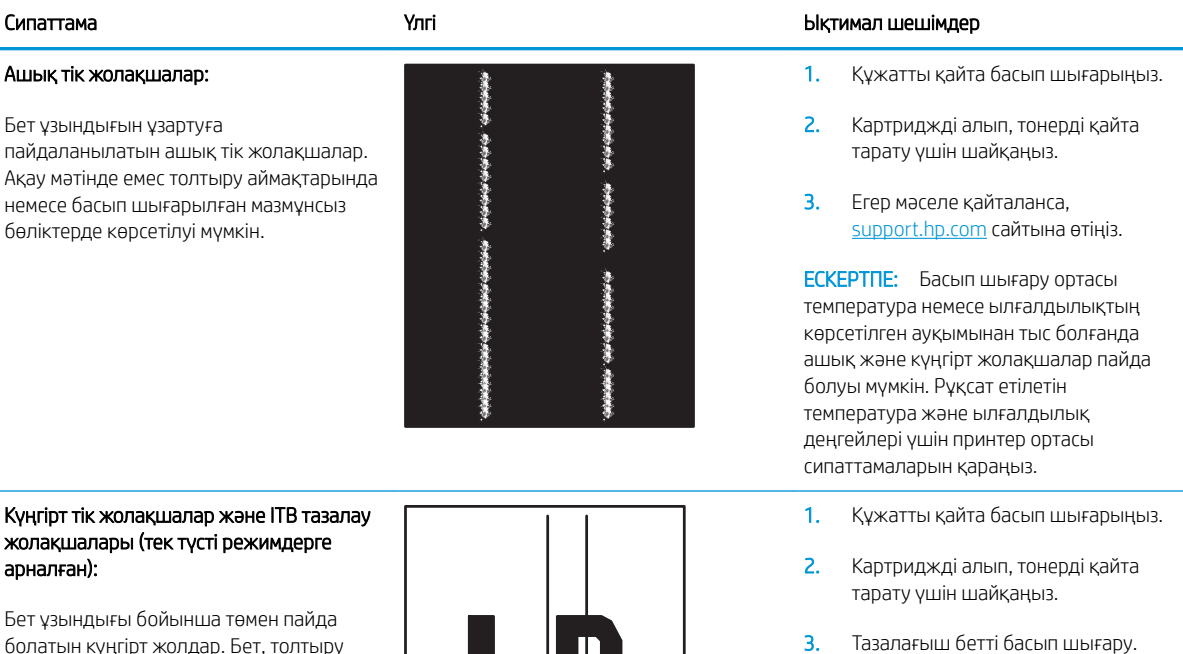

болатын күңгірт жолдар. Бет, толтыру аймақтары немесе басып шығарылған мазмұнсыз бөліктердің кез келген жерінде ақау болуы мүмкін.

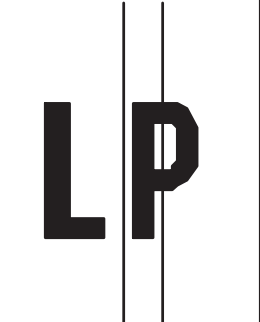

4. Картридждегі тонер деңгейін тексеріңіз.

5. Егер мәселе қайталанса, [support.hp.com](http://support.hp.com) сайтына өтіңіз.

- 
- 

#### <span id="page-155-0"></span>Кесте 6-8 Бекіту/сақтандырғыш ақаулары

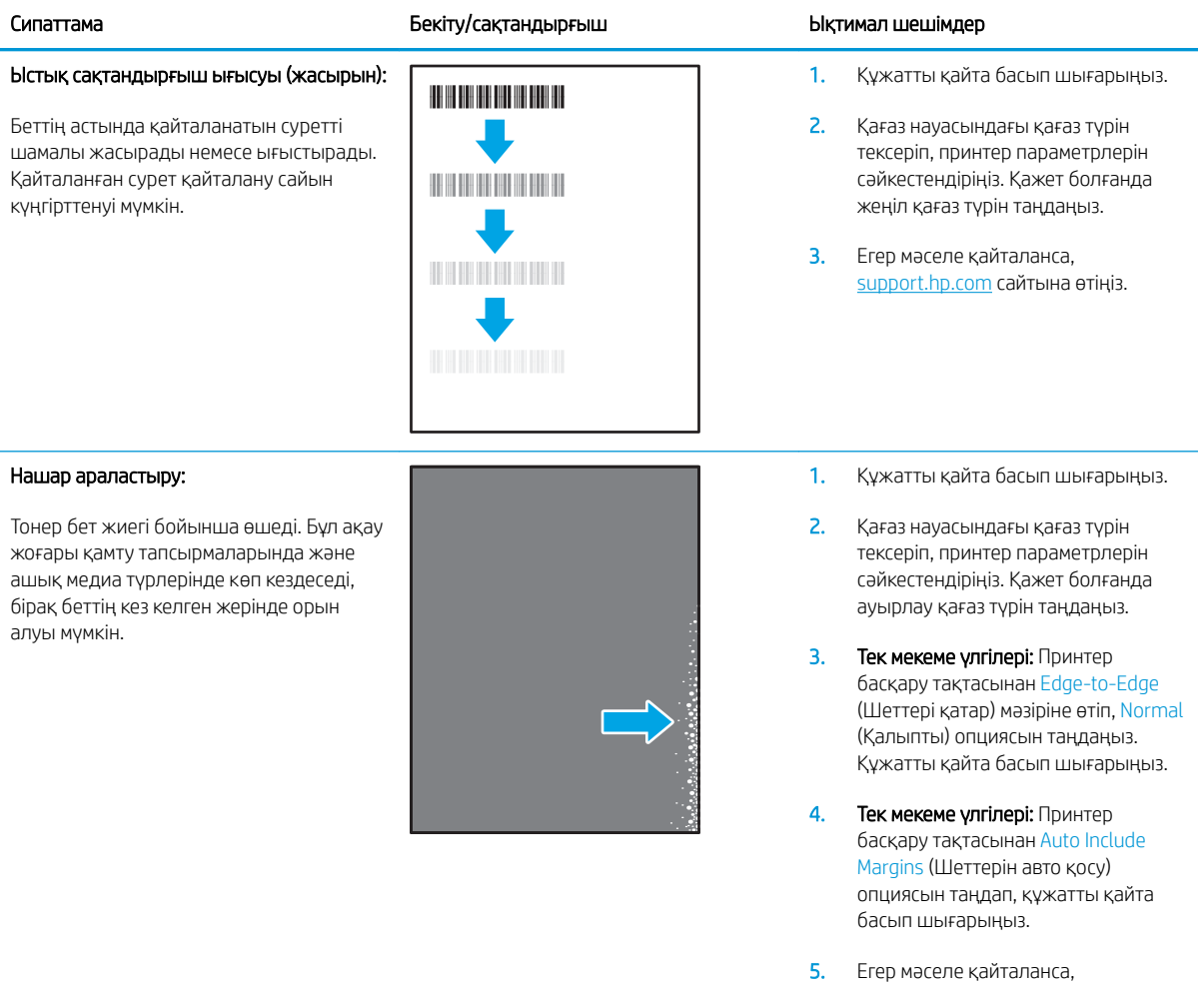

[support.hp.com](http://support.hp.com) сайтына өтіңіз.

#### <span id="page-156-0"></span>Кесте 6-9 Сурет орны ақаулары

Сурет ортаға тураланбаған немесе бетке

ақау орын алуы мүмкін, себебі бұл науадан тартылған және бет жолымен

жүргізілген.

Шеттері және еңісі:

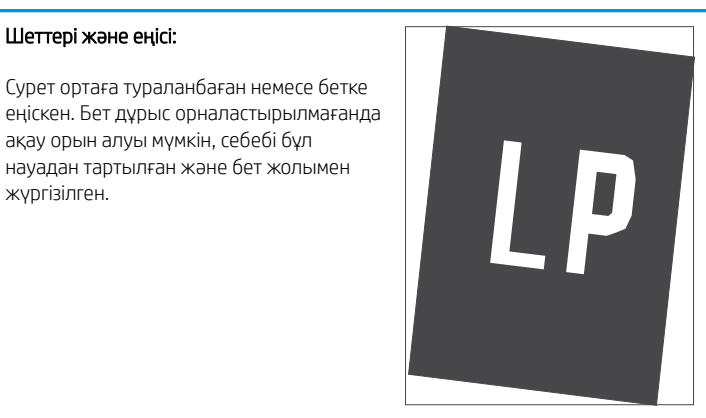

#### Сипаттама Үлгі Ықтимал шешімдер

- 1. Құжатты қайта басып шығарыңыз.
- 2. Қағазды алып, науаны қайта жүктеңіз. Барлық қағаз жиектері барлық жағынан тегіс екендігін тексеріңіз.
- 3. Қағаз бумасының жоғарғы жағы науаның толық көрсеткішінен төмен екендігін тексеріңіз. Науаны асырып толтырмаңыз.
- 4. Қағаз бағыттауыштар дұрыс қағаз өлшеміне реттелгенін тексеріңіз. Қағаз бумасын қағаз бағыттауыштарымен қатты қыспаңыз. Оларды науадағы таңбалармен немесе белгілермен реттеңіз.
- 5. Егер мәселе қайталанса, [support.hp.com](http://support.hp.com) сайтына өтіңіз.

#### Кесте 6-10 Түсті жазықтықты тіреу ақаулары (тек түсті үлгілер)

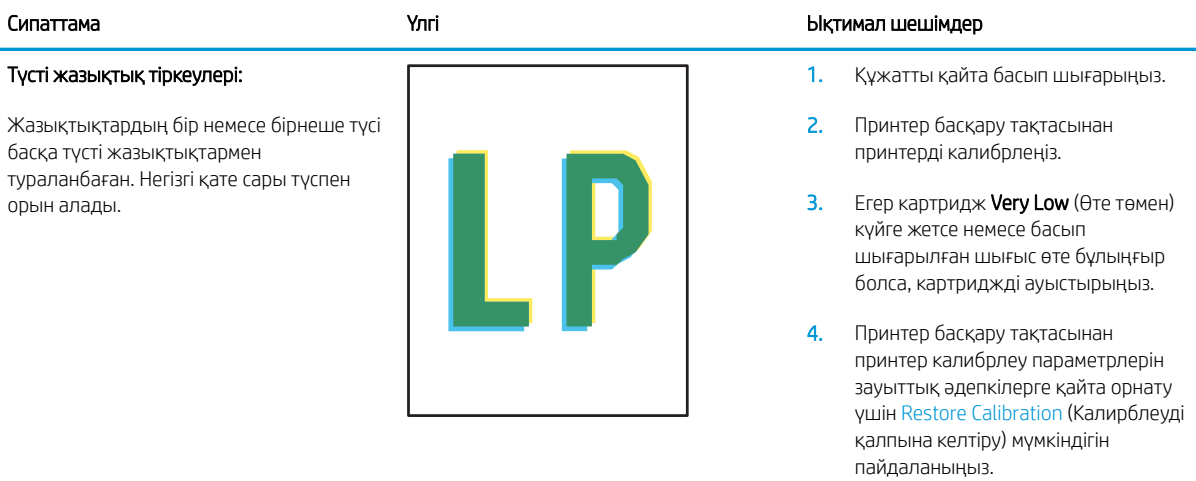

5. Егер мәселе қайталанса, [support.hp.com](http://support.hp.com) сайтына өтіңіз.

#### <span id="page-157-0"></span>Кесте 6-11 Шығыс ақаулары

#### Шығыс оралуы:

Басып шығарылған беттер оралған жиектер бар. Оралған жиек қағаздың қысқа немесе ұзын жағынан болуы мүмкін. Екі оралу түрі ықтимал:

- Оң оралу: Қағаз басып шығарылған жақ бойынша оралады. Ақау құрғақ орталарда немесе жоғары қамту беттерін басып шығару кезінде орын алады.
- Теріс оралу: Қағаз басып шығарылған жақтан тыс оралады. Ақау жоғары ылғалдылықты орталарда немесе төмен қамту беттерін басып шығару кезінде орын алады.

# $\sqrt{2}$  $\overline{Q}$

#### Шығыс жиналуы:

Қағаз шығыс науасына жақсы жиналмайды. Тегіс, бұрмаланып жиналуы мүмкін немесе беттер науасынан шығып, еденге өтуі мүмкін. Келесі жағдайлардың бірі осы зақымға себеп болуы мүмкін:

- Экстремальды қағаз оралуы
- Науадағы қағаз майысқан немесе өзгерген
- Қағаз конверттер сияқты стандартты қағаз түрінде емес
- Шығыс науасы тым толық

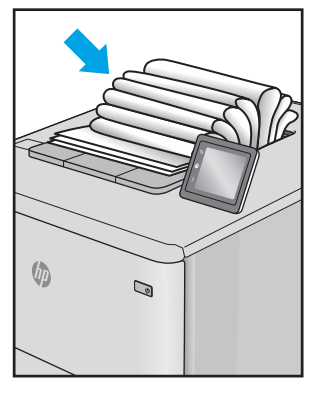

#### Сипаттама Үлгі Ықтимал шешімдер

- 1. Құжатты қайта басып шығарыңыз.
- 2. Оң оралу: Принтер басқару тақтасынан ауыр қағаз түрін таңдаңыз. Ауырлау қағаз түрі жоғары басып шығару температурасын жасайды.

Теріс оралу: Принтер басқару тақтасынан жеңіл қағаз түрін таңдаңыз. Жеңілдеу қағаз түрі төмен басып шығару температурасын жасайды. Жаңа ашылған қағазды пайдалану алдында немесе барысында қағазды құрғақ ортада пайдаланып көріңіз.

- 3. Дуплексті режимде басып шығарыңыз.
- 4. Егер мәселе қайталанса, [support.hp.com](http://support.hp.com) сайтына өтіңіз.
- 1. Құжатты қайта басып шығарыңыз.
- 2. Шығару науасы кеңейтімін кеңейтіңіз.
- 3. Егер ақауға экстремальды қағаз оралуына себеп болса, Шығыс оралуы үшін ақаулықтарды жою қадамдарын орындаңыз.
- 4. Басқа қағаз түрін пайдаланыңыз.
- 5. Таза ашылған қағазды пайдаланыңыз.
- 6. Науа толғанша шығыс науасынан қағазды алыңыз.
- 7. Егер мәселе қайталанса, [support.hp.com](http://support.hp.com) сайтына өтіңіз.

# <span id="page-158-0"></span>Сымсыз желі мәселелерін шешу

### Кіріспе

Мәселелердің белгілі бір түрлері желі байланысы мәселесін анықтауы мүмкін. Осы мәселелерге келесі мәселелер кіруі мүмкін:

- Принтермен байланысу мүмкіндігін жүйелі жоғалту
- Драйвер орнату кезінде принтер табылмайды
- Жүйелі басып шығару ақаулығы

Принтердің желімен байланысып тұрғанына көз жеткізу үшін төмендегі тармақтарды тексеріңіз. Бастамас бұрын, принтердің басқару панелінен конфигурация бетін басып шығарып, осы бетте тізімделген принтердің IP мекенжайын табыңыз.

- Төмен физикалық байланыс
- Компьютер принтерге қате IP мекенжайын қолдануда
- [Компьютерді принтермен байланыстыру мүмкін емес.](#page-159-0)
- [Принтер желі үшін қате сілтеме және дуплекс параметрлерін пайдалануда](#page-159-0)
- [Жаңа бағдарламалық құралдар үйлесімді ақаулықтарды тудыруы мүмкін.](#page-159-0)
- [Компьютеріңіз немесе жұмыс компьютеріңіз дұрыс орнатылмаған.](#page-159-0)
- [Принтер ажыратылған немесе басқа желі параметрлері дұрыс емес.](#page-159-0)

E ECKEPTПЕ: HP бір рангті желіні қолдамайды, себебі мүмкіндік Microsoft амалдық жүйелерінің функциясы болып табылады және HP баспа драйверлері емес. Қосымша ақпарат алу үшін, Microsoft корпорациясының [www.microsoft.com](http://www.microsoft.com) веб-торабына өтіңіз.

#### Төмен физикалық байланыс

- 1. Дұрыс ұзындықтағы кабельді пайдаланып, принтердің дұрыс желілік портқа жалғанғанын тексеріңіз.
- 2. Кабельдің қауіпсіз жалғанғанын тексеріңіз.
- 3. Принтердің артқы жағындағы желілік портқа қосатын жерді қарап, желі трафигін көрсететін сарғыш түсті жұмыс шамы және желі байланысын көрсететін жасыл түсті күй шамы жанып тұрғанын тексеріңіз.
- 4. Егер ақаулық шешілмесе, концентраторға басқа кабельді немесе портты қолданып көріңіз.

#### Компьютер принтерге қате IP мекенжайын қолдануда

- 1. Принтердің сипаттарын ашып, Ports қойындысын басыңыз. Принтерге ағымдағы IP мекенжайының таңдалғанын тексеріңіз. Принтердің IP мекенжайын принтердің конфигурация бетінен табыңыз.
- 2. Принтерді HP компаниясының стандартты TCP/IP порты арқылы орнатқан болсаңыз, Always print to this printer, even if its IP address changes (IP мекенжайы өзгерсе де, әрқашан осы принтерге басып шығару) тармағын таңдаңыз.
- <span id="page-159-0"></span>3. Принтерді Microsoft компаниясының стандартты TCP/IP порты арқылы орнатқан болсаңыз, IP мекенжайының орнына хост атын қолданыңыз.
- 4. Егер IP мекенжайы дұрыс болса, принтерді жойып, оны қайта қосыңыз.

#### Компьютерді принтермен байланыстыру мүмкін емес.

- 1. Желі ақпаратын жіберу арқылы желі байланысын тексеріңіз.
	- а. Компьютерде пәрмен жолы терезесін ашыңыз.
		- Windows жүйесі үшін Пуск (Бастау) түймешігін басып, Запустить (Іске қосу) пәрменін таңдап, cmd деп теріңіз де, Enter пернесін басыңыз.
		- OS X үшін Applications (Қолданбалар), одан кейін Utilities (Қызметтік бағдарламалар) тармағына өтіп, Terminal (Терминал) мәзірін ашыңыз.
	- **ә.** Принтерге IP мекенжайынан кейін келетін ping ақпаратын енгізіңіз.
	- б. Егер терезе ақпарат жіберу уақытын көрсетсе, онда желі жұмыс істейді.
- 2. Егер ақпарат жіберу пәрмені орындалмаса, желілік хабтардың қосылып тұрғанын тексеріңіз, одан кейін желі параметрлерінің, принтердің және компьютердің бір желіге конфигурацияланғанын тексеріңіз.

#### Принтер желі үшін қате сілтеме және дуплекс параметрлерін пайдалануда

HP бұл параметрлерді автоматты режимде (әдепкі параметр) қалдыруды ұсынады. Егер осы параметрлерді өзгертсеңіз, оларды желі үшін де өзгерту қажет.

#### Жаңа бағдарламалық құралдар үйлесімді ақаулықтарды тудыруы мүмкін.

Жаңа бағдарламалық құралдардың дұрыс орнатылғанын және олардың дұрыс принтер драйверін қолданатындығын тексеріңіз.

#### Компьютеріңіз немесе жұмыс компьютеріңіз дұрыс орнатылмаған.

- 1. Желілік драйверлерді, принтер драйверлерін және желінің қайта бағыттау параметрлерін тексеріңіз.
- 2. Амалдық жүйенің дұрыс конфигурацияланғанын тексеріңіз.

#### Принтер ажыратылған немесе басқа желі параметрлері дұрыс емес.

- 1. Желі протокол күйін тексеру үшін конфигурациялау бетін қайтадан қарап шығыңыз. Қажет болған жағдайда оны қосыңыз.
- 2. Қажет болса, желі параметрлерін қайтадан реттеңіз.

# <span id="page-160-0"></span>Сымсыз желі ақауларын жою

- Кіріспе
- Сымсыз байланысты тексеру парағы
- [Сымсыз конфигурациялау аяқталғаннан кейін, принтер басып шығармайды](#page-161-0)
- [Принтер басып шығармайды және компьютерде үшінші тараптың желіаралық қалқаны орнатылған](#page-161-0)
- [Сымсыз маршрутизаторды немесе принтерді жылжытқаннан кейін, сымсыз байланыс жұмыс істемейді](#page-161-0)
- [Сымсыз принтерге қосымша компьютерлер қосу мүмкін емес](#page-161-0)
- [Сымсыз принтер байланысы VPN желісіне қосылған кезде жоғалады](#page-162-0)
- [Желі сымсыз желілер тізімінде шықпайды](#page-162-0)
- [Сымсыз желі жұмыс істеп тұрған жоқ](#page-162-0)
- [Сымсыз желідегі кедергіні азайту](#page-162-0)

#### Кіріспе

Мәселелерді шешуге көмектесу үшін ақауларды жою ақпаратын пайдаланыңыз.

**ЕСКЕРТПЕ:** Принтерде HP NFC және Wireless Print Direct басып шығару қосылған-қосылмағанын анықтау үшін принтердің басқару тақтасынан конфигурация бетін басып шығарыңыз

#### Сымсыз байланысты тексеру парағы

- Желі кабелі ажыратылғанын тексеріңіз.
- Принтер және сымсыз маршрутизатор қосулы және қуаты бар екенін тексеріңіз. Сондай-ақ принтердегі сымсыз радио қосулы екенін тексеріңіз.
- Қызмет орнату идентификаторы (SSID) дұрыс екенін тексеріңіз. SSID идентификаторын анықтау үшін, конфигурациялау бетін басып шығарыңыз. Егер SSID дұрыс екеніне сенімсіз болсаңыз, сымсыз орнатуды қайта іске қосыңыз.
- Қауіпсіз желілер арқылы қауіпсіздік ақпараты дұрыс екенін тексеріңіз. Егер қауіпсіздік ақпараты дұрыс болмаса, сымсыз орнатуды қайта іске қосыңыз.
- Егер сымсыз желі дұрыс жұмыс істеп тұрса, сымсыз желідегі басқа компьютерлерге кіріп көріңіз. Егер желіде Интернетке кіру мүмкіндігі болса, Интернетке сымсыз байланыс арқылы қосылып көріңіз.
- Шифрлау әдісі (AES немесе TKIP) принтерге және сымсыз кіру нүктесіне (желілерде WPA қауіпсіздігін пайдаланады) бірдей екенін тексеріңіз.
- Принтер сымсыз желінің ауқымында екенін тексеріңіз. Көптеген желілер үшін принтер сымсыз кіру нүктесінің (сымсыз маршрутизатор) 30 м асатын ауқымында болуы тиіс.
- Кедергілер сымсыз сигналды бөгемей тұрғанын тексеріңіз. Кіру нүктесі мен принтердің арасындағы кез келген үлкен металл заттарды алып тастаңыз. Құрамында металл немесе бетон бар бағандар, қабырғалар немесе қолдау бағандары принтер мен сымсыз кіру нүктесін бөлмейтінін тексеріңіз.
- Принтер сымсыз сигналға кедергі келтіруі мүмкін электрондық құрылғылардан алыс орналасқандығын тексеріңіз. Көптеген құрылғылар сымсыз сигналға кедергі келтіруі мүмкін, оның

<span id="page-161-0"></span>ішінде моторлар, радиотелефондар, қауіпсіздік жүйесінің камералары, басқа сымсыз желілер және кейбір Bluetooth құрылғылары бар.

- Компьютерде принтер драйвері орнатылғанын тексеріңіз.
- Дұрыс принтер портын таңдалғанын тексеріңіз.
- Компьютер мен принтер бірдей сымсыз желіге қосылғанын тексеріңіз.
- OS X жүйесі үшін сымсыз маршрутизатордың Bonjour желісін қолдайтындығын тексеріңіз.

#### Сымсыз конфигурациялау аяқталғаннан кейін, принтер басып шығармайды

- 1. Принтердің қосылғанын және жұмысқа дайын екендігін тексеріңіз.
- 2. Компьютердегі кез келген үшінші тарапты желіаралық дидарларды өшіріңіз.
- 3. Сымсыз желі дұрыс жұмыс істейтінін тексеріңіз.
- 4. Компьютер дұрыс жұмыс істейтінін тексеріңіз. Қажет болса, компьютерді қайта іске қосыңыз.
- 5. Принтердің HP енгізілген веб-серверін желідегі компьютерден аша алатындығыңызды тексеріңіз.

#### Принтер басып шығармайды және компьютерде үшінші тараптың желіаралық қалқаны орнатылған

- 1. Желіаралық қалқанды өндірушіде бар ең соңғы жаңартумен жаңартыңыз.
- 2. Егер бағдарламалар принтерді орнату немесе басып шығару кезінде желіаралық қалқанға кіруге мүмкіндік сұраса, бағдарламалардың іске қосылуына рұқсат бергеніңізді тексеріңіз.
- 3. Желіаралық қалқанды уақытша өшіріп, компьютерге сымсыз принтерді орнатыңыз. Сымсыз орнатуды аяқтағаннан кейін желіаралық қалқанды қосыңыз.

#### Сымсыз маршрутизаторды немесе принтерді жылжытқаннан кейін, сымсыз байланыс жұмыс істемейді

- 1. Маршрутизатордың немесе принтердің компьютер қосылған желіге қосылғанын тексеріңіз.
- 2. Конфигурация бетін басып шығарыңыз.
- 3. Компьютер үшін конфигурациялау есебіндегі қызмет орнату идентификаторын (SSID) принтер конфигурациясындағы қызмет орнату идентификаторымен (SSID) салыстырыңыз.
- 4. Сандар бірдей болмаса, онда құрылғылар бір желіге қосылмайды. Принтердің сымсыз орнатуын қайта конфигурациялаңыз.

#### Сымсыз принтерге қосымша компьютерлер қосу мүмкін емес

- 1. Басқа компьютерлер сымсыз ауқымда екенін және ешбір кедергі сигналды бұғаттамайтынын тексеріңіз. Көп желілер үшін сымсыз кіру нүктесінің 30 м асатын сымсыз ауқымы болады.
- 2. Принтердің қосылғанын және жұмысқа дайын екендігін тексеріңіз.
- 3. Wireless Print Direct пайдаланушыларының 5-тен аспайтынына көз жеткізіңіз.
- 4. Компьютердегі кез келген үшінші тарапты желіаралық дидарларды өшіріңіз.
- <span id="page-162-0"></span>5. Сымсыз желі дұрыс жұмыс істейтінін тексеріңіз.
- 6. Компьютер дұрыс жұмыс істейтінін тексеріңіз. Қажет болса, компьютерді қайта іске қосыңыз.

#### Сымсыз принтер байланысы VPN желісіне қосылған кезде жоғалады

Негізі, VPN желісіне және басқа желілерге бір уақытта қосыла алмайсыз.

#### Желі сымсыз желілер тізімінде шықпайды

- Сымсыз маршрутизатор қосылғанын және қуат көзі бар екенін тексеріңіз.
- Желі жасырын болуы мүмкін. Дегенмен, жасырын желіге қосылуға болады.

#### Сымсыз желі жұмыс істеп тұрған жоқ

- 1. Желі кабелінің жалғанбағанын тексеріңіз.
- 2. Желінің байланысты жоғалтпағанын тексеру үшін, желіге басқа құрылғылар қосып көріңіз.
- 3. Желі ақпаратын жіберу арқылы желі байланысын тексеріңіз.
	- а. Компьютерде пәрмен жолы терезесін ашыңыз.
		- Windows жүйесі үшін Пуск (Бастау) түймешігін басып, Запустить (Іске қосу) пәрменін таңдап, cmd деп теріңіз де, Enter пернесін басыңыз.
		- ОS X үшін Applications (Бағдарламалар) тармағына өтіп, Utilities (Утилиталар) тармағын таңдаңыз да, Terminal параметрін ашыңыз.
	- **ә.** Маршрутизатордың IP мекенжайынан кейін келетін ping ақпаратын енгізіңіз.
	- б. Егер терезе ақпарат жіберу уақытын көрсетсе, онда желі жұмыс істейді.
- 4. Маршрутизатордың немесе принтердің компьютеріңіз қосылған желіге қосылғанын тексеріңіз.
	- а. Конфигурация бетін басып шығарыңыз.
	- ә. Компьютеріңіз үшін конфигурациялау есебіндегі қызмет орнату идентификаторын (SSID) принтер конфигурациясындағы қызмет орнату идентификаторымен (SSID) салыстырыңыз.
	- б. Сандар бірдей болмаса, онда құрылғылар бір желіге қосылмайды. Принтердің сымсыз орнатуын қайта конфигурациялаңыз.

#### Сымсыз желідегі кедергіні азайту

Келесі кеңестер сымсыз желідегі кедергілерді азайтуы мүмкін:

- Сымсыз құрылғыларды құжаттарды сақтайтын шкафтар сияқты көлемді темір заттардан, сондай-ақ микротолқынды және сымсыз телефондар сияқты басқа да электромагниттік құрылғылардан аулақ ұстаңыз. Бұл заттар радио сигналдарына кедергі болуы мүмкін.
- Сымсыз құрылғыларды көлемді тастан қаланған және басқа құрылыс құрылымдарынан аулақ ұстаңыз. Бұл заттар радио толқындарды сіңіріп, сигнал күшін азайтуы мүмкін.
- Сымсыз маршрутизаторды желідегі сымсыз принтерлермен бір сызықтың ортасына орналастырыңыз.

# Индекс

#### Таңбалар/Сандар

(HIP) жабдықтарды біріктіру қалтасы орынды орнату [2](#page-11-0) (OS) (операциялық жүйе) қолдау көрсетілген [8](#page-17-0) 1-науа кептелістер [116](#page-125-0) конверттерді салу [33](#page-42-0) 1ші науа қағаз бағыты [22](#page-31-0) 2-науа кептелістер [119](#page-128-0) салу [26](#page-35-0) 3-науа кептелістер [119](#page-128-0) 4-науа кептелістер [119](#page-128-0) 6-науа қағаз кептелістері [122](#page-131-0)

#### А

ажыратымдылық көшіру және сканерлеу [8](#page-17-0) акустикалық ерекшеліктер [15](#page-24-0) ақауларды жою желі ақаулары [149](#page-158-0) кептелістер [115](#page-124-0) қағазды беру ақаулары [108](#page-117-0) сымды желі [149](#page-158-0) сымсыз желі [151](#page-160-0) ақауларды жою құралдары HP енгізілген веб-сервері [84](#page-93-0) ақпарат беттері HP енгізілген веб-сервері [82](#page-91-0) анықтама, басқару панелі [103](#page-112-0) Анықтама түймесі орналасқан жері [4](#page-13-0) орынды орнату [5](#page-14-0)

арнайы қағаз басып шығару (Windows) [63](#page-72-0) артқы есік кептелістерді тазалау [124](#page-133-0) орынды орнату [2](#page-11-0) ауыстыру қапсырмалар картриджі [56](#page-65-0) тонер картриджі [51](#page-60-0)

#### Ә

әдепкі шлюз, параметр [90](#page-99-0)

#### Б

балама бланк режимі [25](#page-34-0), [30](#page-39-0) басқару панелі анықтама [103](#page-112-0) басқару тақтасы орны [2](#page-11-0) орынды орнату мүмкіндіктері [5](#page-14-0) функциялардың орналасқан жері [4](#page-13-0) басқа сілтемелер HP енгізілген веб-сервері [87](#page-96-0) баспа драйверлері, қолдау көрсетілетін [10](#page-19-0) баспа құралы 1-науаға салу [21](#page-30-0) басып шығару USB сақтау керекжарақтарынан [76](#page-85-0) сақталған тапсырмалар [70](#page-79-0) басып шығару жұмыстарын сақтау [68](#page-77-0) басып шығару параметрлері HP ендірілген веб-сервері [83](#page-92-0) бет/парақ таңдау (Mac) [66](#page-75-0) таңдау (Windows) [63](#page-72-0) бет минутына [8](#page-17-0)

бір параққа бірнеше бет басып шығару (Mac) [66](#page-75-0) басып шығару (Windows) [63](#page-72-0)

#### В

Веб сайттарда тұтынушыларды қолдау [102](#page-111-0) Веб-тораптар HP Web Jetadmin, жүктеп алу [98](#page-107-0) веб-шолғыш талаптары HP ендірілген веб-сервері [80](#page-89-0)

#### Д

драйверлер, қолдау көрсетілетін [10](#page-19-0) дуплекстегіш кептелістерді жою [128](#page-137-0) дуплекстеу қолмен (Mac) [65](#page-74-0) қолмен (Windows) [62](#page-71-0) дуплексті баспа (екі жақты) Windows [62](#page-71-0) дуплексті басып шығару Mac [65](#page-74-0) дуплексті басып шығару (екі жағына) параметрлері (Windows) [62](#page-71-0)

#### Е

екі жағына басып шығару қолмен, Windows [62](#page-71-0) параметрлер (Windows) [62](#page-71-0) екі жақты баспа Mac [65](#page-74-0) Windows [62](#page-71-0) екі жақты басып шығару Mac [65](#page-74-0) Windows [62](#page-71-0)

Енгізілген веб-сервері ашу [88](#page-97-0) Ендірілген веб-сервер (EWS) кілтсөздерді орнату [93](#page-102-0) Ендірілген веб-сервер (ЕВС) мүмкіндіктері [80](#page-89-0) Ендірілген веб-сервері ашу [89](#page-98-0) принтердің атауын өзгерту [89](#page-98-0) Ендірілген веб-сервері (EWS) желі байланысы [80](#page-89-0)

#### Ж

жабдықтар қапсырма картридждерін ауыстыру [56](#page-65-0) тапсырыс беру [42](#page-51-0) төмен болғанда пайдалану [106](#page-115-0) төменгі шек параметрлері [106](#page-115-0) жабдықтарды тонер картриджін ауыстыру [51](#page-60-0) жабдықтарды біріктіру қалтасы (HIP) орынды орнату [2](#page-11-0) жабдықтар күйі [136](#page-145-0) жад қамтылған [8](#page-17-0) жад чипі (тонер) орынды орнату [51](#page-60-0) жалпы конфигурация HP енгізілген веб-сервері [82](#page-91-0) жапсырма бағдар [35](#page-44-0) жапсырмалар басып шығару [35](#page-44-0) басып шығару (Windows) [63](#page-72-0) жапсырмалар, салу [35](#page-44-0) желі параметрлер, көру [88](#page-97-0) параметрлер, өзгерту [88](#page-97-0) принтердің атауы, өзгерту [89](#page-98-0) желідегі анықтама, басқару тақтасы [103](#page-112-0) желілер HP Web Jetadmin [98](#page-107-0) IPv4 мекенжайы [90](#page-99-0) IPv6 мекенжайы [90](#page-99-0) әдепкі шлюз [90](#page-99-0) қолдау көрсетілген [8](#page-17-0) ішкі желі маскасы [90](#page-99-0)

желілік байланыс жылдамдығы параметрлері, өзгерту [91](#page-100-0) желілік дуплекстеу параметрлері, өзгерту [91](#page-100-0) желіні басқару [88](#page-97-0) жергілікті желі (LAN) орынды орнату [3](#page-12-0) жинақтау жұмыс режимін конфигурациялау [38](#page-47-0) жою сақталған тапсырмалар [71](#page-80-0) жүйеге қойылатын ең аз талаптар [12](#page-21-0) жүйе талаптары HP ендірілген веб-сервері [80](#page-89-0) жылдамдық, оңтайландыру [96](#page-105-0)

#### З

зауыттық параметрлерді қалпына келтіру [104](#page-113-0)

#### И

интерфейстік порттар орны [3](#page-12-0)

#### К

картридж ауыстыру [51](#page-60-0) картридждер қапсырма ауыстыру [56](#page-65-0) тапсырыс нөмірлері [51](#page-60-0) картридждерді қорғау [47](#page-56-0) картриджді қорғау [47](#page-56-0) картридж саясаты [44](#page-53-0) кептелгендер конверт бергіш [129](#page-138-0) кептелген қапсырмалар қапсырмалы аксессуардағы қапсырмалар [132](#page-141-0) кептелу дуплексер [128](#page-137-0) термобекіткіш [124](#page-133-0) кептелулер себептері [115](#page-124-0) кептелістер 1-науа [116](#page-125-0) 2, 3 және 4-науа [119](#page-128-0) HP қапсырмалау қорабы [131](#page-140-0) автожылжу [115](#page-124-0) артқы есік [124](#page-133-0)

сыйымдылығы жоғары 2100 парақтық кіріс науа (6-науа) [122](#page-131-0) шығару қалтасы [127](#page-136-0) конверт бергіш кептелгендерді тазалау [129](#page-138-0) конверттер, салу [33](#page-42-0) көшіру ажыратымдылық [8](#page-17-0) Көшіруді бастау түймесі орынды орнату [5](#page-14-0) Кіріс науасы жапсырмалар салу [35](#page-44-0)

## Қ

қағаз 1-науа бағдар [22](#page-31-0) 1-науаны салу [21](#page-30-0) 2-науаны салу [26](#page-35-0) кептелістер [115](#page-124-0) сыйымдылығы жоғары 2100 парақтық кіріс науаға салу [31](#page-40-0) таңдау [137](#page-146-0) қағаз, тапсырыс беру [42](#page-51-0) қағазды тартып алу ақаулары шешу [108](#page-117-0), [110](#page-119-0) қағаздың кептелуі орындары [115](#page-124-0) шығыс қалтасы [127](#page-136-0) қағаз кептелістері 1-науа [116](#page-125-0) 2-ші, 3-ші және 4-ші науа [119](#page-128-0) 5-науа [122](#page-131-0) HP қапсырмалау қорабы [131](#page-140-0) қағаз түрлері таңдау (Mac) [66](#page-75-0) қағаз түрі таңдау (Windows) [63](#page-72-0) қалталар, шығыс орны [2](#page-11-0) қапсырма кептелістері қапсырмалы аксессуар [132](#page-141-0) қапсырмалар, қағаз орындары [115](#page-124-0) қапсырмалар картриджі ауыстыру [56](#page-65-0) қапсырмалы аксессуар кептелген қапсырмаларды тазалау [132](#page-141-0)

қатты дискілер шифрланған [95](#page-104-0) қауіпсіздік шифрланған қатты диск [95](#page-104-0) қауіпсіздік кілтінің слоты орны [3](#page-12-0) Қауіпсіздік параметрлері HP ендірілген веб-сервері [85](#page-94-0) қолдау онлайн [102](#page-111-0) қолмен дуплекстеу Mac [65](#page-74-0) Windows [62](#page-71-0) қосалқы құралдар тапсырыс беру [42](#page-51-0) қосу/өшіру түймесі орынды орнату [2](#page-11-0) қуат көзімен байланыс орны [2](#page-11-0) қуат қосқышы орынды орнату [2](#page-11-0) қуатты пайдалану 1 Ватт немесе одан аз [96](#page-105-0) қуатты пайдалану, оңтайландыру [96](#page-105-0) құжат беру құралы көлемі [8](#page-17-0) орны [2](#page-11-0) құлып форматтау құрылғысы [95](#page-104-0) құпия басып шығару [68](#page-77-0) қысқыш/қысқыш аксессуары жұмыс режимін конфигурациялау [38](#page-47-0) қыстыру әдепкі орынды орнату [37](#page-46-0) жұмыс режимін конфигурациялау [38](#page-47-0)

#### М

мобильді басып шығару Android құрылғылары [75](#page-84-0) мобильді басып шығару, қолдау көрсетілетін бағдарламалық құрал [13](#page-22-0) мобильді басып шығару шешімдері [8](#page-17-0) мөлдір үлдірлер басып шығару (Windows) [63](#page-72-0)

#### Н

науалар қамтылған [8](#page-17-0) орны [2](#page-11-0) сыйымдылық [8](#page-17-0) Негізгі кіріс науасы жапсырмалар салу [35](#page-44-0) Негізгі түймесі орналасқан жері [4](#page-13-0) орынды орнату [5](#page-14-0)

#### О

онлайн қолдауы [102](#page-111-0) операциялық жүйелер, қолдау көрсетілетін [10](#page-19-0) операциялық жүйелер (OS) қолдау көрсетілген [8](#page-17-0) Оңай ашылатын USB құрылғысынан басып шығару [76](#page-85-0)

#### Ө

өлшемдер, принтер [13](#page-22-0)

#### П

параметрлер зауыттық қалпына келтіру [104](#page-113-0) пернетақта орынды орнату [2](#page-11-0) порттар орны [3](#page-12-0) принтер күйі [4](#page-13-0) пішімдегіш орынды орнату [2](#page-11-0)

#### С

сақталған тапсырмалар басып шығару [70](#page-79-0) жасау (Mac) [70](#page-79-0) жасау (Windows) [68](#page-77-0) жою [71](#page-80-0) сақтау,тапсырмаларды Mac параметрлері [70](#page-79-0) салмағы, принтер [13](#page-22-0) салу 1-науадағы қағаз [21](#page-30-0) 2-науадағы қағаз [26](#page-35-0) сыйымдылығы жоғары 2100 парақтық кіріс науадағы қағаз [31](#page-40-0) сенсорлы экран орын мүмкіндіктері [5](#page-14-0)

сипаттамалары электрлік және дыбыстық [15](#page-24-0) сканерлеу ажыратымдылық [8](#page-17-0) степлер әдепкі степлер орнын орнату [37](#page-46-0) сурет сапасы мәселелері мысалдар және шешімдер [141](#page-150-0) сыйымдылығы жоғары 2100 парақтық кіріс науа салу [31](#page-40-0) сымсыз желі ақауларды жою [151](#page-160-0) сымсыз желі кедергісі [153](#page-162-0) сыртқы интерфейс түйіні (FIH) орынды орнату [3](#page-12-0)

#### Т

тазалау қағаз жолы [136](#page-145-0) тапсырмалар,сақталған Mac параметрлері [70](#page-79-0) басып шығару [70](#page-79-0) жасау (Windows) [68](#page-77-0) жою [71](#page-80-0) тапсырмаларды сақтау Windows жүйесінде [68](#page-77-0) тапсырыс беру жабдықтар мен қосалқы құралдар [42](#page-51-0) тексеру парағы сымсыз байланыс [151](#page-160-0) термобекіткіш кептелістерді жою [124](#page-133-0) техникалық қолдау онлайн [102](#page-111-0) Тоқтату түймесі орналасқан жері [4](#page-13-0) тонер картридждері тапсырыс нөмірлері [51](#page-60-0) тонер картриджі ауыстыру [51](#page-60-0) құрамдас бөліктер [51](#page-60-0) төмен болғанда пайдалану [106](#page-115-0) төменгі шек параметрлері [106](#page-115-0) тонер картриджінің күйі [136](#page-145-0) төменгі оң жақ есік орын анықтау [2](#page-11-0)

тұтынушыларды қолдау онлайн [102](#page-111-0) түпнұсқа HP картридждері [44](#page-53-0)

#### Ұ

ұйқы режимі [96](#page-105-0)

#### $\Phi$

факс порты орынды орнату [3](#page-12-0)

#### Х

хатқалталар бағдар [22](#page-31-0)

#### Ш

шлюз, әдепкі параметрлер [90](#page-99-0) шолғыш талаптары HP ендірілген веб-сервері [80](#page-89-0) шығыс қалта кептелген қағаздарды тазалау [127](#page-136-0) шығыс қалталары орны [2](#page-11-0)

#### І

Ішкі веб-сервер желі параметрлерін өзгерту [88](#page-97-0) ішкі желі маскасы [90](#page-99-0)

#### Э

электрлік ерекшеліктер [15](#page-24-0) энергияны тұтынуы [15](#page-24-0)

#### A

AirPrint [75](#page-84-0) Android құрылғылары басып шығару [75](#page-84-0)

#### B

Bonjour анықтау [80](#page-89-0)

#### E

EconoMode параметрі [139](#page-148-0) Ethernet (RJ-45) орынды орнату [3](#page-12-0) Explorer, қолдау көрсетілетін нұсқалар HP ендірілген веб-сервері [80](#page-89-0)

#### F

FIH (сыртқы интерфейс түйіні) орынды орнату [3](#page-12-0)

#### H

Hi-Speed USB 2.0 баспа порты орынды орнату [3](#page-12-0) HP ePrint [73](#page-82-0) HP ePrint бағдарламалық құралы [74](#page-83-0) HP Web Jetadmin [98](#page-107-0) HP веб-қызметтері қосу [85](#page-94-0) HP енгізілген веб-сервері ақауларды жою құралдары [84](#page-93-0) ақпарат беттері [82](#page-91-0) ашу [88](#page-97-0) басқа сілтемелер [87](#page-96-0) жалпы конфигурация [82](#page-91-0) HP ендірілген веб-сервері HP веб-қызметтері [85](#page-94-0) ашу [89](#page-98-0) басып шығару параметрлері [83](#page-92-0) қауіпсіздік параметрлері [85](#page-94-0) принтердің атауын өзгерту [89](#page-98-0) HP ендірілген веб-сервері (EWS) желі байланысы [80](#page-89-0) HP ендірілген веб-сервері (ЕВС) мүмкіндіктері [80](#page-89-0) HP қапсырмалау қорабы кептелістерді тазалау [131](#page-140-0) HP Тұтынушыларды қорғау [102](#page-111-0) HP ішкі веб-сервері желі параметрлерін өзгерту [88](#page-97-0)

#### I

Internet Explorer, қолдау көрсетілетін нұсқалар HP ендірілген веб-сервері [80](#page-89-0) IPsec [93](#page-102-0) IPv4 мекенжайы [90](#page-99-0) IPv6 мекенжайы [90](#page-99-0) IP қауіпсіздігі [93](#page-102-0)

#### J

Jetadmin, HP Web [98](#page-107-0)

#### L LAN порты орны [3](#page-12-0)

#### M

Mac драйверінің параметрлері тапсырмаларды сақтау [70](#page-79-0)

#### N

Near Field Communication арқылы басып шығару [72](#page-81-0) Netscape Navigator, қолдау көрсетілетін нұсқалар HP ендірілген веб-сервері [80](#page-89-0) NFC арқылы басып шығару [72](#page-81-0)

#### R

RJ-45 порты орны [3](#page-12-0)

#### S

Sign In (Кіру) түймесі орынды орнату [5](#page-14-0) Sign Out (Шығу) түймесі орынды орнату [5](#page-14-0)

## T

TCP/IP IPv4 параметрлерін қолмен реттеу [90](#page-99-0) IPv6 параметрлерін қолмен реттеу [90](#page-99-0)

#### $\mathbf{U}$

USB порты қосу [76](#page-85-0) орны [3](#page-12-0) USB сақтау керек-жарақтары басып шығару [76](#page-85-0)

#### W

Wi-Fi Direct арқылы басып шығару [13](#page-22-0) Wireless Direct арқылы басып шығару [72](#page-81-0)